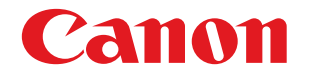

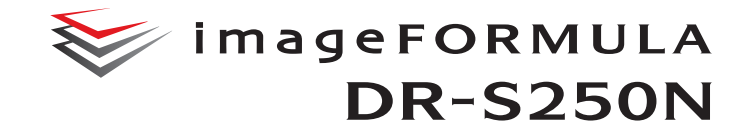

# **Bedienungsanleitung**

- Lesen Sie diese Anleitung, bevor Sie das Gerät in Betrieb nehmen.
- Wenn Sie die Anleitung gelesen haben, bewahren Sie sie zum späteren Nachschlagen an einem sicheren Ort auf.

# **Inhalt**

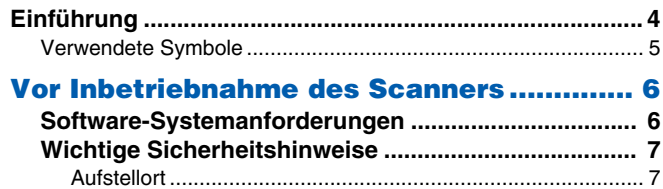

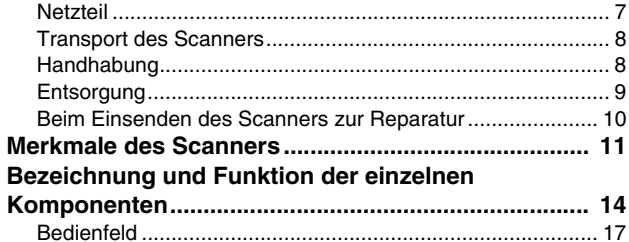

### **[Grundlegende Bedienung........................... 21](#page-20-0)**

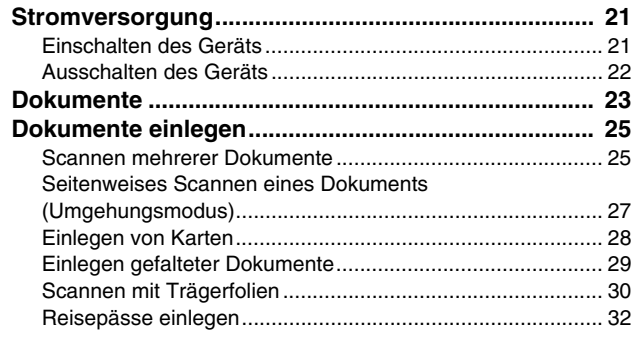

### **[Scannen...................................................... 34](#page-33-0)**

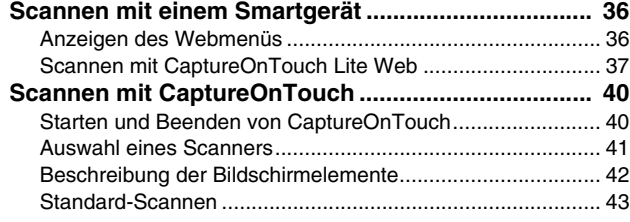

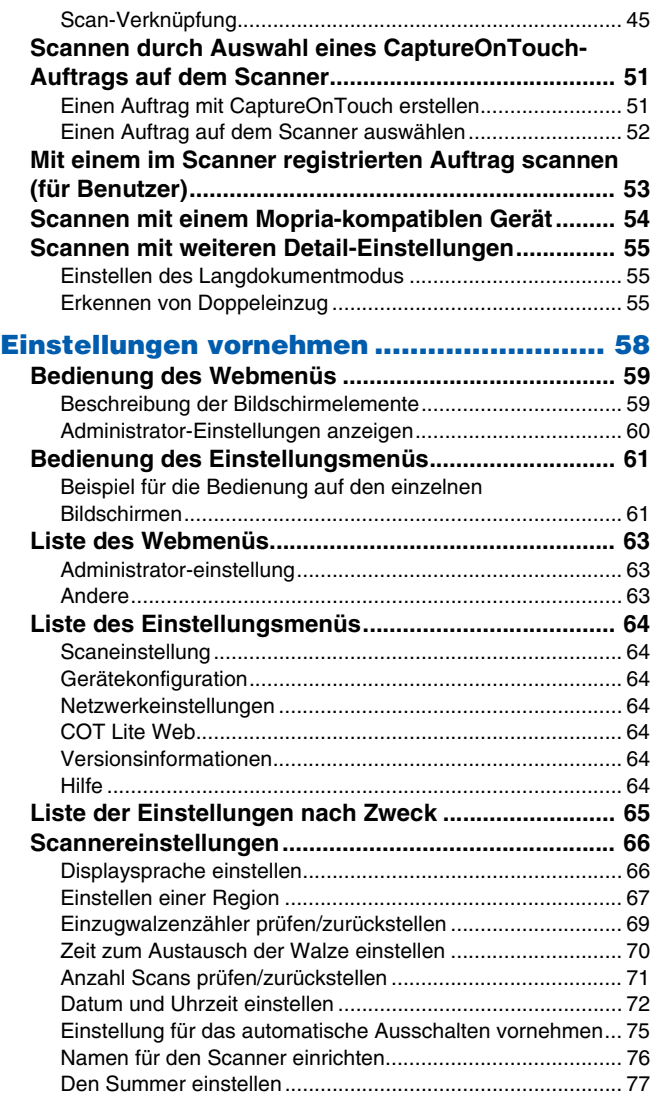

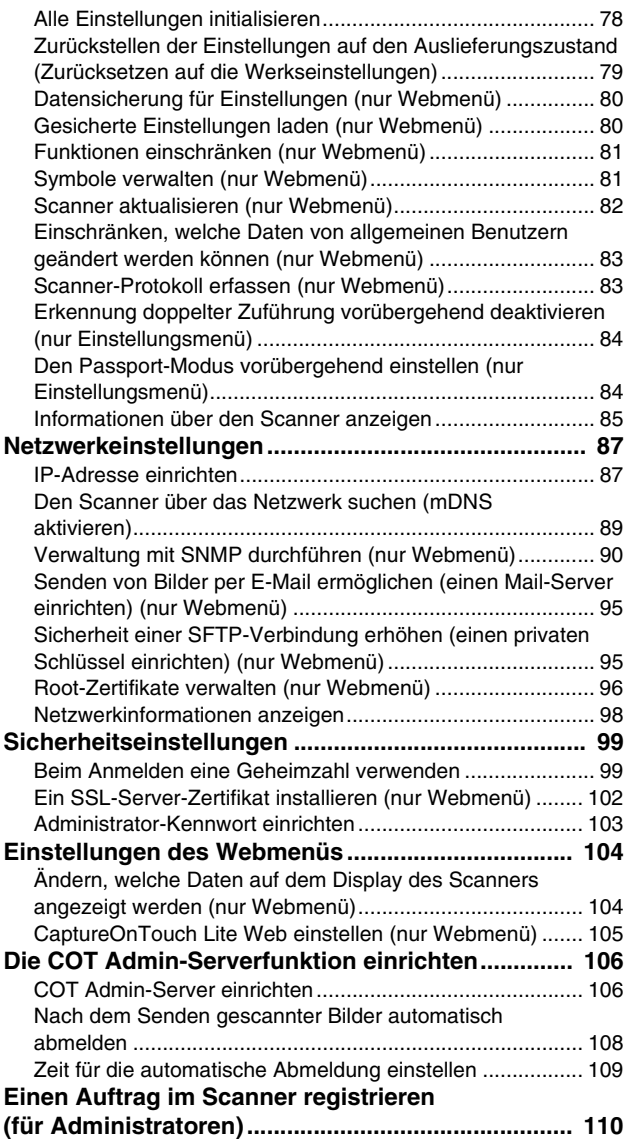

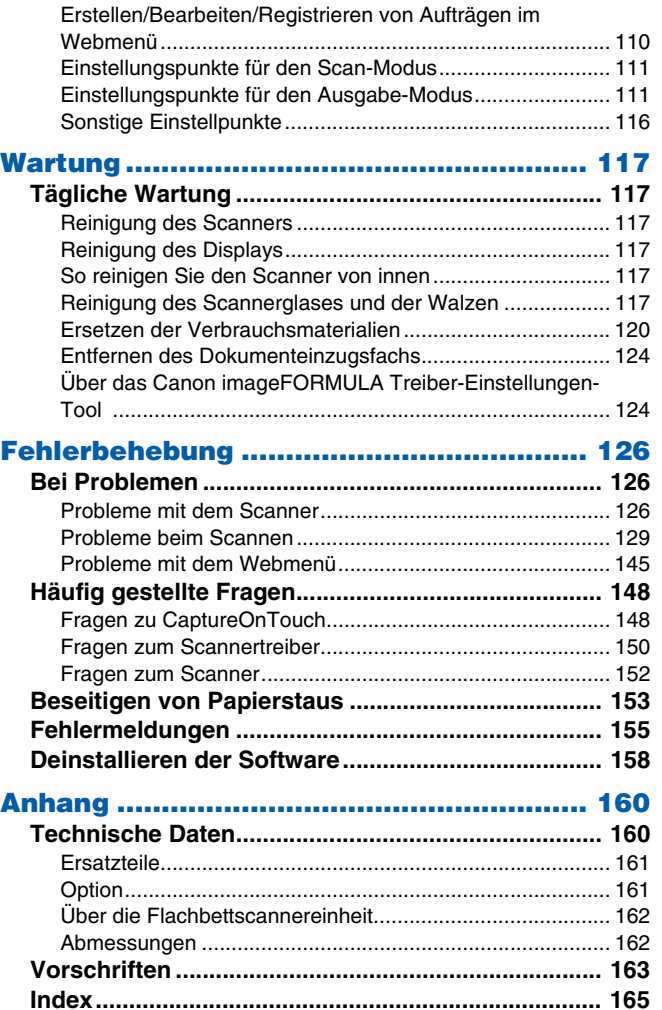

# <span id="page-3-0"></span>**Einführung**

Vielen Dank für den Kauf des Canon-Dokumentenscanners. Bitte lesen Sie die folgenden Handbücher vor Inbetriebnahme des Scanners aufmerksam durch, um sich mit dessen Funktionen vertraut zu machen und diese voll nutzen zu können. Bewahren Sie die Handbücher zum späteren Nachschlagen sorgfältig auf.

#### **Dokumentation für den Scanner**

Die Dokumentation dieses Scanners besteht aus den nachfolgend aufgeführten Handbüchern.

#### ● **Produktsicherheitshandbuch**

Lesen und befolgen Sie diese Anweisungen, bevor Sie den Scanner verwenden.

#### ● **Installationshandbuch**

Hierin wird das Einrichtungsverfahren des Scanners beschrieben. Lesen Sie dieses Handbuch vor der Inbetriebnahme des Scanners.

#### ● **Bedienungsanleitung (das vorliegende Handbuch)**

In diesem Handbuch werden die Bedienvorgänge des Scanners beschrieben. (nur elektronisches PDF-Handbuch)

# **Windows**

Die Bedienungsanleitung (vorliegendes Handbuch) werden im Zuge der Softwareinstallation an folgende Speicherorte kopiert.

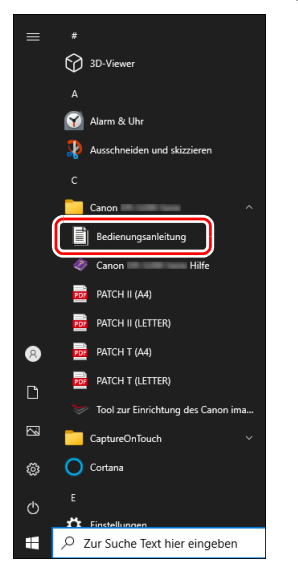

# $M$ ac

Die Bedienungsanleitung (elektronische Anleitung) wird am folgenden Speicherort abgelegt.

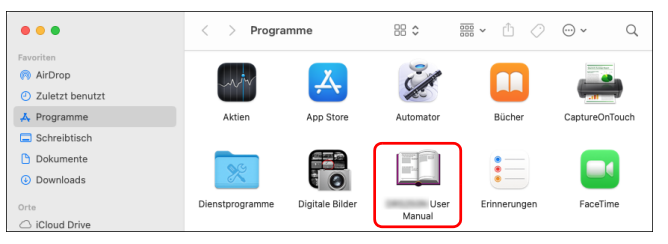

# <span id="page-4-0"></span>**Verwendete Symbole**

Im folgenden Abschnitt werden die im Handbuch für diesen Scanner verwendeten Symbole und Hinweise erläutert. Nehmen Sie sich einen Moment Zeit, bevor Sie das Handbuch lesen, um es durchzugehen und sich mit der Bedeutung vertraut zu machen.

# **WARNUNG**

Weist auf eine Situation hin, bei der ein Nichtbeachten der korrekten Verfahrensweise zu schweren oder tödlichen Verletzungen führen kann. Beachten Sie stets diese Warnungen, um einen sicheren Betrieb des Geräts zu gewährleisten.

# **VORSICHT**

Weist auf eine Situation hin, bei der ein Nichtbeachten der korrekten Verfahrensweise zu Verletzungen oder Sachschäden führen kann. Beachten Sie stets diese Hinweise, um einen sicheren Betrieb des Geräts zu gewährleisten.

# **WICHTIG**

Weist auf Betriebsanforderungen oder Beschränkungen hin. Lesen Sie diese Informationen sorgfältig durch, und beachten Sie sie stets, um das Gerät richtig zu bedienen und um Schäden am Gerät zu vermeiden.

# **Hinweis**

Weist auf Verdeutlichungen und zusätzliche Erläuterungen zu einer Funktion oder einem Verfahren hin. Es wird dringend empfohlen, diese Hinweise zu lesen.

# <span id="page-5-1"></span><span id="page-5-0"></span>**Software-Systemanforderungen**

Damit Sie den Scanner verwenden können, muss Ihr Computer die folgenden Systemanforderungen erfüllen.

#### **Computer**

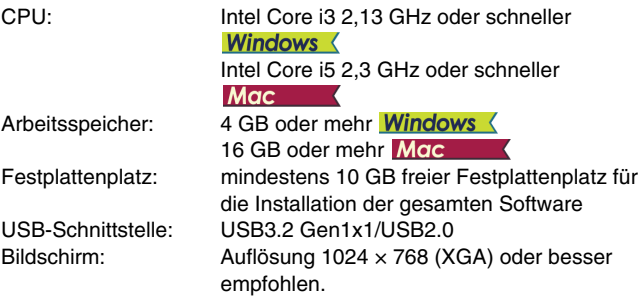

#### **Betriebssystem**

- Microsoft Windows 10 (32-Bit- und 64-Bit-Versionen)
- Microsoft Windows 11
- Microsoft Windows Server 2016
- Microsoft Windows Server 2019
- Microsoft Windows Server 2022
- macOS 11
- macOS 12
- macOS 13

Dies ist die Umgebung mit Stand vom Juli 2023.

Aktuelle Informationen zur Softwareunterstützung finden Sie auf der Produktseite auf der Canon-Website.

#### **Sonstige Anforderungen**

- Eine ISIS-kompatible Anwendung oder eine TWAINkompatible Anwendung, die mit den o. g. Betriebssystemen kompatibel ist.
- .NET Framework 4.6.2 oder höher

#### **WICHTIG** Ч

- Verwenden Sie die standardmäßig an Ihrem Computer vorhandene USB-Schnittstelle. Der Betrieb wird jedoch nicht mit allen USB-Schnittstellen garantiert, auch wenn diese als Standardausstattung am Computer vorhanden sind. Um Einzelheiten zu erfahren, wenden Sie sich an Ihren örtlichen autorisierten Canon-Händler.
- Die Scangeschwindigkeiten sind niedriger, wenn die Standard-USB-Schnittstelle Ihres Computers USB Full-Speed ist (entsprechend USB 1.1).
- Sie sollten das ursprünglich mit den Scanner gelieferte USB-Kabel verwenden.
- Wenn die empfohlenen Systemanforderungen in Bezug auf Prozessor, Speicher, Schnittstellenkarte usw. nicht erfüllt werden, kann die Scangeschwindigkeit stark verringert werden und die Übertragung möglicherweise lange dauern.
- Auch wenn der Computer die Systemanforderungen erfüllt, kann die Scangeschwindigkeit je nach Computerspezifikation und Umgebung variieren.
- Die mit dem Scanner gelieferten Treiber können nicht unbedingt mit allen ISIS oder TWAIN-kompatiblen Anwendungen eingesetzt werden. Einzelheiten dazu erhalten Sie von Ihrem Software-Händler.
- Im Tablettmodus von Windows 10 kann die Software die Anzeige stören.

#### **Wichtige Hinweise bei Verwendung in 64-Bit-Betriebssystemen (nur Windows)**

• Der mit diesem Produkt gelieferte ISIS-Treiber unterstützt nur das Scannen mit 32-Bit-Anwendungen.

# <span id="page-6-0"></span>**Wichtige Sicherheitshinweise**

Lesen Sie sich die nachstehenden Sicherheitswarnungen und Hinweise sorgfältig durch, damit Sie das Gerät stets sicher betreiben.

# <span id="page-6-1"></span>**Aufstellort**

Die Leistung dieses Scanners wird von der Umgebung beeinflusst, in der er aufgestellt wird. Stellen Sie sicher, dass der Aufstellort des Geräts die folgenden Umgebungsanforderungen erfüllt.

● Achten Sie darauf, dass um das Gerät herum ausreichend Platz zur Bedienung, Wartung und Belüftung vorhanden ist.

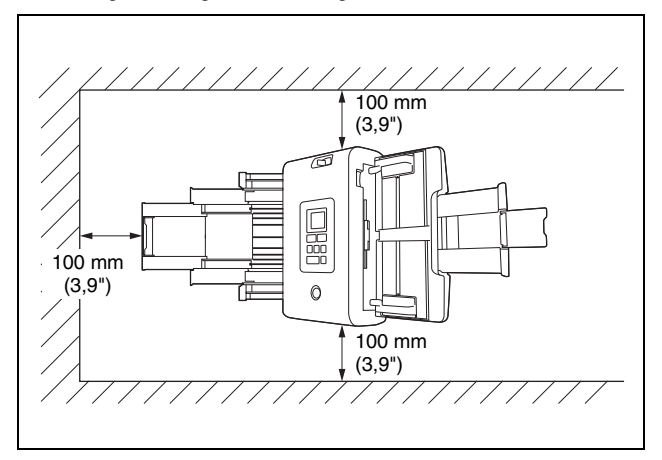

- Sehen Sie vor dem Scanner ausreichenden Platz für die Dokumentenausgabe nach dem Scanvorgang vor.
- Setzen Sie den Scanner nicht direkter Sonneneinstrahlung aus. Wenn sich dies nicht vermeiden lässt, schützen Sie das Gerät durch Gardinen oder Jalousien.
- Stellen Sie das Gerät nicht an Orten mit hoher Staubbelastung auf, da Staub das Innere des Scanners beschädigen kann.
- Vermeiden Sie warme oder feuchte Aufstellorte wie z. B. in der Nähe von Wasserhähnen, Warmwasserbereitern oder Luftbefeuchtern. Vermeiden Sie Aufstellorte, an denen Ammoniakdämpfe vorhanden sind. Vermeiden Sie Aufstellorte in der Nähe von leicht entzündlichen Chemikalien wie z. B. Alkohol oder Farbverdünner.
- Stellen Sie das Gerät nicht an Orten auf, die Vibrationen ausgesetzt sind.
- Setzen Sie das Gerät keinen raschen Temperaturschwankungenn aus. Wenn der Raum, in dem das Gerät aufgestellt wird, rasch aufgeheizt wird, können sich im Inneren des Geräts Wassertropfen (Kondensation) bilden. Kondensation im Geräteinneren kann die Scanqualität merklich beeinträchtigen. Im Hinblick auf eine optimale Scanqualität werden die folgenden Bedingungen empfohlen:

Raumtemperatur: 10 °C bis 35 °C (50 °F bis 95 °F) Relative Luftfeuchtigkeit: 20% bis 80%

- Vermeiden Sie die Aufstellung in der Nähe von Geräten, die Magnetfelder erzeugen (z. B. Lautsprecher, Fernsehgeräte und Radios).
- Blockieren Sie nicht die Belüftungsöffnungen. Andernfalls kann der Scanner überhitzt werden und eine Brandgefahr entstehen.

# <span id="page-6-2"></span>**Netzteil**

- Schließen Sie das Gerät nur an eine Steckdose an, welche die zum Betrieb erforderliche Spannung und Netzfrequenz aufweist (abhängig von Ihrer Region 120 V, 60 Hz oder 220-240 V, 50/ 60 Hz).
- Schließen Sie das Gerät nicht zusammen mit anderen Elektrogeräten an eine Steckdose an. Stellen Sie außerdem bei Verwendung eines Verlängerungskabels sicher, dass das Verlängerungskabel für die Stromversorgungsanforderungen des Geräts ausgelegt ist.
- Versuchen Sie nicht, das Netzteil zu demontieren oder zu verändern, weil dies gefährlich ist.
- Das Netzkabel kann beschädigt werden, wenn häufig darauf getreten wird oder schwere Gegenstände darauf platziert werden.
- Verwenden Sie das Netzkabel nicht im aufgewickeltem Zustand.
- Ziehen Sie nicht am Netzkabel. Fassen Sie beim Entfernen des Netzkabels aus der Steckdose den Stecker direkt, und ziehen Sie ihn heraus.
- Achten Sie darauf, dass das Netzkabel frei zugänglich ist, damit es im Notfall problemlos entfernt werden kann.
- Verwenden Sie ausschließlich das mit diesem Scanner gelieferte Netzkabel. Verwenden Sie das mit diesem Scanner gelieferte Netzteil nicht mit anderen Produkten.
- Bei Fragen zur Stromversorgung wenden Sie sich an Ihren örtlichen autorisierten Canon-Händler oder die Kundendienstvertretung.

# <span id="page-7-0"></span>**Transport des Scanners**

- Wenn Sie den Scanner transportieren, halten Sie ihn mit beiden Händen fest, und lassen Sie ihn nicht fallen.
- Stellen Sie sicher, dass vor dem Transport das Schnittstellenkabel und das Kabel zum Netzteil abgezogen sind. Wenn diese Kabel beim Transport des Scanners angeschlossen bleiben, können die Stecker und Anschlüsse beschädigt werden.

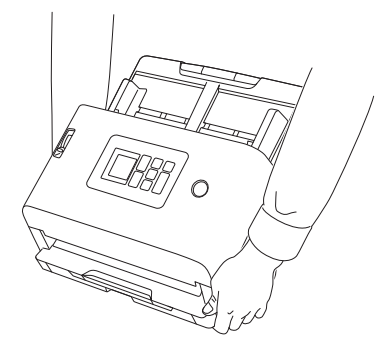

# <span id="page-7-1"></span>**Handhabung**

# **WARNUNG**

Beachten Sie stets die folgenden Vorsichtsmaßregeln beim Umgang mit dem Scanner. Andernfalls besteht Brand- oder Stromschlaggefahr.

- Verwenden Sie niemals Alkohol, Benzin, Farbverdünner, Sprays oder andere leicht entzündliche Substanzen in der Nähe des **Scanners**
- Zerschneiden, beschädigen oder verändern Sie das Netzkabel nicht. Legen Sie keine schweren Gegenstände auf das Netzkabel, ziehen Sie nicht am Netzkabel, und biegen Sie es nicht um.
- Schließen Sie das Netzkabel nicht mit nassen Händen an.
- Schließen Sie den Scanner nicht an eine Mehrfachsteckdose an.
- Das Netzkabel darf nicht verknotet oder aufgewickelt werden, da andernfalls Brand- und Stromschlaggefahr besteht. Stellen Sie vor dem Anschließen des Netzkabels sicher, dass der Netzstecker ordnungsgemäß in eine Steckdose eingesteckt ist.
- Der mitgelieferte Netzkabelsatz ist nur zum Gebrauch mit diesem Scanner vorgesehen. Verwenden Sie den Netzkabelsatz nicht mit anderen Geräten. Verwenden Sie außerdem keinen anderen Netzkabelsatz mit dem Scanner als den mitgelieferten. Andernfalls kann Brand- oder Stromschlaggefahr bestehen.
- Demontieren Sie den Scanner nicht, und verändern Sie ihn nicht.
- Versuchen Sie nicht, das Netzteil zu demontieren oder zu verändern, weil dies gefährlich ist.
- Verwenden Sie keine entzündlichen Sprays in der Nähe des Scanners.
- Schalten Sie beim Reinigen des Scanners das Gerät AUS, und ziehen Sie den Netzstecker.
- Reinigen Sie den Scanner mit einem leicht befeuchteten und gut ausgewrungenen Tuch. Verwenden Sie zur Reinigung niemals Alkohol, Benzin, Farbverdünner oder andere leicht entzündliche Substanzen.
- Wenn der Scanner ungewöhnliche Geräusche von sich gibt, Rauch austritt, das Gerät heiß wird oder Sie einen ungewöhnlichen Geruch wahrnehmen, wenn der Scanner nicht funktioniert oder sonstige Betriebsstörungen auftreten, schalten Sie das Gerät sofort AUS, und ziehen Sie den Netzstecker. Wenden Sie sich anschließend an Ihren autorisierten Canon-Händler oder Kundendienstvertreter vor Ort und lassen Sie das Gerät reparieren.
- Lassen Sie den Scanner nicht fallen, und setzen Sie ihn keinen starken Stößen aus. Wenn der Scanner beschädigt wird, schalten Sie ihn sofort AUS, und ziehen Sie den Netzstecker ab. Wenden Sie sich anschließend an Ihren autorisierten Canon-Händler oder Kundendienstvertreter vor Ort und lassen Sie das Gerät reparieren.
- Bevor Sie den Scanner transportieren, müssen Sie ihn ausschalten und den Netzstecker abziehen.

# **AVORSICHT**

- Platzieren Sie den Scanner nicht auf instabilen oder schrägen Flächen oder in Bereichen, in denen starke Vibrationen auftreten. Andernfalls besteht die Gefahr, dass der Scanner herunterfällt und somit Verletzungen verursacht oder das Gerät beschädigt wird.
- Legen Sie keine kleinen Gegenstände aus Metall wie Heftklammern, Büroklammern oder Schmuck auf den Scanner. Wenn derartige Gegenstände in das Geräteinnere fallen, besteht Brand- und Stromschlaggefahr. Sind derartige Gegenstände in das Geräteinnere gefallen, schalten Sie das Gerät sofort AUS, und ziehen Sie den Netzstecker. Wenden Sie sich anschließend an Ihren autorisierten Canon-Händler oder Kundendienstvertreter vor Ort und lassen Sie das Gerät reparieren.
- Stellen Sie das Gerät nicht an einem feuchten oder staubigen Ort auf. Andernfalls besteht Brand- und Stromschlaggefahr.
- Legen Sie keine Gegenstände auf das Gerät. Diese könnten umkippen oder herunterfallen, so dass Verletzungsgefahr besteht.
- Schließen Sie das Gerät nur an eine Steckdose an, welche die zum Betrieb erforderliche Spannung und Netzfrequenz aufweist (abhängig von Ihrer Region 120 V, 60 Hz oder 220-240 V, 50/ 60 Hz). Andernfalls besteht Brand- und Stromschlaggefahr.
- Fassen Sie das Netzkabel beim Abziehen stets am Stecker. Ziehen Sie nicht am Netzkabel, da hierdurch die Leiter im Kabel freigelegt werden können, so dass Brand- und Stromschlaggefahr besteht.
- Sehen Sie im Bereich des Netzsteckers ausreichend Platz vor, so dass Sie ihn problemlos abziehen können. Wenn der Netzstecker schlecht zugänglich ist, können Sie ihn im Notfall möglicherweise nicht abziehen.
- Achten Sie darauf, dass kein Wasser und keine entzündlichen Substanzen (Alkohol, Farbverdünner, Benzin usw.) in den Scanner gelangen. Andernfalls besteht Brand- und Stromschlaggefahr. Andernfalls besteht Brand- und Stromschlaggefahr.
- Schalten Sie den Scanner zur Sicherheit AUS, wenn Sie ihn länger nicht verwenden, beispielsweise über Nacht. Aus Sicherheitsgründen sollten Sie den Scanner zudem ausschalten und das Netzkabel abziehen, wenn Sie den Scanner über längere Zeiträume nicht verwenden, beispielsweise bei aufeinanderfolgenden Feiertagen.
- Tragen Sie zur Vermeidung von Verletzungen keine losen Kleidungs- oder Schmuckstücke, die sich während des Betriebs im Scanner verfangen können. Seien Sie besonders vorsichtig, wenn Sie eine Krawatte tragen oder lange Haare haben. Wenn sich Gegenstände oder Haare im Scanner verfangen, trennen Sie sofort das Netzkabel, um das Gerät anzuhalten.
- Seien Sie vorsichtig, wenn Sie Papier in das Gerät einlegen oder Papierstaus beseitigen, da die Kanten von Papierblättern Schnittverletzungen verursachen können.

# <span id="page-8-0"></span>**Entsorgung**

Beachten Sie bei der Entsorgung des Geräts alle örtlichen Bestimmungen und Gesetze; setzen Sie sich gegebenenfalls mit dem Händler in Verbindung, von dem Sie das Gerät erworben haben. Schauen Sie vor der Entsorgung unter "Alle Einstellungen [initialisieren" \(Siehe S. 78\)](#page-77-1) oder "Zurückstellen der Einstellungen auf [den Auslieferungszustand \(Zurücksetzen auf die](#page-78-1)  [Werkseinstellungen\)" \(Siehe S. 79\)](#page-78-1) nach, um die Daten im Scanner zu löschen.

# <span id="page-9-0"></span>**Beim Einsenden des Scanners zur Reparatur**

Zur Reparatur muss der Scanner an die angegebene Kundendienstadresse gesandt werden. Verwenden Sie zum Versand des Scanners die Originalverpackung. Sichern Sie den Scanner gründlich mit Verpackungsmaterial, wenn Sie ihn in den Versandkarton legen.

# <span id="page-10-0"></span>**Merkmale des Scanners**

Die Hauptmerkmale des Scanners sind nachfolgend aufgeführt.

### **Scannermerkmale**

#### ● **CaptureOnTouch Lite Web funktionsbereit vorinstalliert**

Die meisten Dokumentenscanner erfordern die Installation von Scannertreibern und Scanprogrammen auf Ihrem Computer, bevor Sie sie nutzen können. Beim DR-S250N ist die Software auf dem Scanner selbst installiert und er verfügt über die Funktion CaptureOnTouch Lite Web, mit der Sie scannen können, ohne irgendwelche Programme auf Ihrem Computer oder Smartgerät installieren zu müssen.

Verbinden Sie einfach den Scanner mit demselben Netzwerk wie Ihren Computer oder das Smartgerät, dann können Sie sofort mit dem Scannen anfangen, ohne irgendetwas zu installieren. Das ermöglicht einfaches Scannen für neue Arbeitsformen, wie z. B. in Zweigniederlassungen, auf Geschäftsreisen und in Coworking Spaces.

#### ● **Je nach Nutzungsumgebung auswählbare Anschlussmodi**

Sie können den Scanner sowohl mit kabelgebundenem LAN als auch mit einer USB-Verbindung verwenden.

Wenn Sie ihn mit einer LAN-Verbindung nutzen, können Sie den Scanner einfach mit mehreren Computern im Netzwerk teilen. Er unterstützt auch IPv6, so dass er in verschiedenen Büroumgebungen verwendet werden kann.

#### ● **Das Display ermöglicht intuitive Bedienung**

Das Gerät hat ein Display, das eine intuitive Bedienung ermöglicht und bei Fehlern deutlich auf Lösungen hinweist.

#### ● **Registrierung der Scaneinstellungen im Scanner**

Sie können häufig verwendete Scan-/Speicherorteinstellungen im Scanner registrieren. Auch ohne Computer oder Smartgerät können Sie alles erledigen, vom Scannen bis zur Übertragung. Auch bei registrierten Aufträgen können Sie die Einstellungen vorübergehend ändern und scannen.

Auch bei Aufträgen, die normalerweise monochrom gescannt werden, können Sie die Bedieneingaben flexibel vornehmen und zum Beispiel nur in Farbe scannen, wenn Farbstifteinträge vorhanden sind oder die Ultraschall-Erkennung doppelter Zuführung nur dann AUS-schalten, wenn ein Umschlag im Dokumentenstapel ist.

#### ● **Sicheres Betriebsmanagement**

Sie können Nicht-Administrator-Benutzer daran hindern, Einstellungen zu verändern. Sie können für jede Funktion festlegen, ob sie für Nutzer gesperrt werden soll.

#### ● **Unterstützt eine Vielfalt an Dokumenten**

Sie können eine Vielzahl von Dokumententypen scannen, von kleinen Formaten wie Visitenkarten und Quittungen bis zu A4- Dokumenten, Reisepässen, langen Dokumenten und Karten. Außerdem können Sie im "Folio-Modus" Dokumente bis zu einem maximalen Format von A2 scannen. Das Gerät unterstützt auch lange Dokumente, so dass Sie Dokumente bis zu einer Länge von 5.588 mm (220 Zoll) scannen können.

#### ● **Vollautomatischer Modus**

In CaptureOnTouch und im Scannertreiber ist ein Vollautomatischer Modus vorhanden, mit dem das Scannen unter automatisch festgelegten Bedingungen möglich ist. Die Scanbedingungen wie z. B. Farbmodus und Seitengröße werden automatisch anhand des gescannten Dokuments eingestellt.

#### ● **Voreinstellungen**

Für Reisepässe und Dokumente mit Foto geeignete Einstellungen stehen als Voreinstellungen zur Verfügung. Außerdem können Benutzer ihre bevorzugten Einstellungen registrieren.

#### ● **Unterstützung verschiedener Speicherorte**

Eine Datenübertragung je nach Anwendungsprogramm ist möglich, z. B. für E-Mail- und FTP-Programme. Sie können mit der E-Mail-Funktion Daten direkt an Teams oder Slack senden.

● **Umweltfreundliche, energiesparende Konstruktion**

Die Konstruktion ist energiesparend und verbraucht nur bis zu 22 W im Betrieb und 1,6 W im Energiesparmodus.

● **Mopria-Zertifizierung (Universalscan)**

Sie können einfach von Mopria-kompatiblen Geräten oder Betriebssystemen scannen (z. B. ChromeOS oder Android).

# **Erkennungsfunktionen**

#### ● **Automatische Erkennung der Auflösung**

Wenn sie in CaptureOnTouch oder den Einstellungen des Scannertreibers aktiviert ist, erkennt diese Funktion den Inhalt von Dokumenten und bestimmt die Scanauflösung automatisch. Sie kann die Dateigröße optimieren.

#### ● **Automatische Farberkennung**

Der Scanner kann automatisch erkennen, ob Dokumente in Farbe, Graustufen oder Schwarz-Weiß vorliegen.

#### ● **Papiergrößenerkennung**

Erkennt das Format des gescannten Dokuments und erstellt eine Bilddatei ohne Ränder.

#### ● **Inhaltsversatzkorrektur**

Auch wenn das Druckbild auf dem Dokument schräg verläuft, wird es im Scan korrigiert und gerade wiedergegeben.

#### ● **Zeichenbetonung**

Sie können die Stärke von Druckzeichen und Linien anpassen und die OCR-Verarbeitungsgenauigkeit bei Zeichen mit geringer Stärke verbessern.

#### ● **Doppeleinzugserkennung per Ultraschall**

Der Scanner stoppt den Einzug, falls durch den Ultraschallsensor erkannt wird, dass zwei oder mehr Seiten des Dokuments gleichzeitig eingezogen werden.

#### ● **Erkennung der Textausrichtung**

Die Textorientierung auf jeder Seite wird erkannt, und das gescannte Bild wird in 90-Grad-Schritten wie zur Normalisierung erforderlich gedreht.

#### ● **Textverbesserungsmodi**

Der Scanner verfügt über drei Funktionen zur Verbesserung der Sichtbarkeit und OCR-Verarbeitungsgenauigkeit bei Dokumenten mit schlechter Sichtbarkeit der Zeichen.

- Modus Erweiterte Textverbesserung **Windows** (: Erleichtert die Lesbarkeit von Dokumenten mit dunklem oder ungleichmäßigem Hintergrund.
- Modus Erweiterte Textverbesserung II: Erleichtert die Lesbarkeit von Zeichen auf Dokumenten mit einheitlichem Hintergrund und von blassen Zeichen und Hintergründen.
- Modus Aktiver Grenzwert: Ermöglicht die Stapelverarbeitung von unterschiedlichen Dokumentenarten in einem Durchgang, z. B. von Dokumenten mit blassen Zeichen oder Flecken.

\* Diese Modi funktionieren je nach Dokumenttyp möglicherweise nicht.

# **Bildbearbeitungsfunktionen**

#### ● **Farbebetonungsfunktion**

Erstellt ein Schwarzweiß- oder Graustufenbild, mit dem eine bestimmte Farbe (Rot, Blau oder Grün) oder eine chromatische Farbe betont wird. Das ist praktisch, wenn Sie mit einem Marker geschriebene Notizen oder ein blasses Druckbild hervorheben möchten. Sie können bei der Festlegung einer bestimmten Farbe nur eine Farbe festlegen, aber wenn Sie eine chromatische Farbe auswählen, können damit mehrere Farben innerhalb eines Dokuments oder unterschiedliche Farben in den verschiedenen Dokumenten verarbeitet werden.

#### ● **Farbverlauffunktion**

Erstellt ein Schwarzweiß- oder Graustufenbild, mit dem eine bestimmte Farbe (Rot, Blau oder Grün) oder eine chromatische Farbe entfernt wird. Dies ist praktisch, wenn Sie Kontobücher oder andere Dokumente mit farbigen Linien scannen möchten.

#### ● **Modus Dokument mit Foto**

Wenn Sie ein Dokument scannen, das sowohl Fotos als auch Zeichen enthält, kann in diesem Modus eine gute Wiedergabe von Zeichen und Fotos aufrechterhalten werden.

Er kann zum Beispiel Bewerbungsformulare mit angehängtem Porträtfoto wunderschön einscannen.

#### ● **Folio-Scannen und Vorderseite/Rückseite-Kombinationsfunktion**

Dokumente, die größer als die Einzugsöffnung sind, können gefaltet und beidseitig gescannt werden. Danach werden die resultierenden beiden Bilder zu einem einzigen Bild zusammengefügt.

Die Methode zum Kombinieren von Bildern kann ebenfalls eingestellt werden, so dass Sie auch die Vorder- und Rückseite des Dokuments kombinieren können. Sie können die Vorder- und Rückseite einer Karte oder einer horizontal eingelegten Postkarte kombinieren und damit ein einzelnes, leicht zu betrachtendes Bild erstellen.

#### ● **Rauschunterdrückung**

Verringert das Rauschen im Bild, erleichtert die Erkennbarkeit und ermöglicht auch die Ausgabe von Bildern mit reduzierter Dateigröße.

#### ● MultiStream **Windows** 〈

Mit Programmen, die die MultiStream-Fähigkeit des Scanners unterstützen, werden drei Bilder mit unterschiedlichen Scaneinstellungen in einem einzigen Scandurchlauf erstellt. Diese Funktion ist jedoch nur beim Einsatz von Software verfügbar, welche die MultiStream-Funktion unterstützt.

#### **E** Barcodeerkennung Windows

Kann Barcodes innerhalb des Dokuments erkennen. Außerdem können Sie mit CaptureOnTouch im Dokument enthaltene Barcodes/2D-Codes erkennen und die Datei aufteilen.

#### ● Patchcode-Erkennung **Windows**

Sie können zur Stapeltrennung Patchcode-Blätter in den Dokumentenstapel einlegen.

#### ● **Unterstützung für 1200 dpi**

Unterstützt die Ausgabe bis zu 1200 dpi.

\* 1.200-dpi-Bilder werden aus solchen mit 600 dpi erzeugt.

# **Sonstige Anforderungen**

#### ● **Auto-Start**

Der Scanner verfügt über eine automatische Startfunktion. Der Scanvorgang wird automatisch gestartet, wenn ein Dokument in den Einzug eingelegt und erkannt wird.

#### ● **Energiesparmodus**

Wenn 10 Minuten lang kein Scanvorgang oder eine andere Funktion ausgeführt wird, wechselt der Scanner in den Energiesparmodus.

#### ● **Unterstützung von A4/LEGAL-Trägerfolien**

Mit einer separat erhältlichen Trägerfolie (A4 oder LEGAL) können Sie Originaldokumente scannen, ohne sie zu beschädigen.

#### ● **Unterstützung für Reisepässe/Broschüren**

Unterstützt separat erhältliche Trägerfolien (für Reisepässe). Sie können damit auch Reisepässe und Broschüren scannen.

#### ● **Datenlöschfunktion**

Durch das Zurücksetzen auf Werkseinstellungen [\(Siehe S. 79\)](#page-78-1) werden alle Daten im Scanner gelöscht und er wird auf den Normalzustand bei Auslieferung zurückgestellt.

#### ● COT Admin Windows **〈**

Dies ist eine Serveranwendung, die zur zentralen Verwaltung von Aufträgen/Scannern/Benutzern verwendet werden kann. Funktionen zur Nutzerauthentifizierung im Scanner und zur Anmeldung per NFC werden verfügbar. Einzelheiten zu COT Admin finden Sie in der "COT Admin Server Bedienungsanleitung".

#### **Canon DR Scanner Management-Tool Windows (**

Dies ist eine Serveranwendung, die zur zentralen Verwaltung von Scannern verwendet werden kann. Sie können Verbrauchsmaterial, Fehlerstatus, Firmwareversionen usw. einheitlich verwalten. Scanner, die über eine USB-Verbindung genutzt werden, können mit einer Agentensoftware auf dem Computer verwaltet werden.

# <span id="page-13-0"></span>**Bezeichnung und Funktion der einzelnen Komponenten**

# **Frontansicht (Bei geschlossenem Dokumentausgabefach)**

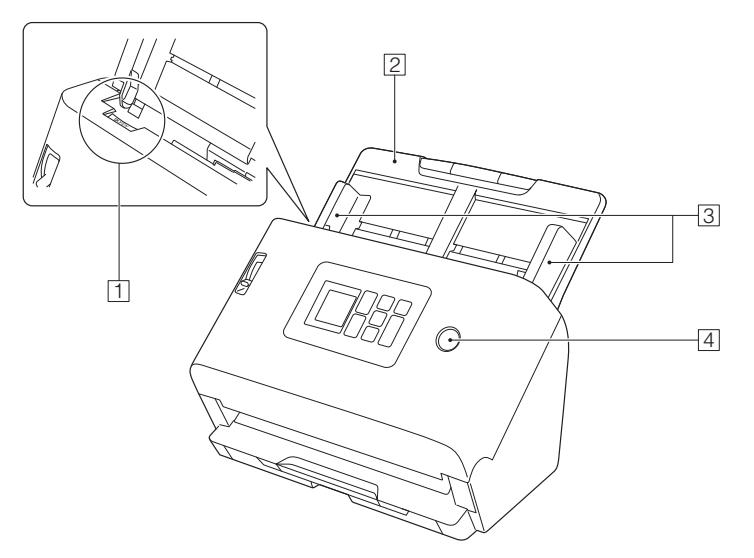

#### A **Hebel OPEN**

Zum Öffnen der vorderen Abdeckung an diesem Hebel ziehen.

#### B **Dokumenteinzugsfach**

Legen Sie das Dokument ein.

#### C **Dokumentführungen**

Richten Sie die Dokumentführungen beidseitig am Dokument aus, damit dieses gerade eingezogen wird.

#### **A** Ein/Aus-Taste

Zum Einschalten des Scanners diese Taste drücken. Wenn diese Taste gedrückt wurde, leuchtet die Betriebsanzeige.

Drücken Sie diese Taste lange, um den Scanner auszuschalten (zwei Sekunden oder länger).

Die Ein/Aus-Taste leuchtet oder blinkt entsprechend dem Scannerstatus wie im Folgenden beschrieben.

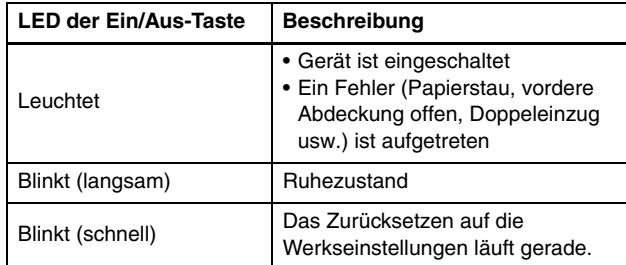

### **Frontansicht (Bei geöffnetem Dokumentausgabefach)**

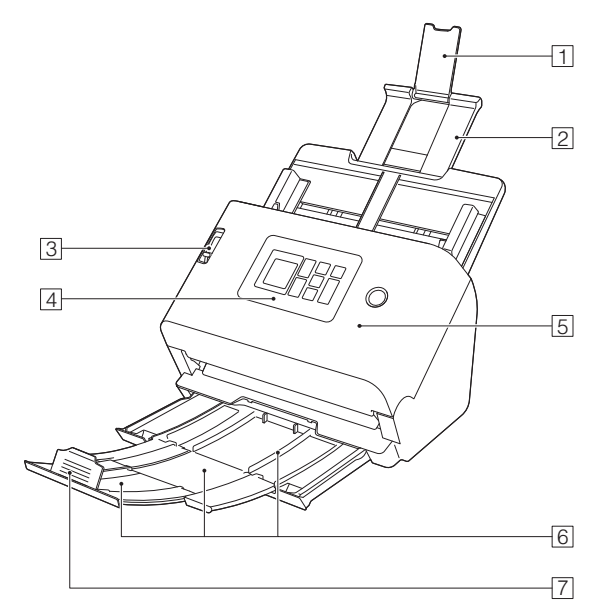

#### A **Einzugserweiterungsauflage**

Muss zum Einlegen von langformatigem Papier in den Scanner geöffnet werden.

### B **Einzugsauflage**

Ziehen Sie dieses Teil heraus, um eingelegte Dokumente zu stützen.

### C **Einzugswahlhebel**

Mit dem Einzugswahlhebel wird festgelegt, wie die zu scannenden Dokumente eingezogen werden.

Stellen Sie ihn in die untere Position, um Dokumente nacheinander zuzuführen (Normaler Modus). [\(Siehe S. 25\)](#page-24-2)

Stellen Sie ihn in die obere Position, um zu scannende Dokumente einzuziehen, die aus mehreren verbundenen Blättern bestehen (z. B. Rechnungen), ohne sie zu trennen (Umgehungsmodus). [\(Siehe S. 27\)](#page-26-1).

### D **Bedienfeld [\(Siehe S. 17\)](#page-16-0)**

#### E **Vordere Abdeckung**

Öffnen Sie diese Abdeckung, wenn Sie den Scanner im Innern reinigen oder Rollen austauschen möchten.

### F **Dokumentausgabefach**

Ziehen Sie dies heraus, um Dokumente zu scannen. Hier werden gescannte Dokumente ausgegeben.

Wenn Sie mehrere Dokumente unterschiedlicher Größe gleichzeitig scannen, sperren Sie durch Herausziehen und Hochziehen dieses Fachs den Winkel des Fachs, so dass die in das Fach ausgegebenen Dokumente ausgerichtet werden.

#### G **Ausgabefachanschlag**

Dadurch wird verhindert, dass das ausgegebene Dokument aus dem Dokumentausgabefach herausfällt, und die Vorderkante des ausgegebenen Dokuments wird ausgerichtet. Sie kann an eine beliebige Position auf dem Dokumentausgabefach verschoben werden, um der Länge des Dokuments zu entsprechen.

# **Rückansicht**

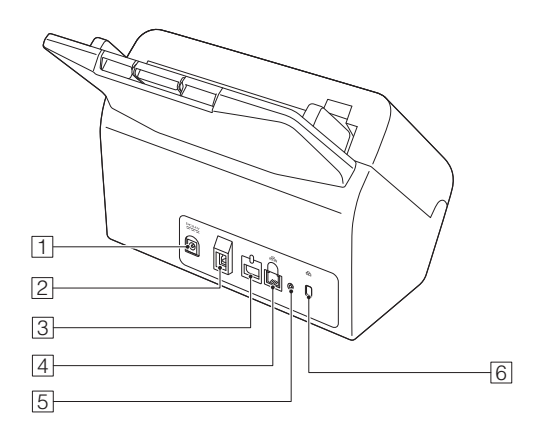

#### A **Netzkabelanschluss**

Schließen Sie das im Lieferumfang enthaltene Netzteil an diesen Anschluss an.

#### B **USB-Anschluss**

Schließen Sie das im Lieferumfang enthaltene USB-Kabel an diesen Anschluss an.

#### C **Zubehöranschluss**

Dies kann für gekauftes Zubehör verwendet werden (zum Beispiel ein NFC-Lesegerät).

Beim Kauf des Scanners ist er mit einem Aufkleber abgedeckt. Entfernen Sie den Aufkleber, wenn Sie Optionen verwenden.

### D **LAN-Anschluss**

Zum Anschluss eines Netzwerkkabels, das RJ-45 (10Base-T/ 100Base-TX/1000Base-T) unterstützt.

### E **Rücksetztaste auf die Werkseinstellungen**

Dies wird verwendet, wenn Sie alle Einstellungen und Firmwareversionen auf den Zustand bei Werksauslieferung zurücksetzen wollen (eine Rücksetzung auf Werkseinstellungen durchführen wollen).

### F **Aussparung für Diebstahlsicherung (Sicherheitsschlitz)**

Hier können Sie eine Diebstahlschutzkette oder etwas Ähnliches anbringen.

# <span id="page-16-0"></span>**Bedienfeld**

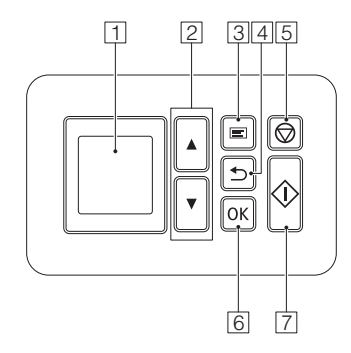

### A **Display**

Zeigt Aufträge, Mitteilungstexte, Zähler usw. an.

### B ▲▼**-Tasten**

Werden zur Auswahl eines Auftrags und für das Einstellungsmenü verwendet.

### $\sqrt{3}$  Menu-Tasten

Zeigt das Einstellungsmenü an. [\(Siehe S. 58\)](#page-57-1)

### **A** Back-Taste

Kehrt zum vorigen Bildschirm zurück.

### E **Stop-Taste**

Stoppt den gerade ausgeführten Scanvorgang.

### F **OK-Taste**

Zur Bestätigung der Auswahl.

### G **Start-Taste**

Startet das Scannen der Dokumente.

# **Anzeigebeispiele auf dem Display**

Welche Daten auf dem Display angezeigt werden, hängt vom Zustand des Scanners ab.

Ein typisches Beispiel für einen Bildschirm ist unten abgebildet.

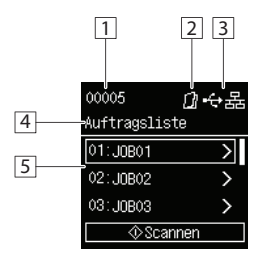

### A **Zähleranzeigebereich**

Zeigt die Anzahl der Blätter des gescannten Dokuments an.

# B **Anzeigebereich des Einzugsverfahrens**

Zeigt das Dokumenteneinzugsverfahren an. Sie können das Einzugsverfahren mit dem Einzugsumschalthebel am Scanner umschalten. [\(Siehe S. 25,](#page-24-2) [S. 27\)](#page-26-1)

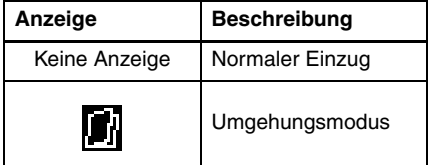

#### **3** Anzeigebereich des Anschlussmodus

Zeigt die Verbindungsmethode von Scanner und Computer an.

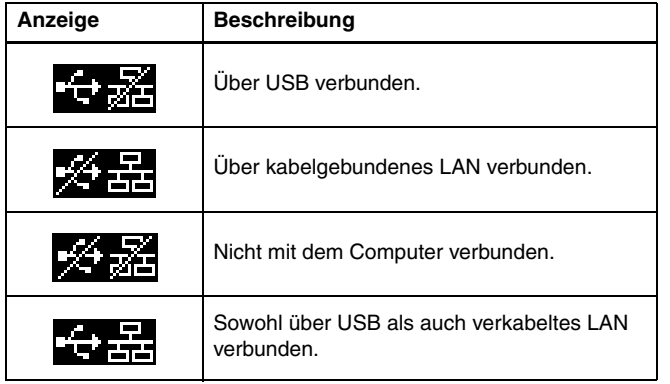

### D **Titelbereich**

Zeigt den Titel des Bedienbildschirms an.

### E **Kommentarbereich**

Zeigt die auswählbaren Menüelemente und Auftragselemente, Fehlermeldungen usw. an.

### ■ **Auftragsbildschirm**

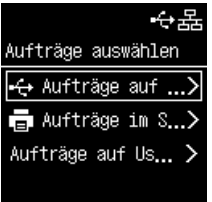

### **Aufträge auf USB**

Zeigt die in CaptureOnTouch auf einem Computer registrierten Aufträge an, der über USB mit dem Scanner verbunden ist. Einzelheiten zum Scannen mit diesen Aufträgen finden Sie unter "Scannen durch Auswahl eines CaptureOnTouch-Auftrags auf dem [Scanner" \(Siehe S. 51\)](#page-50-2).

### **Aufträge im Scanner**

Zeigt die im Scanner registrierten Aufträge an.

Einzelheiten zur Registrierung von Aufträgen im Scanner finden Sie unter "Einen Auftrag im Scanner registrieren (für Administratoren)" [\(Siehe S. 110\)](#page-109-2).

Einzelheiten zur Durchführung einer Scan-Registrierung mit im Scanner registrierten Aufträgen finden Sie unter "Mit einem im [Scanner registrierten Auftrag scannen \(für Benutzer\)" \(Siehe S. 53\)](#page-52-1).

### **Aufträge auf <Computername>**

Zeigt die in CaptureOnTouch auf einem Computer registrierten Aufträge an, der über kabelgebundenes LAN mit dem Scanner verbunden ist.

Einzelheiten zum Scannen mit diesen Aufträgen finden Sie unter "Scannen durch Auswahl eines CaptureOnTouch-Auftrags auf dem [Scanner" \(Siehe S. 51\)](#page-50-2).

#### ■ **Mitteilungsbildschirm**

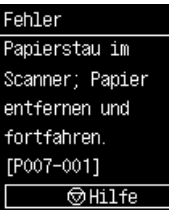

Zeigt den Status des Scanners an. Wenn ein Fehler auftritt, werden die Beschreibung des Fehlers und der Fehlercode angezeigt.

Je nach angezeigtem Bildschirm werden Symbole für Tasten am Scanner angezeigt.

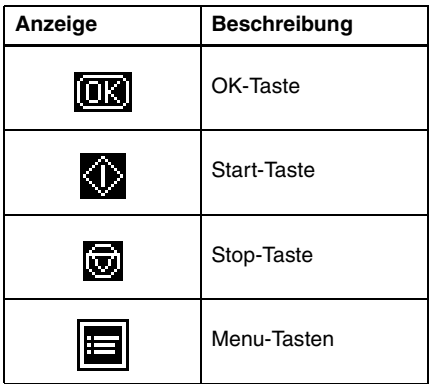

#### ■ **Hilfebildschirm**

Hilfe [1/2] Die Dokumente gut durchfächern, falls wiederholt Mehrfacheinzug auftritt.

Auf dem Bildschirm, auf dem die [Hilfe] angezeigt wird, wird beim Drücken der Stop-Taste ein Hilfetext angezeigt.

#### ■ **Eingabebildschirm für die Geheimzahl**

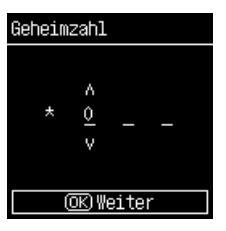

Wenn die PIN-Funktion aktiviert ist, geben Sie die PIN ein, die erforderlich ist, um den Scanner einzuschalten. Einzelheiten darüber, ob die PIN-Funktion aktiviert oder deaktiviert ist, finden Sie unter "Beim [Anmelden eine Geheimzahl verwenden"](#page-98-2)  [\(Siehe S. 99\).](#page-98-2)

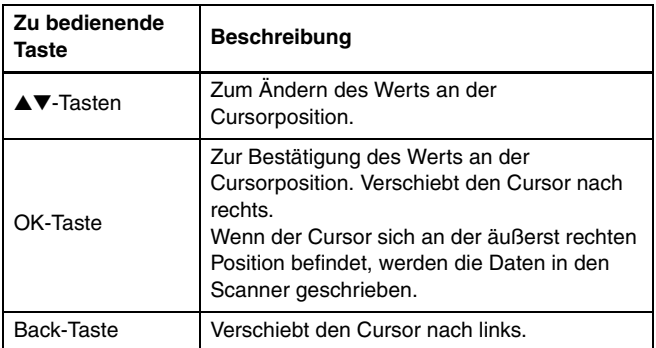

### ■ **Angezeigter Bildschirm, wenn der COT Admin-Modus aktiviert ist**

Wenn der COT Admin-Modus aktiviert ist, werden je nach den Authentifizierungseinstellungen von COT Admin möglicherweise die folgenden Bildschirme angezeigt.

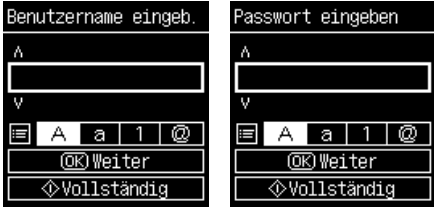

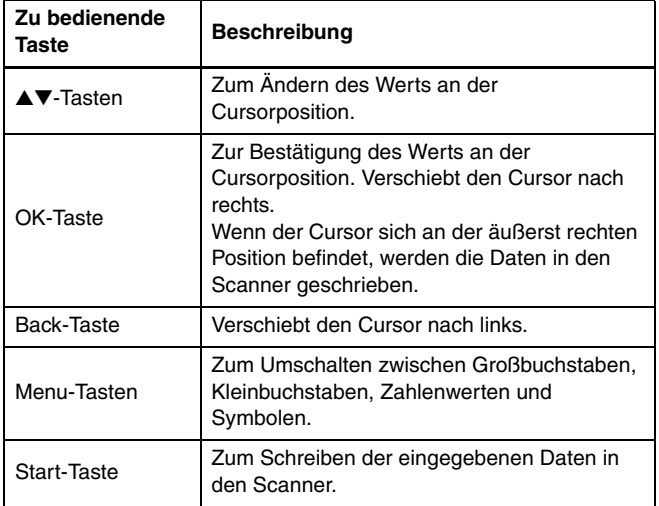

# <span id="page-20-0"></span>**Grundlegende Bedienung**

# <span id="page-20-1"></span>**Stromversorgung**

# <span id="page-20-2"></span>**Einschalten des Geräts**

Der Scanner kann mit der Ein/Aus-Taste auf der Vorderseite des Scanners ein- und ausgeschaltet werden.

**1 Stellen Sie sicher, dass Scanner und Computer richtig miteinander verbunden sind.**

#### **2 Drücken Sie die Ein/Aus-Taste.**

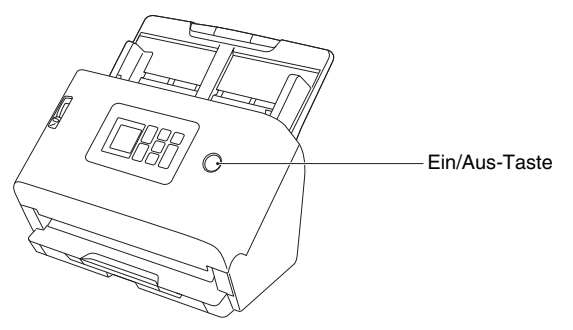

Wenn das Gerät eingeschaltet ist, leuchtet die Ein/Aus-Taste blau.

# **Windows**

#### **Hinweis**

Wenn die Verbindung über USB hergestellt wird, erscheint eine Sprechblase wie unten abgebildet auf der Taskleiste. Nach einiger Zeit wird die automatische Scanner-Erkennung beendet und der Scanner ist einsatzbereit.

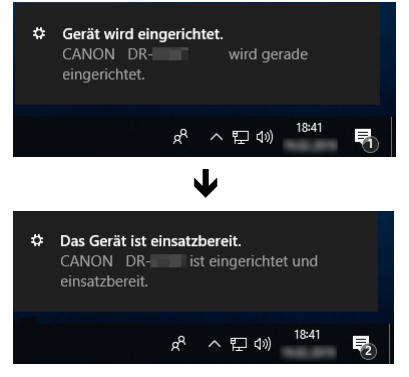

Wenn der Scanner ordnungsgemäß mit dem Computer verbunden ist, wird das Symbol (CaptureOnTouch) in der Taskleiste (oder Menüleiste) wie nachfolgend angezeigt.

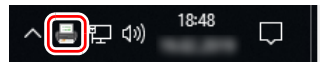

Falls das Taskleistensymbol als angezeigt wird, ist der Scanner nicht korrekt mit dem Computer verbunden. Prüfen Sie den Zustand der Stromversorgung und des USB-Kabels.

# $M$ ac

Wenn der Scanner ordnungsgemäß mit dem Computer verbunden ist, wird das Symbol (CaptureOnTouch) in der Taskleiste (oder Menüleiste) wie nachfolgend angezeigt.

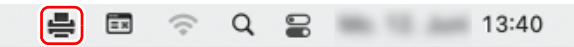

Falls das Taskleistensymbol als angezeigt wird, ist der Scanner nicht korrekt mit dem Computer verbunden. Prüfen Sie den Zustand der Stromversorgung und des USB-Kabels.

# <span id="page-21-0"></span>**Ausschalten des Geräts**

Wenn Sie die Ein/Aus-Taste mindestens zwei Sekunden lang gedrückt halten, wird der Scanner ausgeschaltet.

# **WICHTIG**

- Die Stromversorgung darf nur in Notfällen durch Abziehen des Netzkabels ausgeschaltet werden.
- Warten Sie nach dem Ausschalten des Scanners mindestens 10 Sekunden, bevor Sie ihn erneut einschalten.
- Wenn Sie den Scanner für längere Zeit nicht benutzen, ziehen Sie aus Sicherheitsgründen den Netzstecker aus der Steckdose.

# **Fille** Hinweis

Die automatische Abschaltung des Scanners ist standardmäßig aktiviert, so dass sich der Scanner automatisch abschaltet, wenn er 4 Stunden lang nicht benutzt wird.

Informationen zur Deaktivierung dieser Einstellung finden Sie unter "Einstellung für das automatische Ausschalten vornehmen" (Siehe [S. 75\)](#page-74-1).

# <span id="page-22-0"></span>**Dokumente**

Der Scanner kann Dokumente verarbeiten, deren Größe von Visitenkarten bis zum Format A4/Letter reicht. Die Größen der Dokumente, die dieser Scanner verarbeiten kann, sind im Folgenden aufgeführt.

#### **Normalpapier**

#### Größe

Breite: 50,8 mm bis 216 mm (2" bis 8,5")

Länge: 54 mm bis 356 mm (2,1" bis 14") (Sie können Dokumente mit einer Länge von bis u 5.588 mm (220") scannen, indem Sie den Scanner auf den Modus für lange Dokumente einstellen.)

#### Papierstärke

- Normaleinzug: 27 bis 209  $a/m^2$  (7 bis 56 lb bond) 0.04 mm bis 0,25 mm (0,00157" bis 0,00984")
- Umgehung: 27 bis 255 g/m<sup>2</sup> (7 bis 68 lb bond) 0,04 mm bis 0,3 mm (0,00157" bis 0,0118")

#### Ladekapazität

Format A4 oder kleiner: 60 Blatt Papier (80 g/m2 (22 lb bond)) Größer als Format A4: 40 Blatt Papier (80  $q/m^2$  (22 lb bond)) Achten Sie darauf, dass die Stapel keinen der obigen Werte um mehr als 6 mm Höhe überschreiten.

# **WICHTIG**

Die zu scannenden Dokumente müssen bestimmte Kriterien erfüllen. Lesen Sie die folgenden Hinweise sorgfältig.

• Wenn Sie mehrere Dokumente in unterschiedlichen Formaten scannen, platzieren Sie die Dokumente durch Ausrichten der Mitten sowie der Vorderkanten so, dass diese den gesamten Bereich der Einzugsrollen nutzen.

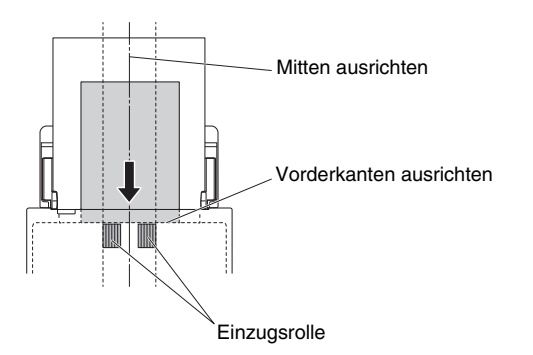

- Es wird empfohlen, Dokumente, die das Format 356 mm (14") übersteigen, blattweise einziehen zu lassen.
- Das Scannen von Dokumenten, bei denen die Tinte noch nicht getrocknet ist, kann beim Scanner zu Problemen führen. Achten Sie vor dem Scannen immer darauf, dass die Tinte auf den Dokumenten getrocknet ist.
- Das Scannen von Dokumenten, die mit Bleistift oder Ähnlichem geschrieben sind, kann zur Verschmutzung der Rollen und des Scannerglases führen, wodurch Flecken im gelieferten Bild verursacht werden und der Schmutz anschließend auf andere Dokumente übertragen werden kann. Wenn Sie derartige Dokumente scannen, reinigen Sie danach stets die inneren Komponenten des Scanners.
- Beim Scannen eines doppelseitigen, auf dünnem Papier gedruckten Dokuments können die Rückseiten durchscheinen. Ändern Sie in diesem Fall vor dem Scannen die Scanintensität in der Anwendung.
- Laminierte Dokumente werden im Einzelfall unter Umständen nicht korrekt gescannt.

Papierstaubpartikeln.

Das Papier hat Risse. **Das Papier hat Risse.** Extrem dünne Dokumente,

Durchschlagpapier

wie Transparentpapier.

Dokumente mit erhöhtem Aufkommen von

beschichtet.

# **Visitenkarten**

#### Größe

Breite: 50 mm bis 55 mm (2" bis 2,2") Länge: 85 mm bis 91 mm (3,3" bis 3,6") Papierstärke 128 bis 255 g/m<sup>2</sup> (34 bis 67,8 lb bond) 0,15 mm bis 0,3 mm (0,00591" bis 0,0118") Ausrichtung: nur vertikaler Einzug

• Das Scannen der folgenden Dokumenttypen kann einen Papierstau oder Störungen verursachen. Fertigen Sie zuerst Fotokopien derartiger Dokumente an, und scannen Sie dann die Fotokopien.

Das Papier ist gewellt. Die Oberfläche ist

Das Dokument ist verknittert oder verknickt.

Das Dokument wird mit Heftklammern oder Heftzwecken zusammengehalten.

# **WICHTIG**

Wenn ein Stapel Visitenkarten nicht ordnungsgemäß eingezogen werden kann, verringern Sie die Anzahl der Karten im Stapel.

#### **Karten (Kunststoff)**

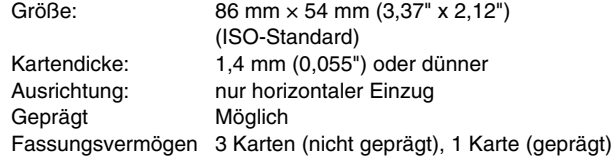

# **VORSICHT**

- Wenn Karten gescannt werden sollen, müssen diese horizontal eingelegt werden. Wenn Sie Karten so einlegen, dass sie vertikal eingezogen werden, können sie möglicherweise nicht ordnungsgemäß ausgegeben werden, weil eine Last auf sie ausgeübt wird. Außerdem können Karten, die einen Papierstau verursachen, beim Entfernen beschädigt werden.
- Geprägte Karten werden abhängig vom Typ der Prägung möglicherweise nicht richtig gescannt.
- Nehmen Sie beim Scannen von Karten die folgenden Einstellungen auf dem Einstellungsbildschirm des Scannertreibers vor.
- Für Windows: Deaktivieren Sie [Mit Ultraschall erkennen] auf der Registerkarte [Fehlererkennung].
- Für macOS: Deaktivieren Sie [Erkennung doppelter Zufuhr.] oder stellen Sie die Erkennungsmethode auf [Nach Länge erkennen] ein.

Nähere Informationen finden Sie in der Hilfe zum Scannertreiber.

#### **Ausweis**

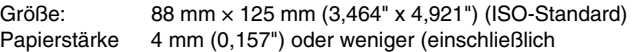

Trägerfolie)

Öffnen Sie den Pass beim Scannen und legen Sie ihn in die separat erhältliche Trägerfolie ein, bevor Sie ihn einziehen lassen.

# <span id="page-24-0"></span>**Dokumente einlegen**

# <span id="page-24-2"></span><span id="page-24-1"></span>**Scannen mehrerer Dokumente**

Standard-Einzug sollte normalerweise verwendet werden, wenn Sie mehrere Dokumente einer Standardgröße gleichzeitig scannen. Damit können mehrere Dokumente eingezogen werden, wobei die einzelnen Seiten getrennt werden.

### **1 Ziehen Sie das Dokumentausgabefach heraus.**

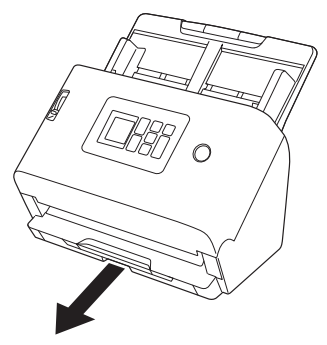

Das Dokumentausgabefach kann auf 3 Längen eingestellt werden. Ziehen Sie das Dokumentausgabefach entsprechend der Länge des Dokuments heraus. Klappen Sie außerdem den Ausgabefachanschlag an der Vorderkante auf, falls erforderlich.

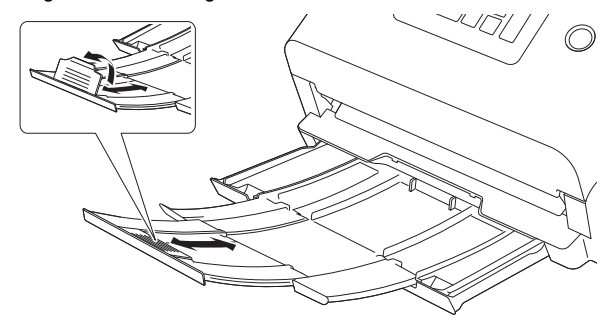

#### **WICHTIG** W

Ziehen Sie das Dokumentausgabefach je nach der Länge nach vorne.

### **Fille** Hinweis

Wenn Sie mehrere Dokumente unterschiedlicher Größe gleichzeitig scannen, sperren Sie durch Herausziehen und Hochziehen des Dokumentenausgabefachs den Winkel des Fachs, so dass die in das Fach ausgegebenen Dokumente ausgerichtet werden.

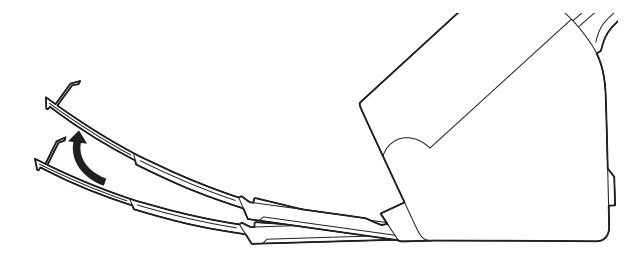

# **2 Ziehen Sie die Einzugsauflage heraus.**

Öffnen Sie beim Einlegen von langen Dokumenten die Einzugserweiterungsauflage.

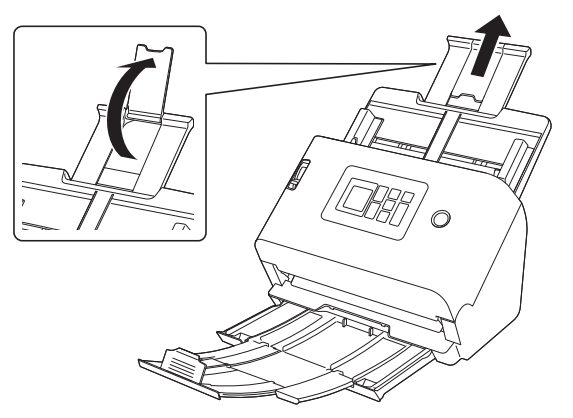

**3 Stellen Sie den Einzugswahlhebel auf die Einstellung "Normaler Modus".**

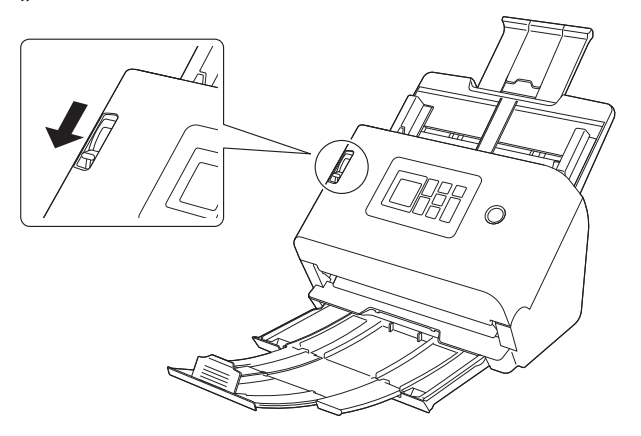

**4 Öffnen Sie die Dokumentenführung weiter als das Dokument breit ist, das Sie scannen wollen.**

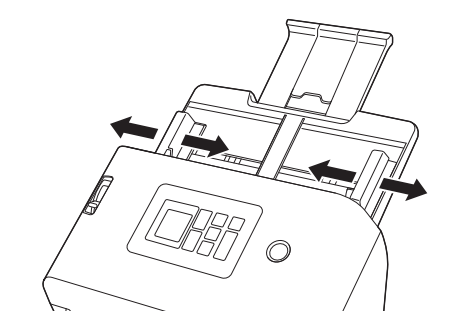

**5 Legen Sie das Dokument ein.**

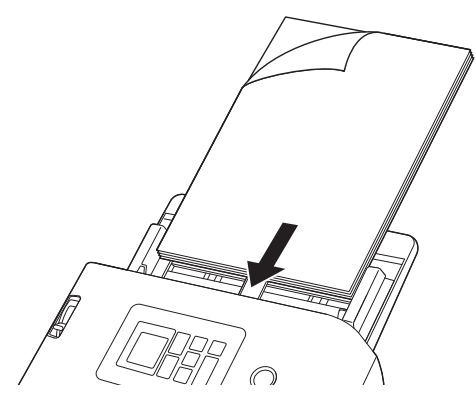

- 
- **6 Richten Sie die Dokumentführungen an beiden Rändern des Dokuments aus.**

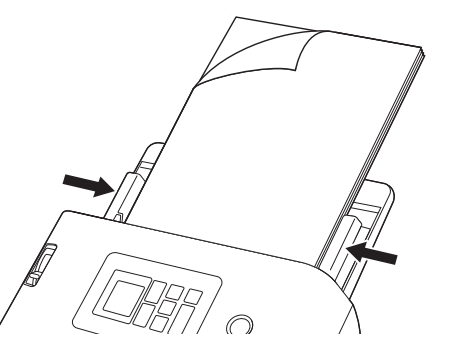

# **WICHTIG**

- Behandeln Sie das Dokument beim Einlegen vorsichtig. Achten Sie darauf, sich nicht an den Papierkanten zu schneiden.
- Bevor Sie ein Dokument einlegen, vergewissern Sie sich, dass es keine Büroklammern, Heftklammern oder anderen Metallobjekte enthält. Diese Gegenstände können Brand- und Stromschlaggefahr verursachen, das Dokument beschädigen, einen Papierstau oder Fehlfunktionen des Scanners verursachen.
- Tragen Sie keine losen Kleidungs- oder Schmuckstücke, die sich während des Betriebs im Scanner verfangen können, das kann zu Verletzungen führen. Seien Sie besonders vorsichtig, wenn Sie eine Krawatte tragen oder lange Haare haben. Wenn sich etwas im Scanner verfängt, schalten Sie ihn sofort AUS und ziehen Sie den Stecker aus der Steckdose, um den Scanvorgang zu stoppen.
- Glätten Sie stets jegliche Knicke oder Wellen in Ihren Dokumenten, bevor Sie sie in den Einzug einlegen. Wenn die Vorderkante eines Dokuments gewellt ist, kann ein Papierstau entstehen.
- Wenn der Dokumenteinzugsvorgang aufgrund eines Systemfehlers oder Papierstaus während des Scannens angehalten wird, beseitigen Sie zunächst das Problem. Stellen Sie sicher, dass das gescannte Bild der zuletzt korrekt eingezogenen Seite gespeichert wurde, und setzen Sie den Scanvorgang dann mit den verbleibenden Dokumentseiten fort.

• Nach Abschluss des Scanvorgangs schließen Sie das Dokumentausgabefach und die Einzugsauflage. Dadurch vermeiden Sie Beschädigungen des Scanners während der Zeiten, in denen er nicht benutzt wird.

# <span id="page-26-1"></span><span id="page-26-0"></span>**Seitenweises Scannen eines Dokuments (Umgehungsmodus)**

Stellen Sie beim seitenweisen Scannen eines dicken Dokuments oder beim Scannen eines Dokuments, in dem mehrere Seiten miteinander verbunden sind, den Einzugswahlhebel in den Umgehungsmodus. Dadurch kann das eingelegte Dokument gescannt werden, ohne dass die Seiten getrennt werden, unabhängig von der Anzahl der Seiten.

### **1 Stellen Sie den Einzugswahlhebel in den Umgehungsmodus.**

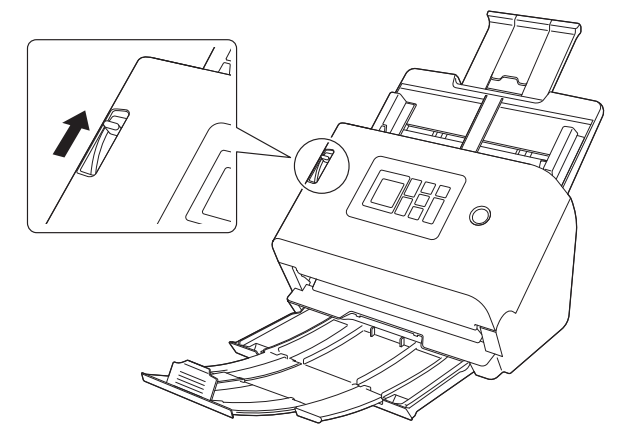

**2** Legen Sie das Dokument wie in "Scannen mehrerer **[Dokumente" \(Siehe S. 25\)](#page-24-1) beschrieben ein.**

# **WICHTIG**

• Legen Sie mehrseitige Dokumente, die verbunden sind (z. B. Rechnungen), mit der Verbindungskante nach unten ein.

• Wenn ein Doppeleinzug auftritt, sehen Sie unter "Doppeleinzug [von Dokumenten tritt auf." \(Siehe S. 131\)](#page-130-0) und "Eine Plastikkarte, [ein Umschlag oder eine Broschüre wird fälschlicherweise als](#page-131-0)  [Doppeleinzug erkannt." \(Siehe S. 132\)](#page-131-0) im Abschnitt "Bei Störungen" nach.

# <span id="page-27-0"></span>**Einlegen von Karten**

Wenn die Karten keine glatte Oberfläche haben, kann die Art und Weise, sie einzulegen, möglicherweise abweichen.

# **VORSICHT**

• Wenn Karten gescannt werden sollen, müssen diese horizontal eingelegt werden. Wenn Sie Karten so einlegen, dass sie vertikal eingezogen werden, können sie möglicherweise nicht ordnungsgemäß ausgegeben werden, weil eine Last auf sie ausgeübt wird. Außerdem können Karten, die einen Papierstau verursachen, beim Entfernen beschädigt werden.

![](_page_27_Picture_5.jpeg)

- Nehmen Sie beim Scannen von Karten die folgenden Einstellungen auf dem Einstellungsbildschirm des Scannertreibers vor.
- Für Windows: Deaktivieren Sie [Mit Ultraschall erkennen] auf der Registerkarte [Fehlererkennung].
- Für macOS: Deaktivieren Sie [Erkennung doppelter Zufuhr.] oder stellen Sie die Erkennungsmethode auf [Nach Länge erkennen] ein.

Nähere Informationen finden Sie in der Hilfe zum Scannertreiber.

# **Bei Karten mit einer unebenen Oberfläche (die geprägt sind)**

Stellen Sie beim Scannen von geprägten Karten den Einzugswahlhebel in den Umgehungsmodus, und legen Sie dann die Karten einzeln horizontal in den Scanner ein.

**1 Stellen Sie den Einzugswahlhebel in den Umgehungsmodus.**

![](_page_27_Picture_13.jpeg)

- 
- **2 Stellen Sie die Dokumentführungen entsprechend der Breite der zu scannenden Karte ein.**
- **3 Legen Sie die Karte horizontal so ein, dass die Rückseite zu Ihnen zeigt und die Oberkante der Karte nach unten zeigt.**

![](_page_27_Figure_17.jpeg)

![](_page_28_Picture_0.jpeg)

Legen Sie die Karten einzeln ein.

# **Bei Karten ohne unebene Oberfläche (die nicht geprägt sind)**

Legen Sie beim Scannen von nicht geprägten Karten die Karten horizontal in den Scanner ein.

- **1 Stellen Sie die Dokumentführungen entsprechend der Breite der zu scannenden Karte ein.**
- **2 Legen Sie die Karte horizontal so ein, dass die Rückseite zu Ihnen zeigt und die Oberkante der Karte nach unten zeigt.**

![](_page_28_Picture_6.jpeg)

### **Hinweis**

Bis zu 3 Karten (ungeprägt) können gleichzeitig in den Scanner eingelegt werden.

# <span id="page-28-0"></span>**Einlegen gefalteter Dokumente**

Durch Folio-Scannen wird das Scannen von Dokumenten ermöglicht, die größer als A4/Letter sind und daher nicht in den Einzug passen. Um diese Funktion zu nutzen, falten Sie das Dokument der Länge nach zur Hälfte und legen es in den Einzug. Der scanner scannt beide Seiten und kombiniert die Scandaten zu einem einzigen Bild.

### **1 Stellen Sie den Einzugswahlhebel in den Umgehungsmodus.**

![](_page_28_Picture_12.jpeg)

# **2 Falten Sie das Dokument in der Mitte.**

Falten Sie das Dokument kräftig auf die Hälfte. Achten Sie dabei darauf, dass die Kanten des Dokuments korrekt aufeinander liegen. Wenn das Dokument nicht korrekt gefaltet ist, können Papierstaus oder Verzerrungen im zusammengefassten gescannten Bild auftreten.

# **WICHTIG**

Der Teil entlang der Faltlinie fehlt dann im gescannten Bild.

- 
- **3 Legen Sie das Dokument so ein, dass der Faltrand rechts und der obere Rand unten ist.**

![](_page_29_Picture_2.jpeg)

# **WICHTIG**

Stellen Sie die Dokumentführungen entsprechend der Dokumentbreite ein. Andernfalls können Verzerrungen oder Bildversatz auftreten.

# **Hinweis**

- Sie können einstellen, wie die Vorder- und Rückseite entsprechend der Art der Faltung des Dokuments kombiniert werden. Nähere Informationen finden Sie in der Hilfe zum Scannertreiber.
- Die maximale Größe des kombinierten Bilds ist A2. Verwenden Sie diese Methode beim Scannen von Dokumenten im Format A<sub>2</sub>
- Stellen Sie [Seitengröße] auf dem Scannertreiber-Einstellbildschirm ein, um die Größe des Papiers zu halbieren, das Sie tatsächlich scannen werden. Wenn Sie ein gefaltetes Dokument in einem anderen Format als dem Standardformat scannen, stellen Sie [Seitengröße] auf [An Originalgröße anpassen] (Windows)/[Automatisch erkennen] (macOS). Nähere Informationen finden Sie in der Hilfe zum Scannertreiber.

# <span id="page-29-0"></span>**Scannen mit Trägerfolien**

Um Beschädigungen des Dokuments beim Scannen zu vermeiden, legen Sie dieses in eine optionale Trägerfolie ein, ehe Sie es in den Scanner einführen.

#### **1 Stellen Sie den Einzugswahlhebel in den Umgehungsmodus.**

![](_page_29_Picture_12.jpeg)

![](_page_29_Picture_13.jpeg)

Stellen Sie den Einzugswahlhebel beim Scannen mit einer Trägerfolie in die Stellung "Umgehungsmodus".

**2 Legen Sie das Dokument in die Trägerfolie ein.**

![](_page_30_Picture_1.jpeg)

**3 Führen Sie das Dokument mit dem versiegelten Ende der Trägerfolie voran in den Scanner ein.**

![](_page_30_Picture_3.jpeg)

Richten Sie nach dem Einlegen des Dokuments die Dokumentführungen an den Rändern des Dokuments aus.

# **VORSICHT**

Wenn das Dokument nicht korrekt in die Trägerfolie eingelegt wurde, kann es zu einem Dokumentenstau oder zu Fehlabbildungen kommen.

# **WICHTIG**

• Legen Sie die Dokumente gerade und mittig in die Trägerfolie ein. Wenn sich das Dokument zu nahe am Rand befindet, schräg liegt oder aus der Trägerfolie herausragt, ist ein korrekter Scanvorgang nicht möglich.

![](_page_30_Figure_9.jpeg)

- Wenn Sie eine Trägerfolie verwenden (LEGAL), stellen Sie den Langdokumentmodus des Scannertreibers auf [Langdokumentmodus (1000 mm)]. [\(Siehe S. 55\)](#page-54-3)
- $\bullet$  Es können Dokumente mit einer maximalen Stärke von 127 g/m<sup>2</sup> gescannt werden.

Bei einer Stärke von über 127 g/m<sup>2</sup> kann der Scanner durch Probleme wie Papierstau beschädigt werden.

• Als Faustregel kann gelten, dass die Trägerfolie nach 1.000 Scanvorgängen ersetzt werden muss (bei einem einzelnen eingelegten Blatt mit einem Papiergewicht von 80 g/m<sup>2</sup> bzw. 22 lb bond). Trägerfolie ist Verbrauchsmaterial. Tauschen Sie sie bei Bedarf aus, wenn sichtbare Schäden oder Verunreinigungen zu sehen sind oder ein Papierstau auftritt.

# <span id="page-31-0"></span>**Reisepässe einlegen**

Um einen Pass zu scannen, müssen Sie diesen in die separat verkaufte Trägerfolie (für Reisepässe) stecken und diese dann scannen.

**1 Stellen Sie den Einzugswahlhebel in den Umgehungsmodus.**

![](_page_31_Picture_3.jpeg)

# **VORSICHT**

Zum Scannen von Pässen stellen Sie bitte sicher, dass der Einzugswahlhebel auf Umgehungsmodus gestellt ist.

**2 Öffnen Sie die Seite des Reisepasses, die Sie scannen möchten. Legen Sie den Reisepass in die Trägerfolie ein, sodass die dickere Seite so nahe wie möglich am versiegelten Ende liegt.**

![](_page_31_Figure_7.jpeg)

**3 Legen Sie das Dokument so ein, dass das versiegelte Ende der Trägerfolie vorn liegt und die Seite, die Sie scannen möchten, nach unten zeigt.**

![](_page_31_Picture_9.jpeg)

Richten Sie nach dem Einlegen des Dokuments die Dokumentführungen an den Rändern des Dokuments aus.

# **VORSICHT**

Wenn das Trägerblatt oder der Pass nicht richtig geladen werden, kann dies einen Dokumentenstau zur Folge haben oder ein Scanbild, das anders ausfällt als gewünscht.

# **WICHTIG**

- Je nach Zustand der Trägerfolie oder des Reisepasses kann es vorkommen, dass das Bild nicht vollständig gescannt wird oder dass die Bildkorrektur des Scanners nicht richtig funktioniert. Ist dies der Fall, stellen Sie auf dem Bildschirm für die Treibereinstellungen des Scanners [Seitengröße] auf eine größere Papiergröße ein (z. B. A4) und wiederholen Sie dann den Scanvorgang. Nähere Informationen finden Sie in der Hilfe zum Scannertreiber.
- Wenn der Reisepass in der Größe stark von der Trägerfolie abweicht, kann dies einen Dokumentenstau zur Folge haben, oder die Bildkorrektur des Scanners funktioniert nicht richtig.
- Zum Scannen von Reisepässen stellen Sie auf dem Bildschirm für die Treibereinstellungen des Scanners [Punkte pro Zoll (DPI)] auf 300 dpi oder weniger. Nähere Informationen finden Sie in der Hilfe zum Scannertreiber.
- Die maximale Dicke zum Scannen beträgt für das Trägerblatt inklusive Pass 4 mm.

Bei einer Dicke von über 4 mm kann der Scanner durch Probleme wie Papierstau beschädigt werden.

- Je nach Dicke und Zustand des Reisepasses oder der Broschüre, die Sie in die Trägerfolie einlegen, kann das Bild verzerrt werden.
- Trägerfolie ist Verbrauchsmaterial. Tauschen Sie sie bei Bedarf durch eine neue aus, wenn sichtbare Schäden oder Verunreinigungen vorhanden sind.

# <span id="page-33-0"></span>**Scannen**

Sie können mit diesem Scanner auf verschiedene Arten scannen. Hier werden Scan-Methoden empfohlen, die für Ihren Scanner und Ihre Umgebung geeignet sind.

![](_page_33_Figure_2.jpeg)

![](_page_34_Picture_206.jpeg)

# <span id="page-35-0"></span>**Scannen mit einem Smartgerät**

Wenn Sie von einem Smartgerät aus scannen, nutzen Sie die Funktion CaptureOnTouch Lite Web aus dem Webmenü. Sie können sofort mit dem Scannen anfangen, ohne Scannertreiber oder Software zu installieren.

# **WICHTIG**

Das Smartgerät und der Scanner müssen sich im selben Netzwerk befinden.

# <span id="page-35-1"></span>**Anzeigen des Webmenüs**

Das Webmenü ist ein Tool, mit dem Sie über einen Webbrowser scannen, Scanner-Einstellungen vornehmen und Daten anzeigen können.

Das Scannen aus dem Webmenü erfolgt über die Funktion CaptureOnTouch Lite Web.

Informationen zu den Scanner-Einstellungen, die über das Webmenü vorgenommen werden können, finden Sie unter "Einstellungen [vornehmen" \(Siehe S. 58\)](#page-57-1).

# **Das Webmenü mit dem QR-Code auf dem Bedienfeld aufrufen.**

**1 Drücken Sie die Menu-Tasten auf dem Bedienfeld.** Das [Einstellungsmenü] wird angezeigt.

![](_page_35_Picture_151.jpeg)

- **2 Wählen Sie mit der** ▲ **und** ▼**-Taste [COT Lite Web] aus und drücken Sie die OK-Taste.** Ein QR-Code wird angezeigt.
- **3 Scannen Sie den QR-Code mit dem Smartgerät.** Das Webmenü wird angezeigt.

# **Das Webmenü durch Eingabe der IP-Adresse des Scanners im Webbrowser aufrufen**

**1 Starten Sie den Webbrowser auf dem Smartgerät.**

**2 Geben Sie die IP-Adresse des Scanners in das Adressfeld des Webbrowsers ein.**

Das Webmenü wird angezeigt.

### **Hinweis**

Wenn Sie einen Computer nutzen, können Sie das Webmenü auch aus dem Tool zur Einrichtung des Canon imageFORMULA-Treibers aufrufen. [\(Siehe S. 124\)](#page-123-2)
## <span id="page-36-0"></span>**Scannen mit CaptureOnTouch Lite Web**

Im Folgenden wird die Vorgehensweise zum Scannen und Speichern eines Dokuments mit CaptureOnTouch Lite Web erläutert. Die Detail-Einstellungen finden Sie in der Hilfefunktion des Webmenüs.

- **1 Legen Sie das Dokument in den Scanner.**
- **2 Rufen Sie das Webmenü auf. [\(Siehe S. 36\)](#page-35-0)**

## **3 Klicken Sie auf [Scannen].**

Wenn Sie nach einem Kennwort gefragt werden, geben Sie das Kennwort ein. Sehen Sie unter "CaptureOnTouch Lite Web [einstellen \(nur Webmenü\)" \(Siehe S. 105\)](#page-104-0) nach, ob Sie ein Kennwort verwenden müssen.

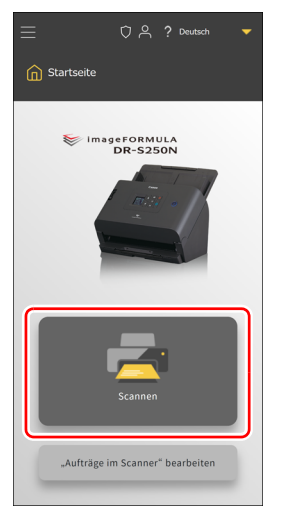

### **4 Stellen Sie den [Scan-Modus] ein.**

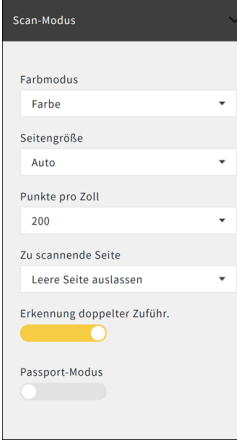

#### **Farbmodus**

Wählen Sie aus folgenden Optionen den Farbmodus zum Scannen des Dokuments aus:

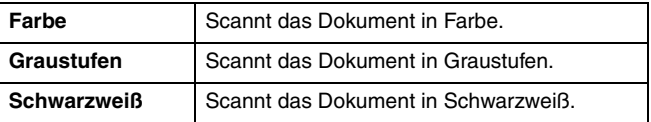

#### **Seitengröße**

Legen Sie das Papierformat des zu scannenden Dokuments fest. Wenn Sie [Auto] wählen, erkennt der Scanner das Format des Dokuments und scannt es ein.

#### **Punkte pro Zoll**

Legen Sie die Auflösung des Scans fest. Die Einheit ist dpi.

#### **Zu scannende Seite**

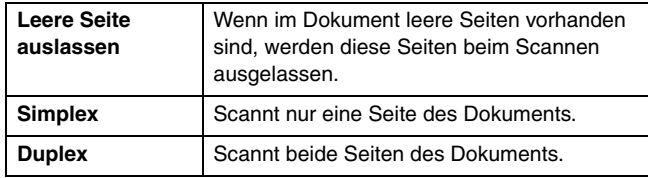

#### **Erkennung doppelter Zuführ.**

Schaltet die Funktion zur Erkennung doppelter Zuführung EIN/AUS.

#### **Passport-Modus**

Scannt das Dokument mit Einstellungen, die für einen Reisepass geeignet sind.

Wenn diese Funktion eingeschaltet ist, wird [Erkennung doppelter Zuführ.] ausgeschaltet.

#### **5 Klicken Sie auf [Ausgabe-Modus] und stellen Sie den [Ausgabe-Modus] ein.**

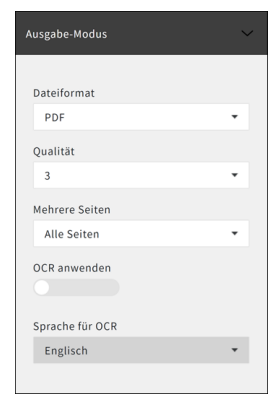

#### **Dateiformat**

Legen Sie das Dateiformat für das gescannte Bild zum Speichern fest.

#### **Qualität**

Sie können die Bildqualität auf einer Skala von 1 bis 4 einstellen. Die Einstellung "1" bewirkt die höchste Komprimierungsrate, wodurch die Dateigröße des gescannten Bilds reduziert, aber die Qualität verschlechtert wird.

Die Einstellung "4" bewirkt die geringste Komprimierungsrate, wodurch die Verschlechterung der Bildqualität reduziert wird.

#### **Hinweis**

Dies ist wirksam, wenn der [Farbmodus] in [Scan-Modus] auf [Farbe] oder [Graustufen] eingestellt ist.

#### **Mehrere Seiten**

Legen Sie die Speichermethode fest, wenn ein Dokument mit mehreren Seiten gescannt wird.

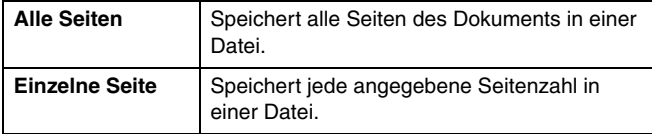

### **Hinweis**

Dies ist wirksam, wenn das [Dateiformat] auf [PDF] oder [TIFF] eingestellt ist.

#### **OCR anwenden**

Wenn Sie diese Option einschalten, wird der Textteil des gescannten Bilds erkannt und mit den hinzugefügten Textdaten gespeichert.

#### **Hinweis**

Dies ist wirksam, wenn das [Dateiformat] [PDF] ist.

#### **Sprache für OCR**

Legen Sie die Sprache fest, die mit [OCR anwenden] erkannt werden soll.

#### **Hinweis**

Dies ist wirksam, wenn das [Dateiformat] [PDF] ist und [OCR anwenden] eingeschaltet ist.

#### **6 Klicken Sie auf [Scannen].**

Der Scanvorgang startet.

Wenn der Scanvorgang abgeschlossen ist, wird der Bildschirm [Gescannte Bilder prüfen] geöffnet.

#### **Hinweis**

Wenn Sie mehrere Dokumente hintereinander scannen möchten, legen Sie das nächste Dokument ein und klicken Sie auf die Schaltfläche [Scan fortsetzen]. Das Scannen der Dokumente startet.

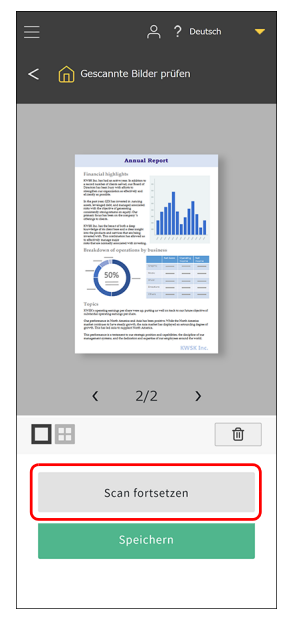

**7 Klicken Sie auf [Speichern], wenn Sie das gescannte Bild überprüft haben.**

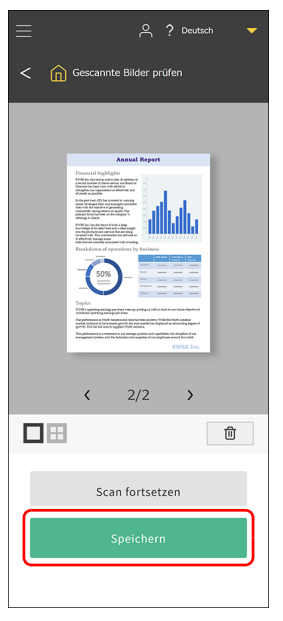

Die gescannte Bilddatei wird in eine ZIP-Datei komprimiert und auf dem Smartgerät gespeichert.

## **Gescanntes Bild**

Das auf dem Smartgerät gespeicherte Bild kann mit den Funktionen und Programmen des Smartgeräts in einen Onlinespeicher verschoben oder in Clouddiensten genutzt werden. Einzelheiten dazu finden Sie in der Bedienungsanleitung des Smartgeräts.

# **Scannen mit CaptureOnTouch**

CaptureOnTouch ist eine Scananwendung, mit der Sie ein Dokument mit einem einfachen Vorgang scannen können, indem Sie einfach das entsprechende Bedienfeld auswählen. Es stehen mehrere Scanmethoden zur Verfügung, die je nach dem Zweck und der Anwendung ausgewählt werden können.

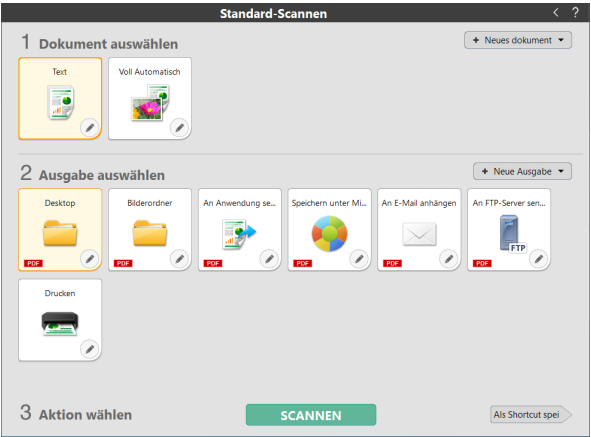

#### **Standard-Scannen**

Wählen Sie den Dokumententyp und die Ausgabemethode entsprechend dem Zweck des Scans auf den Bedienfeldern aus und scannen Sie das Dokument.

#### **Shortcut wird gesc**

Wenn Sie eine Kombination aus häufig verwendetem Dokumententyp und Ausgabemethode als Verknüpfung speichern, können Sie das Dokument scannen und ausgeben lassen, indem Sie auf ein Feld klicken. Dies ist nützlich, wenn Sie dieselben Einstellungen wiederholt verwenden.

## **Starten und Beenden von CaptureOnTouch**

CaptureOnTouch wird beim Starten des Computers standardmäßig in das System geladen.

## **Windows**

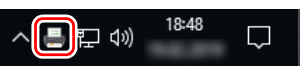

Klicken Sie auf **in der Taskleiste und klicken Sie dann im** eingeblendeten Menü auf [Öffnen Sie CaptureOnTouch], um CaptureOnTouch zu starten und das Hauptfenster anzuzeigen.

#### **Hinweis**

CaptureOnTouch kann auch über das Startmenü aufgerufen werden. Klicken sie auf [Start] – [CaptureOnTouch] – [CaptureOnTouch V5 Pro] (32-bit Windows 10, [CaptureOnTouch V4 Pro]) in dieser Reihenfolge.

## $M$ ac

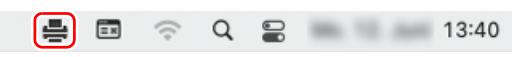

Klicken Sie auf  $\equiv$  (CaptureOnTouch-Symbol) in der Menüleiste und klicken Sie dann im eingeblendeten Menü auf [CaptureOnTouch starten] zum Starten von CaptureOnTouch und Anzeigen des Hauptfensters.

## **Beenden von CaptureOnTouch**

## **Windows**

Klicken Sie zum Schließen des CaptureOnTouch-Fensters oben im Fenster auf  $\times$ . Damit wird das Fenster geschlossen, CaptureOnTouch wird aber weiter ausgeführt.

Um die Anwendung CaptureOnTouch zu beenden, klicken Sie in der Taskleiste auf (CaptureOnTouch-Symbol), und wählen Sie im Menü den Befehl [Beenden] aus.

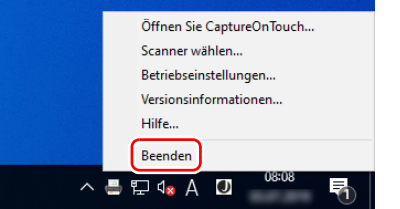

Die Anwendung wird nun nicht mehr ausgeführt und das Taskleistensymbol wird nicht mehr angezeigt.

# $M$ ac

Klicken Sie zum Schließen des CaptureOnTouch-Fensters oben im Fenster auf  $\bullet$ . Damit wird das Fenster geschlossen,

CaptureOnTouch wird aber weiter ausgeführt.

Klicken Sie in der Menüleiste auf - (CaptureOnTouch-Symbol), und wählen Sie im Menü den Befehl [Beenden] aus.

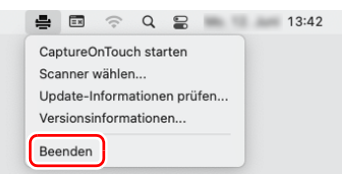

## **Neustarten von CaptureOnTouch**

Wenn Sie CaptureOnTouch wieder verwenden möchten, wenn es nicht mehr ausgeführt wird, verwenden Sie eine der folgenden Methoden, um es neu zu starten. CaptureOnTouch wird gestartet und wird wieder im System resident.

## **Windows**

Klicken sie auf [Start] – [CaptureOnTouch] – [CaptureOnTouch V5 Pro] (32-bit Windows 10, [CaptureOnTouch V4 Pro]) in dieser Reihenfolge.

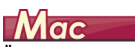

Öffnen Sie [Gehe zu] – [Programme] im Finder und machen Sie einen Doppelklick auf [CaptureOnTouch].

## **Auswahl eines Scanners**

Im Folgenden finden Sie eine Erläuterung dazu, wie Sie einen Scanner mit CaptureOnTouch auswählen können.

 $\rightarrow$  Windows  $\langle$ 

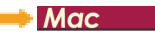

## **Windows**

**1 Klicken Sie auf (CaptureOnTouch-Symbol) auf der Taskleiste.**

18:48 昌口の

**2 Klicken Sie im Menü auf [Scanner wählen].**

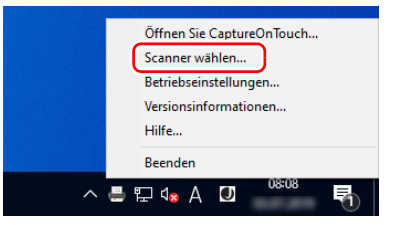

**3 Wählen Sie den Scanner aus, den Sie verwenden und klicken Sie auf [OK].**

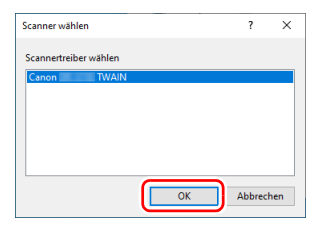

#### **Hinweis**

Wenn der verwendete Scanner nicht angezeigt wird, installieren Sie den Scannertreiber erneut.

# **Mac**

1 Klicken Sie in der Menüleiste auf **Aufgerer CaptureOnTouch-Symbol) und dann auf die Option [Scanner wählen] im angezeigten Menü.**

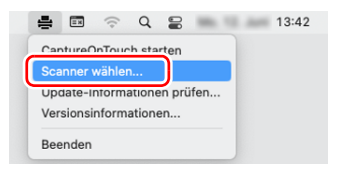

**2 Wählen Sie den Scanner aus, den Sie verwenden und klicken Sie auf [OK].**

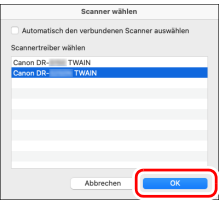

### **Beschreibung der Bildschirmelemente**

Der Hauptbildschirm von CaptureOnTouch umfasst die beiden Bereiche [Shortcut wird gesc] und [Standard-Scannen]. Sie können den zu scannenden Bereich mit  $\|\cdot\|$  all rechts oben im Hauptmenü ändern.

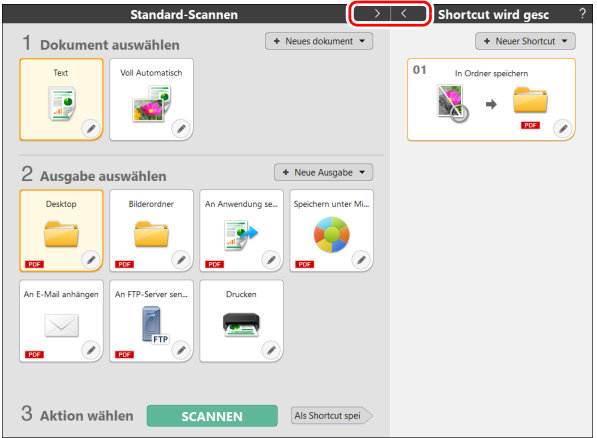

Die Einstellungen für Scan und Ausgabe sind für jeden Einzelbereich auf den entsprechenden Panels eingestellt.

Klicken Sie auf die Schaltfläche [Neues dokument]/[Neue Ausgabe]/ [Neuer Shortcut], dann wird ein neues Panel hinzugefügt.

#### **Fille** Hinweis

Klicken Sie auf ?, um die Hilfe zu öffnen. Windows

## **Standard-Scannen**

Die einzelnen Arbeitsschritte

Auswählen des Bedienfelds "Dokument auswählen" -> Auswählen des Bedienfelds "Ausgabe auswählen" -> Dokument scannen

- **1 Legen Sie das Dokument in den Scanner.**
- **2 Klicken Sie von [1 Dokument auswählen] aus das [Dokument auswählen]-Panel des zu scannenden Dokuments an.**

Das gewählte [Dokument auswählen]-Panel wird nun orangefarben dargestellt.

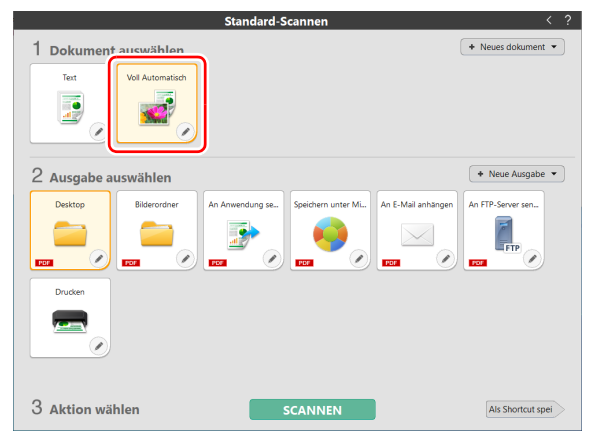

**3 Klicken Sie von [2 Ausgabe auswählen] aus das Ausgabe-Panel des Scans an.**

Das gewählte [Ausgabe auswählen]-Panel wird nun orange dargestellt.

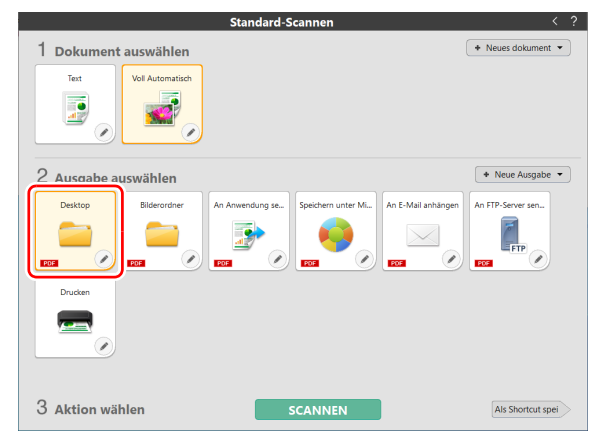

## **4 Klicken Sie auf die [SCANNEN]-Taste.**

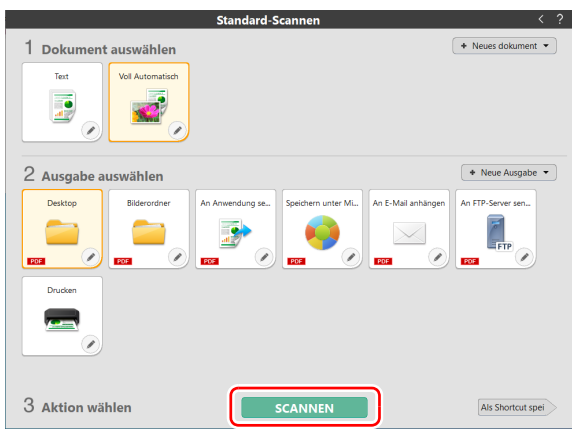

Das Dokument wird gescannt. Wenn der Scanvorgang abgeschlossen ist, wird der Vorschaubildschirm geöffnet.

#### **Hinweis**

Wenn Sie das nächste Mal dieselben Einstellungen für [Dokument auswählen] und [Ausgabe] nutzen möchten, können Sie sie mit [Als Shortcut spei] speichern.

Das von Ihnen ausgewählte Dokument und die ausgewählte Ausgabe werden zu "Shortcut eird gesc" hinzugefügt. In der Panel-Ansicht "Shortcut wird gesc" wird ein neues Panel hinzugefügt.

# **VORSICHT**

• Wenn Sie Scan-Einstellungen festlegen, die einen großen Teil des Computerspeichers verbrauchen, wird der Scanvorgang möglicherweise unterbrochen, weil nicht genug Arbeitsspeicher verfügbar ist. Erscheint während des Scannens eine Fehlernachricht für unzureichenden Speicherplatz, brechen Sie den Scanvorgang ab, ändern Sie die Scanbedingungen und versuchen Sie erneut zu scannen. • Ein mehrseitiges Scandokument kann nicht gespeichert werden, wenn die Dateigröße 2 GB erreicht. Ändern Sie die Einstellungen für das Speichern, wenn eine Fehlermeldung ausgegeben wird.

#### **Hinweis**

Wenn sie mehrere Dokumente hintereinander scannen möchten, legen Sie das nächste Dokument ein und klicken Sie auf die Schaltfläche [Weitere Seiten scannen]. Das Scannen der Dokumente startet.

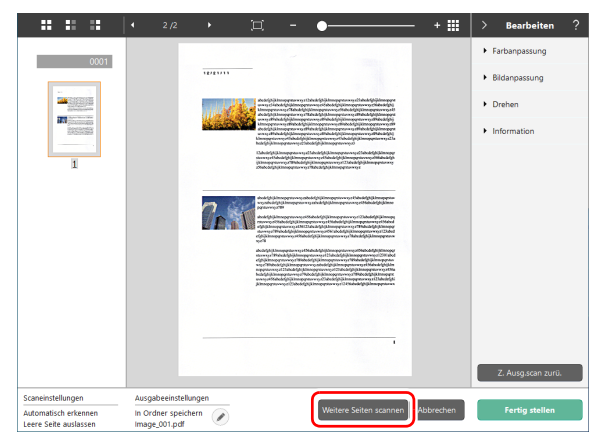

**5 Wenn der Scan beendet ist, drücken Sie [Fertig stellen].**

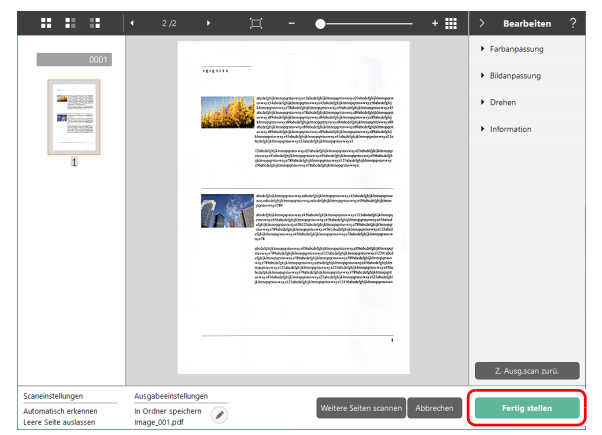

Wenn Sie anklicken, können Sie die Ausgabeeinstellungen bearbeiten.

Mit einem Klick auf [Abbrechen] verwerfen Sie das gescannte Bild und kehren zum Hauptmenü zurück.

Wenn die Ausgabe beendet ist, erscheint ein Pop-Up-Fenster. Wenn Sie das gescannte Bild speichern möchten, wird der Link des Speicherorts angezeigt.

Damit ist das Standard-Scannen abgeschlossen.

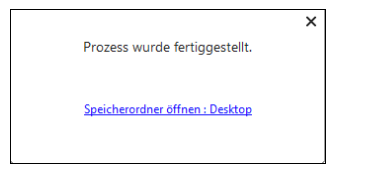

#### **Fille** Hinweis

Klicken Sie auf [Speicherordner öffnen], um den Ordner zu öffnen, in dem die gescannten Bilder gespeichert wurden. Je nach Ausgabe-Einstellungen kann es vorkommen, dass der Link [Speicherordner öffnen] nicht angezeigt wird.

## **Scan-Verknüpfung**

Die einzelnen Arbeitsschritte

Shortcut speichern -> Dokument scannen -> Bildausgabe Wenn Sie eine häufig verwendete Kombination von [Dokument auswählen] und [Ausgabe] als Shortcut gespeichert haben, können sie ein Dokument mit nur einen Klick auf das Panel [Shortcut wird gescl scannen.

#### **Hinweis**

Wenn eine registrierte Scan-Verknüpfung als Auftrag zugewiesen ist, können Sie mit diesen Einstellungen vom Bedienfeld des Scanners Verknüpfungs-Scans ausführen. [\(Siehe S. 51\)](#page-50-0)

## <span id="page-44-0"></span>**Scan-Verknüpfungen registrieren und bearbeiten**

Mit CaptureOnTouch können Sie mehrere Shortcuts speichern.

**1 Klicken Sie entweder auf die Schaltfläche [Neuer Shortcut] unter [Shortcut wird gesc] oder wählen Sie das Dokumenten-Panel und Ausgabe-Panel in [Standard-Scannen] aus und klicken Sie auf die Schaltfläche [Als Shortcut spei].**

Damit ist das [Shortcut wird gesc]-Panel fertiggestellt.

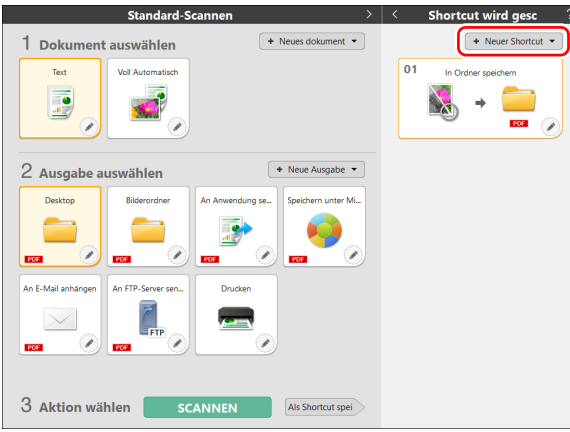

## **Fille** Hinweis

Sie können auch ein neues Shortcut-Panel erstellen, wenn Sie auf auf der Schaltfläche [Neuer Shortcut] klicken und im angezeigten Menü den Typ der Scan-Verknüpfung auswählen.

2 Das Dialogfeld "Bearbeiten" des Bedienfelds "Scan-**Verknüpfung" wird angezeigt, wenn Sie auf die**  Schaltfläche "Bearbeiten" klicken.

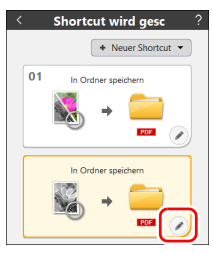

**3 Klicken Sie auf die Registerkarte [Dokument], um die [Dokument auswählen]-Einstellungen festzulegen.**

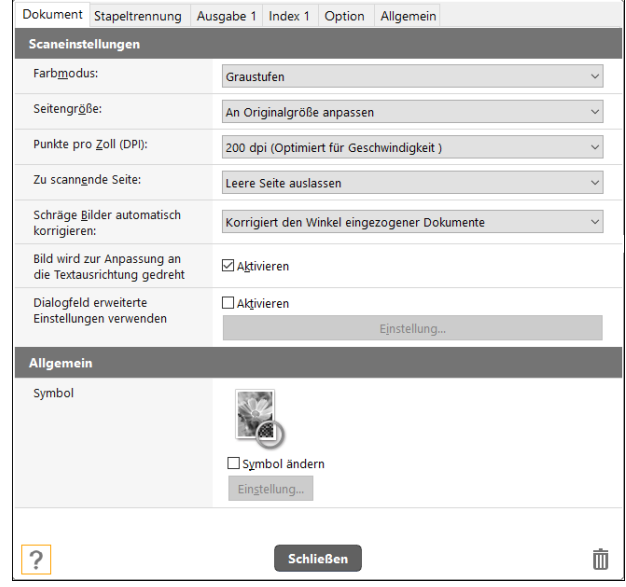

**4 Klicken Sie auf die Registerkarte [Stapeltrennung], um die Stapeltrennung einzustellen.** 

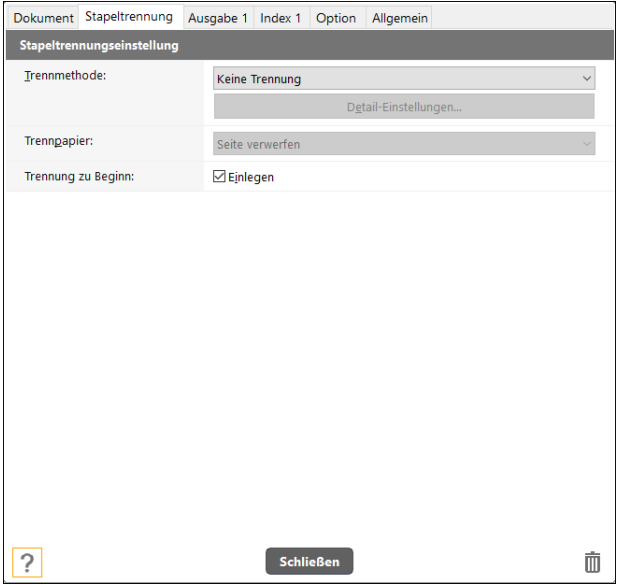

**5 Klicken sie den Tab [Ausgabe] und wählen Sie die Einstellungen für die Ausgabe.**

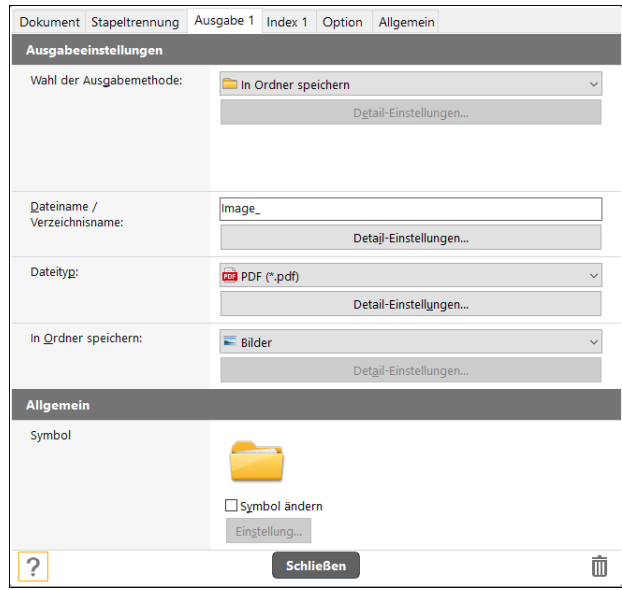

**6 Klicken Sie auf die Registerkarte [Index], um die Index-Datei einzustellen.** 

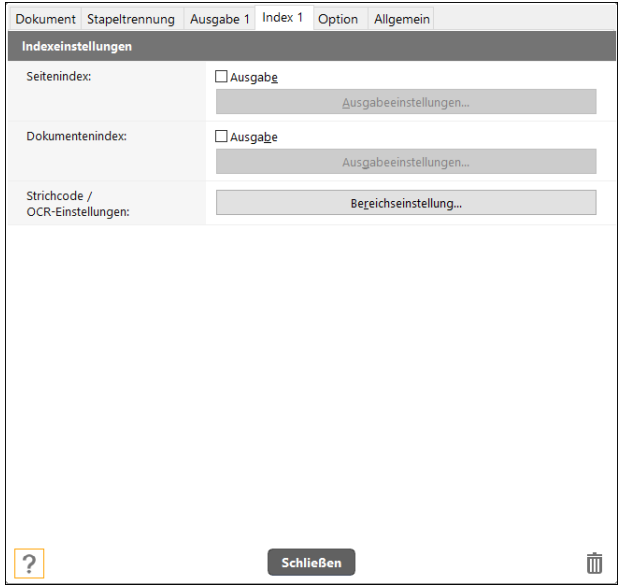

**7 Klicken Sie den Tab [Option], um Einstellungen an den Optionen vorzunehmen.**

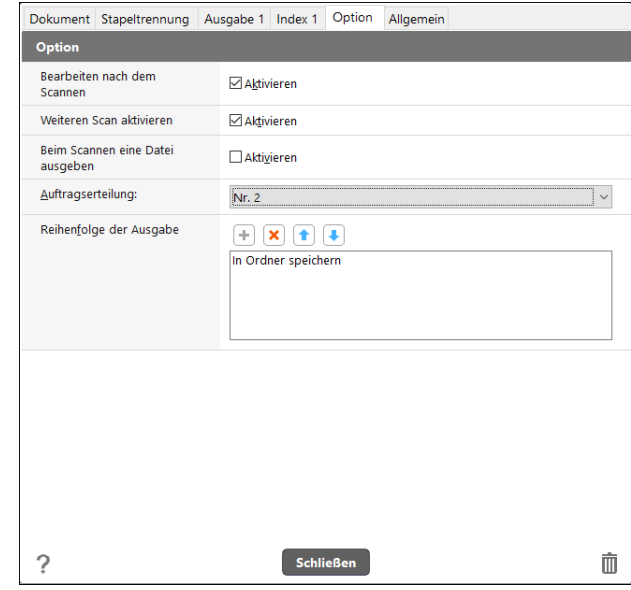

#### **[Bearbeiten nach dem Scannen]**

Aktivieren Sie diese Option, um das Ändern der gescannten Bilder im Scan-Bearbeitungsbildschirm zu ermöglichen. Wenn die Option deaktiviert ist, wird das Fenster "Bearbeiten" im Scan-Bearbeitungsbildschirm nicht angezeigt.

#### **[Weiteren Scan aktivieren]**

Aktivieren Sie diese Option, um die Schaltfläche [Weitere Seiten scannen] im Scan-Bearbeitungsbildschirm anzuzeigen, mit der das fortlaufende Scannen mehrerer Seiten ermöglicht wird.

#### **[Auftragserteilung]**

Sie können eine Scan-Verknüpfung als Auftrag zuweisen. Wenn Sie die Auftragserteilung ausführen, wird ein Symbol mit der Auftragsnummer auf dem Panel [Shortcut wird gesc] angezeigt.

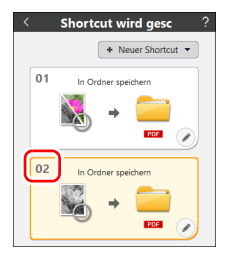

#### **[Reihenfolge der Ausgabe]**

Klicken Sie auf eine der Schaltflächen, um "Ausgabe hinzufügen und löschen" und "Reihenfolge ändern" zu konfigurieren.

**8 Klicken Sie [Allgemein], um allgemeine Einstellungen vorzunehmen.**

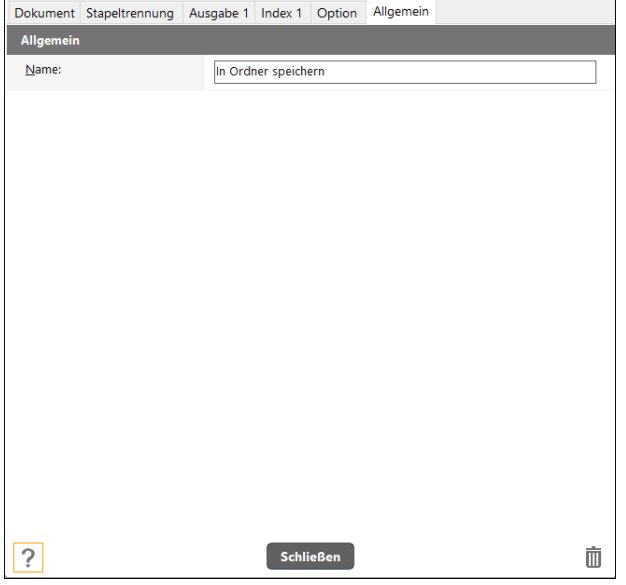

#### **[Name]**

Sie können dem [Shortcut wird gesc]-Panel einen Namen geben.

## **Scannen mit einem Shortcut**

- **1 Legen Sie das Dokument in den Scanner.**
- **2 Klicken Sie auf das Panel [Shortcut wird gesc].**

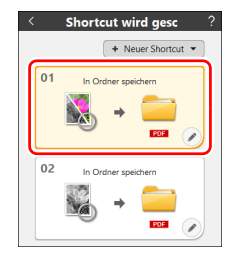

Das Dokument wird gescannt.

Wenn der Scanvorgang abgeschlossen ist, wird der Vorschaubildschirm geöffnet.

# **VORSICHT**

- Wenn Sie Scan-Einstellungen festlegen, die einen großen Teil des Computerspeichers verbrauchen, wird der Scanvorgang möglicherweise unterbrochen, weil nicht genug Arbeitsspeicher verfügbar ist. Erscheint während des Scannens eine Fehlernachricht für unzureichenden Speicherplatz, brechen Sie den Scanvorgang ab, ändern Sie die Scanbedingungen und versuchen Sie erneut zu scannen.
- Ein mehrseitiges Scandokument kann nicht gespeichert werden, wenn die Dateigröße 2 GB erreicht. Ändern Sie die Einstellungen für das Speichern, wenn eine Fehlermeldung ausgegeben wird.

## **Hinweis**

Wenn sie mehrere Dokumente hintereinander scannen möchten, legen Sie das nächste Dokument ein und klicken Sie auf die Schaltfläche [Weitere Seiten scannen]. Das Scannen der Dokumente startet.

Wenn unter den [Shortcut wird gesc]-Einstellungen bei [Weiteren Scan aktivieren] kein Häkchen gesetzt ist, wird der Button [Weitere Seiten scannen] nicht angezeigt.

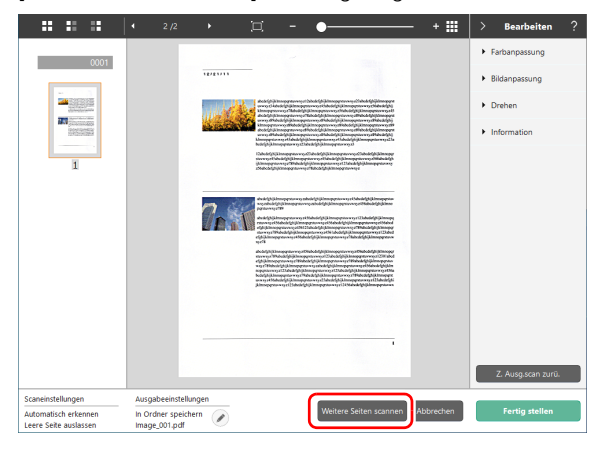

**3 Wenn der Scan beendet ist, drücken Sie [Fertig stellen].**

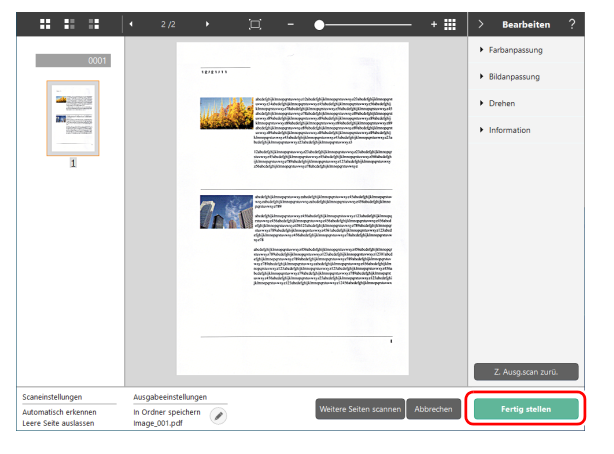

## **Hinweis**

Wenn in den Scan-Verknüpfungseinstellungen die Option [Bearbeiten nach dem Scannen] deaktiviert ist oder [Beim Scannen eine Datei ausgeben] aktiviert ist, wird das Bearbeitungsfenster nicht angezeigt.

Wenn Sie anklicken, können Sie die Ausgabeeinstellungen bearbeiten.

Mit einem Klick auf [Abbrechen] verwerfen Sie das gescannte Bild und kehren zum Hauptmenü zurück.

Wenn die Ausgabe beendet ist, erscheint ein Pop-Up-Fenster. Wenn Sie das gescannte Bild speichern möchten, wird der Link des Speicherorts angezeigt.

Damit ist der Shortcut-Scan abgeschlossen.

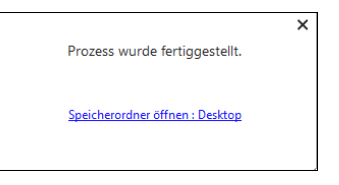

### **Fille** Hinweis

Klicken Sie auf [Speicherordner öffnen], um den Ordner zu öffnen, in dem die gescannten Bilder gespeichert wurden. Je nach Ausgabe-Einstellungen kann es vorkommen, dass der Link [Speicherordner öffnen] nicht angezeigt wird.

# <span id="page-50-0"></span>**Scannen durch Auswahl eines CaptureOnTouch-Auftrags auf dem Scanner**

Wenn sie eine häufig genutzte Scan-Methode als Scan-Verknüpfung in CaptureOnTouch registrieren und ihr eine Auftragsnummer zuweisen, können Sie scannen, wenn Sie die Auftragsnummer auf dem Bedienfeld des Scanners auswählen.

#### **Hinweis**

Wenn die Option [Hauptbildschirm nicht anzeigen, wenn der Scan über die Scanner-Schaltfläche gestartet wird] in den Betriebseinstellungen von CaptureOnTouch markiert ist, wird der Hauptbildschirm von CaptureOnTouch nicht angezeigt, wenn ein Scanvorgang vom Bedienfeld aus gestartet wird. Nur Dialogfelder und Fehlermeldungen während des Scanvorgangs sowie Popup-Fenster zum Abschluss werden angezeigt. Außerdem werden [Bearbeiten nach dem Scannen] und [Weiteren Scan aktivieren] im Dialogfeld des Bearbeiten-Panels der Scan-Verknüpfung deaktiviert.

## **Einen Auftrag mit CaptureOnTouch erstellen**

**1 Informationen zur Erstellung eines Scan-**Verknüpfungspanels finden Sie unter ["Scan-](#page-44-0)**[Verknüpfungen registrieren und bearbeiten" \(Siehe](#page-44-0)  [S. 45\).](#page-44-0)**

**2 Legen Sie auf der Registerkarte [Option] eine Auftragsnummer für die [Auftragserteilung] fest.**

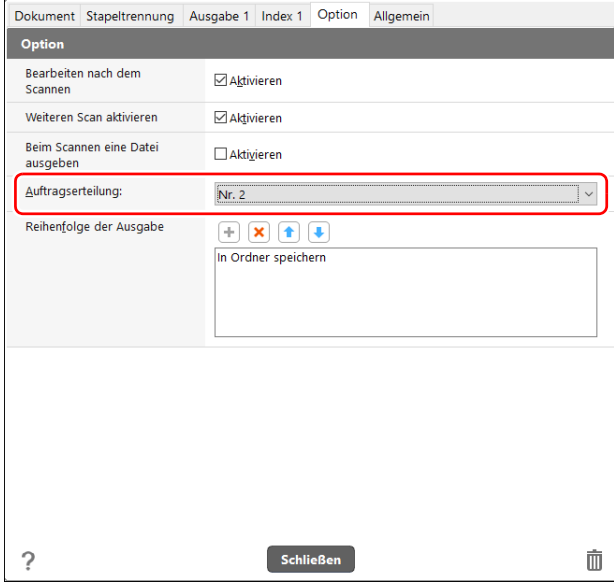

## **Einen Auftrag auf dem Scanner auswählen**

**1 Wählen Sie auf dem Bildschirm [Aufträge auswählen] auf dem Bedienfeld des Scanners mit den Tasten** ▲ **und** ▼ **den Computer aus, auf dem die Aufträge registriert sind,** 

**und drücken Sie anschließend die OK-Taste.**  $+2$ Aufträge auswählen ← Aufträge auf ...> ■ Aufträge im S...> Aufträge auf Us... >

Die Aufträge, die in CaptureOnTouch auf dem Computer registriert sind, werden angezeigt.

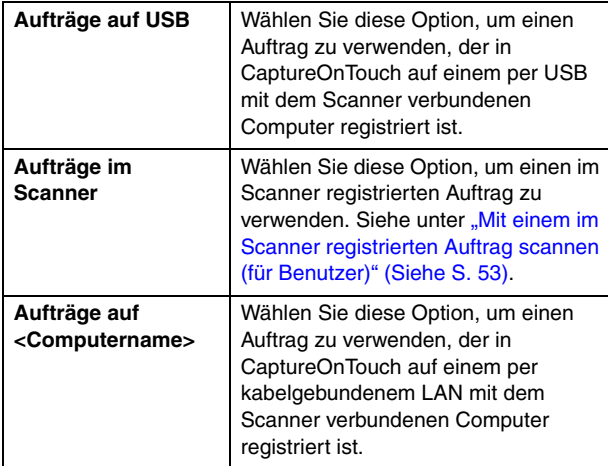

**2 Wählen Sie mit den Tasten** ▲ **und** ▼ **den Auftrag aus, den Sie ausführen möchten.**

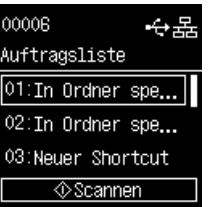

## **3 Drücken Sie die Start-Taste.**

Der Scanvorgang startet.

Während des Scanvorgangs wird neben den Scanner-

Einstellungen auch die Anzahl der gescannten Seiten im Display angezeigt.

# <span id="page-52-0"></span>**Mit einem im Scanner registrierten Auftrag scannen (für Benutzer)**

Sie können durch das Aufrufen eines im Scanner vorregistrierten Auftrags vom Bedienfeld aus scannen. Einzelheiten zur Registrierung von Aufträgen im Scanner finden Sie unter "Einen Auftrag im Scanner [registrieren \(für Administratoren\)" \(Siehe S. 110\).](#page-109-0)

**1 Wählen Sie auf dem Bildschirm [Aufträge auswählen] auf dem Bedienfeld des Scanners [Aufträge im Scanner] aus und drücken Sie die OK-Taste.**

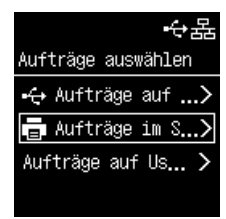

**2 Wählen Sie den gewünschten Auftrag auf dem Bildschirm [Auftragsliste] aus.**

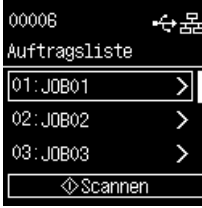

#### **3 Drücken Sie die Start-Taste.**

Der Scanvorgang startet.

Während des Scanvorgangs wird neben den Scanner-Einstellungen auch die Anzahl der gescannten Seiten im Display angezeigt.

#### **Hinweis**

Wenn Sie bei ausgewähltem Auftrag die OK-Taste drücken, wird der Bildschirm [Auftragseinstellung] geöffnet.

Sie können die Auftragseinstellungen [Farbmodus], [Punkte pro Zoll], [Seitengröße] und [Zu scannende Seite] vorübergehend ändern. Das ist praktisch, wenn Sie ein Dokument scannen müssen, das sich von den üblichen unterscheidet.

Wählen Sie mit den Tasten ▲ und ▼ den Punkt aus, den Sie einstellen möchten und drücken Sie die OK-Taste.

Sobald Sie etwas scannen oder mit der Back-Taste zum Bildschirm [Auftragsliste] zurückkehren, werden die Einstellungen auf dem Bildschirm [Auftragseinstellung] in ihren Ausgangszustand zurückversetzt.

# **Scannen mit einem Mopria-kompatiblen Gerät**

Sie können mit einem Standardprogramm eines Mopria-kompatiblen Geräts scannen. Einzelheiten dazu finden Sie in der Bedienungsanleitung des verwendeten Geräts.

## **WICHTIG**

Je nach Programm stehen möglicherweise nicht alle Funktionen zur Verfügung.

# **Scannen mit weiteren Detail-Einstellungen**

Wenn Sie mit dem Dialogfeld erweiterte Einstellungen von CaptureOnTouch oder mit anderer Software als der aus dem Bundle scannen wollen, schauen Sie in der Hilfefunktion des Scannertreibers nach.

## **Einstellen des Langdokumentmodus**

Die Länge der Dokumente, die vom Scanner verarbeitet werden können, beträgt normalerweise 356 mm (14"). Sie können jedoch Dokumente mit einer Länge von bis zu 5.588 mm (220") scannen, indem Sie den Scanner in den Modus für lange Dokumente schalten.

#### **WICHTIG**

Indem Sie den Modus für lange Dokumente wählen und im Einstellungsbildschirm des Scannertreibers für [Seitengröße] die Einstellung [Automatische Erkennung] wählen, können Sie Dokumente bis zu 5.588 mm (220") Länge scannen. Beachten Sie bei Verwendung des Modus für lange Dokumente die folgenden Hinweise.

- Wenn das Dokument beim Scannen im Modus für lange Dokumente schräg in den Einzug eingelegt wird, kann es mit den Kanten des Einzugsbereichs in Berührung kommen und beschädigt werden. Achten Sie darauf, das Dokument so einzulegen, dass es nicht schräg eingezogen wird.
- Beim Scannen im Modus für lange Dokumente reagiert die Papierstau-Erkennung möglicherweise langsamer, was zur Beschädigung des Dokuments führen kann. Vermeiden Sie Papierstaus.
- Wenn Sie lange Dokumente scannen, müssen Sie den Einzugswahlhebel in den Umgehungsmodus stellen und die Dokumente einzeln scannen.
- Beim Scannen großer Dokumente im Modus für lange Dokumente kann die Scangeschwindigkeit sinken. Außerdem können Fehler aufgrund von Speichermangel auftreten, durch die das Scannen unmöglich wird.
- Wenn Dokumente gescannt werden, während [Langdokumentmodus (3000 mm)] oder [Langdokumentmodus (5588 mm)] auf der Registerkarte [Langdokumentmodus]

ausgewählt ist, kann das Bild eventuell nicht vollständig gescannt werden, wenn zugleich 400 dpi oder 600 dpi ausgewählt ist, oder wenn für [Farbmodus] die Option [Farbe] ausgewählt ist und [Duplex] für [Zu scannende Seite] ausgewählt ist. Wählen Sie in diesem Fall eine niedrigere Dpi-Einstellung oder wählen Sie [Monochrom] für [Farbmodus] oder [Simplex] für [Zu scannende Seite] und scannen Sie dann das Dokument.

## **Erkennen von Doppeleinzug**

Der Scanner enthält eine Funktion zum Erkennen von doppeltem Dokumenteinzug. Diese Funktion hält den Scanner automatisch an, wenn erkannt wird, dass mehrere Dokumente gleichzeitig eingezogen wurden.

Sie können auch angeben, dass das gescannte Bild nach dem Ende des Scanvorgangs gespeichert und das Dokument weiter gescannt werden soll (Schnell-Wiederherstellungs-Modus).

Nähere Informationen finden Sie in der Hilfe zum Scannertreiber.

## **Vorgehensweise beim Erkennen eines Doppeleinzugs**

#### **Wenn der Schnell-Wiederherstellungs-Modus nicht verwendet wird**

Wenn beim Scannen ein Doppeleinzug erkannt wird, wird die Dokumentzufuhr angehalten, wenn die doppelt eingezogenen Dokumente ausgegeben werden. In diesem Fall wird der folgende Fehler auf dem Display angezeigt.

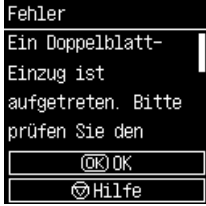

Weiterhin wird eine Meldung über den erkannten Doppeleinzug angezeigt.

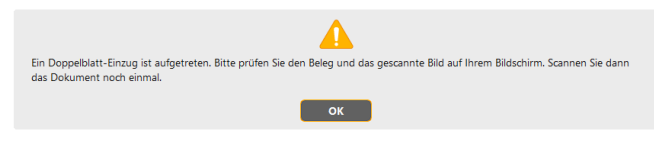

Halten Sie in diesem Fall den Scanvorgang in der Anwendung an, und scannen Sie dann die Dokumente erneut.

#### **Wenn der Schnell-Wiederherstellungs-Modus verwendet wird**

Wenn beim Scannen ein Doppeleinzug erkannt wird, wird die Dokumentzufuhr angehalten, wenn die doppelt eingezogenen Dokumente ausgegeben werden. Der folgende Mitteilungstext wird auf dem Display angezeigt, und Sie können angeben, ob der Scanvorgang fortgesetzt werden soll.

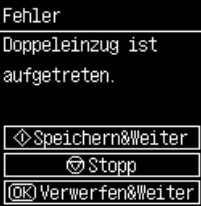

Weiterhin wird der Bildschirm [Schnell-Wiederherstellungs-Modus] angezeigt, in dem Sie angeben können, ob der Scanvorgang fortgesetzt werden soll.

# **Windows**

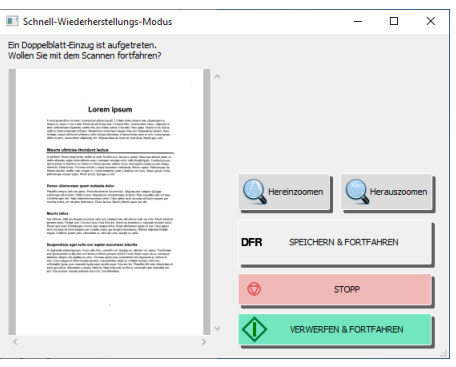

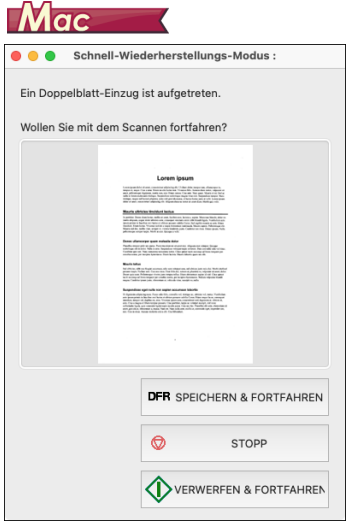

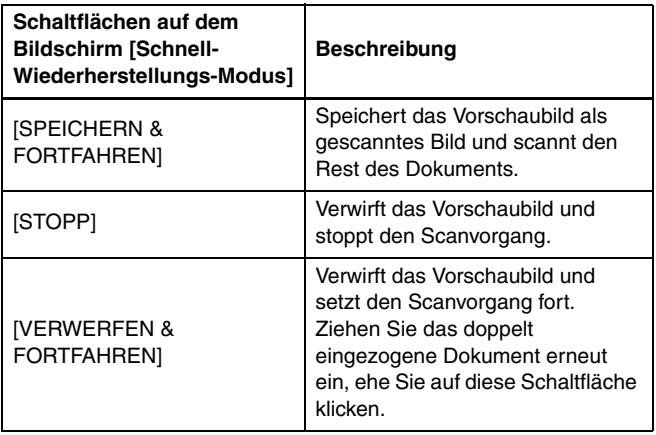

# **Einstellungen vornehmen**

Sie können die Detail-Einstellungen für den Scanner aus dem im Webbrowser angezeigten Webmenü und im Einstellungsmenü am Bedienfeld vornehmen.

Wenn Sie eine Suche aus Menüpunkten heraus durchführen wollen, [siehe "Liste des Webmenüs" \(S. 63\)/](#page-62-0)["Liste des Einstellungsmenüs" \(S. 64\)](#page-63-0) Wenn Sie eine Suche aus den Zwecken heraus durchführen wollen, [siehe "Liste der Einstellungen nach Zweck" \(S. 65\)](#page-64-0)

#### **Webmenü**

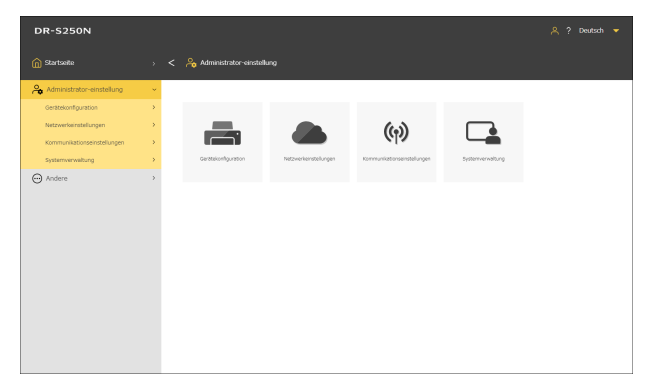

#### **Einstellungsmenü**

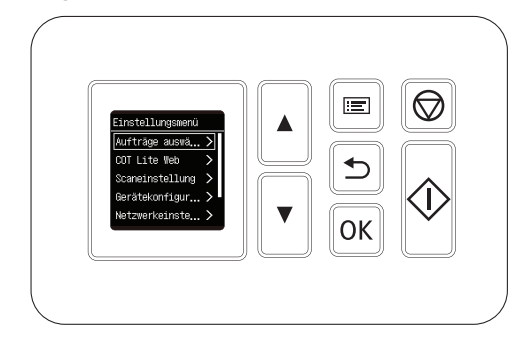

## **WICHTIG**

Wir empfehlen die folgenden Webbrowser:

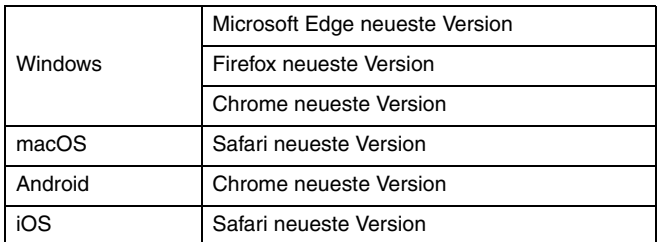

# <span id="page-58-0"></span>**Bedienung des Webmenüs**

Informationen zum Aufrufen des Webmenüs finden Sie unter ["Anzeigen des Webmenüs" \(Siehe S. 36\).](#page-35-1)

## **Beschreibung der Bildschirmelemente**

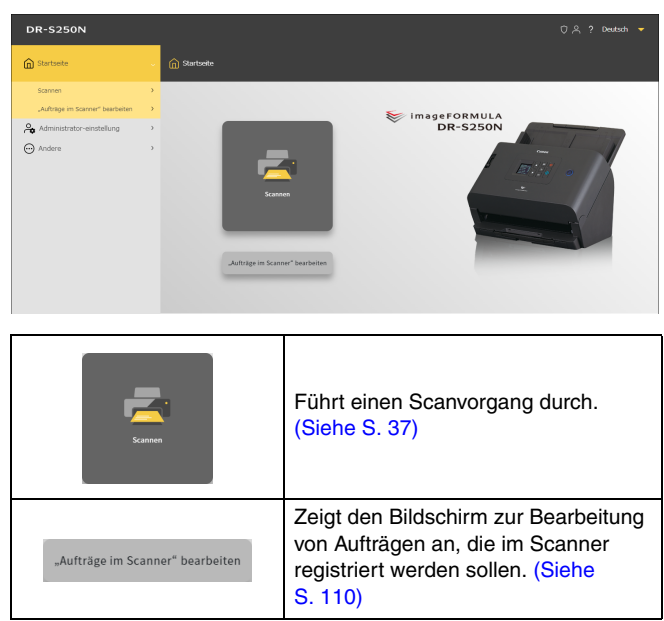

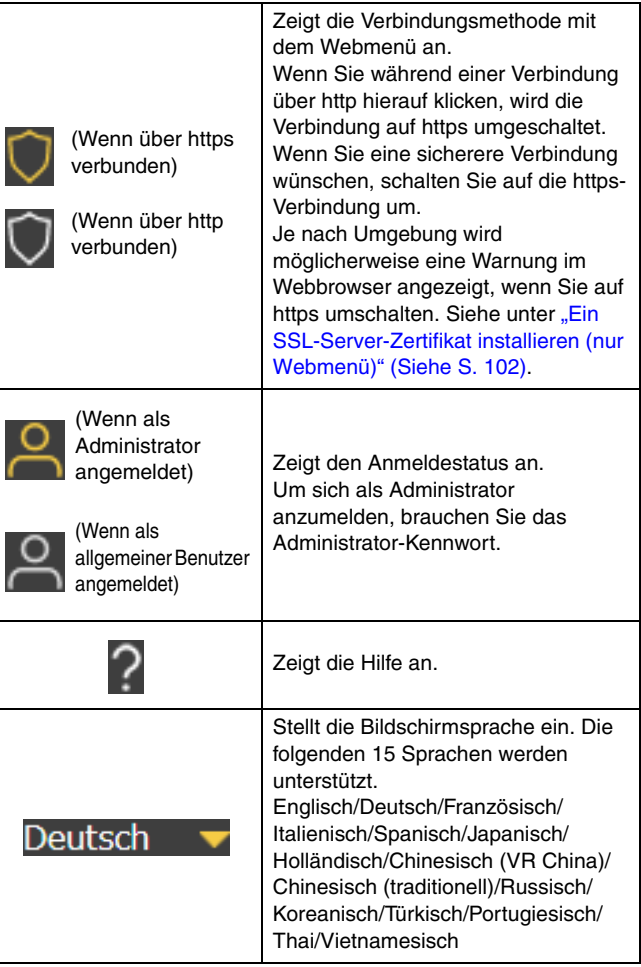

## **Administrator-Einstellungen anzeigen**

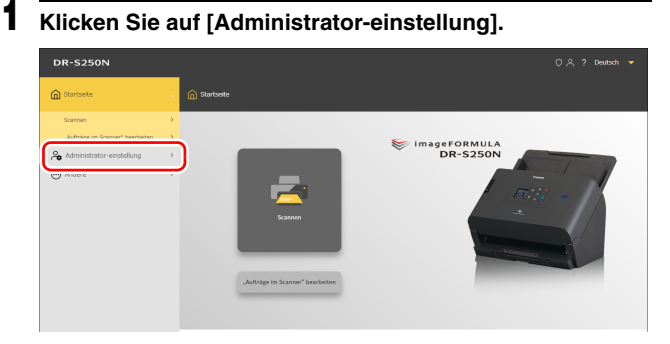

## **2 Geben Sie das Administratorkennwort ein.**

Das Administrator-Kennwort zum Zeitpunkt der Auslieferung ist auf dem am Scanner angebrachten Etikett aufgeschrieben.

# **WICHTIG**

Aus Sicherheitsgründen empfehlen wir, ein anderes Administratorkennwort als das der werkseitigen Standardeinstellung zu verwenden. Siehe unter ["Administrator-](#page-102-0)[Kennwort einrichten" \(Siehe S. 103\).](#page-102-0)

## **3 Klicken Sie auf [OK].**

Der Bildschirm [Administrator-einstellung] wird angezeigt.

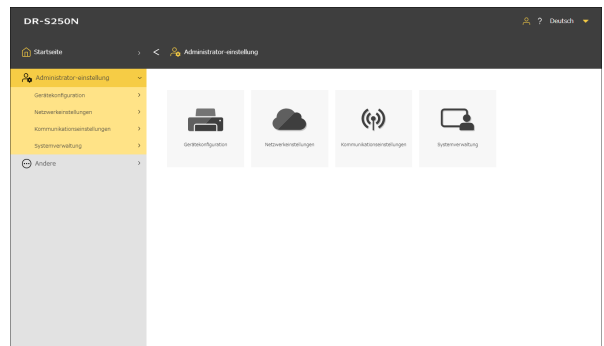

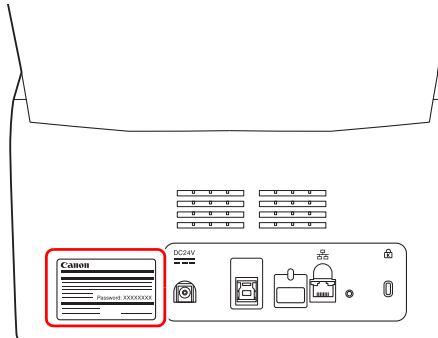

# <span id="page-60-0"></span>**Bedienung des Einstellungsmenüs**

#### **1 Drücken Sie die Menu-Tasten auf dem Bedienfeld.** Das Einstellungsmenü wird angezeigt.

### **WICHTIG**

Je nach den vom Administrator vorgenommenen Einstellungen brauchen Sie möglicherweise das Administrator-Kennwort, um die Einstellungen zu ändern.

## **Beispiel für die Bedienung auf den einzelnen Bildschirmen**

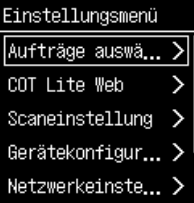

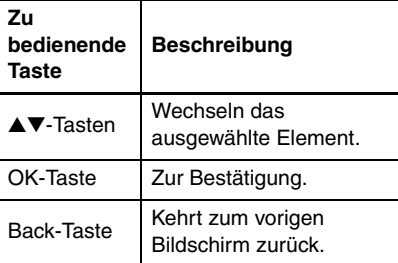

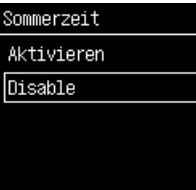

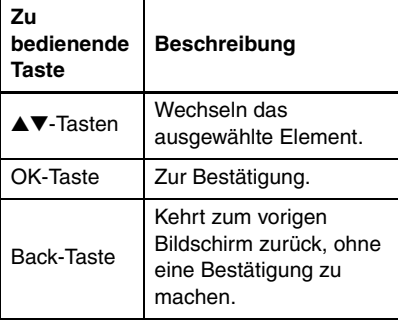

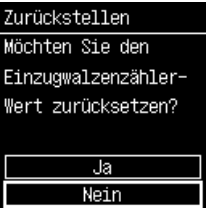

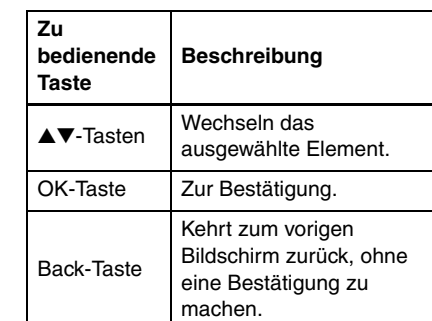

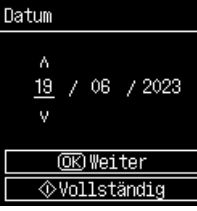

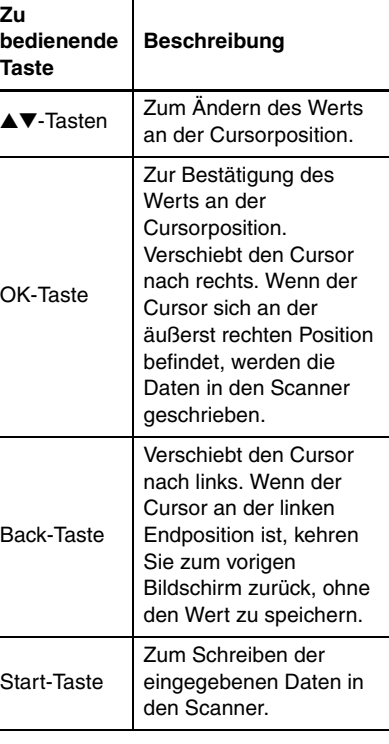

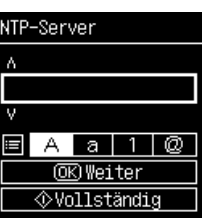

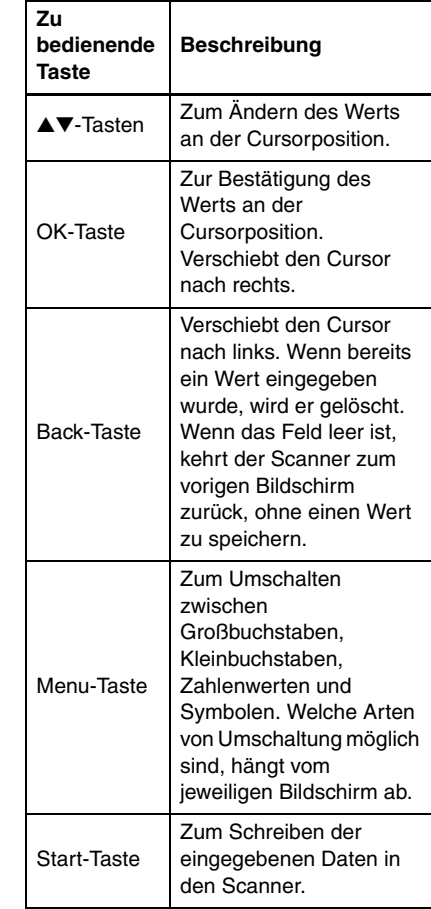

# <span id="page-62-0"></span>**Liste des Webmenüs**

## **Administrator-einstellung Andere**

# **Gerätekonfiguration**

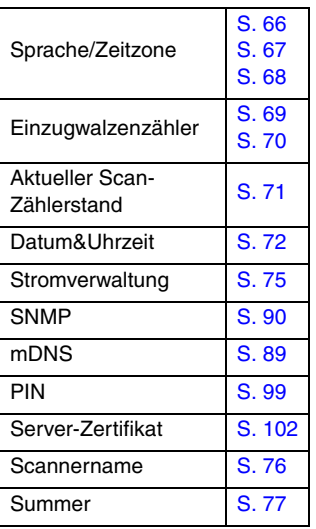

#### **Netzwerkeinstellungen**

IPv4 [S. 87](#page-86-0)

#### **Kommunikationseinstellungen**

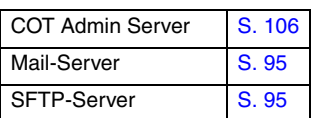

#### **Systemverwaltung**

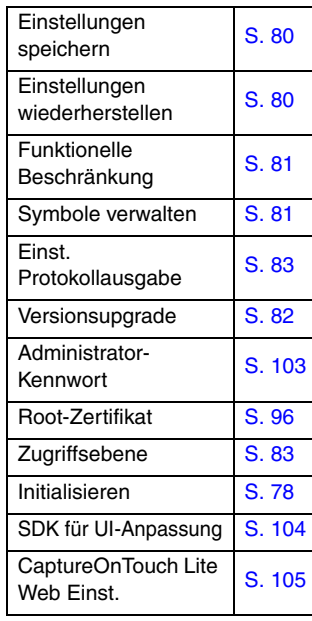

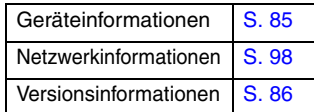

# <span id="page-63-0"></span>**Liste des Einstellungsmenüs**

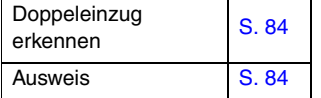

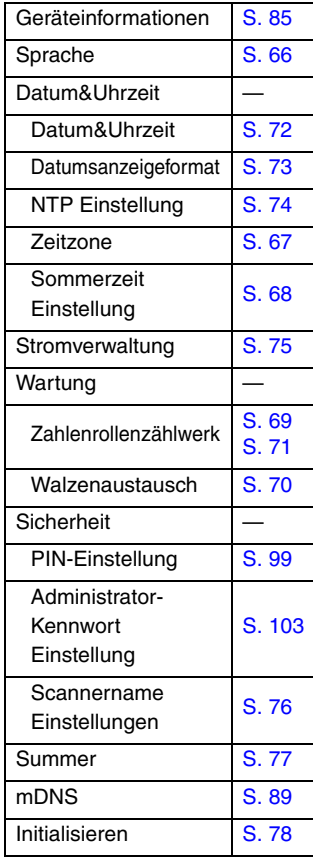

## **Scaneinstellung Gerätekonfiguration Netzwerkeinstellungen**

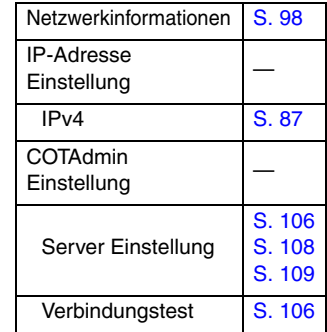

## **COT Lite Web**

Zeigt einen QR-Code auf dem Display an. Wenn Sie ihn einscannen, können Sie die Funktion CaptureOnTouch Lite Web nutzen.

## **Versionsinformationen**

Zeigt die Firmware-Version des Scanners usw. an.

## **Hilfe**

Zeigt die Hilfe zu Scan-Methoden, Fehlerbehandlungsmethoden und Wartungsmethoden an.

# <span id="page-64-0"></span>**Liste der Einstellungen nach Zweck**

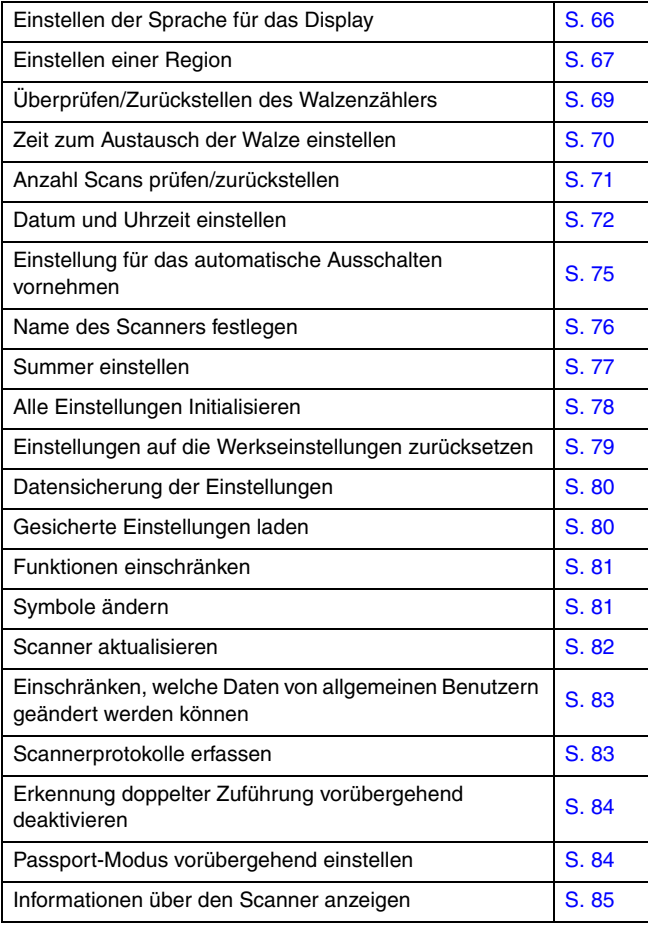

#### **Scannereinstellungen Netzwerkeinstellungen**

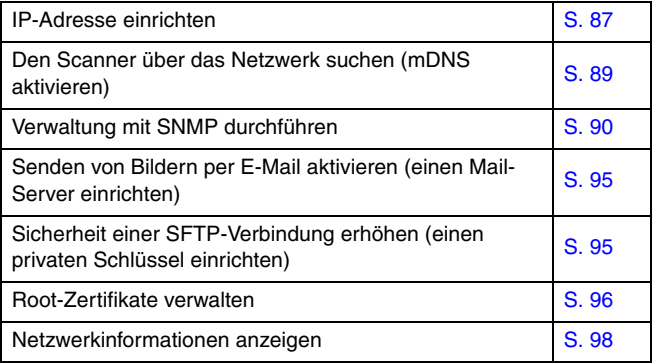

#### **Sicherheitseinstellungen**

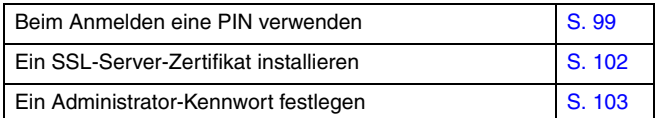

## **Einstellungen des Webmenüs**

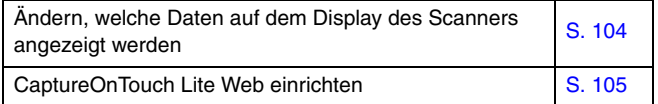

#### **Funktionseinstellungen des COT Admin-Servers [Siehe S. 106](#page-105-0)**

#### **Einen Auftrag im Scanner registrieren [Siehe S. 110](#page-109-1)**

# **Scannereinstellungen**

Einstellungen für den Scanner vornehmen.

- **F** Hinweis
- Bedienung des Webmenüs: ["Bedienung des Webmenüs" \(Siehe S. 59\)](#page-58-0)
- Bedienung des Einstellungsmenüs: ["Bedienung des Einstellungsmenüs" \(Siehe S. 61\)](#page-60-0)

## <span id="page-65-0"></span>**Displaysprache einstellen**

Stellen Sie die Sprache für die Anzeige von Daten auf dem Bedienfeld des Scanners ein.

#### **Wert**

**Englisch (English) / Japanisch ( 日本語 ) / Deutsch (Deutsch) / Französisch (Français) / Italienisch (Italiano) / Spanisch (Español) / Holländisch (Nederlands) / Chinesisch (VR China) (** 简体中文 **) / Chinesisch (traditionell) ( 繁體中文 ) / Russisch (**Русский**) / Koreanisch ( 한국어 ) / Türkisch (Türkçe) / Portugiesisch (Português)**

**Administrator-einstellung > Gerätekonfiguration > Sprache/Zeitzone**

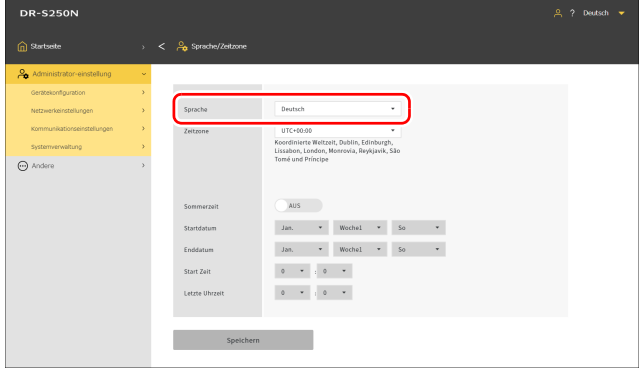

Klicken Sie auf [Speichern], um die Einstellungen zu speichern.

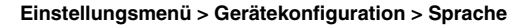

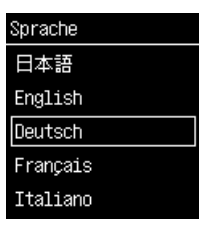

## <span id="page-66-0"></span>**Einstellen einer Region**

Stellen Sie die Region ein, in der Sie den Scanner verwenden.

#### <span id="page-66-1"></span>**Einstellen einer Zeitzone**

Stellen Sie die Zeitzone ein, in der Sie den Scanner verwenden.

#### **Wert UTC-12:00** bis **UTC +14:00** 00 Min./15 Min./30 Min./45 Min.

#### **Administrator-einstellung > Gerätekonfiguration > Sprache/Zeitzone**

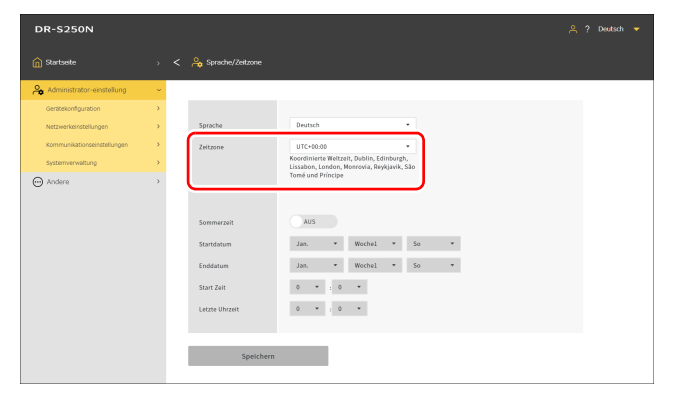

Klicken Sie auf [Speichern], um die Einstellungen zu speichern.

#### **Einstellungsmenü > Gerätekonfiguration > Datum&Uhrzeit > Zeitzone**

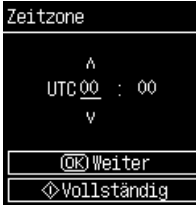

## <span id="page-67-0"></span>**Sommerzeit einstellen**

Stellen Sie die Sommerzeit für die Region ein, in der Sie den Scanner verwenden.

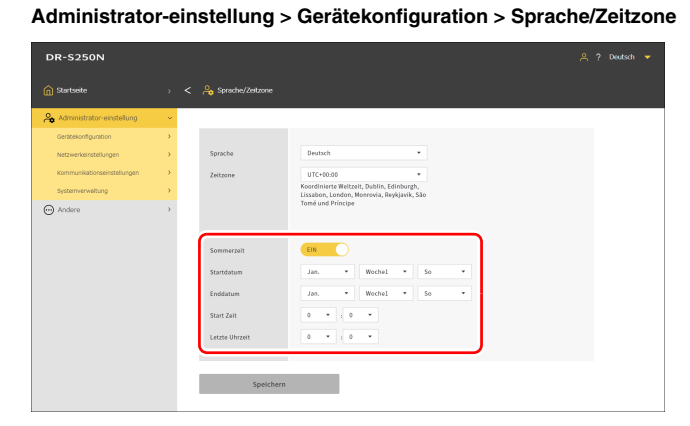

Klicken Sie auf [Speichern], um die Einstellungen zu speichern.

**Einstellungsmenü > Gerätekonfiguration > Datum&Uhrzeit > Sommerzeit Einstellung > Sommerzeit**

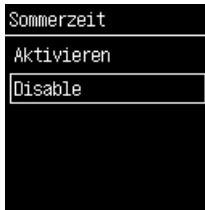

**Einstellungsmenü > Gerätekonfiguration > Datum&Uhrzeit > Sommerzeit Einstellung > Zeitraum-Einstellungen**

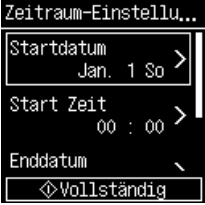

## <span id="page-68-0"></span>**Einzugwalzenzähler prüfen/zurückstellen**

Überprüfen Sie die Gesamtzahl der vom Scanner eingezogenen Seiten (Gesamtzahl der Seiten des vom Scanner eingezogenen Dokuments). Wenn Sie die Walze austauschen, müssen Sie den Zähler zurückstellen.

**Administrator-einstellung > Gerätekonfiguration > Einzugwalzenzähler** Klicken Sie auf [Zurückstellen], um den Zähler zurückzustellen.

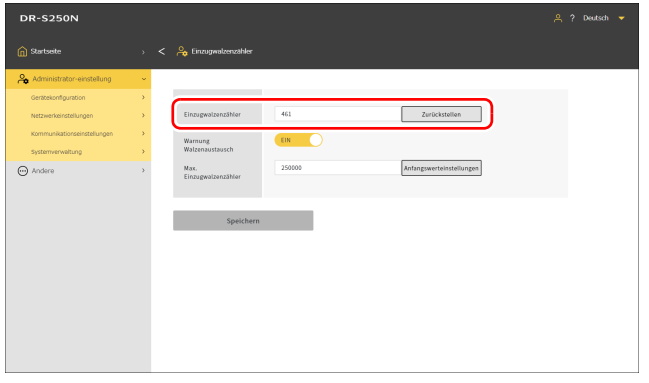

Klicken Sie auf [Speichern], um die Einstellungen zu speichern.

#### **Einstellungsmenü > Gerätekonfiguration > Wartung > Zahlenrollenzählwerk > Einzugwalzenzähler**

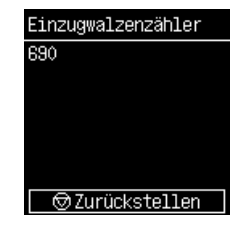

## <span id="page-69-0"></span>**Zeit zum Austausch der Walze einstellen**

Legen Sie fest, ob eine Warnung angezeigt werden soll, wenn die Zeit zum Austausch der Walze gekommen ist, sowie die ungefähre Anzahl der Scans, die als Richtlinie für den Austauschzeitpunkt dient.

#### **Administrator-einstellung > Gerätekonfiguration > Einzugwalzenzähler**

Klicken Sie auf [Anfangswerteinstellungen], um den Max. Einzugwalzenzähler (empfohlene Seitenanzahl für den Walzenaustausch) auf den Werkszustand zurückzustellen.

#### **Hinweis**

Sie können mit dem Tool zur Einrichtung des Canon imageFORMULA-Treibers den Max. Einzugwalzenzähler auch ändern. [\(Siehe S. 124\)](#page-123-0)

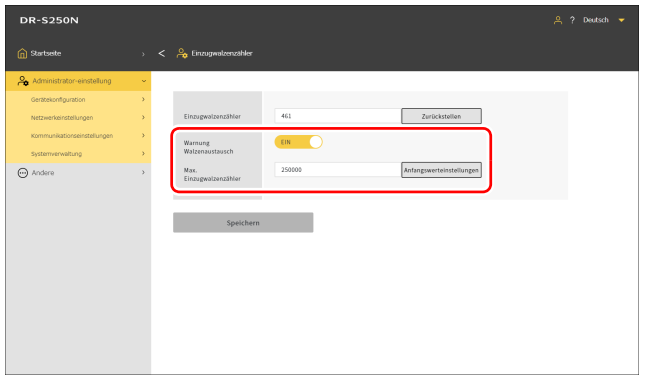

Klicken Sie auf [Speichern], um die Einstellungen zu speichern.

#### **Einstellungsmenü > Gerätekonfiguration > Wartung > Walzenaustausch > Warnung Walzenaustausch**

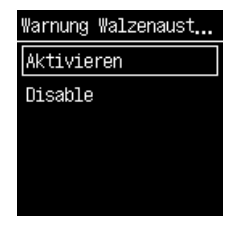

#### **Einstellungsmenü > Gerätekonfiguration > Wartung > Walzenaustausch > Max. Einzugwalzenzähler**

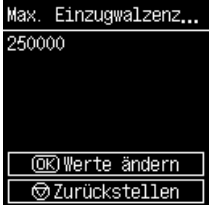

## <span id="page-70-0"></span>**Anzahl Scans prüfen/zurückstellen**

Zum Prüfen/Zurückstellen der Anzahl von Scans.

**Administrator-einstellung > Gerätekonfiguration > Aktueller Scan-Zähler** Klicken Sie auf [Zurückstellen], um den Zähler zurückzustellen.

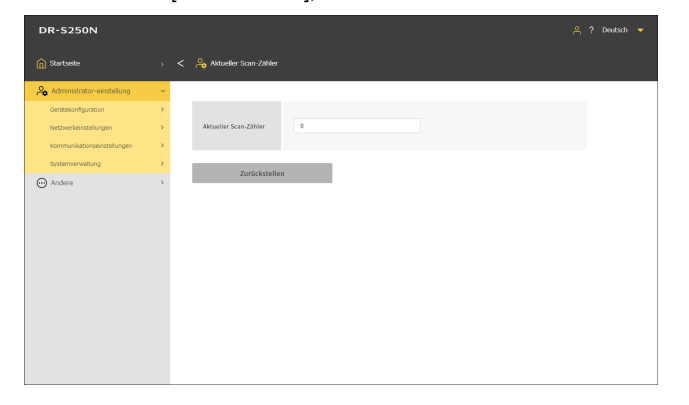

**Einstellungsmenü > Gerätekonfiguration > Wartung > Zahlenrollenzählwerk > Aktueller Scan-Zähler**

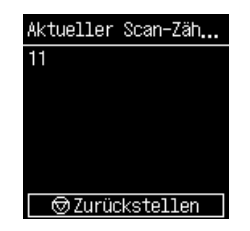

## <span id="page-71-0"></span>**Datum und Uhrzeit einstellen**

Stellen Sie Datum und Uhrzeit für den Scanner ein.

#### <span id="page-71-1"></span>**Datum&Uhrzeit einstellen**

**Administrator-einstellung > Gerätekonfiguration > Datum&Uhrzeit**

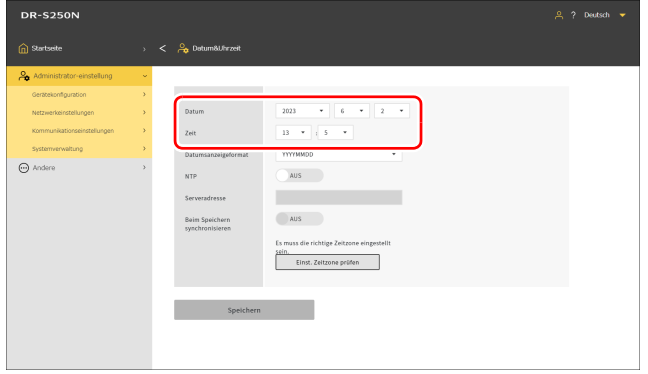

Klicken Sie auf [Speichern], um die Einstellungen zu speichern.

**Einstellungsmenü > Gerätekonfiguration > Datum&Uhrzeit > Datum&Uhrzeit > Datum**

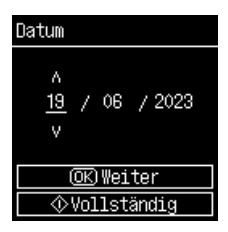

**Einstellungsmenü > Gerätekonfiguration > Datum&Uhrzeit > Datum&Uhrzeit > Zeit**

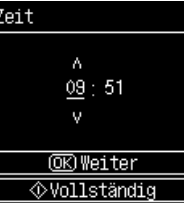
# **Anzeigeformat für Datum und Uhrzeit einstellen**

#### **Wert**

**YYYYMMDD/MMDDYYYY/DDMMYYYY**

**Administrator-einstellung > Gerätekonfiguration > Datum&Uhrzeit**

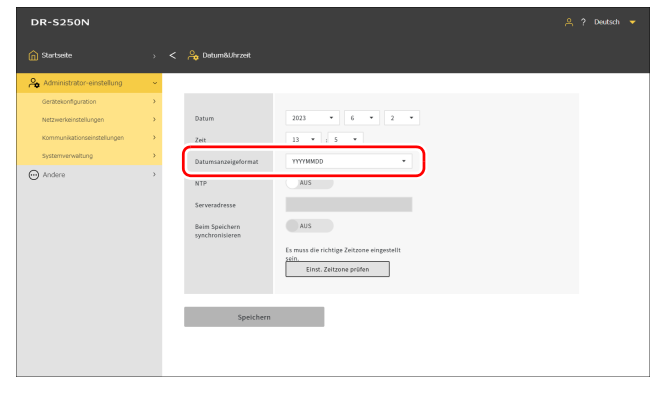

Klicken Sie auf [Speichern], um die Einstellungen zu speichern.

**Einstellungsmenü > Gerätekonfiguration > Datum&Uhrzeit > Datumsanzeigeformat**

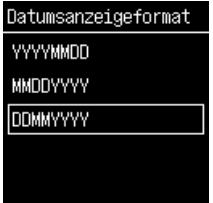

# **Einen NTP-Server einrichten**

Wenn der Scanner mit dem Internet verbunden ist, können Sie ihn so einstellen, dass er sich mit einem NTP-Server synchronisiert.

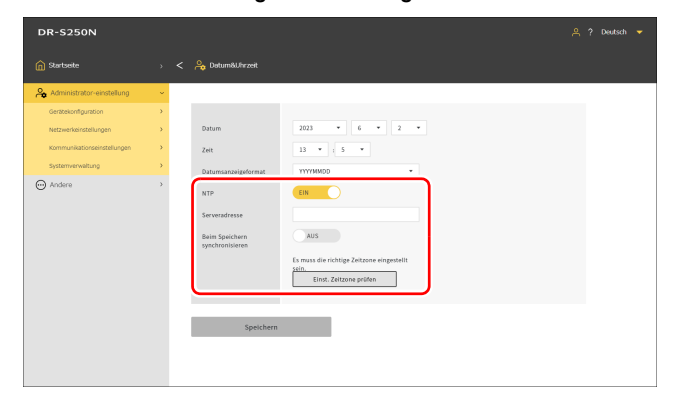

#### **Administrator-einstellung > Gerätekonfiguration > Datum&Uhrzeit**

#### **Einstellungsmenü > Gerätekonfiguration > Datum&Uhrzeit > NTP Einstellung > NTP aktivieren**

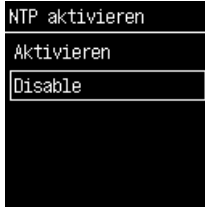

### **Einstellungsmenü > Gerätekonfiguration > Datum&Uhrzeit > NTP Einstellung > NTP-Server**

Geben Sie den Hostnamen oder die IP-Adresse des NTP-Servers ein.

### **NTP**

Stellt die NTP-Funktion auf aktiviert/deaktiviert ein.

#### **Serveradresse**

Geben Sie den Hostnamen oder die IP-Adresse des NTP-Servers ein.

### **Beim Speichern synchronisieren**

Wenn diese Option eingeschaltet ist, beginnt die Synchronisierung gleichzeitig mit dem Speichern.

### **Einst. Zeitzone prüfen**

Klicken Sie hierauf, um zum Bildschirm [Sprache/Zeitzone] zu wechseln [\(Siehe S. 67\).](#page-66-0)

Klicken Sie auf [Speichern], um die Einstellungen zu speichern.

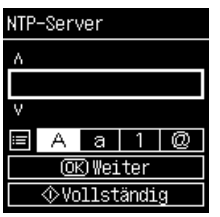

# **Einstellung für das automatische Ausschalten vornehmen**

Stellt die automatische Abschaltfunktion ein.

Wenn die Funktion aktiviert ist, schaltet sie den Scanner automatisch aus, wenn vier Stunden lang keine Bedieneingaben erfolgen.

#### **Administrator-einstellung > Gerätekonfiguration > Stromverwaltung**

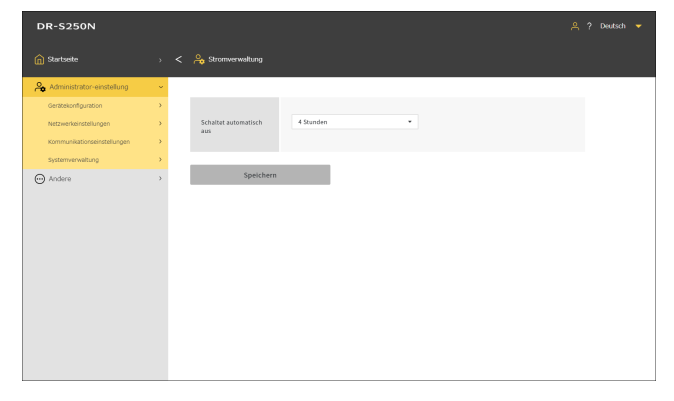

Klicken Sie auf [Speichern], um die Einstellungen zu speichern.

#### **Einstellungsmenü > Gerätekonfiguration > Stromverwaltung > Automatisches Ausschalten**

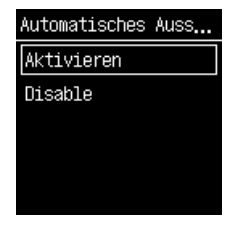

# **Namen für den Scanner einrichten**

Legen Sie den Namen mit bis zu 15 Einzel-Byte-Zeichen fest. Sie können lateinische Groß- und Kleinbuchstaben, Zahlen und Bindestriche (-) verwenden.

#### **Administrator-einstellung > Gerätekonfiguration > Scannername**

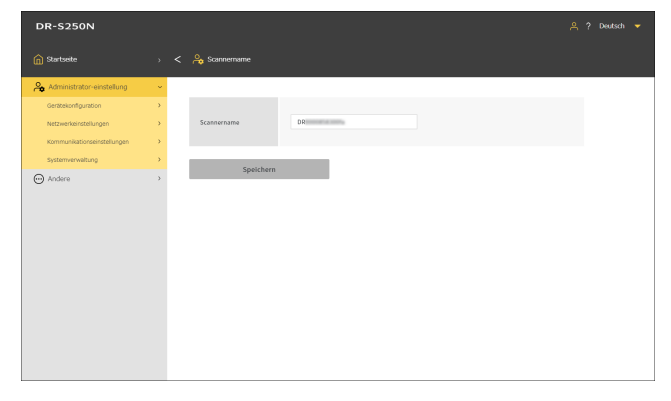

Klicken Sie auf [Speichern], um die Einstellungen zu speichern.

#### **Einstellungsmenü > Gerätekonfiguration > Sicherheit > Scannername Einstellungen**

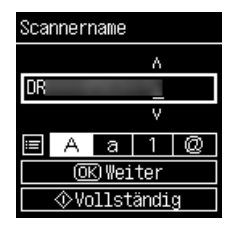

# **Den Summer einstellen**

Stellen Sie den Zeitplan für das Ertönen des Summers ein.

### **Wert**

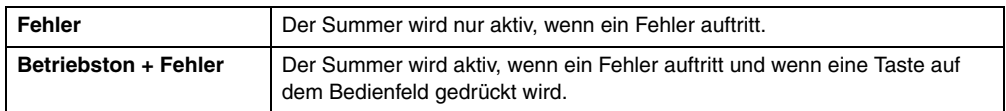

### **P** Hinweis

Die Lautstärke des Summers kann nicht verändert werden.

#### **Administrator-einstellung > Gerätekonfiguration > Summer**

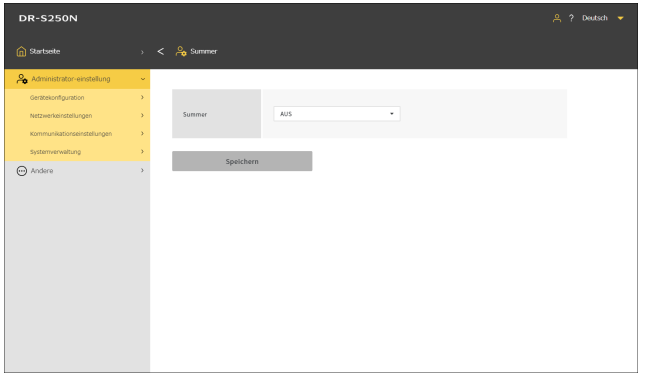

**Einstellungsmenü > Gerätekonfiguration > Summer**

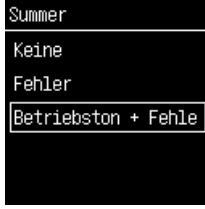

Klicken Sie auf [Speichern], um die Einstellungen zu speichern.

# **Alle Einstellungen initialisieren**

Initialisieren Sie alle Einstellungen für den Scanner.

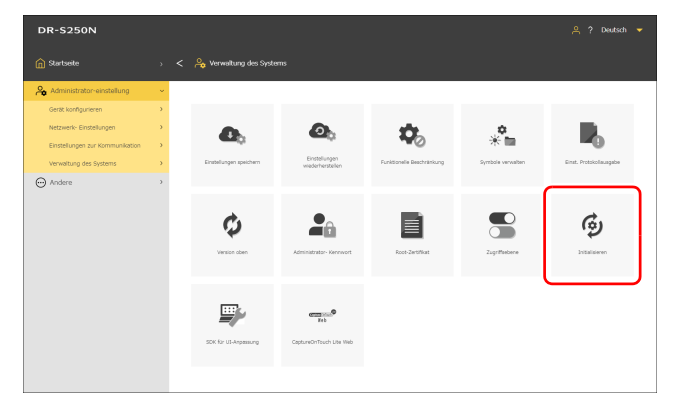

#### **Administrator-einstellung > Systemverwaltung Einstellungsmenü > Gerätekonfiguration > Initialisieren**

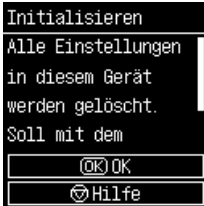

- **1 Klicken Sie auf [Initialisieren].**
- **2 Überprüfen Sie die Bestätigungsmeldung und klicken Sie auf [OK].**

Alle Einstellungen werden initialisiert.

# **Zurückstellen der Einstellungen auf den Auslieferungszustand (Zurücksetzen auf die Werkseinstellungen)**

Beim Zurücksetzen auf die Werkseinstellungen werden nicht nur die Scannereinstellungen initialisiert, sondern wird auch die Firmware-Version in den Auslieferungszustand zurückversetzt.

- **1 Schalten Sie den Scanner aus [\(Siehe S. 22\).](#page-21-0)**
- **2 Halten Sie die Rücksetztaste auf die Werkseinstellungen gedrückt [\(Siehe S. 16\)](#page-15-0) und drücken Sie die Ein-/ Ausschalttaste, um das Gerät einzuschalten.**
- **3 Wenn die Ein-/Ausschalttaste anfängt zu blinken (schnell), lassen Sie die Rücksetztaste auf die Werkseinstellungen los.**

Der Scanner wird mehrmals neu gestartet und anschließend leuchtet die Ein-/Ausschalttaste auf und zeigt damit an, dass die Rücksetzung in den Auslieferungszustand abgeschlossen ist.

W **WICHTIG**

Schalten Sie die Stromversorgung des Scanners nicht aus, während die Rückstellung auf die Werkseinstellungen läuft.

# <span id="page-79-1"></span>**Datensicherung für Einstellungen (nur Webmenü)**

Sichern Sie die Einstellungen für den Scanner auf den Computer. Sie können gesicherte Einstellungen wieder laden. "Gesicherte [Einstellungen laden \(nur Webmenü\)" \(Siehe S. 80\)](#page-79-0)

#### **Administrator-einstellung > Systemverwaltung**

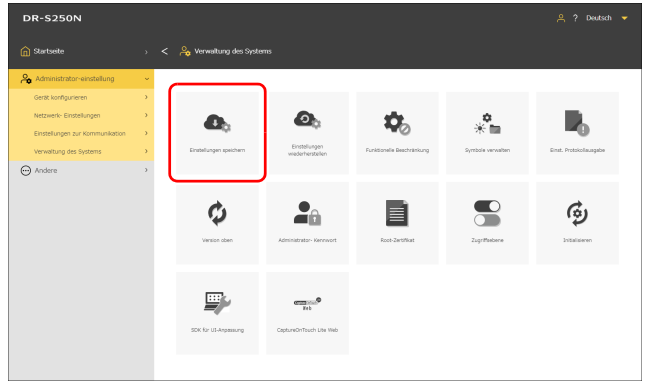

### **1 Klicken Sie auf [Einstellungen speichern].**

Die Sicherungsdatei wird auf dem Computer gespeichert.

# <span id="page-79-0"></span>**Gesicherte Einstellungen laden (nur Webmenü)**

Laden Sie die auf dem Computer gesicherten Einstellungen. Die Einstellungen werden durch die gesicherten Einstellungen überschrieben. "Datensicherung für Einstellungen (nur Webmenü)" [\(Siehe S. 80\)](#page-79-1)

**Administrator-einstellung > Systemverwaltung > Einstellungen wiederherstellen**

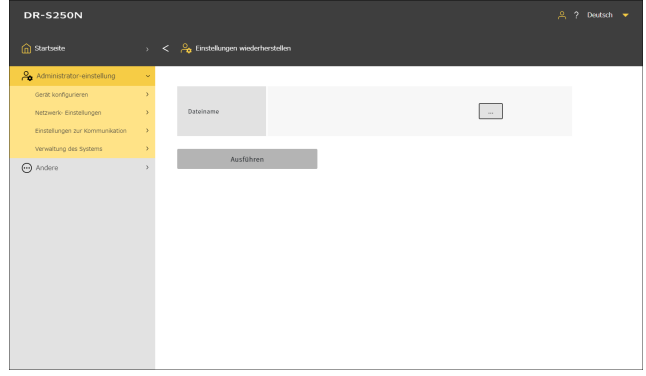

**1 Klicken Sie auf [...] und geben Sie eine Sicherungsdatei im Dialogfeld zur Dateiauswahl an.**

Die Einstellungen werden durch den Inhalt der Sicherungsdatei überschrieben.

Wenn das Überschreiben abgeschlossen ist, wird der Scanner automatisch neu gestartet.

# **Funktionen einschränken (nur Webmenü)**

Sie können einige Funktionen des Scanners unbenutzbar machen. Durch AUS-schalten wird die Funktion unbenutzbar.

### **CaptureOnTouch Lite Web**

Macht die CaptureOnTouch Lite Web-Funktion unbenutzbar. Einzelheiten zu CaptureOnTouch Lite Web finden Sie unter "Scannen [mit CaptureOnTouch Lite Web" \(Siehe S. 37\)](#page-36-0).

### **Scannen mit Mopria**

Macht die Funktion Scannen mit Mopria unbenutzbar. Einzelheiten zum Scannen mit Mopria finden Sie unter "Scannen mit [einem Mopria-kompatiblen Gerät" \(Siehe S. 54\)](#page-53-0).

### **Scannen mit CaptureOnTouch Mobile**

Macht die mobile App "CaptureOnTouch Mobile" unbenutzbar.

### **Einst. "Aufträge im Scanner" ändern**

Wenn diese Funktion ausgeschaltet ist, können Sie Auftragseinstellungen beim Scannen eines im Scanner registrierten Auftrags vorübergehend ändern. [\(Siehe S. 53\)](#page-52-0) Wenn Sie sie einschalten, können Sie die Einstellungen nicht mehr ändern.

#### **Administrator-einstellung > Systemverwaltung > Funktionelle Beschränkung**

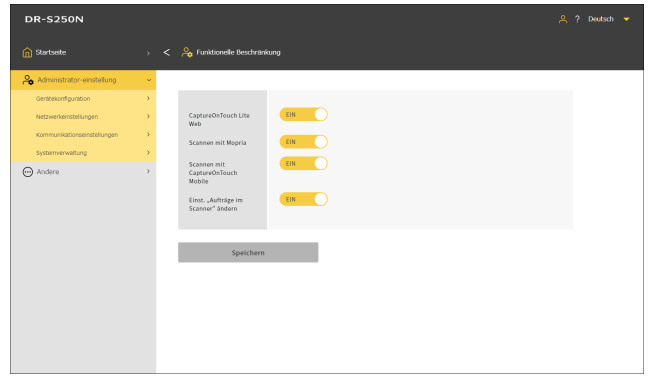

Klicken Sie auf [Speichern], um die Einstellungen zu speichern.

# **Symbole verwalten (nur Webmenü)**

Sie können Symbole für Aufträge zum Webmenü hinzufügen und aus ihm löschen.

**Administrator-einstellung > Systemverwaltung > Symbole verwalten**

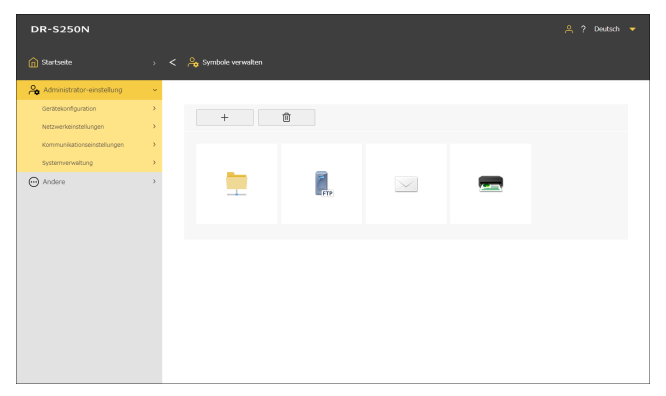

# **Ein Symbol hinzufügen**

**1 Klicken Sie auf .**

Der Bildschirm [Symbol hinzufügen] wird angezeigt.

**2 Klicken Sie auf dem Bildschirm [Symbol hinzufügen] auf [...] und geben Sie eine Symboldatei an.**

### **Hinweis**

- Als Bilddateiformat kann das PNG-Format verwendet werden.
- Sie können bis zu 99 Symbole registrieren.

# **3 Klicken Sie auf [Ausführen].**

Das Symbol wird hinzugefügt.

# **Ein Symbol löschen**

### **Hinweis**

Sie können die vorregistrierten Symbole für den Freigegebenen Ordner, den FTP-Server, das Mailsymbol und das Druckersymbol nicht löschen.

**1** Klicken Sie auf  $\Box$ 

Der Bildschirm [Symbol löschen] wird angezeigt.

**2 Klicken Sie auf das Symbol, das Sie löschen möchten. Um alle Symbole auszuwählen, klicken Sie auf [Alle wählen].**

Das ausgewählte Symbole wird markiert.

**3 Klicken Sie auf [OK].**

Das ausgewählte Symbol wird gelöscht.

# **Scanner aktualisieren (nur Webmenü)**

Aktualisieren Sie die Firmware für den Scanner mit einer Firmware-Datei.

#### **Administrator-einstellung > Systemverwaltung > Versionsupgrade**

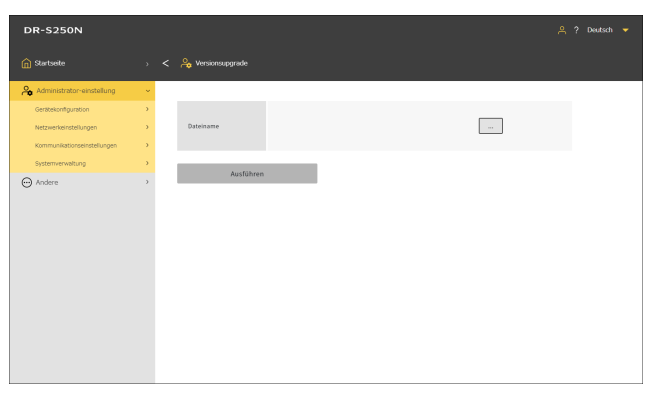

**1 Klicken Sie auf [...] und wählen Sie eine Firmware-Datei aus.**

# **2 Klicken Sie auf [Ausführen].**

Der Scanner startet die Aktualisierung. Der Fortschritt wird während der Aktualisierung angezeigt.

### **WICHTIG**

- Schalten Sie den Scanner während der Aktualisierung nicht aus.
- Schließen Sie während der Aktualisierung nicht den Webbrowser, in dem das Webmenü angezeigt wird, bzw. schließen Sie nicht den Browser-Tab.

# **Einschränken, welche Daten von allgemeinen Benutzern geändert werden können (nur Webmenü)**

Sie können festlegen, ob ein Administrator-Kennwort erforderlich ist, um die Einstellung der Elemente im Einstellungsmenü zu ändern. Wenn Sie die Eingabe eines Administrator-Kennworts erfordern, können Sie beschränken, welche Änderungen allgemeine Benutzer vornehmen können.

#### **Wert**

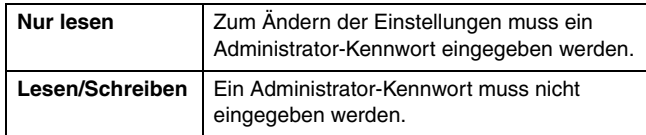

#### **Administrator-einstellung > Systemverwaltung > Zugriffsebene**

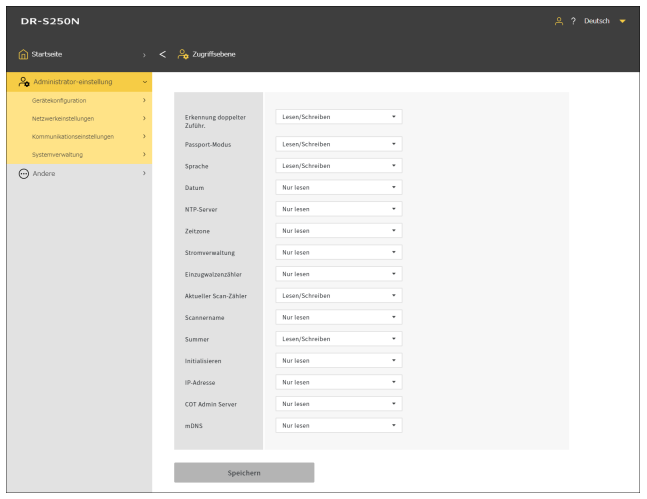

Klicken Sie auf [Speichern], um die Einstellungen zu speichern.

# **Scanner-Protokoll erfassen (nur Webmenü)**

Zum Erfassen eines Scannerprotokolls.

#### **Administrator-einstellung > Systemverwaltung > Einst. Protokollausgabe**

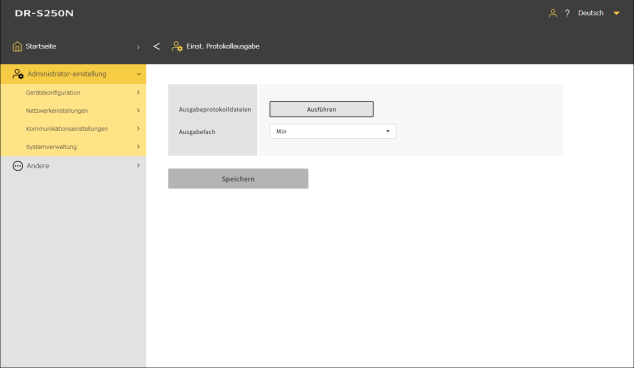

### **Ausgabefach**

Legen Sie die Menge der Informationen in der Protokolldatei fest.

Klicken Sie auf [Ausführen], um eine Protokolldatei im ZIP-Format zu erfassen.

# **Erkennung doppelter Zuführung vorübergehend deaktivieren (nur Einstellungsmenü)**

Zur vorübergehenden Deaktivierung der Erkennung doppelter Zuführung.

Nehmen Sie beim Scannen eines Auftrags, für den die Erkennung doppelter Zuführung aktiviert ist, diese Einstellung vor, wenn Sie die Funktion vorübergehend deaktivieren wollen.

Das ist praktisch, wenn Sie innerhalb eines Auftrags ein Dokument scannen müssen, das von den üblichen abweicht und das

wahrscheinlich einen Doppeleinzug verursachen wird.

Wenn der Scanvorgang abgeschlossen ist, kehrt die hier

vorgenommene Einstellung in den Ausgangszustand zurück.

#### **Einstellungsmenü > Scaneinstellung > Doppeleinzug erkennen**

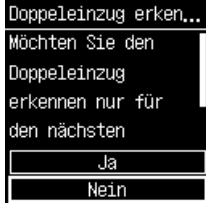

# **Den Passport-Modus vorübergehend einstellen (nur Einstellungsmenü)**

Der Passport-Modus wird vorübergehend aktiviert.

Nehmen Sie beim Scannen eines Auftrags, für den der Passport-Modus deaktiviert ist, diese Einstellung vor, wenn Sie die Funktion vorübergehend aktivieren wollen.

Das ist praktisch, wenn Sie innerhalb eines Auftrags ein Dokument scannen müssen, das von den üblichen abweicht und das so dick wie ein Reisepass ist.

Wenn der Scanvorgang abgeschlossen ist, kehrt die hier vorgenommene Einstellung in den Ausgangszustand zurück.

#### **Einstellungsmenü > Scaneinstellung > Reisepass**

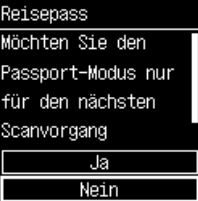

## **Informationen über den Scanner anzeigen**

Zeigt verschiedene Informationen über den Scanner an. Informationen über das Netzwerk finden Sie unter ["Netzwerkinformationen anzeigen" \(Siehe S. 98\)](#page-97-0).

### **Informationen über den Scanner anzeigen**

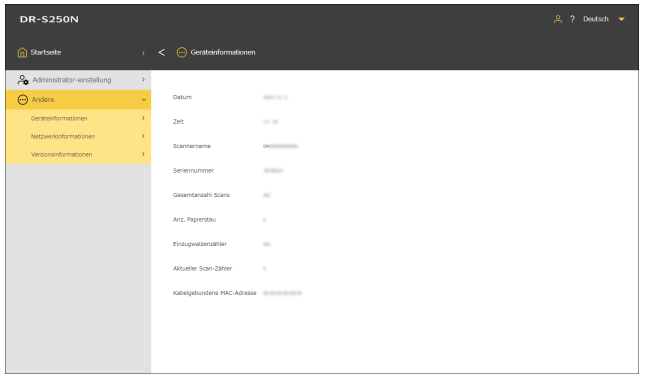

- Datum
- Zeit
- Scannername
- Seriennummer
- Gesamtanzahl Scans
- Anz. Papierstau
- Einzugwalzenzähler
- Aktueller Scan-Zählerstand
- Kabelgebundene MAC-Adresse

#### **Andere > Geräteinformationen Einstellungsmenü > Gerätekonfiguration > Geräteinformationen**

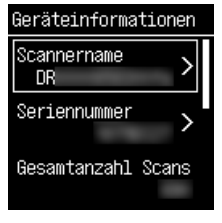

Angezeigte Elemente

- Scannername
- Seriennummer
- Gesamtanzahl Scans
- Einzugwalzenzähler
- Aktueller Scan-Zählerstand
- Anz. Papierstau
- Angezeigte Elemente<br>
Angezeigte Elemente<br>
Angezeigte Elemente

# **Anzeige der Firmware-Version usw.**

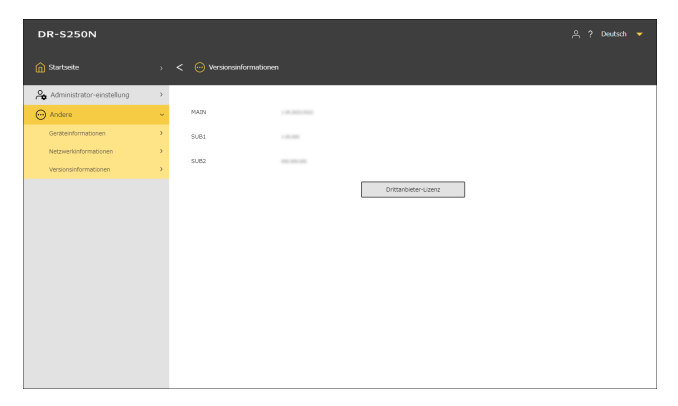

Klicken Sie auf [Drittanbieter-Lizenz], um die Lizenzinformationen für Produkte von Drittanbietern zu überprüfen.

#### **Andere > Versionsinformationen Einstellungsmenü > Versionsinformationen**

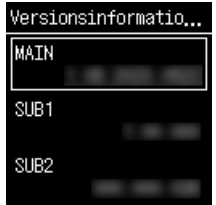

# **Netzwerkeinstellungen**

Nehmen Sie die Einstellungen für das Netzwerk vor.

### **Hinweis**

- Bedienung des Webmenüs: ["Bedienung des Webmenüs" \(Siehe S. 59\)](#page-58-0)
- Bedienung des Einstellungsmenüs: ["Bedienung des Einstellungsmenüs" \(Siehe S. 61\)](#page-60-0)

# **IP-Adresse einrichten**

Richten Sie die IP-Adresse des Scanners automatisch oder manuell ein.

### **IP-Adresse automatisch einrichten**

Wenn Sie die DHCP-Einstellung aktivieren, wird automatisch eine IP-Adresse per DHCP vergeben. Wenn Sie DHCP deaktivieren, müssen Sie von Hand eine IP-Adresse einrichten. ["IP-Adresse von Hand einrichten" \(Siehe S. 88\)](#page-87-0)

### **Hinweis**

Damit per DHCP eine IP-Adresse vergeben werden kann, muss ein DHCP-Server innerhalb eines Subnetzwerks aktiv sein.

#### **Administrator-einstellung > Netzwerkeinstellungen > IPv4-Adresse**

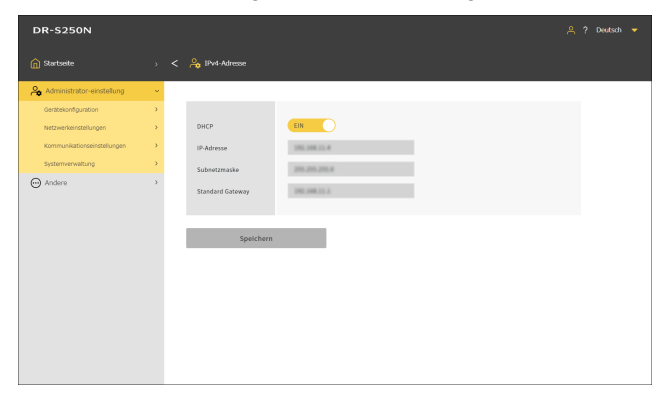

#### **Einstellungsmenü > Netzwerkeinstellungen > IP-Adresse Einstellung > IPv4**

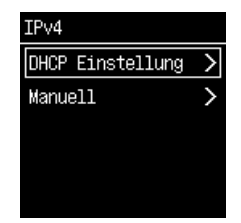

Wählen Sie [DHCP Einstellung].

### **DHCP**

Geben Sie an, ob DHCP aktiviert oder deaktiviert werden soll.

Klicken Sie auf [Speichern], um die Einstellungen zu speichern.

# <span id="page-87-0"></span>**IP-Adresse von Hand einrichten**

Wenn Sie DHCP deaktivieren, müssen Sie alle Elemente einstellen.

### **IP-Adresse**

Zum Einstellen der IP-Adresse des Scanners. Der Wert muss aus vier durch Punkte getrennten Dezimalzahlen bestehen und dem Format [xxx.xxx.xxx.xxx] entsprechen.

# **WICHTIG**

Falls die eingegebene IP-Adresse "0.0.0.0", "255.255.255-255", ..127.xxx.xxx.xxx" oder ..169.254.xxx.xxx" lautet, wird ein Warnbildschirm angezeigt und die Eingabe zurückgewiesen.

### **Subnetzmaske**

Zum Einstellen der Subnetzmaske des Scanners. Der Wert muss aus vier durch Punkte getrennten Dezimalzahlen bestehen und dem Format [xxx.xxx.xxx.xxx] entsprechen. Wenn [0.0.0.0] festgelegt wird, so wird automatisch eine für die IP-Adresse geeignete Subnetzmaske verwendet.

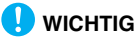

# **WICHTIG**

Falls die eingegebene Subnetzmaske kein zusammenhängender, linksbündiger Wert ist, wird ein Warnbildschirm angezeigt und die Eingabe zurückgewiesen.

### **Standard Gateway**

Zum Einstellen der IP-Adresse des Standardgateways. Der Wert muss aus vier durch Punkte getrennten Dezimalzahlen bestehen und dem Format [xxx.xxx.xxx.xxx] entsprechen. Das Gateway muss sich außerdem im selben Subnetz wie der Scanner befinden.

Wenn [0.0.0.0] festgelegt wird, so wird diese Einstellung deaktiviert.

# **WICHTIG**

Falls die eingegebene Adresse des Standard-Gateways "0.0.0.0", "255.255.255.255", "127.xxx.xxx.xxx" oder "169.254.xxx.xxx" lautet, wird ein Warnbildschirm angezeigt und die Eingabe zurückgewiesen.

#### **Administrator-einstellung > Netzwerkeinstellungen > IPv4-Adresse**

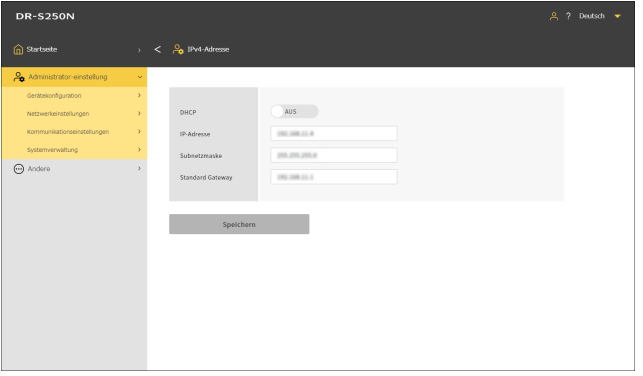

Klicken Sie auf [Speichern], um die Einstellungen zu speichern.

**Einstellungsmenü > Netzwerkeinstellungen > IP-Adresse Einstellung > IPv4**

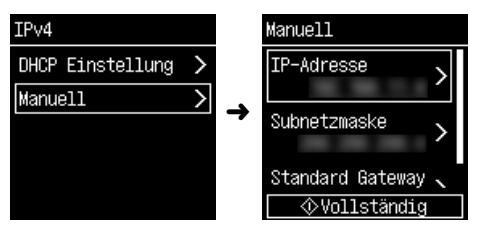

# **Den Scanner über das Netzwerk suchen (mDNS aktivieren)**

Aktivieren/deaktivieren Sie Multicast-DNS.

Mithilfe dieser Einstellung können Scan-Anwendungen den Scanner suchen und automatisch eine Verbindung zu ihm herstellen. Aktivieren Sie sie im Normalfall.

Wenn die Einstellung deaktiviert ist, müssen Sie den Scanner manuell mithilfe seiner IP-Adresse angeben, um aus der Scan-Anwendung heraus zu scannen.

#### **Administrator-einstellung > Gerätekonfiguration > mDNS**

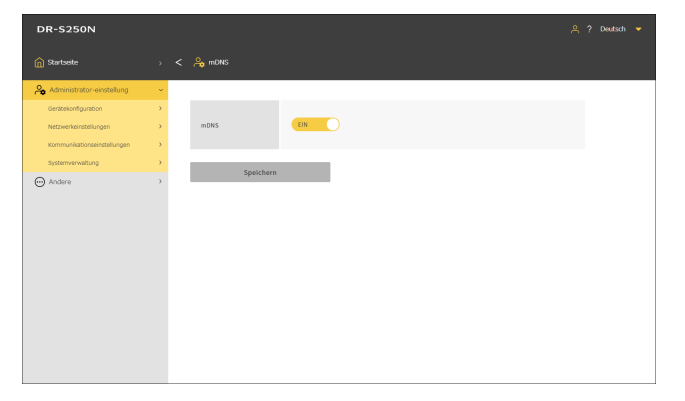

#### **Einstellungsmenü > Gerätekonfiguration > mDNS**

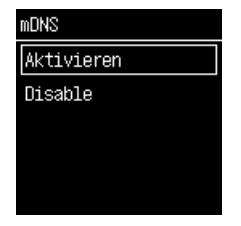

Klicken Sie auf [Speichern], um die Einstellungen zu speichern.

# **Verwaltung mit SNMP durchführen (nur Webmenü)**

Nehmen Sie diese Einstellung vor, wenn Sie den Scanner über ein Netzwerk mit SNMP überwachen möchten.

**Administrator-einstellung > Gerätekonfiguration > SNMP**

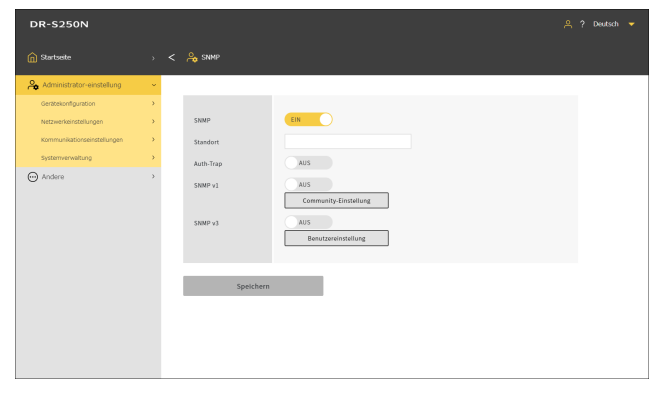

Klicken Sie auf [Speichern], um die Einstellungen zu speichern.

### **SNMP**

Stellt die SNMP-Funktion auf aktiviert/deaktiviert ein.

### **Standort**

Geben Sie den Standort ein, an dem der Scanner aufgestellt ist.

### **Auth-Trap**

Stellt die SNMP-Authentifizierungs-Trap-Funktion auf aktiviert/ deaktiviert ein.

Wenn Sie dies auf [EIN] stellen, wird eine Nachricht an das Trapziel gesandt, wenn eine SNMP-Anforderung von einer Community empfangen wird, die nicht in der [Community-Einstellung] registriert ist.

### **SNMPv1**

Stellt die Unterstützung für SNMP v1 auf aktiviert/deaktiviert ein.

### **Community-Einstellung**

Zeigt den Bildschirm [SNMP-Community verwalten] an. ["SNMP-Communities bearbeiten/hinzufügen" \(Siehe S. 91\)](#page-90-0) ["Eine SNMP-Community löschen" \(Siehe S. 92\)](#page-91-0)

### **SNMPv3**

Stellt die Unterstützung für SNMP v3 auf aktiviert/deaktiviert ein.

### **Benutzereinstellung**

Zeigt den Bildschirm [SNMP-Nutzer verwalten] an. ["SNMP-Nutzer bearbeiten/hinzufügen" \(Siehe S. 92\)](#page-91-1) ["SNMP-Nutzer löschen" \(Siehe S. 93\)](#page-92-0)

# <span id="page-90-0"></span>**SNMP-Communities bearbeiten/ hinzufügen**

**1 Klicken Sie auf [Community-Einstellung] auf dem [SNMP]-Bildschirm.**

Der Bildschirm [SNMP-Community verwalten] wird angezeigt.

**2 Um eine registrierte Community zu bearbeiten, klicken Sie auf die Liste. Wenn Sie eine neue Community erstellen möchten, klicken Sie auf .**

Bis zu drei Communitys können registriert werden.

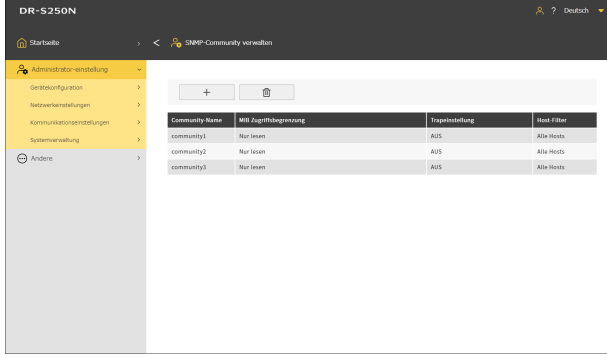

Der Bildschirm [SNMP-Communitys bearbeiten] wird angezeigt.

# **3 Stellen Sie alle Optionen ein.**

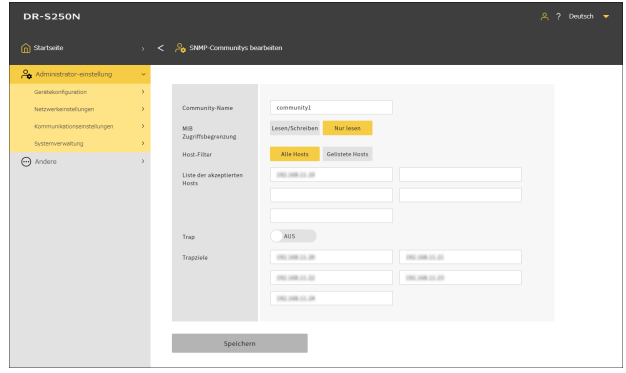

### **Community-Name**

Legt einen Community-Namen mit bis zu 32 Zeichen fest. Sie können Einzelbyte-Buchstaben, Zahlen, Bindestriche und Unterstriche verwenden. Es erscheint eine Fehlermeldung, wenn Sie auf [Speichern] klicken und der Name bereits registriert ist oder unzulässige Zeichen enthält.

### **MIB Zugriffsbegrenzung**

Legen Sie die Berechtigungen für den Zugriff auf MIB fest.

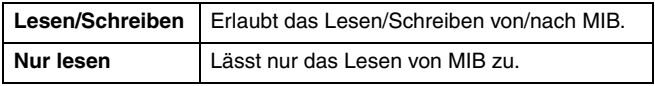

### **Host-Filter**

Stellt die Berechtigung für den Zugriff auf den Host ein.

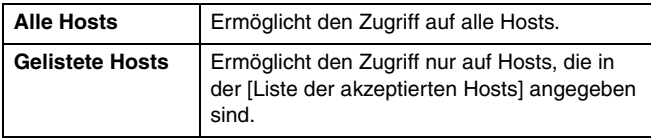

### **Liste der akzeptierten Hosts**

Um den Host festzulegen, auf den zugegriffen werden soll, geben Sie seine IP-Adresse oder den Computernamen ein.

Sie können maximal 5 angeben. Sie können bis zu 64 Zeichen in jede Zeile eingeben.

### **Trap**

Wählen Sie Aktivieren/Deaktivieren für die Trapeinstellung.

### **Trapziele**

Geben Sie die IP-Adresse oder den Computernamen eines Hosts ein, der das Ziel für die Trapeinstellung sein soll. Sie können maximal 5 angeben. Sie können bis zu 64 Zeichen in jede Zeile eingeben.

### **4 Klicken Sie auf [Speichern].**

# <span id="page-91-0"></span>**Eine SNMP-Community löschen**

**1 Klicken Sie auf [Community-Einstellung] auf dem [SNMP]-Bildschirm.**

Der Bildschirm [SNMP-Community verwalten] wird angezeigt.

### **Klicken Sie auf** ...

Der Bildschirm [SNMP-Community löschen] wird angezeigt.

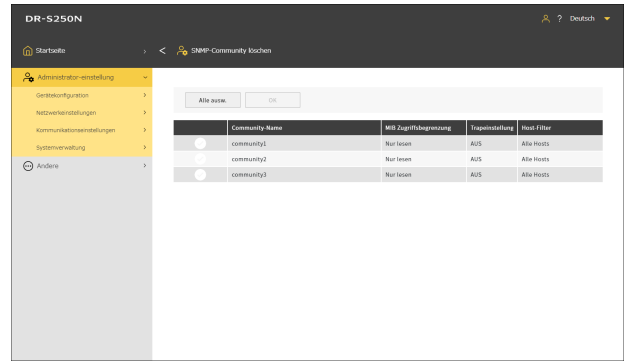

- **3 Klicken Sie auf die Community, die Sie löschen möchten. Um alle auszuwählen, klicken Sie auf [Alle wählen].**
- **4 Klicken Sie auf [OK].**

Die ausgewählte Community wird gelöscht.

# <span id="page-91-1"></span>**SNMP-Nutzer bearbeiten/hinzufügen**

**1 Klicken Sie auf [Benutzereinstellung] auf dem [SNMP]- Bildschirm.**

Der Bildschirm [SNMP-Nutzer verwalten] wird angezeigt.

**2 Um einen registrierten Nutzer zu bearbeiten, klicken Sie auf die Liste. Wenn Sie einen neuen Nutzer erstellen möchten, klicken Sie auf .**

Bis zu fünf Benutzer können registriert werden.

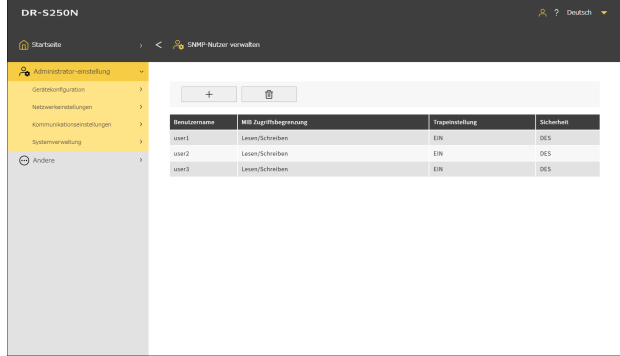

Der Bildschirm [SNMP-Nutzer bearbeiten] wird angezeigt.

# **3 Stellen Sie alle Optionen ein.**

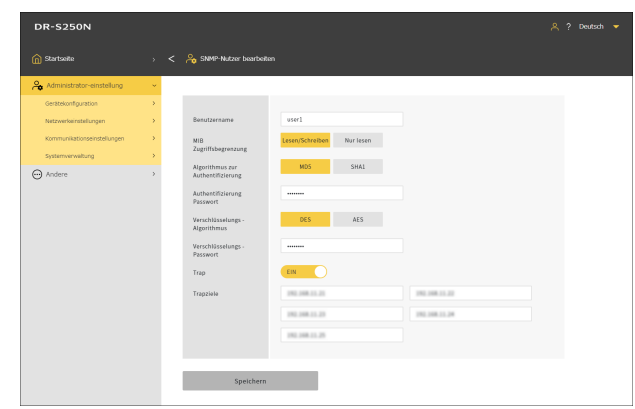

#### **Benutzername**

Legt einen Benutzernamen mit bis zu 32 Zeichen fest. Sie können Einzelbyte-Buchstaben, Zahlen, Bindestriche und Unterstriche verwenden. Es erscheint eine Fehlermeldung, wenn Sie auf [Speichern] klicken und der Name bereits registriert ist oder unzulässige Zeichen enthält.

### **MIB Zugriffsbegrenzung**

Legen Sie die Berechtigungen für den Zugriff auf MIB fest.

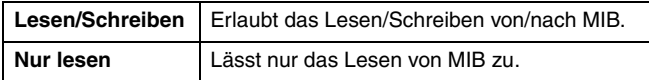

### **Algorithmus zur Authentifizierung**

Legen Sie das Authentifizierungsverfahren fest.

### **Authentifizierung Passwort**

Richten Sie ein Authentifizierungspasswort mit 8 bis 16 Zeichen ein. Sie können Einzelbyte-Buchstaben, Zahlen, Bindestriche und Unterstriche verwenden. Es erscheint eine Fehlermeldung, wenn Sie auf [Speichern] klicken und Sie unzulässige Zeichen benutzt haben.

### **Verschlüsselungs -Algorithmus**

Legen Sie das Verschlüsselungsverfahren fest.

### **Verschlüsselungs -Passwort**

Richten Sie ein Verschlüsselungspasswort mit 8 bis 16 Zeichen ein. Sie können Einzelbyte-Buchstaben, Zahlen, Bindestriche und Unterstriche verwenden. Es erscheint eine Fehlermeldung, wenn Sie auf [Speichern] klicken und Sie unzulässige Zeichen benutzt haben.

### **Trap**

Wählen Sie Aktivieren/Deaktivieren für die Trapeinstellung.

### **Trapziele**

Geben Sie die IP-Adresse oder den Computernamen eines Hosts ein, der das Ziel für die Trapeinstellung sein soll. Sie können maximal 10 angeben. Sie können bis zu 64 Zeichen in jede Zeile eingeben.

# **4 Klicken Sie auf [Speichern].**

# <span id="page-92-0"></span>**SNMP-Nutzer löschen**

### **1 Klicken Sie auf [Benutzereinstellung] auf dem [SNMP]- Bildschirm.**

Der Bildschirm [SNMP-Nutzer verwalten] wird angezeigt.

# **2 Klicken Sie auf**  $\qquad \qquad \oplus$  .

Der Bildschirm [SNMP-Nutzer löschen] wird angezeigt.

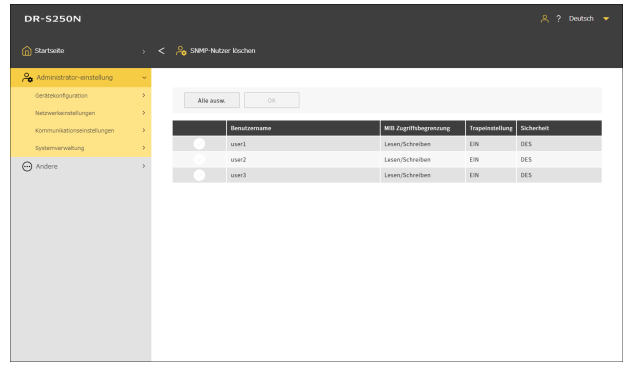

**3 Klicken Sie auf den Nutzer, den Sie löschen möchten. Um alle Nutzer auszuwählen, klicken Sie auf [Alle wählen].**

# **4 Klicken Sie auf [OK].**

Der ausgewählte Nutzer wird gelöscht.

# **Senden von Bilder per E-Mail ermöglichen (einen Mail-Server einrichten) (nur Webmenü)**

Um gescannte Bilder als E-Mail zu versenden, müssen Sie den SMTP-Server einrichten. Stellen Sie eine Verbindung zum SMTP-Server her.

**Administrator-einstellung > Kommunikationseinstellungen > Mail-Server**

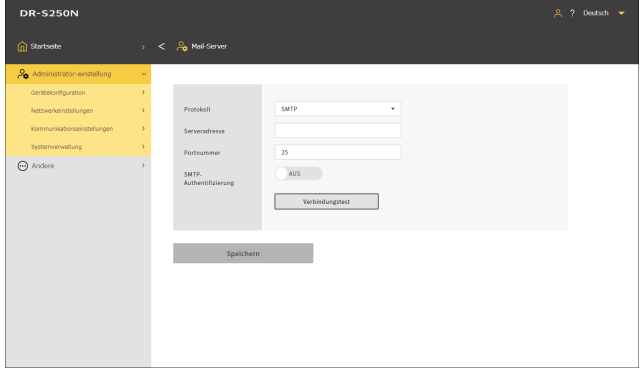

### **Protokoll**

Legt das Protokoll für die Kommunikation mit dem Mail-Server fest.

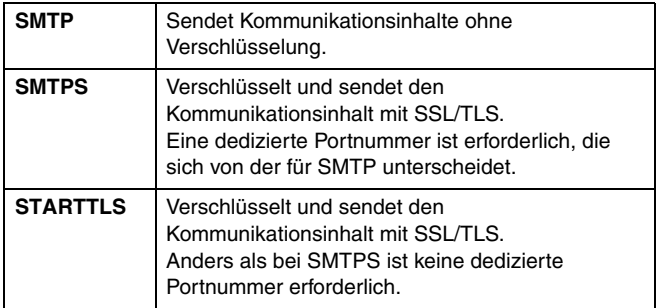

### **Serveradresse**

Zum Einstellen der IP-Adresse des SMTP-Servers.

#### **Portnummer**

Legen Sie die Portnummer fest, die für die Kommunikation mit dem SMTP-Server verwendet wird.

### **SMTP-Authentifizierung**

Geben Sie an, ob für die Verbindung mit dem SMTP-Server eine Authentifizierung erforderlich ist.

Sie können die Aktivierung oder Deaktivierung festlegen, wenn Sie [SMTP] als [Protokoll] auswählen.

Die Option ist immer aktiviert, wenn Sie [SMTPS] oder [STARTTLS] auswählen.

Wenn die Einstellung abgeschlossen ist, klicken Sie auf [Verbindungstest], um zu prüfen, ob eine ordnungsgemäße Verbindung mit dem Mail-Server hergestellt werden kann.

Klicken Sie auf [Speichern], um die Einstellungen zu speichern.

# **Sicherheit einer SFTP-Verbindung erhöhen (einen privaten Schlüssel einrichten) (nur Webmenü)**

Sie können einen privaten Schlüssel einrichten, wenn Sie SFTP als Protokoll zum Senden eingescannter Bilder an den FTP-Server ausgewählt haben.

**Administrator-einstellung > Kommunikationseinstellungen > SFTP-Server**

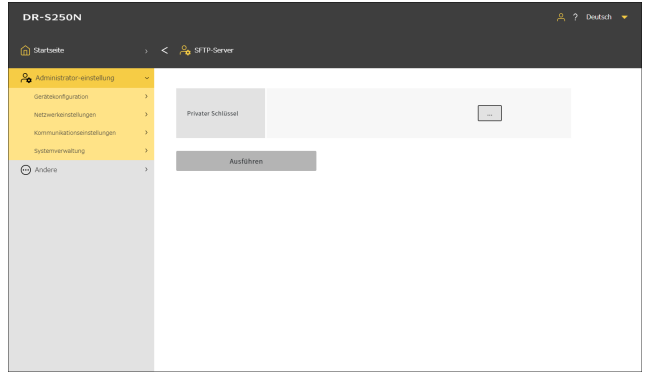

**1 Klicken Sie auf [...] und wählen Sie eine Private-Schlüssel-Datei aus.**

# **2 Klicken Sie auf [Ausführen].**

Die Private-Schlüssel-Datei wird hochgeladen und der Dateiname wird angezeigt.

# **Root-Zertifikate verwalten (nur Webmenü)**

Ein Root-Zertifikat dient zur Überprüfung, ob der Ziel-Server in Ordnung ist. Wenn Sie die folgenden Einstellungen für den Ausgabe-Speicherort der gescannten Bilder vornehmen, tritt ein Fehler auf, wenn kein Root-Zertifikat registriert wurde.

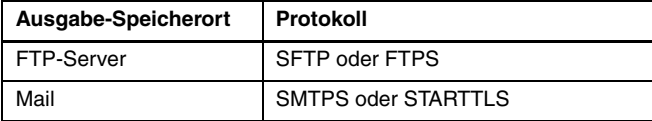

**Administrator-einstellung > Systemverwaltung > Root-Zertifikat**

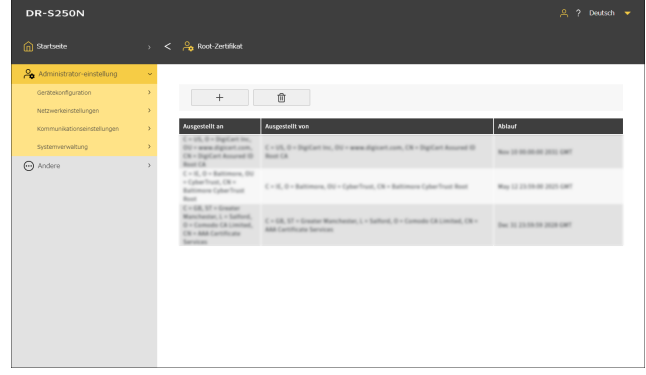

Ein registriertes Root-Zertifikat wird angezeigt.

# **Root-Zertifikate hinzufügen**

**1 Klicken Sie auf .**

Der Bildschirm [Root-Zertifikat hinzufügen] wird angezeigt.

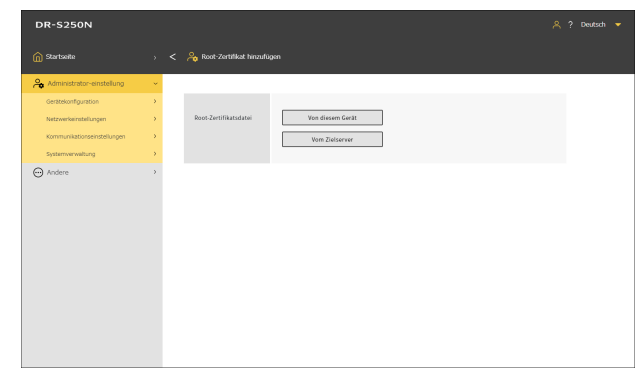

- 
- **2 Um eines von dem Gerät hinzuzufügen, auf dem das Webmenü angezeigt wird, klicken sie auf [Von diesem Gerät]. Um es vom Zielserver hinzuzufügen, klicken Sie auf [Vom Zielserver].**

**Wenn Sie [Von diesem Gerät] auswählen**

**1 Klicken Sie auf [...] und wählen Sie eine Zertifikat-Datei aus.**

# **2 Klicken Sie auf [Ausführen].**

Das Root-Zertifikat wird hinzugefügt.

#### **Wenn Sie [Vom Zielserver] auswählen**

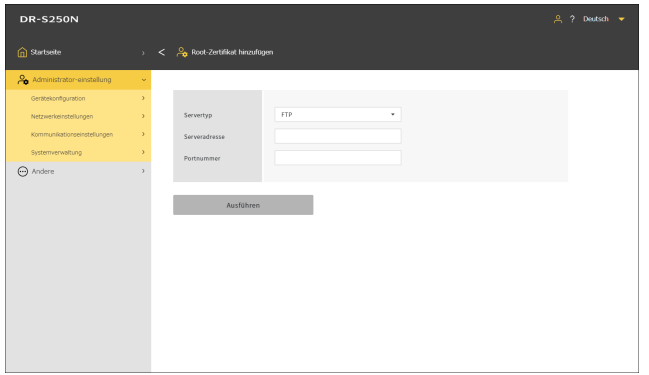

### **Servertyp**

Wählen Sie für die FTP-Übertragung [FTP]. Wählen Sie für die Mail-Übertragung [SMTP].

### **Serveradresse**

Geben Sie die IP-Adresse des Zielservers ein.

### **Portnummer**

Legen Sie die Portnummer fest, die für die Kommunikation mit dem Server verwendet wird.

Klicken Sie auf [Ausführen], um das Root-Zertifikat hinzuzufügen.

# **Root-Zertifikate löschen**

### **1 Klicken Sie auf**  $\frac{1}{2}$

Der Bildschirm [Root-Zertifikat löschen] wird angezeigt.

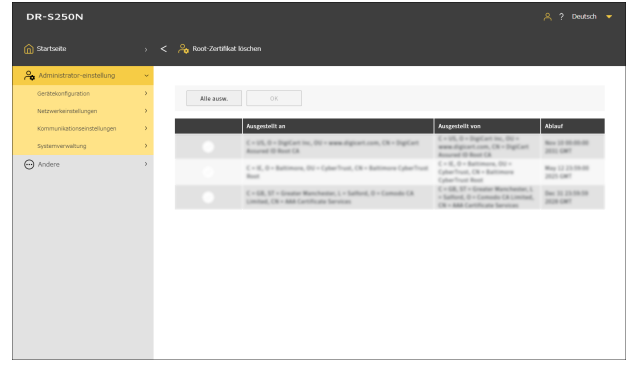

**2 Markieren Sie das Root-Zertifikat, das Sie löschen möchten. Um alle Root-Zertifikate auszuwählen, klicken Sie auf [Alle wählen].**

### **3 Klicken Sie auf [OK].**

Das ausgewählten Root-Zertifikat wird gelöscht.

# <span id="page-97-0"></span>**Netzwerkinformationen anzeigen**

Zur Anzeige von Informationen über des Netzwerk des Scanners.

#### **Andere > Netzwerkinformationen**

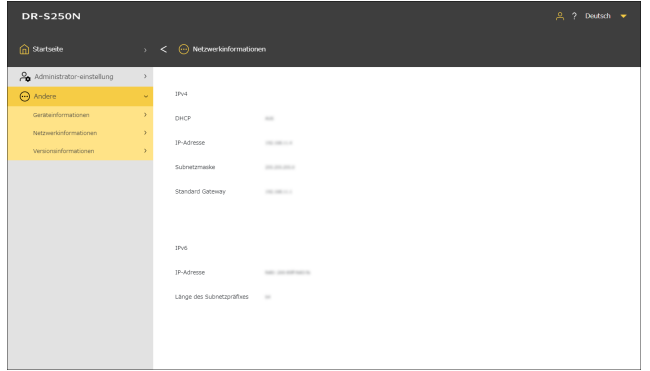

### Angezeigte Elemente

IPv4

- DHCP
- IP-Adresse
- Subnetzmaske
- Standard Gateway

#### IPv6

- IP-Adresse
- Länge des Subnetzpräfixes

#### **Einstellungsmenü > Netzwerkeinstellungen > Netzwerkinformationen**

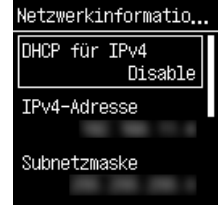

Angezeigte Elemente

- DHCP für IPv4
- IPv4-Adresse
- Subnetzmaske
- IPv4 Standard-Gateway
- IPv6-Adresse
- Länge des Subnetzpräfixes

# **Sicherheitseinstellungen**

Nehmen Sie Einstellungen für die Sicherheit vor.

- **Hinweis**
- Bedienung des Webmenüs: ["Bedienung des Webmenüs" \(Siehe S. 59\)](#page-58-0)
- Bedienung des Einstellungsmenüs: ["Bedienung des Einstellungsmenüs" \(Siehe S. 61\)](#page-60-0)

### **Beim Anmelden eine Geheimzahl verwenden**

Nehmen Sie diese Einstellung vor, wenn Sie bei der Anmeldung am Scanner eine Geheimzahl verwenden möchten. Die Geheimzahl besteht aus vier Ziffern von 0 bis 9.

## **Eine Geheimzahl einrichten**

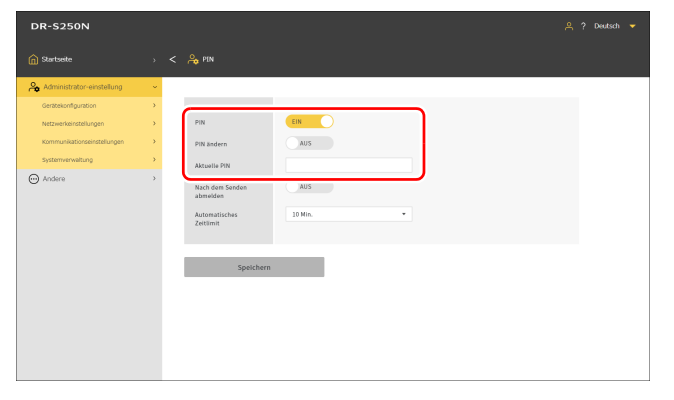

Die Anfangseinstellung von [Aktuelle PIN] ist "0000". Klicken Sie auf [Speichern], um die Einstellungen zu speichern.

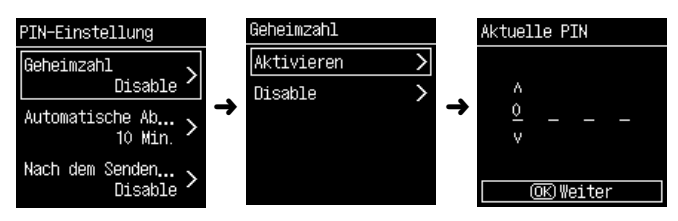

Geben Sie den aktuellen PIN-Code ein. Die Anfangseinstellung ist "0000".

Wenn die Authentifizierung erfolgreich war, wird der Mitteilungstext "Möchten Sie eine neue PIN festlegen?" angezeigt. Wenn Sie die Geheimzahl ändern möchten, wählen Sie [Ja]. Wählen Sie andernfalls [Nein].

Wenn Sie [Ja] wählen, legen Sie einen neuen PIN-Code auf dem Eingabebildschirm für die neue PIN fest. Zur Bestätigung geben Sie den neuen PIN-Code erneut ein.

**Administrator-einstellung > Gerätekonfiguration > PIN Einstellungsmenü > Gerätekonfiguration > Sicherheit > PIN-Einstellung**

## <span id="page-99-0"></span>**Nach dem Senden gescannter Bilder automatisch abmelden**

Richten Sie die Funktion zum automatischen Abmelden nach dem Senden von gescannten Bildern ein. Sie müssen eine Geheimzahl eingeben, um sich anzumelden.

#### **Administrator-einstellung > Gerätekonfiguration > PIN**

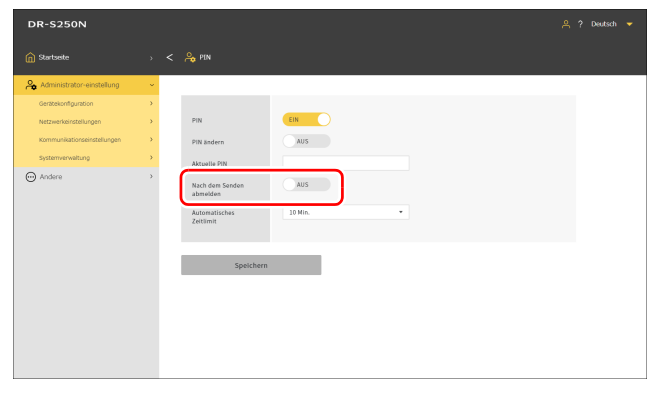

#### **Einstellungsmenü > Gerätekonfiguration > Sicherheit > PIN-Einstellung > Nach dem Senden abmelden**

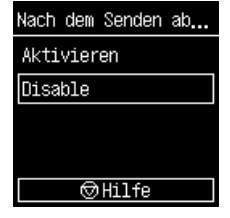

Klicken Sie auf [Speichern], um die Einstellungen zu speichern.

# **F** Hinweis

Die hier vorgenommenen Einstellungen sind mit den Einstellungen in "Nach dem Senden gescannter Bilder automatisch abmelden" (Siehe [S. 108\)](#page-107-0) verknüpft.

# **Zeit für die automatische Abmeldung einstellen**

Legen Sie die Zeit für die automatische Abmeldung fest, wenn für einen bestimmten Zeitraum keine Bedieneingaben am Scanner vorgenommen werden. Sie müssen eine Geheimzahl eingeben, um sich anzumelden.

### **Wert**

**1 Min./2 Min./3 Min./4 Min./5 Min./10 Min./30 Min./60 Min./90 Min./120 Min.**

**Administrator-einstellung > Gerätekonfiguration > PIN**

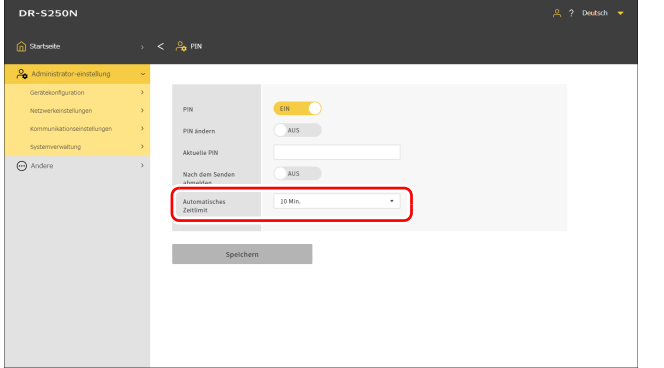

#### **Einstellungsmenü > Gerätekonfiguration > Sicherheit > PIN-Einstellung > Automatische Abmeldung**

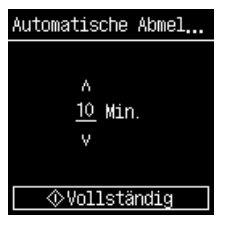

Klicken Sie auf [Speichern], um die Einstellungen zu speichern.

# **Hinweis**

Die hier Zeit eingestellte Abmeldezeit ist mit der in ["Zeit für die automatische Abmeldung einstellen" \(Siehe S. 109\)](#page-108-0) eingestellten Zeit verknüpft.

# **Ein SSL-Server-Zertifikat installieren (nur Webmenü)**

Wenn Sie das Webmenü mit "https://" aufrufen, wird möglicherweise die Warnmeldung "Die Verbindung ist nicht sicher" im Webbrowser angezeigt.

Für allgemeine Benutzer: Wenden Sie sich an Ihren Administrator.

Für Administratoren:

Es ist kein geeignetes SSL-Server-Zertifikat im Webmenü installiert. Beachten Sie folgende Hinweise, um es zu installieren.

### **Administrator-einstellung > Gerätekonfiguration > Server-Zertifikat**

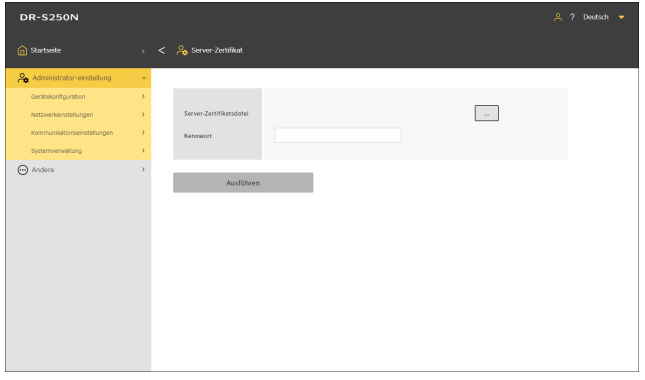

- **1 Klicken Sie auf [...] und geben Sie eine Zertifikatdatei (pfx-Datei) im Dialogfeld zur Dateiauswahl an.**
- **2 Geben Sie ein Kennwort ein.**
- **3 Klicken Sie auf [Ausführen].** Das Server-Zertifikat wird installiert.

# **Administrator-Kennwort einrichten**

Legen Sie das Administrator-Kennwort für den Scanner fest.

Das hier eingerichtete Kennwort wird in den folgenden Situationen verwendet.

- Wenn Sie den Bildschirm [Administrator-einstellung] im Webmenü aufrufen wollen.
- Wenn Sie die Einstellungen im Einstellungsmenü ändern wollen und nach einem Administrator-Kennwort gefragt werden.

Richten Sie das Kennwort mit bis 32 Einzelbytezeichen ein, darunter lateinische Groß- und Kleinbuchstaben, Zahlen und Symbole.

### **Fill** Hinweis

Das Administrator-Kennwort zum Zeitpunkt der Auslieferung ist auf dem am Scanner angebrachten Etikett aufgeschrieben.

#### **Administrator-einstellung > Systemverwaltung > Administrator-Kennwort**

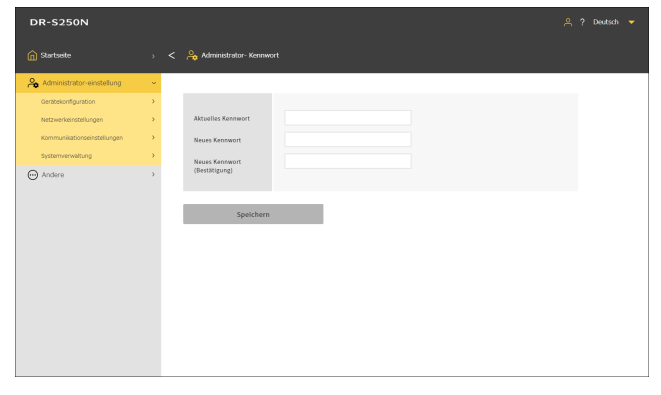

Klicken Sie auf [Speichern], um die Einstellungen zu speichern.

#### **Einstellungsmenü > Gerätekonfiguration > Sicherheit > Administrator-Kennwort Einstellung**

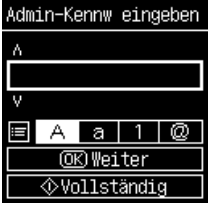

Wenn die Authentifizierung erfolgreich war, wird der Mitteilungstext "Möchten Sie ein neues Administrator-Kennwort festlegen?" angezeigt. Wenn Sie das Administrator-Kennwort ändern möchten, wählen Sie [Ja]. Wählen Sie andernfalls [Nein].

Wenn Sie [Ja] wählen, legen Sie ein neues Administrator-Kennwort auf dem Eingabebildschirm für das neue Administrator-Kennwort fest. Zur Bestätigung geben Sie das neue Administrator-Kennwort erneut ein.

# **Einstellungen des Webmenüs**

Nehmen Sie die Einstellungen für das Webmenü vor.

**Hinweis**

Bedienung des Webmenüs: "Bedienung des Webmenüs" (Siehe [S. 59\)](#page-58-0)

# **Ändern, welche Daten auf dem Display des Scanners angezeigt werden (nur Webmenü)**

Mit der Einstellungsdatei für das SDK für UI-Anpassung können Sie ändern, welche Daten auf dem Display des Scanners angezeigt werden. Einzelheiten zu dieser Funktion finden Sie in dem Dokument, das dem SDK für UI-Anpassung beiliegt.

#### **Administrator-einstellung > Systemverwaltung > SDK für UI-Anpassung**

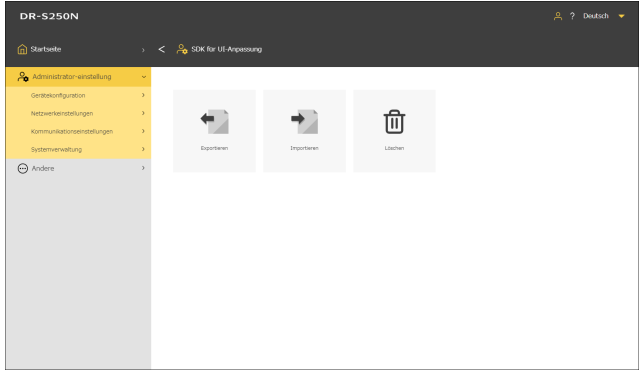

# **Einstellungsdatei exportieren**

### **1 Klicken Sie auf [Exportieren].**

Die Einstellungsdatei für das SDK für UI-Anpassung wird im ZIP-Format exportiert.

### **Einstellungsdatei importieren**

### **1 Klicken Sie auf [Importieren].**

Der Importieren-Bildschirm wird angezeigt.

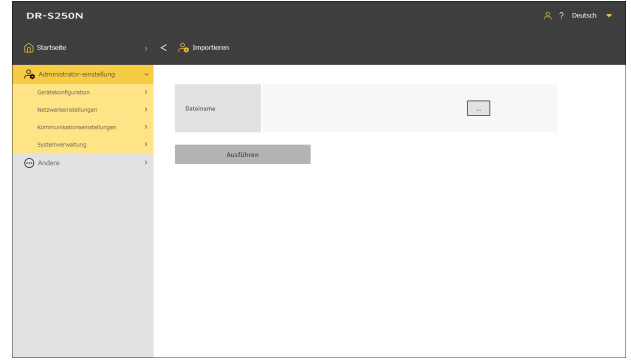

**2 Klicken Sie auf [...] und geben Sie die Einstellungsdatei für das SDK für UI-Anpassung im Dialogfeld für die Dateiauswahl an.**

## **3 Klicken Sie auf [Ausführen].**

Die Einstellungsdatei für das SDK für UI-Anpassung wird importiert.

# **Einstellungsdatei löschen**

### **1 Klicken Sie auf [Löschen].**

Die importierte Einstellungsdatei für das SDK für UI-Anpassung wird gelöscht und das Aussehen wird in den Ausgangszustand zurückgesetzt.

# **CaptureOnTouch Lite Web einstellen (nur Webmenü)**

Sie können die Funktion CaptureOnTouch Lite Web einstellen, die das Scannen aus dem Webmenü ermöglicht. Einzelheiten zur Funktion CaptureOnTouch Lite Web finden Sie unter "Scannen mit [CaptureOnTouch Lite Web" \(Siehe S. 37\)](#page-36-0).

**Administrator-einstellung > Systemverwaltung > CaptureOnTouch Lite Web Einst.**

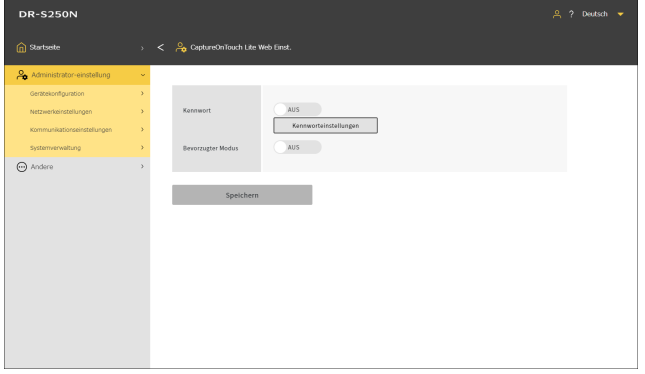

Klicken Sie auf [Speichern], um die Einstellungen zu speichern.

### **Kennwort**

Wenn Sie diese Option einschalten, ist ein Kennwort erforderlich, um die Funktion CaptureOnTouch Lite Web zu nutzen.

### **Kennworteinstellungen**

Zeigt den Bildschirm [CaptureOnTouch Lite Web Passwort] an. Die Anfangseinstellung ist "0000".

### **Bevorzugter Modus**

Wenn Sie diese Option einschalten, können andere Nutzer den Scanner nicht verwenden, während Sie Scaneinstellungen mit der Funktion CaptureOnTouch Lite Web vornehmen.

# **Ein Kennwort einrichten**

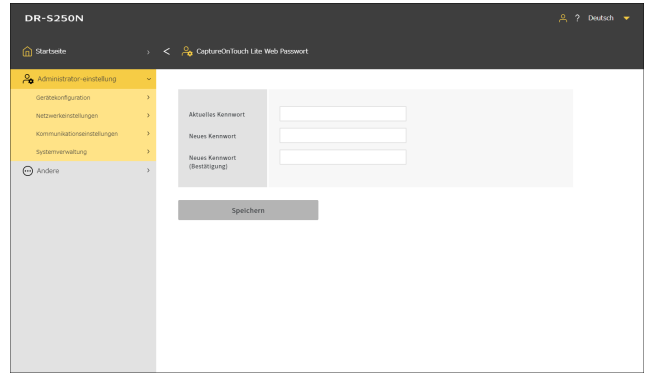

Klicken Sie auf [Speichern], um die Einstellungen zu speichern.

# **Die COT Admin-Serverfunktion einrichten**

Nehmen Sie die Einstellungen für die Verbindung mit dem COT Admin-Server bei der Nutzung von COT Admin vor. Einzelheiten zu COT Admin finden Sie in der "COT Admin Server Bedienungsanleitung".

# **COT Admin-Server einrichten**

**Administrator-einstellung > Kommunikationseinstellungen > COT Admin-Server**

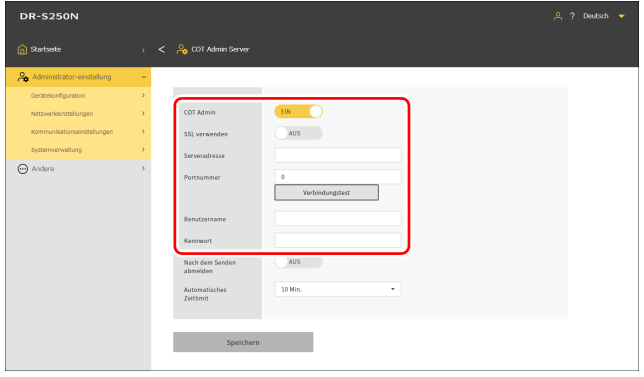

### **COT Admin**

Aktiviert/deaktiviert die COT Admin-Serverfunktion.

### **SSL verwenden**

Aktiviert/deaktiviert die Verschlüsselung der Kommunikation mit dem COT Admin-Server.

### **Serveradresse**

Legt die IP-Adresse des COT Admin-Servers fest.

#### **Portnummer**

Legt die Portnummer für die Kommunikation mit dem COT Admin-Server fest.

#### **Benutzername**

Richtet den Benutzernamen für die Kommunikation mit dem COT Admin-Server ein.

#### **Kennwort**

Richtet das Kennwort für die Kommunikation mit dem COT Admin-Server ein.

Wenn die Einstellung abgeschlossen ist, klicken Sie auf [Verbindungstest], um zu prüfen, ob eine ordnungsgemäße Verbindung mit dem COT Admin-Server hergestellt werden kann.

Klicken Sie auf [Speichern], um die Einstellungen zu speichern.

**Einstellungsmenü > Netzwerkeinstellungen > COTAdmin Einstellung > Server Einstellung**

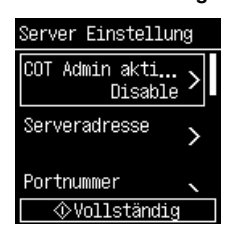

### **COT Admin aktivieren**

Aktiviert/deaktiviert die COT Admin-Serverfunktion.

### **Serveradresse**

Legt die IP-Adresse des COT Admin-Servers fest.

### **Portnummer**

Legt die Portnummer für die Kommunikation mit dem COT Admin-Server fest.

### **SSL**

Aktiviert/deaktiviert die Verschlüsselung der Kommunikation mit dem COT Admin-Server.

### **Benutzername**

Richtet den Benutzernamen für die Kommunikation mit dem COT Admin-Server ein.

### **Kennwort**

Richtet das Kennwort für die Kommunikation mit dem COT Admin-Server ein.

Wenn die Einstellung abgeschlossen ist, führen Sie den Verbindungstest durch, um zu prüfen, ob eine ordnungsgemäße Verbindung mit dem COT Admin-Server hergestellt werden kann. **Einstellungsmenü > Netzwerkeinstellungen > COTAdmin Einstellung > Verbindungstest**

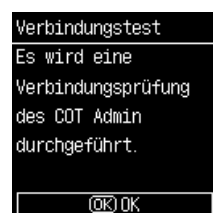

# <span id="page-107-0"></span>**Nach dem Senden gescannter Bilder automatisch abmelden**

Richten Sie die Funktion zum automatischen Abmelden vom COT Admin-Server nach dem Senden von gescannten Bildern ein.

#### **Administrator-einstellung > Kommunikationseinstellungen > COT Admin-Server**

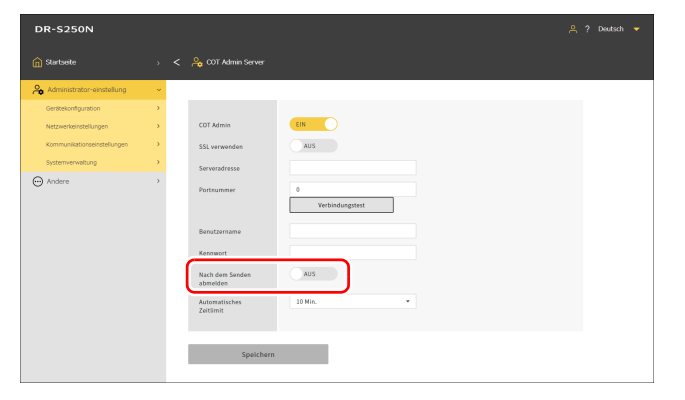

#### **Einstellungsmenü > Netzwerkeinstellungen > COTAdmin Einstellung > Server Einstellung > Nach dem Senden abmelden**

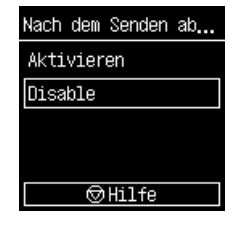

Klicken Sie auf [Speichern], um die Einstellungen zu speichern.

# **Fille** Hinweis

Die hier vorgenommenen Einstellungen sind mit den Einstellungen in ["Nach dem Senden gescannter Bilder automatisch abmelden" \(Siehe](#page-99-0)  [S. 100\)](#page-99-0) verknüpft.
## **Zeit für die automatische Abmeldung einstellen**

Legen Sie die Zeit für die automatische Abmeldung vom COT Admin-Server fest, wenn am Scanner für eine bestimmte Zeitspanne keine Bedieneingaben vorgenommen werden.

## **Wert**

**1 Min./2 Min./3 Min./4 Min./5 Min./10 Min./30 Min./60 Min./90 Min./120 Min.**

**Administrator-einstellung > Kommunikationseinstellungen > COT Admin-Server**

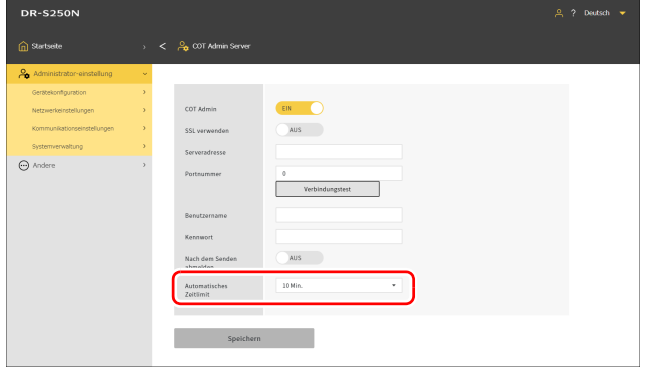

#### **Einstellungsmenü > Netzwerkeinstellungen > COTAdmin Einstellung > Server Einstellung > Automatische Abmeldung**

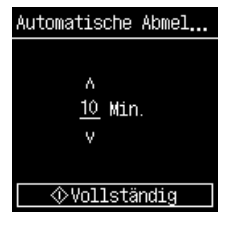

Klicken Sie auf [Speichern], um die Einstellungen zu speichern.

## **F** Hinweis

Die hier Zeit eingestellte Abmeldezeit ist mit der in ["Zeit für die automatische Abmeldung einstellen" \(Siehe S. 101\)](#page-100-0) eingestellten Zeit verknüpft.

# <span id="page-109-0"></span>**Einen Auftrag im Scanner registrieren (für Administratoren)**

Sie können einen Auftrag erstellen und im Scanner registrieren. Benutzer können dann scannen, indem sie einfach zuvor registrierte Aufträge auswählen.

## **Erstellen/Bearbeiten/Registrieren von Aufträgen im Webmenü**

- **1 Rufen Sie das Webmenü auf. [\(Siehe S. 36\)](#page-35-0)**
- **2 Klicken Sie auf ["Aufträge im Scanner" bearbeiten].** Der Bildschirm ["Aufträge im Scanner" anzeigen] wird angezeigt.

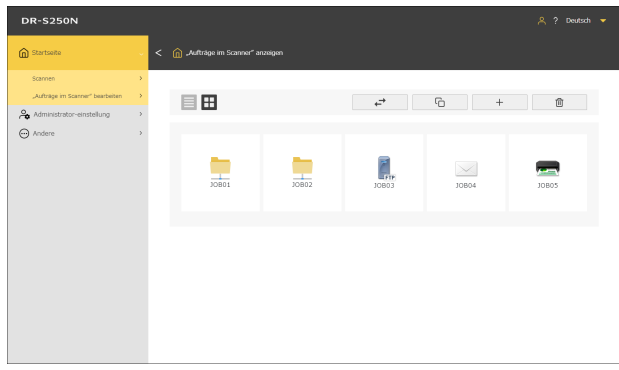

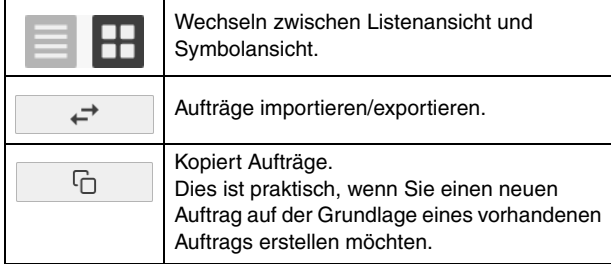

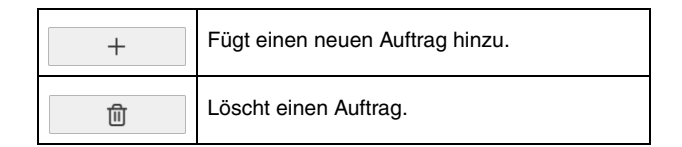

#### **3 Klicken Sie auf**  $\overline{a}$  **+**  $\overline{b}$ **. Um einen vorhandenen Auftrag zu bearbeiten, klicken Sie auf den Auftrag, den Sie bearbeiten möchten.**

Der Bildschirm ["Aufträge im Scanner" bearbeiten] wird angezeigt.

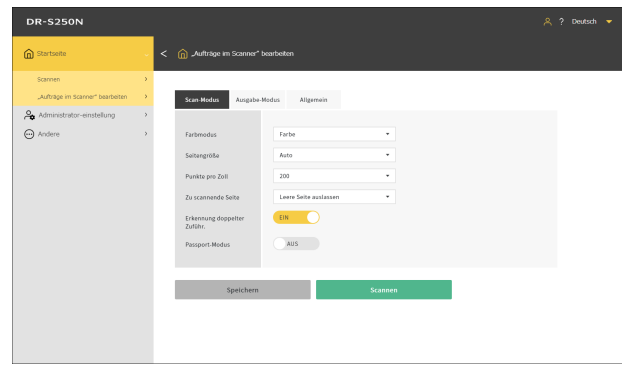

**4 Nehmen auf jeder Registerkarte Einstellungen vor.**

Hinweise zu den Einstellungen im Einzelnen finden Sie unter: Scan-Modus: "Einstellungspunkte für den Scan-Modus" (Siehe [S. 111\)](#page-110-0)

Ausgabe-Modus: "Einstellungspunkte für den Ausgabe-Modus" [\(Siehe S. 111\)](#page-110-1)

Allgemein: ["Sonstige Einstellpunkte" \(Siehe S. 116\)](#page-115-0)

## **5 Klicken Sie auf [Speichern].**

Der Inhalt des Auftrags wird im Scanner registriert. Klicken Sie auf [Scannen], um mit den Einstellungen des Auftrags zu scannen.

## <span id="page-110-0"></span>**Einstellungspunkte für den Scan-Modus**

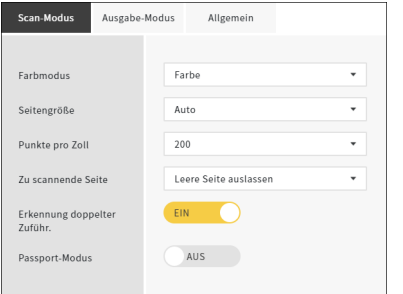

### **Farbmodus**

Wählen Sie aus folgenden Optionen den Farbmodus zum Scannen des Dokuments aus:

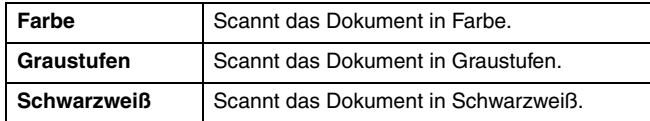

## **Seitengröße**

Legen Sie das Papierformat des zu scannenden Dokuments fest. Wenn Sie [Auto] wählen, erkennt der Scanner das Format des Dokuments und scannt es ein.

## <span id="page-110-2"></span>**Punkte pro Zoll**

Legen Sie die Auflösung des Scans fest. Die Einheit ist dpi.

## **Zu scannende Seite**

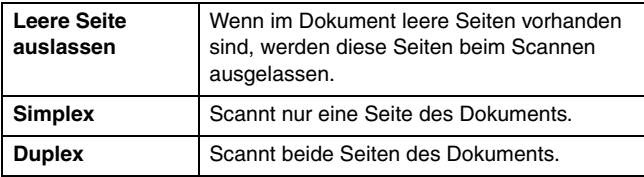

## **Erkennung doppelter Zuführ.**

Schaltet die Funktion zur Erkennung doppelter Zuführung EIN/AUS.

### **Passport-Modus**

Scannt das Dokument mit Einstellungen, die für einen Reisepass geeignet sind.

Wenn diese Funktion eingeschaltet ist, wird [Erkennung doppelter Zuführ.] ausgeschaltet.

## <span id="page-110-1"></span>**Einstellungspunkte für den Ausgabe-Modus**

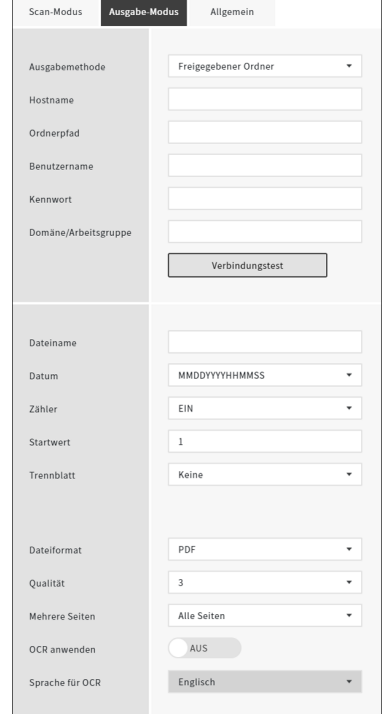

### **Ausgabemethode**

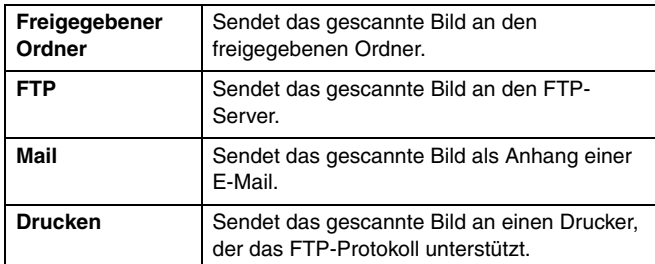

## **An den freigegebenen Ordner senden**

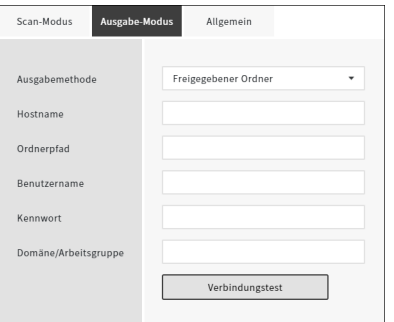

#### **Hostname**

Geben Sie den Hostnamen oder die IP-Adresse des freigegebenen Ordners ein.

## **Ordnerpfad**

Geben Sie den Pfad für den freigegebenen Ordner ein. Geben Sie ihn im folgenden Format ein: "IP-Adresse des freigegebenen Ordners\Ordnerpfad" oder "Name des freigegebenen Ordners\Ordnerpfad". Beispiel: IP-Adresse\Gast\freigegebener\_Ordner oder

adminPC\Gast\freigegebener\_Ordner

#### **Benutzername**

Geben Sie den Benutzernamen für den Zugriff auf den freigegebenen Ordner ein. Wenn sich der freigegebene Ordner in derselben Domäne befindet, geben Sie ihn im folgenden Format ein: "Benutzername@Domänenname" oder "Domänenname\Benutzername".

Beispiel: admin@Domäne oder Domäne\admin

## **Kennwort**

Geben Sie das Kennwort für den Zugriff auf den freigegebenen Ordner ein.

## **Domäne/Arbeitsgruppe**

Geben Sie den Namen der Domäne oder Arbeitsgruppe ein, zu der der freigegebene Ordner gehört.

Wenn die Einstellung abgeschlossen ist, klicken Sie auf [Verbindungstest], um zu prüfen, ob eine ordnungsgemäße Verbindung mit dem freigegebenen Ordner hergestellt werden kann.

## **An den FTP-Server senden**

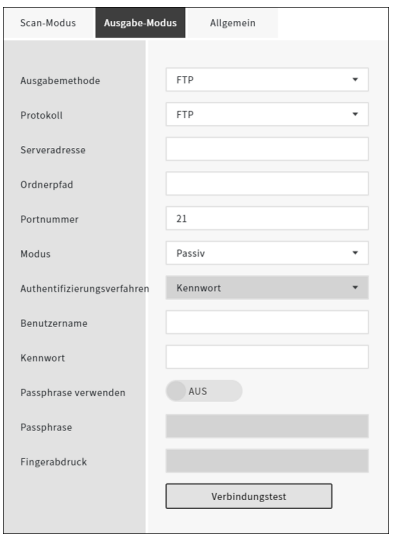

## **Protokoll**

Wählen Sie das zu verwendende Protokoll aus.

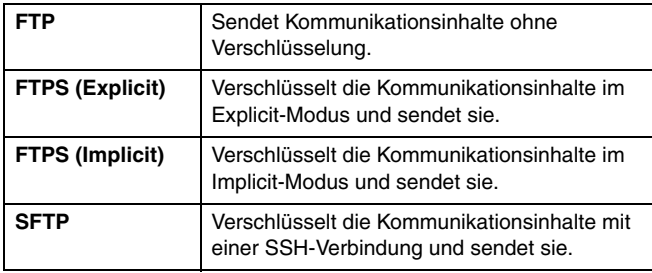

## **Hinweis**

Beim Senden mit SFTP können Sie einen privaten Schlüssel einrichten. Einzelheiten "Sicherheit einer SFTP-Verbindung erhöhen [\(einen privaten Schlüssel einrichten\) \(nur Webmenü\)" \(Siehe S. 95\)](#page-94-0).

#### **Serveradresse**

Geben Sie den Hostnamen oder die IP-Adresse des FTP-Servers ein.

### **Ordnerpfad**

Geben Sie den Pfad zum Zielordner auf dem FTP-Server ein. Geben Sie ihn im Format "/FTP-Servername/Ordnerpfad" ein. Beispiel: /upload/share

#### **Portnummer**

Geben Sie die Portnummer an für den FTP-Zielserver an.

#### **Modus**

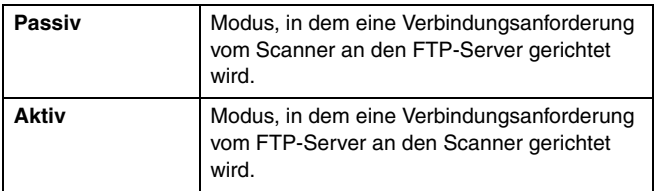

## **Authentifizierungsverfahren**

Geben Sie an, ob ein Kennwort oder ein privater Schlüssel als Authentifizierungsverfahren verwendet werden soll. Sie können dies festlegen, wenn [SFTP] als [Protokoll] ausgewählt ist.

#### **Benutzername**

Geben Sie den Benutzernamen für die Verbindung mit dem FTP-Zielserver ein.

#### **Kennwort**

Geben Sie das Kennwort für die Verbindung mit dem FTP-Zielserver ein.

#### **Passphrase verwenden**

Wenn Sie [Privater Schlüssel] als Authentifizierungsverfahren auswählen, schalten Sie diese Option ein, wenn Sie eine Passphrase verwenden möchten.

#### **Passphrase**

Geben Sie die Passphrase ein, die mit dem Privaten Schlüssel verwendet werden soll.

#### **Fingerabdruck**

Geben Sie den Fingerabdruck des FTP-Zielservers ein.

Wenn die Einstellung abgeschlossen ist, klicken Sie auf [Verbindungstest], um zu prüfen, ob eine ordnungsgemäße Verbindung mit dem FTP-Server hergestellt werden kann.

## **Per E-Mail senden**

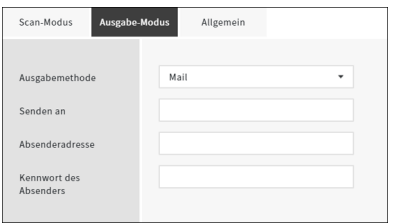

## **WICHTIG**

Um E-Mails zu senden, müssen Sie eine Verbindung mit dem Mail-Server herstellen. Hinweise zur Vornahme der Einstellungen finden Sie unter ["Senden von Bilder per E-Mail ermöglichen \(einen Mail-](#page-94-1)[Server einrichten\) \(nur Webmenü\)" \(Siehe S. 95\)](#page-94-1).

#### **Senden an**

Geben Sie die E-Mail-Adresse des Empfängers ein.

#### **Absenderadresse**

Geben Sie die E-Mail-Adresse des Absenders ein.

#### **Kennwort des Absenders**

Geben Sie das Kennwort für die Verbindung mit dem Mail-Server ein.

## **Gemeinsame Einstellpunkte**

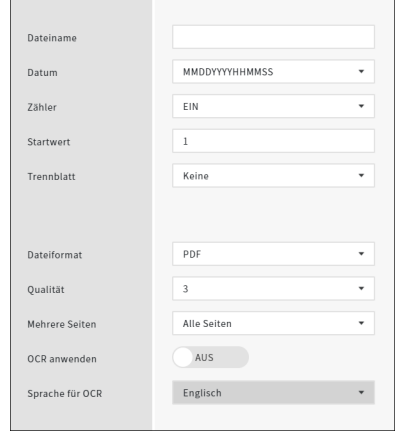

#### **Dateiname**

Geben Sie den Dateinamen für das zu sendende Bild ein.

#### **Datum**

Wählen Sie das Format für das Datum aus, das dem Dateinamen angehängt wird. Wenn das Datum nicht benötigt wird, wählen Sie .Keine".

#### **Zähler**

Schalten Sie diese Option ein, wenn Sie eine 4-stellige Seriennummer am Ende des Dateinamens anhängen wollen.

#### **Startwert**

Legen Sie den Startwert des Zählers fest.

## **Trennblatt**

Wählen Sie das Zeichen aus, das zwischen Dateiname, Datum und Seriennummer eingefügt wird. Wenn das Trennblatt nicht benötigt wird, wählen Sie "Keine".

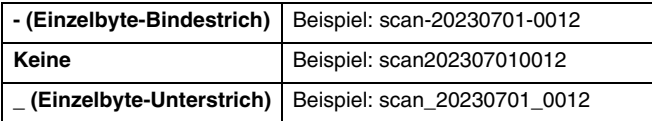

### **Dateiformat**

Legen Sie das Dateiformat für das zu sendende gescannte Bild fest.

## <span id="page-114-0"></span>**Qualität**

Sie können die Bildqualität auf einer Skala von 1 bis 4 einstellen. Die Einstellung "1" bewirkt die höchste Komprimierungsrate, wodurch die Dateigröße des gescannten Bilds reduziert, aber die Qualität verschlechtert wird.

Die Einstellung "4" bewirkt die geringste Komprimierungsrate, wodurch die Verschlechterung der Bildqualität reduziert wird.

## **Hinweis**

Dies ist wirksam, wenn der [Farbmodus] in [Scan-Modus] auf [Farbe] oder [Graustufen] eingestellt ist.

## **Mehrere Seiten**

Legen Sie die Speichermethode fest, wenn ein Dokument mit mehreren Seiten gescannt wird.

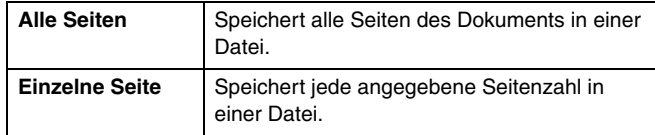

## **Hinweis**

Dies ist wirksam, wenn das [Dateiformat] auf [PDF] oder [TIFF] eingestellt ist.

## **OCR anwenden**

Wenn Sie diese Option einschalten, wird der Textteil des gescannten Bilds erkannt und mit den hinzugefügten Textdaten gespeichert.

## **F** Hinweis

Dies ist wirksam, wenn das [Dateiformat] [PDF] ist.

## **Sprache für OCR**

Legen Sie die Sprache fest, die mit [OCR anwenden] erkannt werden soll.

## **Fille** Hinweis

Dies ist wirksam, wenn das [Dateiformat] [PDF] ist.

## **Senden an den Drucker**

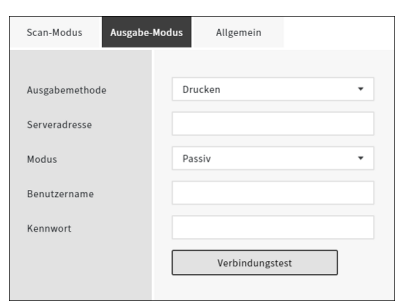

#### **Serveradresse**

Geben Sie den Hostnamen oder die IP-Adresse des Druckers ein.

#### **Modus**

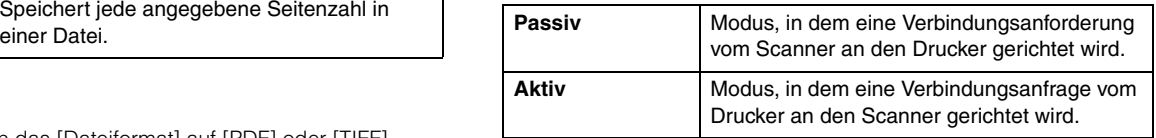

#### **Benutzername**

Geben Sie den Benutzernamen für die Verbindung mit dem Zieldrucker ein.

#### **Kennwort**

Geben Sie das Kennwort für die Verbindung mit dem Zieldrucker ein.

Wenn die Einstellung abgeschlossen ist, klicken Sie auf [Verbindungstest], um zu prüfen, ob eine ordnungsgemäße Verbindung mit dem Drucker hergestellt werden kann.

## <span id="page-115-0"></span>**Sonstige Einstellpunkte**

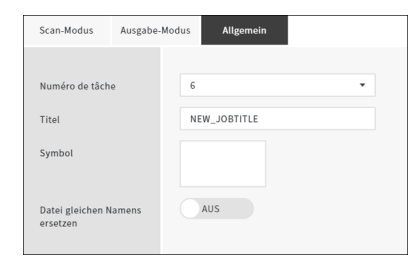

## **Numéro de tâche**

Wählen Sie die Nummer des Auftrags, der im Scanner registriert werden soll. Wählen Sie eine ungenutzte Nummer aus.

#### **Titel**

Geben Sie den Namen des Auftrags ein. Dieser Name wird auf dem Computer angezeigt.

## **Symbol**

Klicken Sie darauf, um den Bildschirm [Symbole auswählen] anzuzeigen, auf dem Sie ein Symbol auswählen können. Informationen zum Hinzufügen und Löschen von Symbolen finden Sie unter ["Symbole verwalten \(nur Webmenü\)" \(Siehe S. 81\).](#page-80-0)

## **Datei gleichen Namens ersetzen**

Legen Sie fest, was passiert, wenn im Zielordner eine Datei mit dem gleichen Namen besteht.

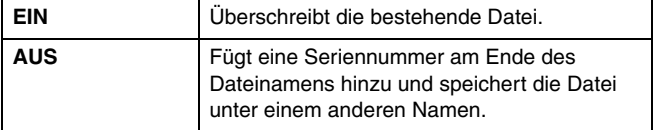

# **Wartung**

# **Tägliche Wartung**

Reinigen Sie den Scanner regelmäßig wie nachfolgend beschrieben, um die optimale Scanqualität aufrechtzuerhalten.

## **AVORSICHT**

- Schalten Sie beim Reinigen des Scanners von außen oder von innen das Gerät aus und ziehen Sie den Netzstecker ab.
- Verwenden Sie keine Reinigungssprays für die Reinigung des Scanners. Präzisionskomponenten, wie z. B. die Lichtquelle, können durch Nässe beschädigt werden.
- Verwenden Sie niemals Farbverdünner, Alkohol oder andere organische Lösungsmittel zur Reinigung des Scanners. Derartige Substanzen können zur Verformung, Verfärbung oder Erweichung des Scannergehäuses führen. Sie können auch zu Bränden oder Stromschlägen führen.

## **Reinigung des Scanners**

Reinigen Sie die Außenseite des Scanners, indem Sie sie mit einem leicht mit Wasser befeuchteten und gründlich ausgewrungenen Lappen abwischen und dann mit einem sauberen und trockenen Tuch trocken reiben.

## **Reinigung des Displays**

Wischen Sie das Display zur Reinigung vorsichtig mit einem trockenen Tuch ab, ohne Druck auszuüben.

## **So reinigen Sie den Scanner von innen**

Staub oder Papierpartikel im Inneren des Scanners können zu Streifen oder Schlieren auf den gescannten Bildern führen. Entfernen Sie Staub- und Papierpartikel regelmäßig mit reinem Druckluftspray aus der Dokumenteinzugsöffnung und dem Inneren des Scanners. Wenn Sie einen umfangreichen Scanvorgang beenden, schalten Sie den Scanner aus, und entfernen Sie sämtliche Papierpartikel, die sich im Inneren des Scanners befinden.

## <span id="page-116-0"></span>**Reinigung des Scannerglases und der Walzen**

Wenn die gescannten Bilder Streifen aufweisen oder die gescannten Dokumente verschmutzt sind, können das Scannerglas oder die Rollen im Scanner verschmutzt sein. Reinigen Sie sie regelmäßig.

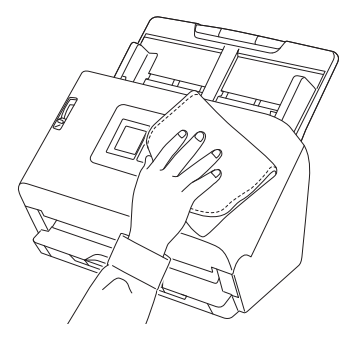

**1 Ziehen Sie am Hebel OPEN, und ziehen Sie die vordere Abdeckung zu sich hin, um sie zu öffnen.**

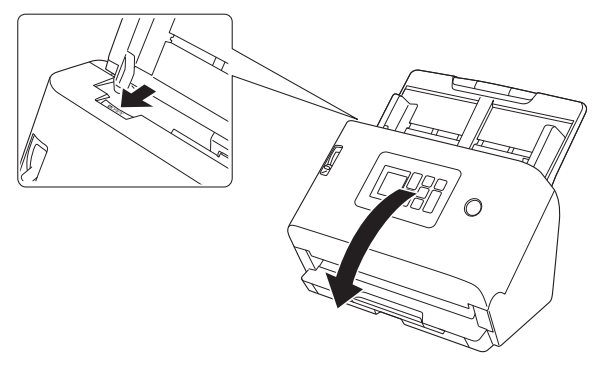

**2 Entfernen Sie Staub- und Papierpartikel mit einem Druckluftspray aus dem Inneren des Scanners.**

**3 Wischen Sie alle Verschmutzungen vom Scannerglas ab.** Wischen Sie Verschmutzungen des Scannerglases mit einem leicht mit Wasser befeuchteten und gründlich ausgewrungenen Lappen ab, und trocknen Sie das Glas dann mit einem sauberen und trockenen Tuch ab.

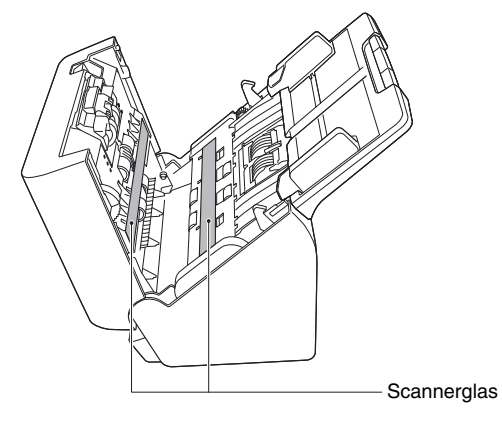

## **VORSICHT**

Sprühen Sie kein Wasser oder Neutralreinigungsmittel direkt auf den Scanner. Präzisionskomponenten, wie z. B. die Lichtquelle, können durch Nässe beschädigt werden.

## **WICHTIG**

• Kratzer auf dem Scannerglas können Fehler auf den gescannten Bildern und Probleme mit dem Papiereinzug verursachen. Wenn das Scannerglas verkratzt ist, setzen Sie sich mit Ihrem örtlichen autorisierten Canon-Händler oder Kundendienstvertreter in Verbindung.

• Achten Sie darauf, dass die anti-statische Bürste in der vorderen Abdeckung nicht verformt wird.

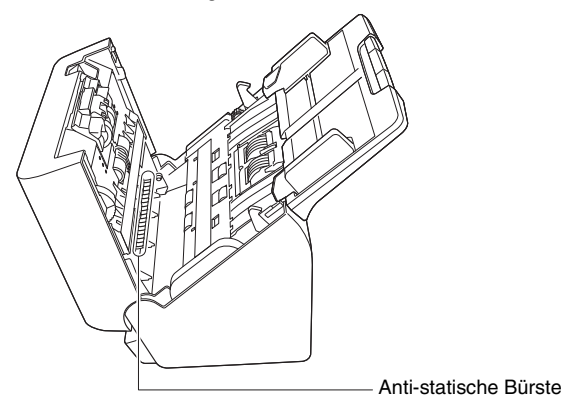

## **4 Reinigen Sie die Walzen.**

Drehen Sie die Rollen beim Reinigen.

Wischen Sie die Rollen mit einem feuchten, gut ausgewrungenen Tuch ab. Reiben Sie mit einem sauberen, trockenen und weichen Tuch nach, um Restfeuchtigkeit zu entfernen.

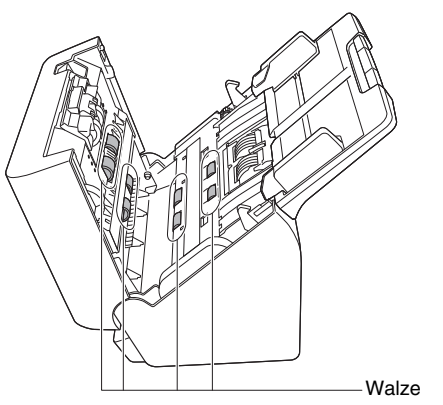

## **5 Entfernen Sie die Verzögerungswalze und die Einzugswalze. [\(Siehe S. 122,](#page-121-0) [S. 123\)](#page-122-0)**

#### T **WICHTIG**

Entfernen Sie die Verzögerungsrolle und die Einzugsrolle zum Reinigen aus dem Scanner. Bringen Sie sie nach Beendigung des Reinigungsvorgangs erneut am Scanner an.

**6 Wischen Sie die ausgebauten Rollen mit einem mit Wasser befeuchteten, gut ausgewrungenen Tuch ab.**

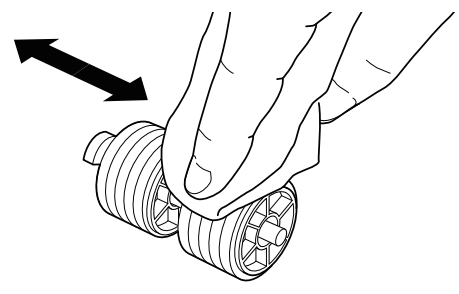

**7 Bringen Sie die Verzögerungswalze und die Einzugswalze wieder an. [\(Siehe S. 122,](#page-121-0) [S. 123\)](#page-122-0)**

**8 Schließen Sie die vordere Abdeckung, indem Sie sie auf beiden Seiten vorsichtig nach oben drücken, bis sie einrastet. Stellen Sie sicher, dass die vordere Abdeckung vollständig geschlossen ist, indem Sie drücken, bis die Abdeckung hörbar einrastet.**

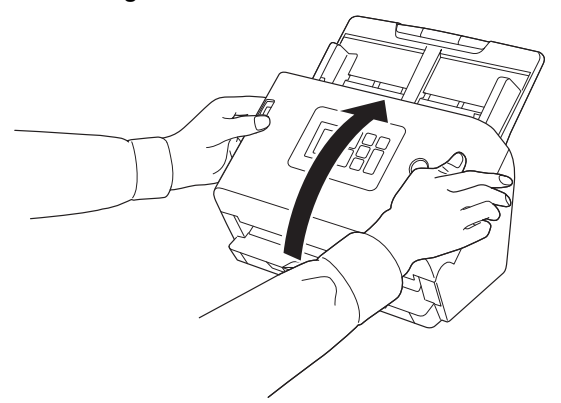

## **Ersetzen der Verbrauchsmaterialien**

Die zwei Walzen (Einzugswalze und Verzögerungswalze) im Scanner sind Verschleißteile. Die Einzugsrolle und die Verzögerungsrolle nutzen sich beim Scannen ab. Wenn die Einzugsrolle und die Verzögerungsrolle abgenutzt sind, kann es zu Problemen beim Dokumenteinzug oder zu Papierstaus und Doppeleinzügen kommen. Wenn die Gesamtzahl der vom Scanner eingezogenen Seiten die Anzahl der Seiten für die Lebensdauer der Rollen übersteigt, wird beim Starten des Computers eine Meldung angezeigt, die Sie zum Austausch der Rollen auffordert.

#### **Meldung, die auf dem Computer angezeigt wird**

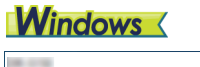

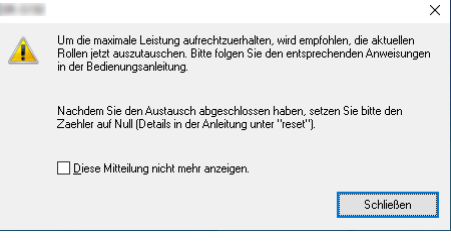

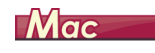

Zum Erreichen der max. Leistung, ersetzen Sie jetzt die derzeitigen Rollen. Bitte folgen Sie den entsprechenden Anweisungen in der Bedienungsanleitung.

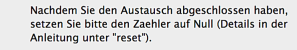

Diese Mitteilung nicht mehr anzeigen.

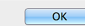

## **Wenn ein Mitteilungstext auf dem Display angezeigt wird**

Drücken Sie die OK-Taste, um zum Bildschirm [Aufträge auswählen] zu gelangen.

Der auf dem Display angezeigte Mitteilungstext kann durch Zurücksetzen des Walzenzählers gelöscht werden. Beachten Sie, dass die Meldung immer angezeigt wird, wenn der Scanner eingeschaltet wird, bis Sie den Walzenzähler zurücksetzen.

Wenn diese Mitteilung beim Starten angezeigt wird, müssen Sie einen Rollenaustauschsatz kaufen und die abgenutzten Teile durch die Verbrauchsmaterialien im Austauschsatz (Einzugsrolle und Verzögerungsrolle) ersetzen. [Siehe S. 161](#page-160-0) zum Ersatzrollen-Set. Darüber hinaus muss der im Scanner befindliche Zähler, der die Anzahl der eingezogenen Seiten zählt, zurückgesetzt werden, wenn Sie die Walzen ersetzen. [\(Siehe S. 69,](#page-68-0) [S. 71\)](#page-70-0)

## **F** Hinweis

Auch vor dem Zeitpunkt zum Ersetzen der Rollen können die gescannten Bilder aufgrund der Abnutzung der Rollen unter Umständen in vertikaler Richtung gestreckt werden. Korrigieren sie in diesem Fall das Verkleinerungsverhältnis. [\(Siehe S. 124\)](#page-123-0)

## **Öffnen und Schließen der vorderen Abdeckung**

**1 Ziehen Sie am Hebel OPEN, und ziehen Sie die vordere Abdeckung zu sich hin, um sie zu öffnen.**

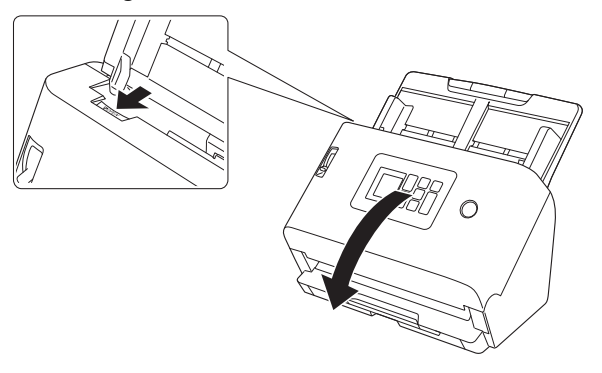

## **Hinweis**

Die Position der Verschleißteile ist unten abgebildet.

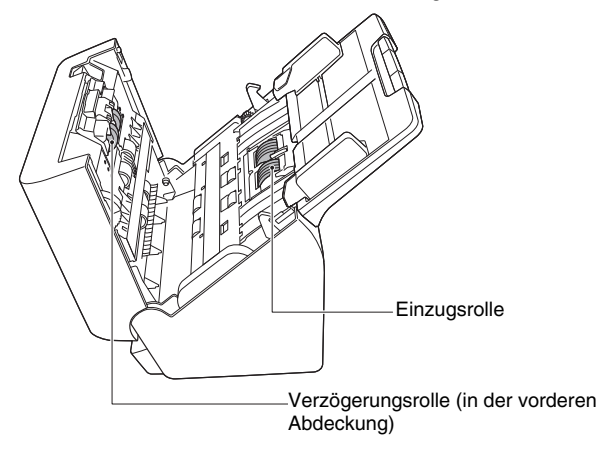

- 
- **2 Stellen Sie beim Schließen der vorderen Abdeckung sicher, dass diese vollständig geschlossen ist, indem Sie links und rechts vorsichtig drücken, bis die Abdeckung hörbar einrastet.**

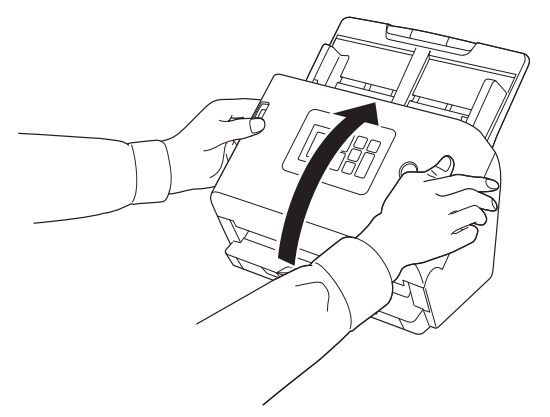

## <span id="page-121-1"></span><span id="page-121-0"></span>**Einzugswalze wechseln**

Stellen Sie den Walzenzähler nach dem Austausch der Walze zurück. ["Einzugwalzenzähler prüfen/zurückstellen" \(Siehe S. 69\)](#page-68-0)

**1 Öffnen Sie die Rollenabdeckung.**

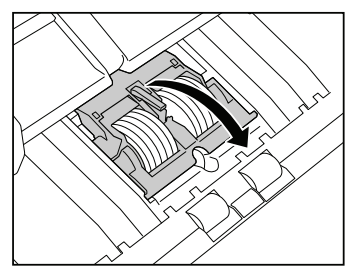

**2 Entfernen Sie die Einzugsrolle.**

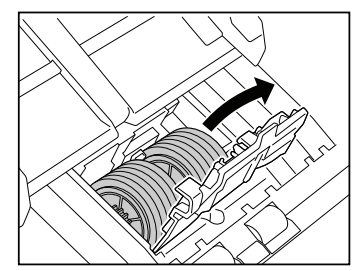

**3 Setzen Sie die neue Einzugsrolle ein.**

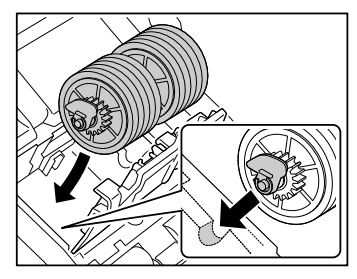

**4 Schließen Sie die Rollenabdeckung.**

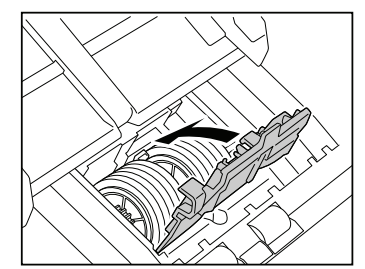

## <span id="page-122-1"></span><span id="page-122-0"></span>**Verzögerungswalze wechseln**

Stellen Sie den Walzenzähler nach dem Austausch der Walze zurück. ["Einzugwalzenzähler prüfen/zurückstellen" \(Siehe S. 69\)](#page-68-0)

## **1 Öffnen Sie die Rollenabdeckung.**

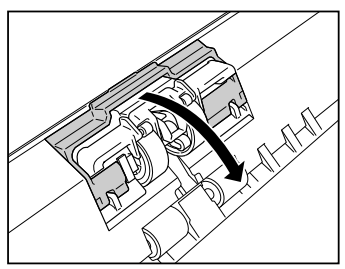

**2 Ziehen Sie am linken Verschlusshebel, der die Verzögerungsrolle am Scanner hält, und entfernen Sie die Rolle.**

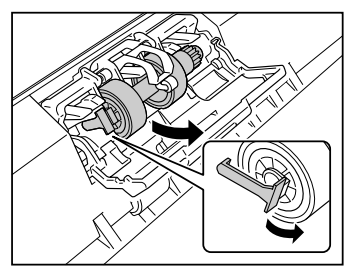

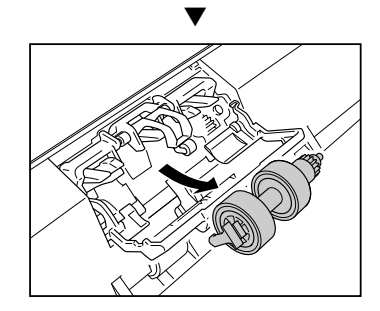

**3 Prüfen Sie, ob Teil A oben ist und montieren Sie zuerst die rechte Seite der neuen Verzögerungswalze von der Unterseite von Teil A her.**

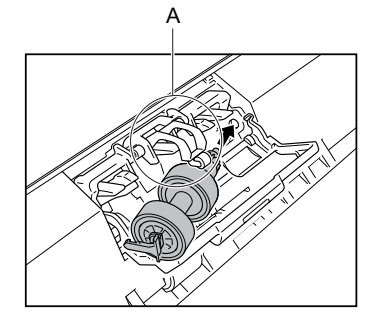

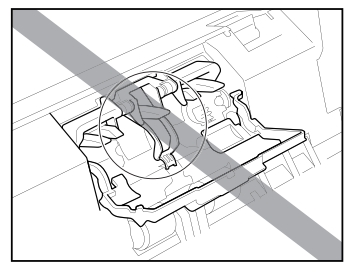

**4 Drücken Sie auf die linke Seite des Hebels, um die Verzögerungsrolle am Scanner zu sichern.**

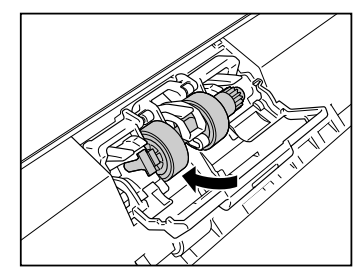

## **5 Schließen Sie die Rollenabdeckung.**

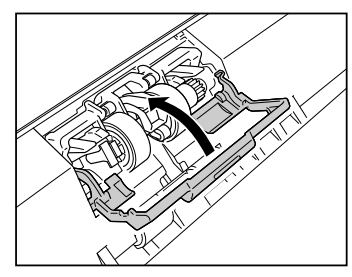

## **Entfernen des Dokumenteinzugsfachs**

Wenn Sie den Scanner für längere Zeit lagern oder nicht verwenden, entfernen Sie das Dokumenteinzugsfach.

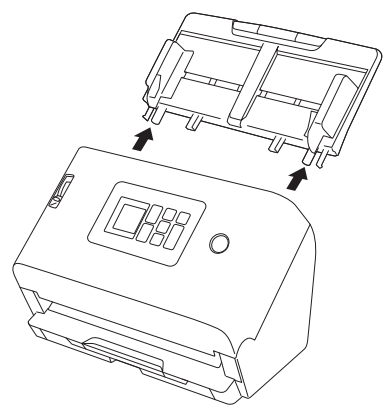

## <span id="page-123-0"></span>**Über das Canon imageFORMULA Treiber-Einstellungen-Tool**

Das Canon imageFORMULA Treiber-Einstellungen-Tool kann verwendet werden, um die Informationen des Scanners zu überprüfen oder die Wartungseinstellungen zu konfigurieren. Nähere Informationen finden Sie in der Hilfe zu diesem Tool.

## **Konfiguration des Tools zur Einrichtung des Canon imageFORMULA-Treibers**

Das Canon imageFORMULA Treiber-Einstellungs-Tool besteht aus folgenden Registerkarten.

## **Registerkarte [Informationen]**

Sie können die Versionsinformationen der Firmware und die Scannerinformationen überprüfen.

## **Registerkarte [Wartung]**

Sie können den Zähler der Walze zurücksetzen oder die Schwindungsgeschwindkeit einstellen.

## **Registerkarte [Steuerung]**

Sie können die Steuerungseinstellungen der Hardware und der Treiber einstellen und diese lesen oder eintragen. Bei der Konfiguration der Hardware können Sie die automatische Ausschaltfunktion einstellen.

## **Registerkarte [Diagnose]**

Sie können die Protokolldatei ausgeben oder löschen.

## **Registerkarte [Netzwerkmonitor]**

Sie können die Scanner im Netzwerk anzeigen. Sie können auch einen Webmenübildschirm anzeigen, um verschiedene Scannereinstellungen vorzunehmen. "Einstellungen vornehmen" [\(Siehe S. 58\)](#page-57-0)

## **WICHTIG**

Diese Einstellung kann nur über eine USB-Verbindung im Canon imageFORMULA Treiber-Einstellungen-Tool durchgeführt werden. Wenn die Verbindung über kabelgebundenes LAN hergestellt ist, hat die Einstellung mit dem Tool zur Einrichtung des Canon imageFORMULA-Treibers keine Auswirkung.

## **Das Tool zur Einrichtung des Canon imageFORMULA-Treibers starten**

Klicken Sie auf die Schaltfläche [Start] und dann auf [Canon DR-S200 Serie] – [Tool zur Einrichtung des Canon imageFORMULA-Treibers], in dieser Reihenfolge. Das Scanner-Treibner-Einstellungstool startet.

## **Bei Problemen**

Dieser Abschnitt enthält die bei allgemeinen Problemen empfohlenen Lösungen. Probleme mit dem Scanner: [Siehe S. 126](#page-125-0) Probleme beim Scannen: [Siehe S. 129](#page-128-0) Probleme mit dem Webmenü: [Siehe S. 145](#page-144-0)

Weitere Informationen finden Sie auch in der Hilfe zum Scannertreiber und CaptureOnTouch.

Lesen Sie außerdem das Kapitel ["Häufig gestellte Fragen" \(Siehe S. 148\)](#page-147-0), in dem häufig gestellte Fragen und die Antworten darauf zu finden sind. Falls ein Problem aufgetreten ist, das sich nicht durch die folgenden Lösungsvorschläge beseitigen lässt, wenden Sie sich an Ihren örtlichen autorisierten Canon-Händler oder Kundendienstvertreter.

## <span id="page-125-0"></span>**Probleme mit dem Scanner**

#### ■ Der Scanner lässt sich nicht einschalten.

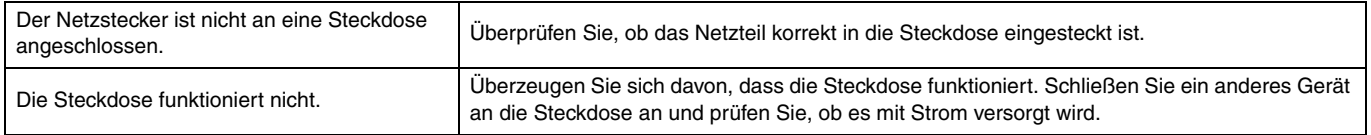

#### ■ **Der Scanner schaltet sich automatisch aus.**

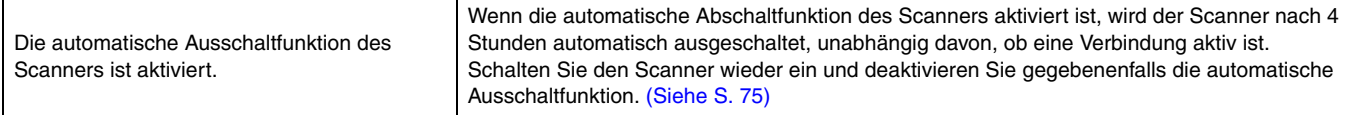

#### ■ **Der Scanner wird nicht erkannt.**

#### **<USB-Anschluss>**

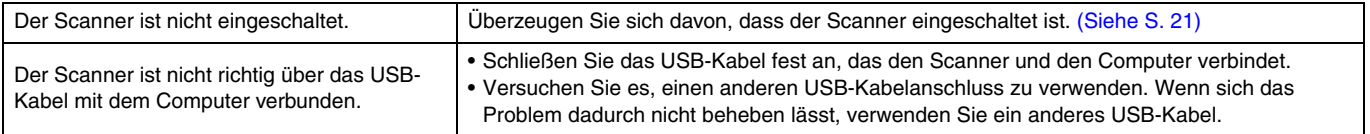

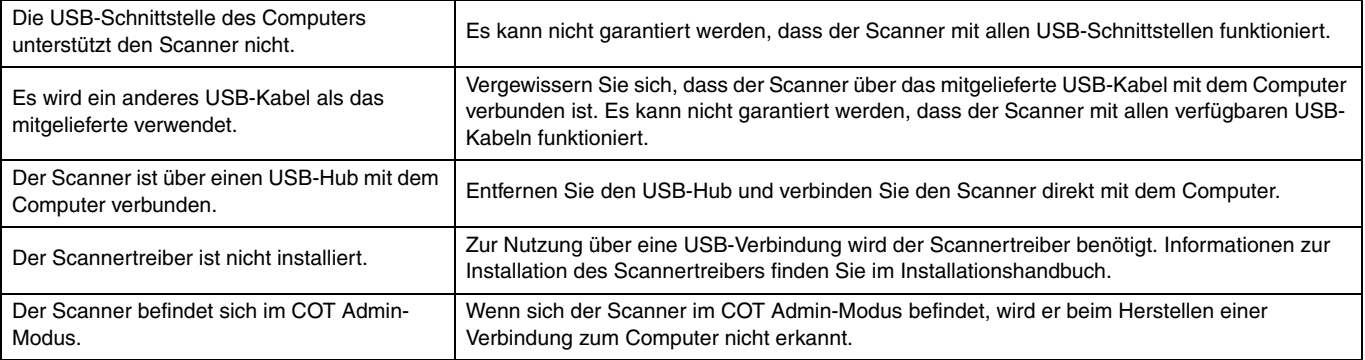

## **<Kabelgebundene LAN-Verbindung>**

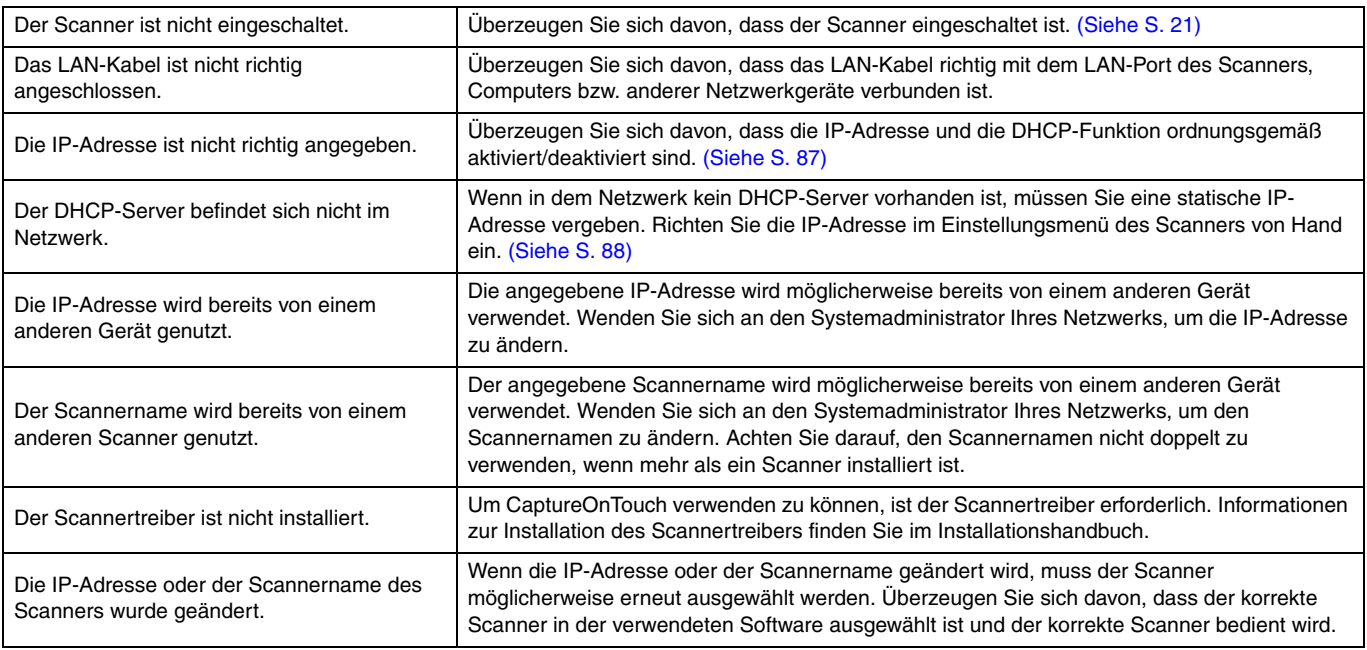

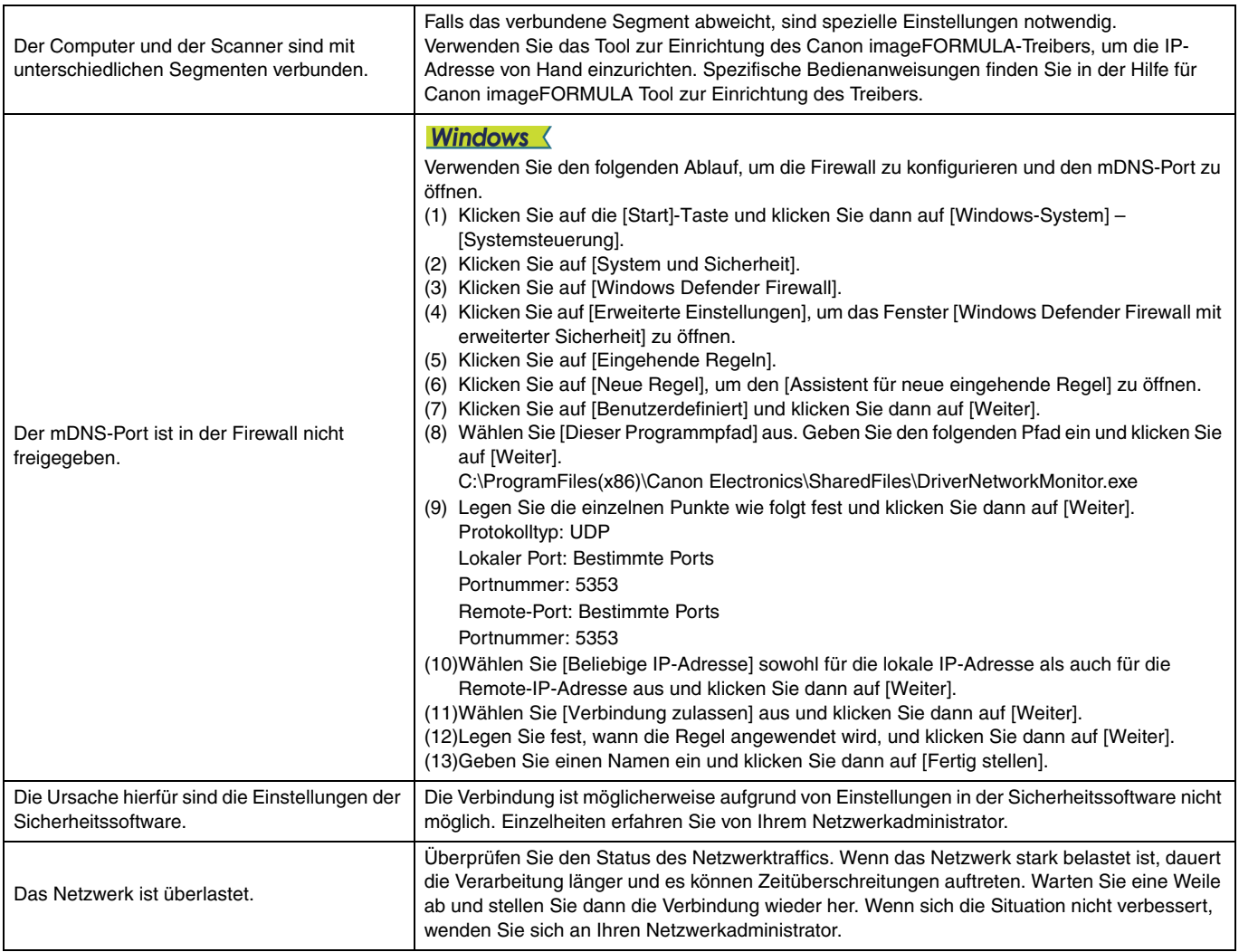

## ■ **Die automatische Verbindung mit dem Netzwerk ist nicht möglich.**

#### **<Kabelgebundene LAN-Verbindung>**

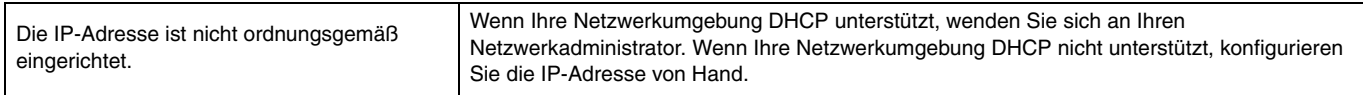

### ■ Sie können sich nicht als Administrator anmelden.

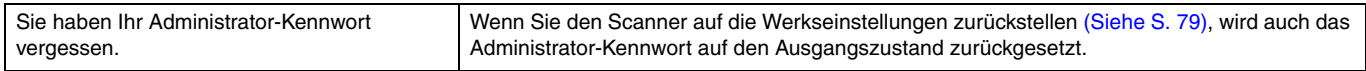

## <span id="page-128-0"></span>**Probleme beim Scannen**

## **Probleme mit dem Einzug**

## ■ Der Einzug startet nicht.

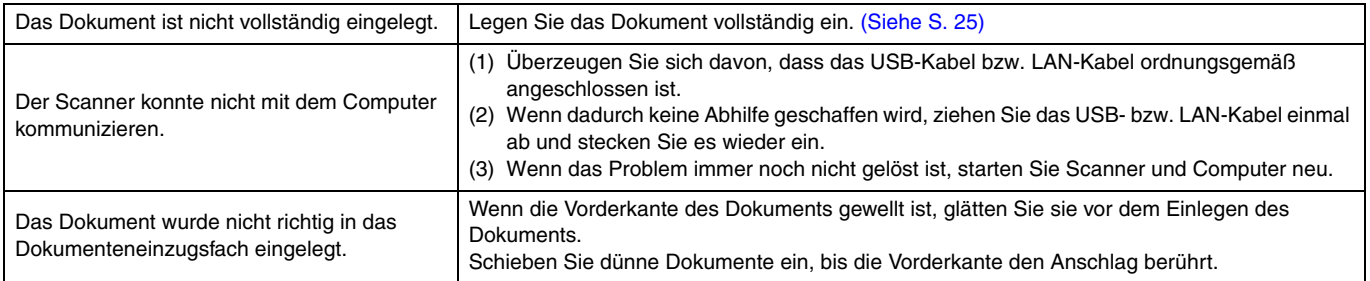

#### **<USB-Anschluss>**

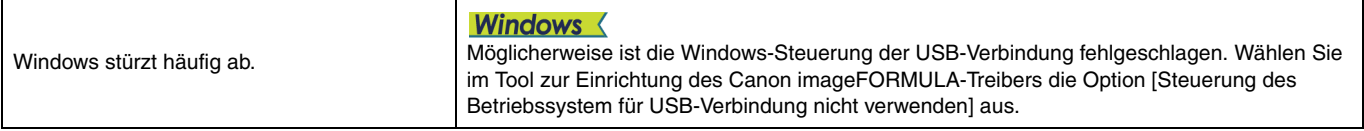

## **<Kabelgebundene LAN-Verbindung>**

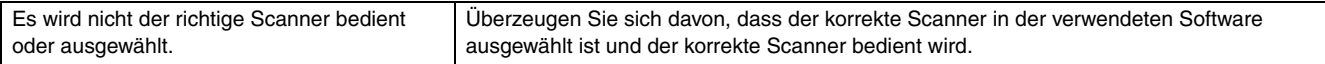

## ■ **Die Dokumente werden schief eingezogen (die gescannten Bilder sind verzerrt).**

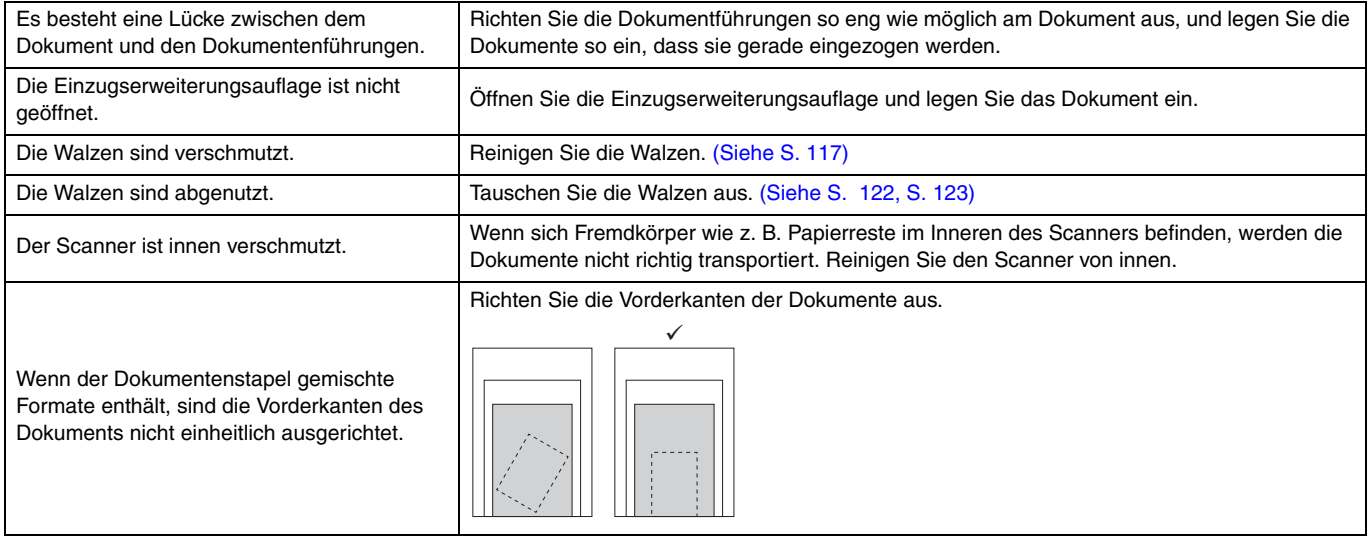

### **<Scannen mit CaptureOnTouch>**

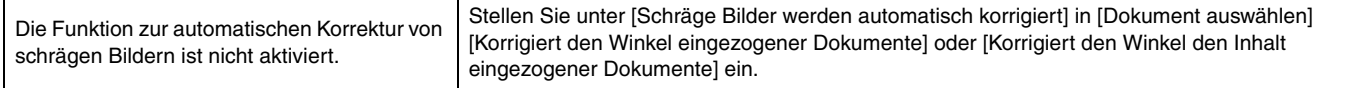

### **<Scannen mit CaptureOnTouch Lite Web/Scannen durch Auswahl eines Auftrags im Scanner>**

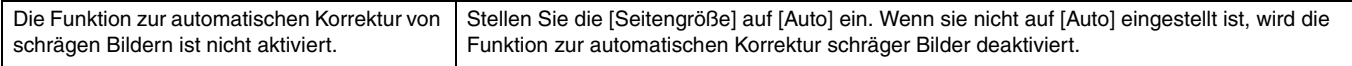

### **<Scannen mit anderen Programmen>**

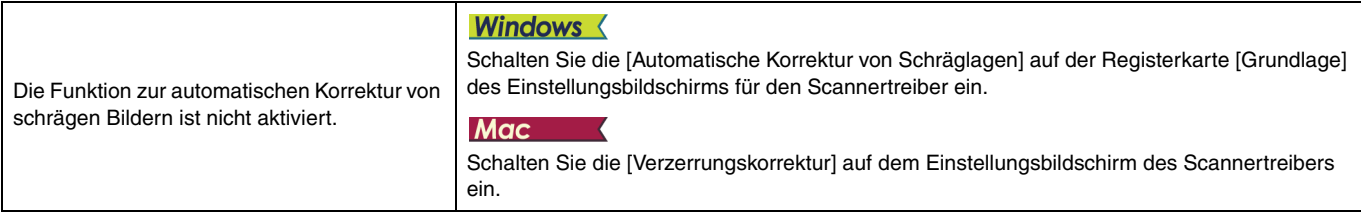

### ■ **Dokumentenstau.**

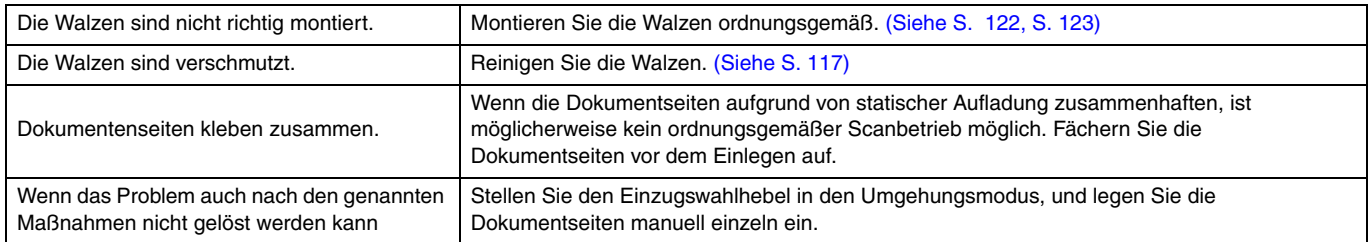

## <span id="page-130-0"></span>■ **Doppeleinzug von Dokumenten tritt auf.**

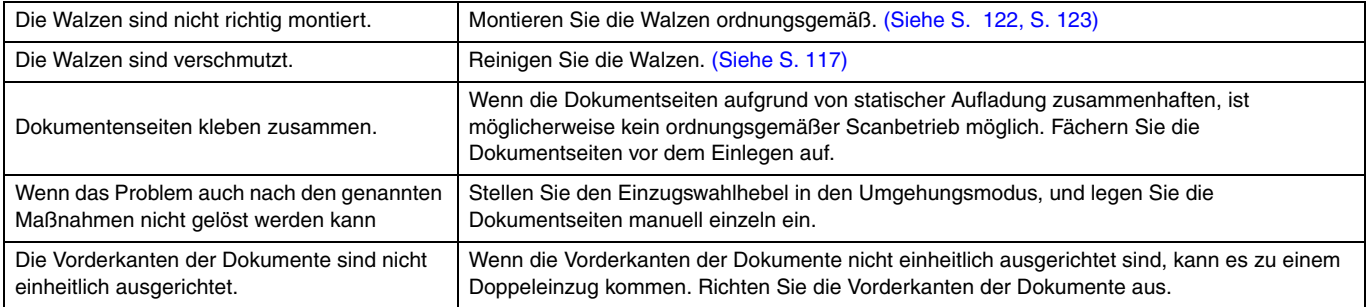

## ■ **Eine Plastikkarte, ein Umschlag oder eine Broschüre wird fälschlicherweise als Doppeleinzug erkannt.**

### **<Scannen mit CaptureOnTouch>**

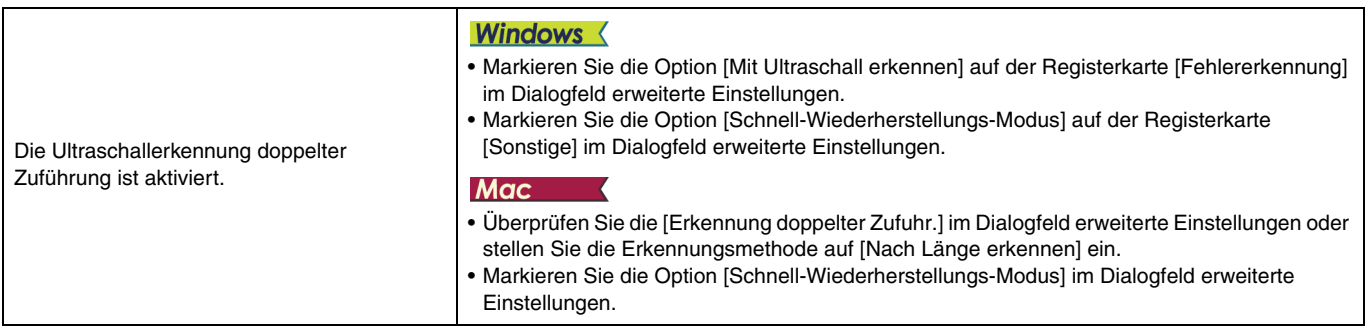

#### **<Scannen mit CaptureOnTouch Lite Web/Scannen durch Auswahl eines Auftrags im Scanner>**

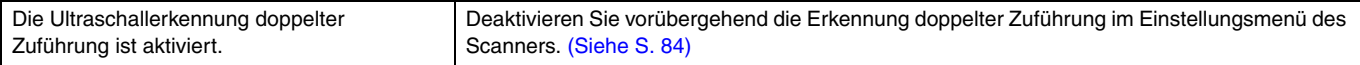

### **<Scannen mit einem Mopria-kompatiblen Gerät>**

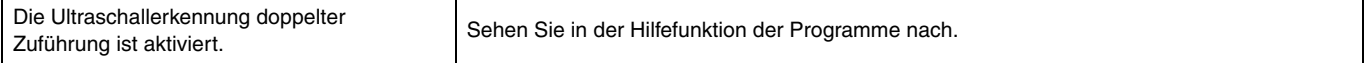

#### **<Scannen mit anderen Programmen>**

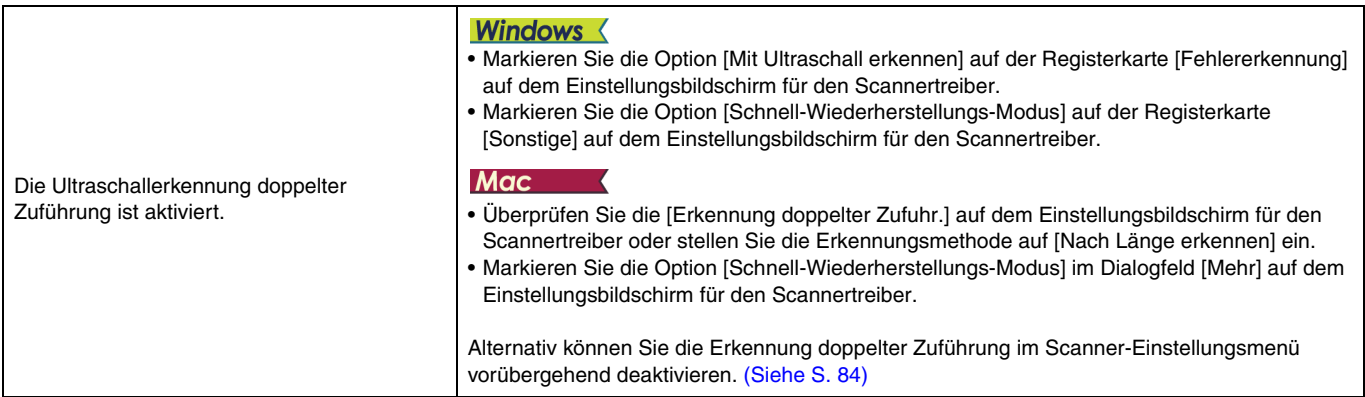

## **Probleme mit der Software/dem Scannertreiber**

### ■ **Es werden nicht alle Seiten gescannt.**

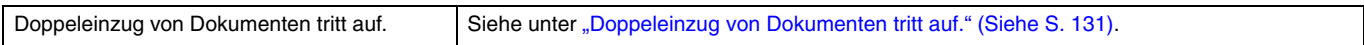

## **<Scannen mit CaptureOnTouch>**

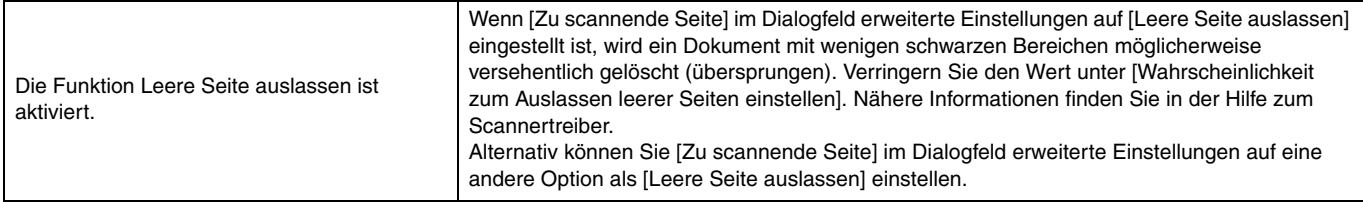

## **<Scannen mit CaptureOnTouch Lite Web/Scannen durch Auswahl eines Auftrags im Scanner>**

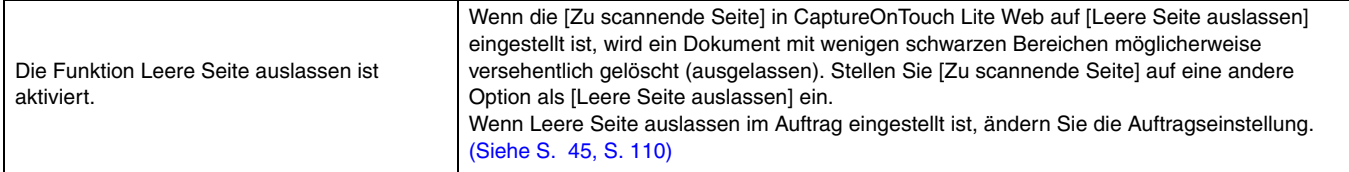

#### **<Scannen mit einem Mopria-kompatiblen Gerät>**

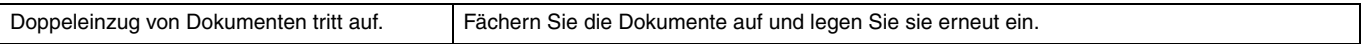

#### **<Scannen mit anderen Programmen>**

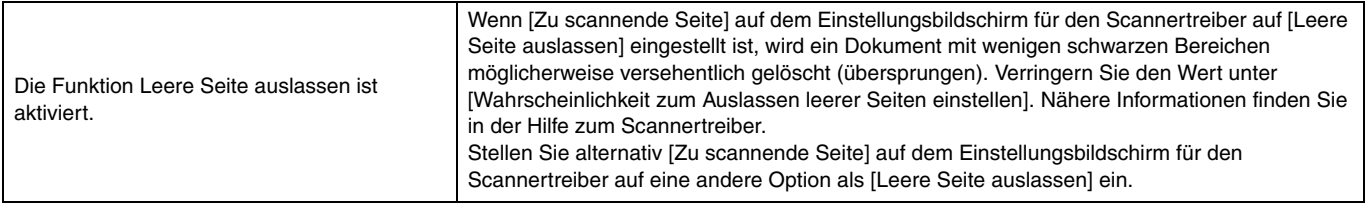

## ■ **Die eingelegten Dokumente wurden gescannt, das gescannte Bild wird jedoch nicht in der Anwendung angezeigt.**

## **<Scannen mit CaptureOnTouch>**

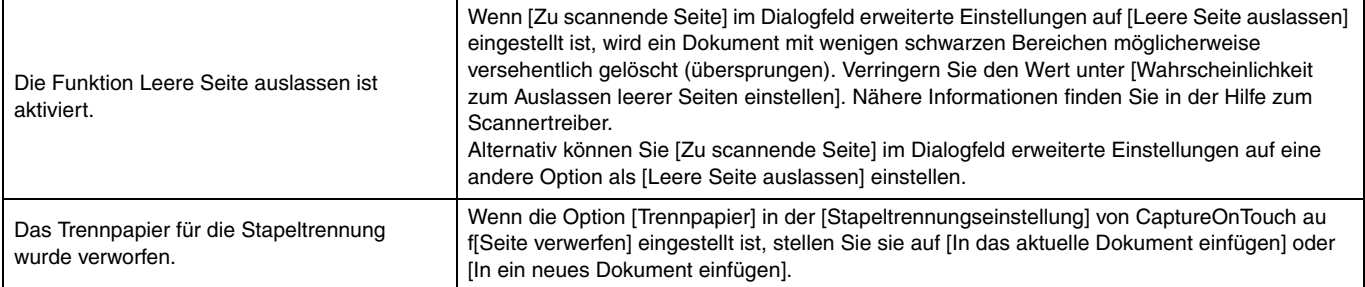

## **<Scannen mit CaptureOnTouch Lite Web/Scannen durch Auswahl eines Auftrags im Scanner>**

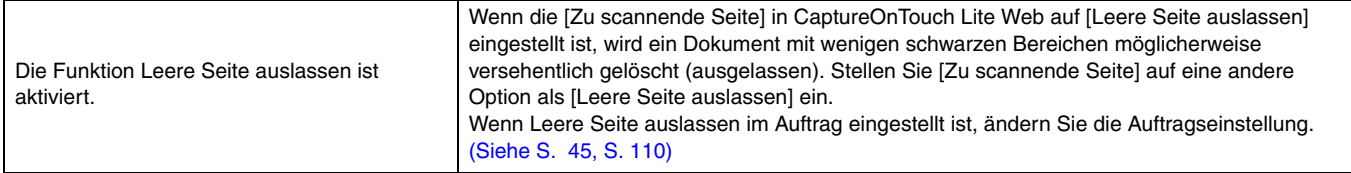

## **<Scannen mit einem Mopria-kompatiblen Gerät>**

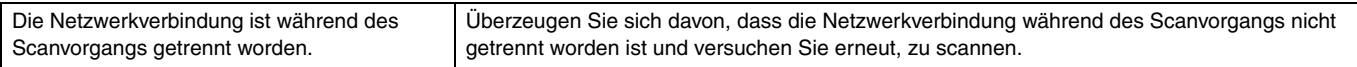

### **<Scannen mit anderen Programmen>**

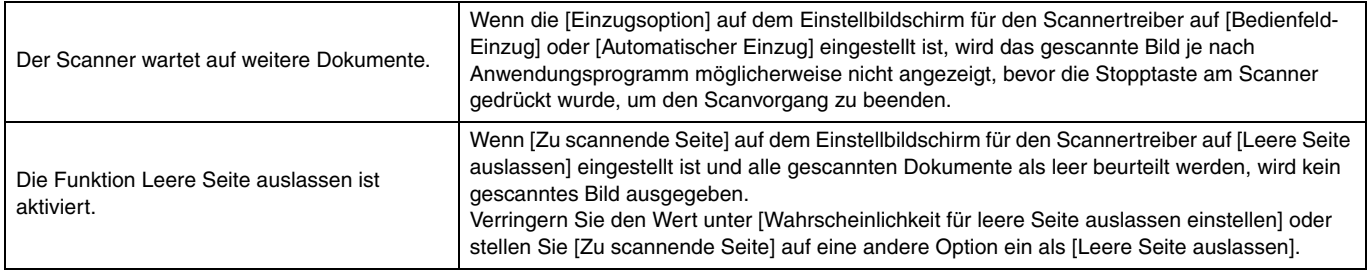

## ■ **Es ist kein Arbeitsspeicher mehr verfügbar und der Scanner arbeitet nicht mehr.**

#### **<Scannen mit CaptureOnTouch>**

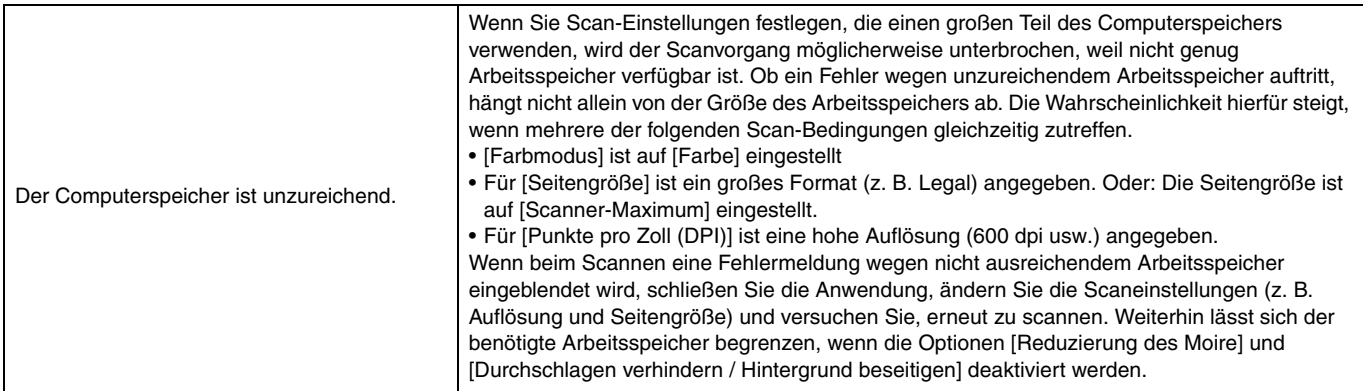

#### **<Scannen mit CaptureOnTouch Lite Web/Scannen durch Auswahl eines Auftrags im Scanner>**

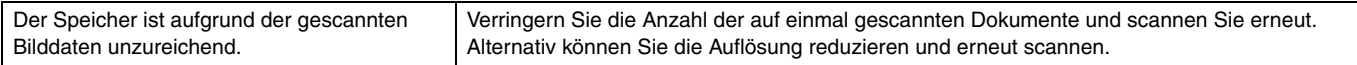

### **<Scannen mit einem Mopria-kompatiblen Gerät>**

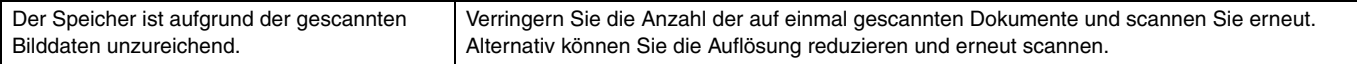

### **<Scannen mit anderen Programmen>**

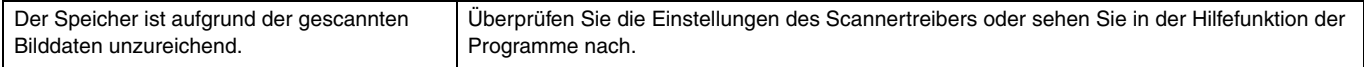

## ■ **Dokumente werden nicht gemäß den im Scannertreiber festgelegten Einstellungen gescannt.**

#### **<Scannen mit CaptureOnTouch>**

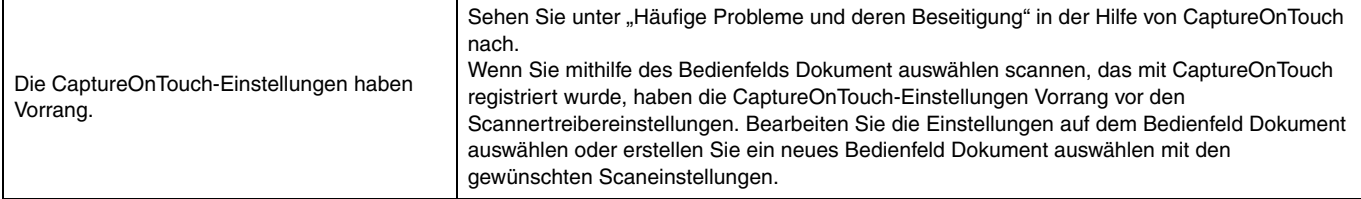

### **<Scannen mit einem Mopria-kompatiblen Gerät>**

Wenden Sie sich an den Support des Mopria-kompatiblen Programms.

#### **<Scannen mit anderen Programmen>**

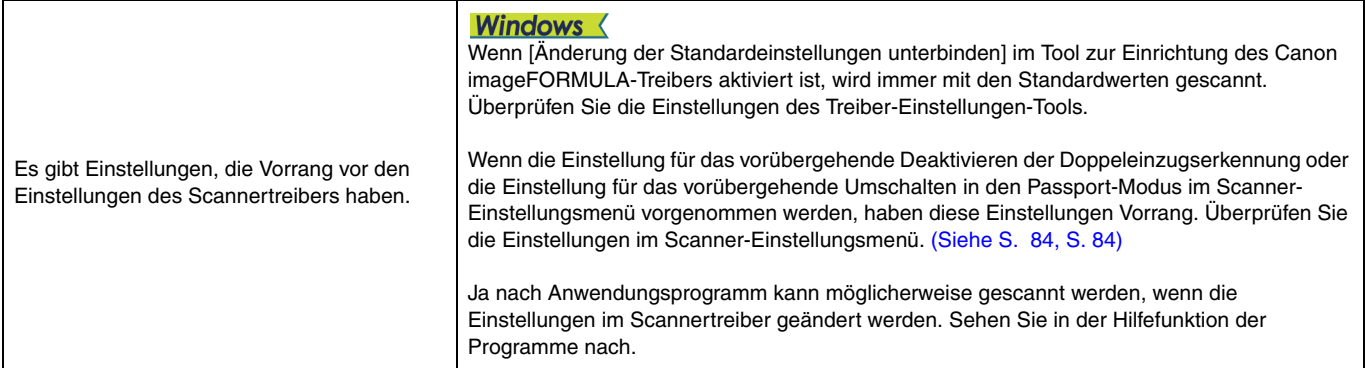

#### ■ Das Scannen ist zu langsam.

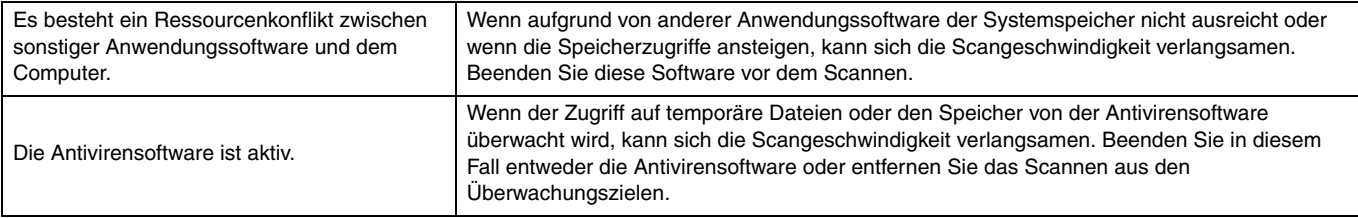

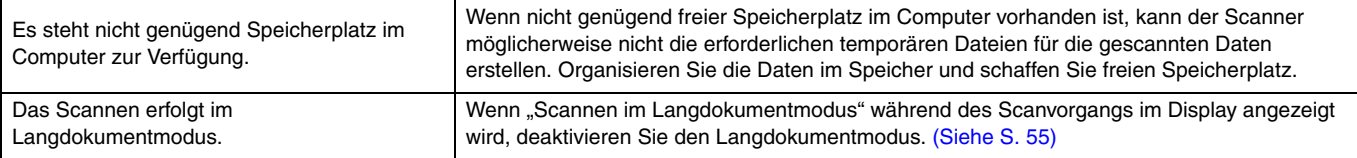

#### **<USB-Anschluss>**

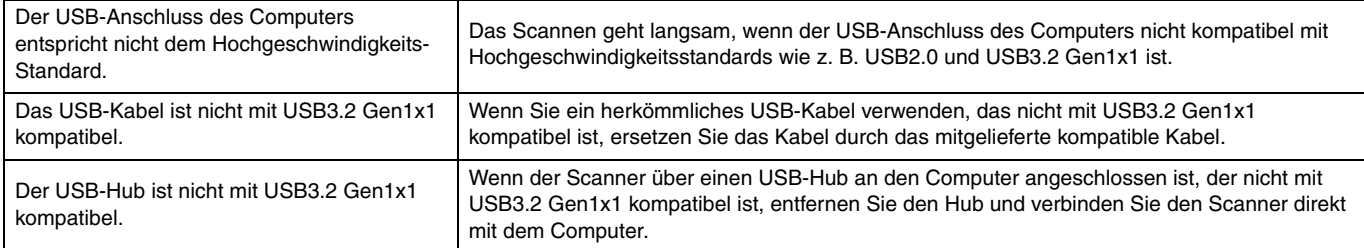

#### **<Kabelgebundene LAN-Verbindung>**

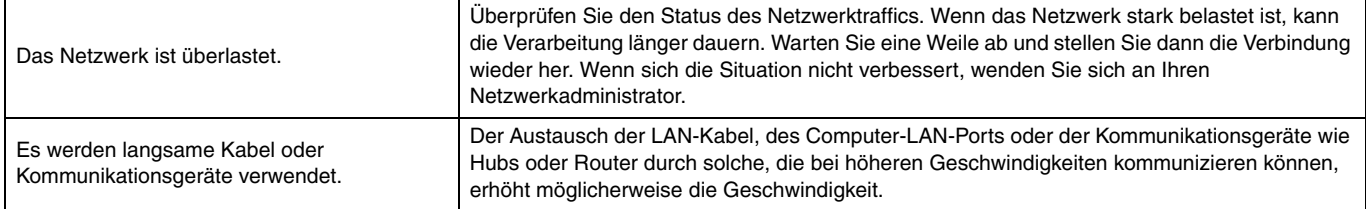

### **<Scannen mit CaptureOnTouch>**

Sehen Sie unter "Häufige Probleme und deren Beseitigung" in der Hilfe von CaptureOnTouch nach.

## **<Scannen mit CaptureOnTouch Lite Web/Scannen durch Auswahl eines Auftrags im Scanner>**

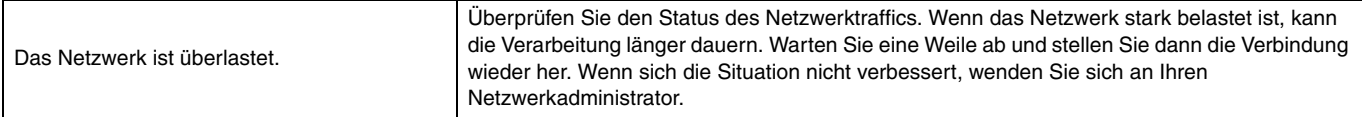

#### **<Scannen mit anderen Programmen>**

Sehen Sie in der Hilfefunktion der Programme nach.

#### ■ **Die gescannten Bilddateien können nicht in einer Anwendung geöffnet werden.**

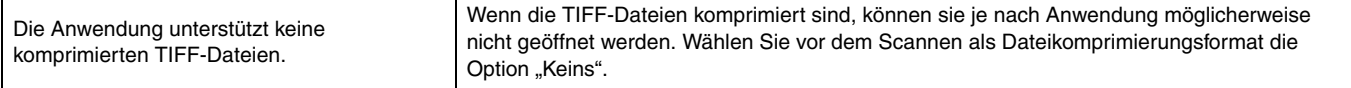

#### **<Scannen mit CaptureOnTouch>**

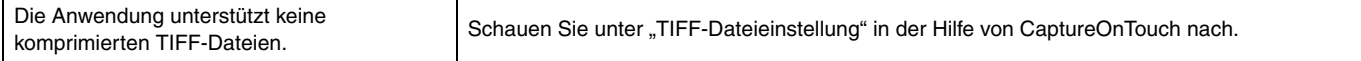

## **<Scannen mit CaptureOnTouch Lite Web/Scannen durch Auswahl eines Auftrags im Scanner>**

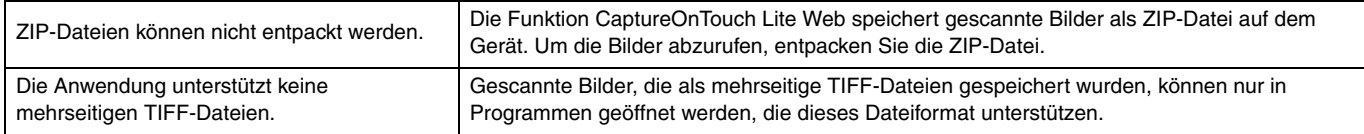

## **<Scannen mit einem Mopria-kompatiblen Gerät>**

Wenden Sie sich an den Support des Mopria-kompatiblen Programms.

#### **<Scannen mit anderen Programmen>**

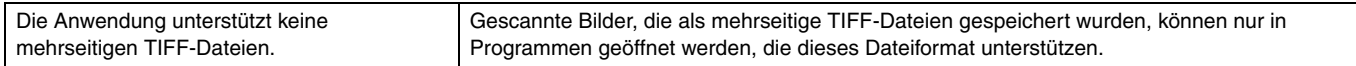

## ■ **Es ist nicht möglich, mehrere Seiten mit gescannten Bildern in einer einzelnen Datei zu speichern.**

### **<Scannen mit CaptureOnTouch>**

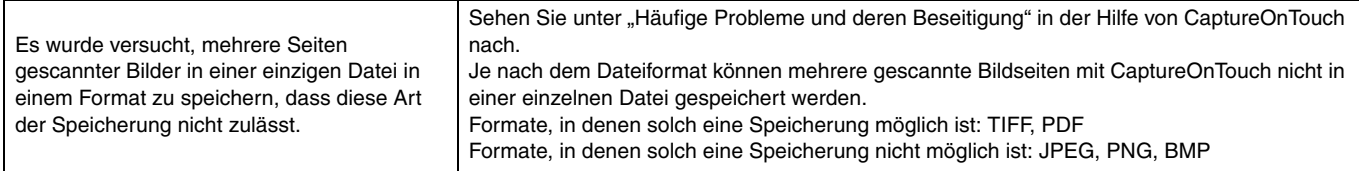

#### **<Scannen mit CaptureOnTouch Lite Web/Scannen durch Auswahl eines Auftrags im Scanner>**

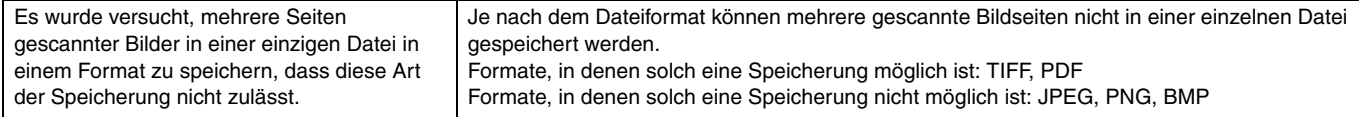

#### **<Scannen mit einem Mopria-kompatiblen Gerät>**

Wenden Sie sich an den Support des Mopria-kompatiblen Programms.

#### **<Scannen mit anderen Programmen>**

Sehen Sie in der Hilfefunktion der Programme nach.

#### ■ Es liegt eine Bildschirmstörung in der Benutzeroberfläche von CaptureOnTouch vor.

#### **<Scannen mit CaptureOnTouch>**

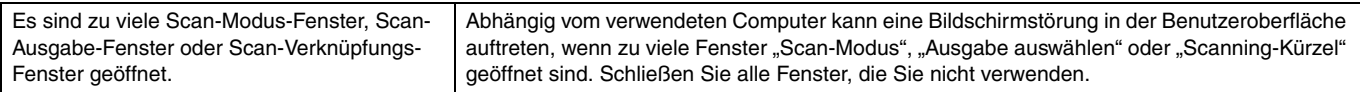

## **Probleme mit der Scan-Qualität**

#### ■ **Die Größenerkennung und die Entzerrung funktionieren nicht.**

#### **<Scannen mit CaptureOnTouch>**

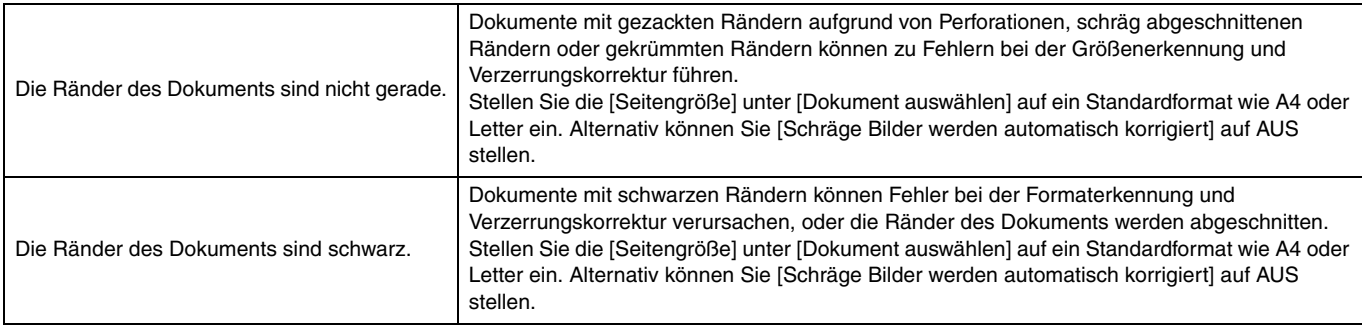

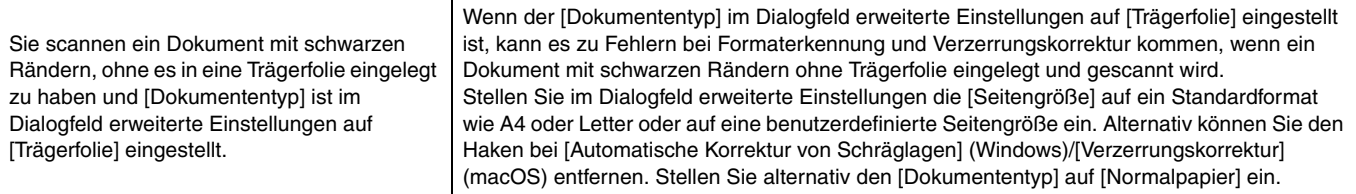

## **<Scannen mit CaptureOnTouch Lite Web/Scannen durch Auswahl eines Auftrags im Scanner>**

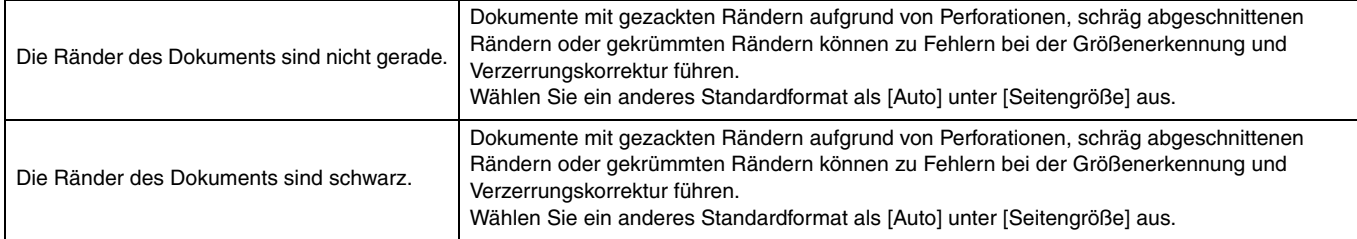

## **<Scannen mit einem Mopria-kompatiblen Gerät>**

Wenden Sie sich an den Support des Mopria-kompatiblen Programms.

## **<Scannen mit anderen Programmen>**

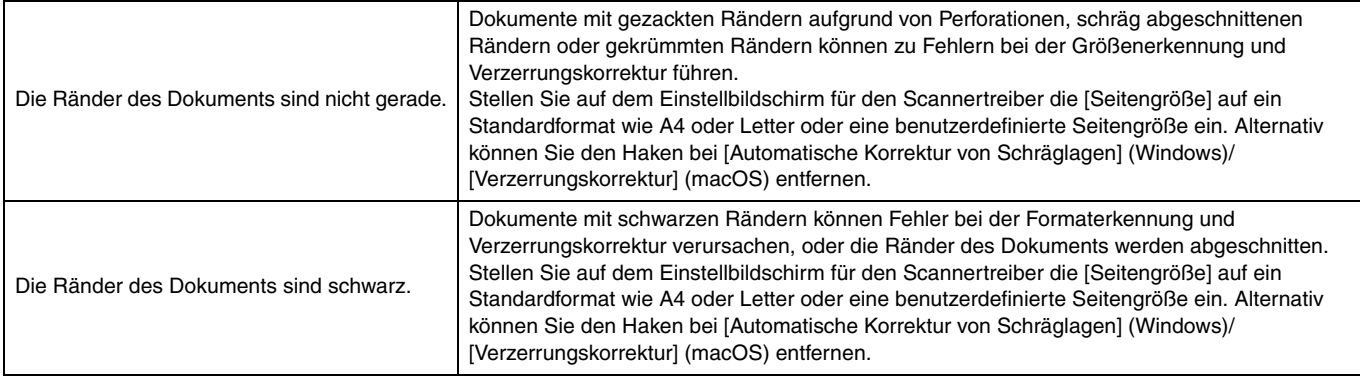

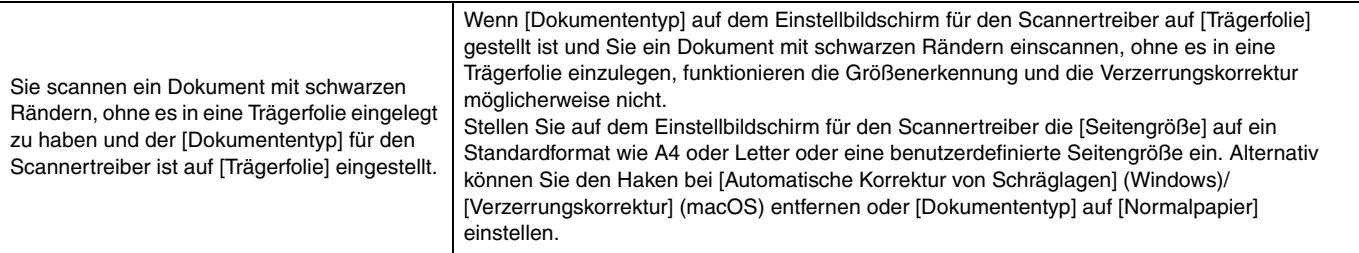

#### ■ **Die gescannten Bilder weisen weiße Streifen auf.**

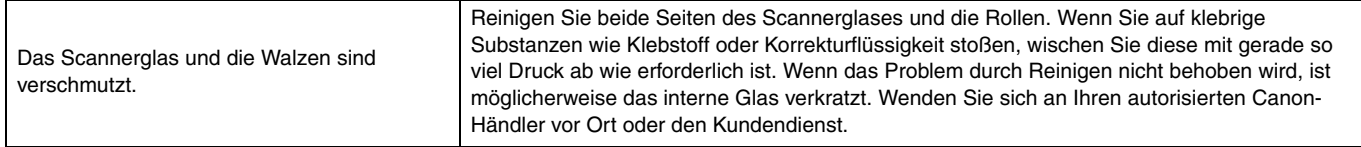

### ■ Die gescannten Zeichen und Bilder sind unscharf.

### **<Scannen mit CaptureOnTouch>**

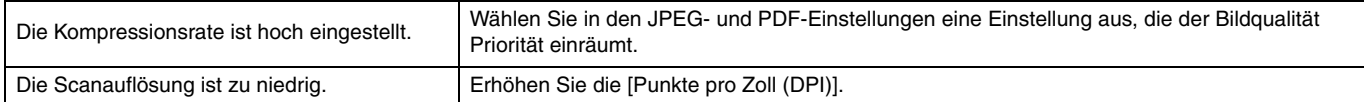

### **<Scannen mit CaptureOnTouch Lite Web/Scannen durch Auswahl eines Auftrags im Scanner>**

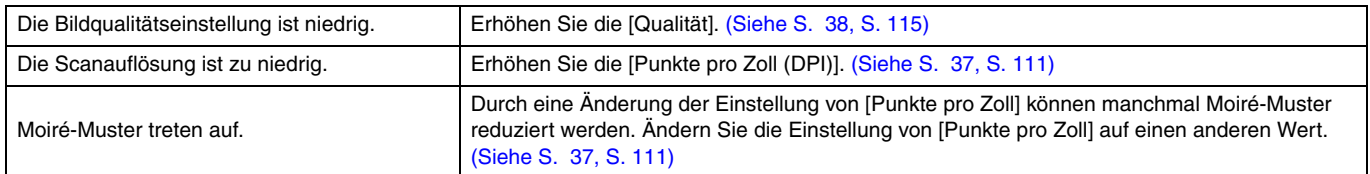

### **<Scannen mit einem Mopria-kompatiblen Gerät>**

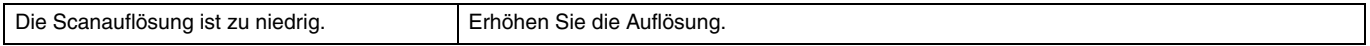

#### **<Scannen mit anderen Programmen>**

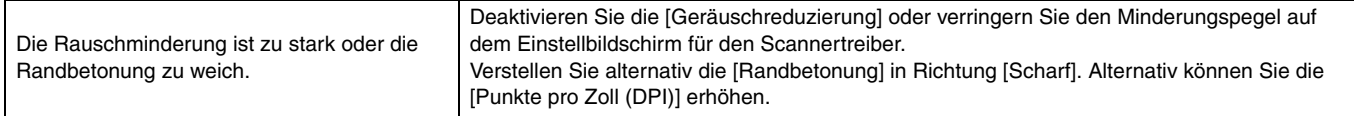

## ■ **Das gescannte Bild hat ungleichmäßige Schattierungen.**

#### **<Scannen mit CaptureOnTouch>**

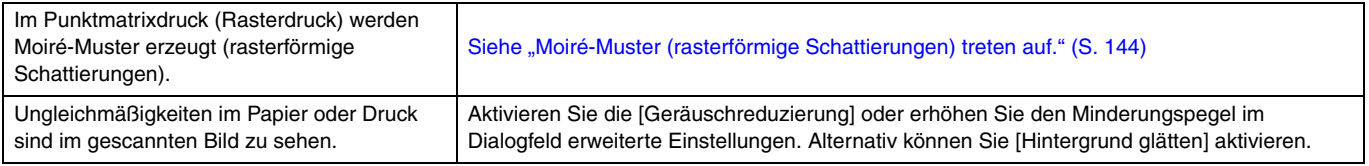

#### **<Scannen mit anderen Programmen>**

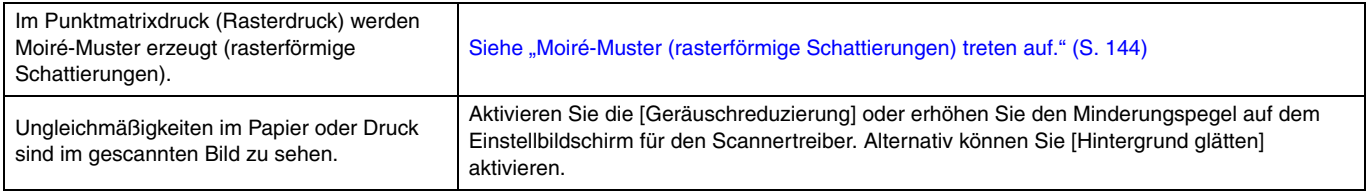

#### ■ **Die Rückseite des Dokuments scheint durch.**

#### **<Scannen mit CaptureOnTouch>**

Aktivieren Sie [Durchschlagen verhindern / Hintergrund beseitigen] im Dialogfeld erweiterte Einstellungen.

Alternativ können Sie die Einstellungen unter [Helligkeit] oder [Kontrast] ändern.

Wenn als [Farbmodus] im Dialogfeld erweiterte Einstellungen [Aktiver Grenzwert], [Erweiterte Textverbesserung] (nur Windows) oder [Erweiterte Textverbesserung II] ausgewählt ist, können blasse durchscheinende Bereiche betont werden. Ändern Sie in solchen Fällen den Farbmodus.

#### **<Scannen mit einem Mopria-kompatiblen Gerät>**

Sehen Sie in der Hilfefunktion der Programme nach.

#### **<Scannen mit anderen Programmen>**

Aktivieren Sie [Durchschlagen verhindern / Hintergrund beseitigen] auf dem Einstellbildschirm für den Scannertreiber. Alternativ können Sie die Einstellungen unter [Helligkeit] oder [Kontrast] ändern.

Wenn als [Farbmodus] auf dem Einstellbildschirm für den Scannertreiber [Aktiver Grenzwert], [Erweiterte Textverbesserung] (nur Windows) oder [Erweiterte Textverbesserung II] ausgewählt ist, können blasse durchscheinende Bereiche betont werden. Ändern Sie in diesem Fall den **Farbmodus** 

#### <span id="page-143-0"></span>■ Moiré-Muster (rasterförmige Schattierungen) treten auf.

#### **<Scannen mit CaptureOnTouch>**

Wählen Sie im Dialogfeld erweiterte Einstellungen entweder [Hochgeschwindigkeits-Moirereduzierung] oder [Hochqualitative Moirereduzierung] unter [Reduzierung des Moire] aus.

Durch eine Änderung der Auflösung können manchmal Moiré-Muster reduziert werden. Ändern Sie die Auflösung auf einen anderen Wert.

#### **<Scannen mit CaptureOnTouch Lite Web/Scannen durch Auswahl eines Auftrags im Scanner>**

Scannen Sie mit einer anderen Methode.

#### **<Scannen mit einem Mopria-kompatiblen Gerät>**

Sehen Sie in der Hilfefunktion der Programme nach.

#### **<Scannen mit anderen Programmen>**

Wählen Sie auf dem Einstellbildschirm für den Scannertreiber entweder [Hochgeschwindigkeits-Moirereduzierung] oder [Hochqualitative Moirereduzierung] unter [Reduzierung des Moire] aus.

Durch eine Änderung der Auflösung können manchmal Moiré-Muster reduziert werden. Ändern Sie die Auflösung auf einen anderen Wert.

#### ■ Druckzeichen werden nicht richtig erkannt.

#### **<Scannen mit CaptureOnTouch>**

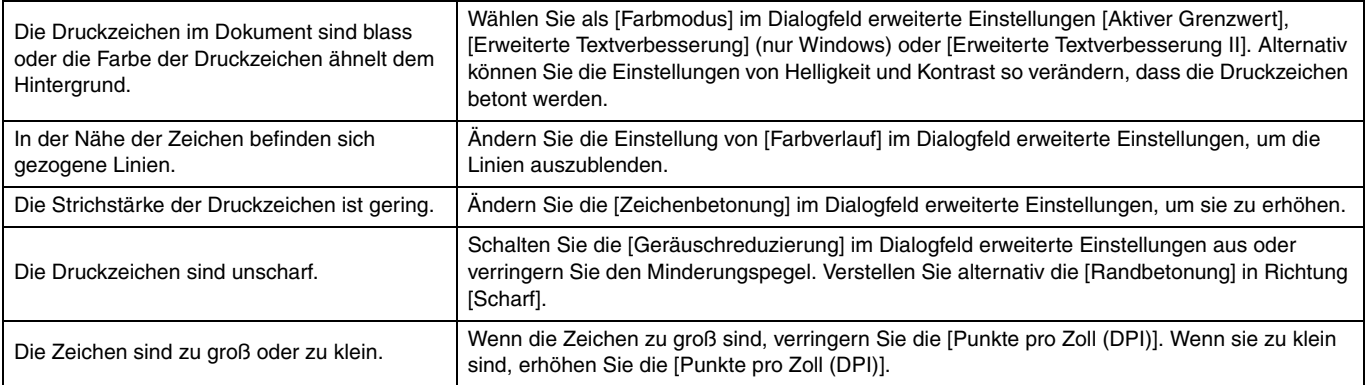
#### **<Scannen mit CaptureOnTouch Lite Web/Scannen durch Auswahl eines Auftrags im Scanner>**

Scannen Sie mit einer anderen Methode.

#### **<Scannen mit einem Mopria-kompatiblen Gerät>**

Sehen Sie in der Hilfefunktion der Programme nach.

#### **<Scannen mit anderen Programmen>**

Sehen Sie in der Hilfefunktion der Programme nach.

#### ■ Der Barcode oder QR-Code wird nicht richtig erkannt.

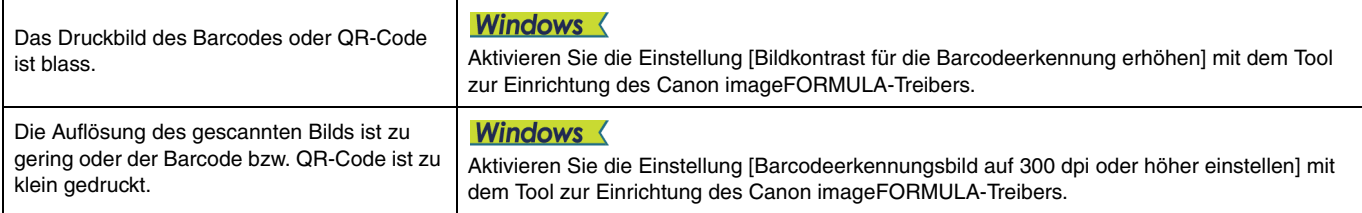

# **Probleme mit dem Webmenü**

#### ■ Auf das Webmenü kann nicht zugegriffen werden.

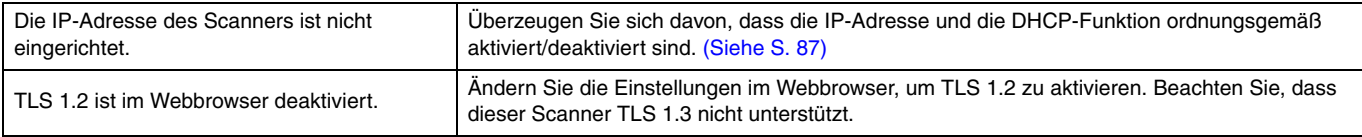

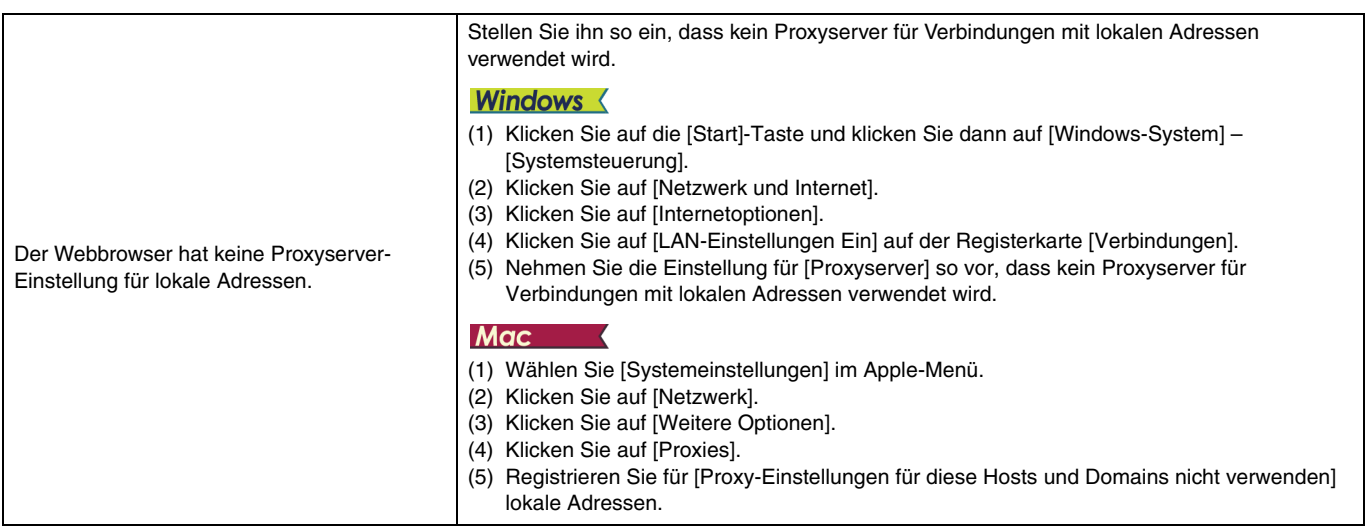

# ■ Bei einer Verbindung mit https wird "Das Zertifikat ist abgelaufen" angezeigt.

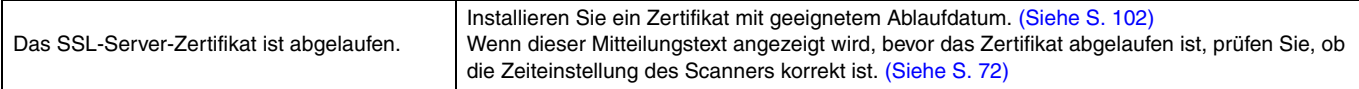

#### ■ **Bei einer Verbindung mit https wird "Der Name des Sicherheitszertifikats stimmt nicht überein" angezeigt.**

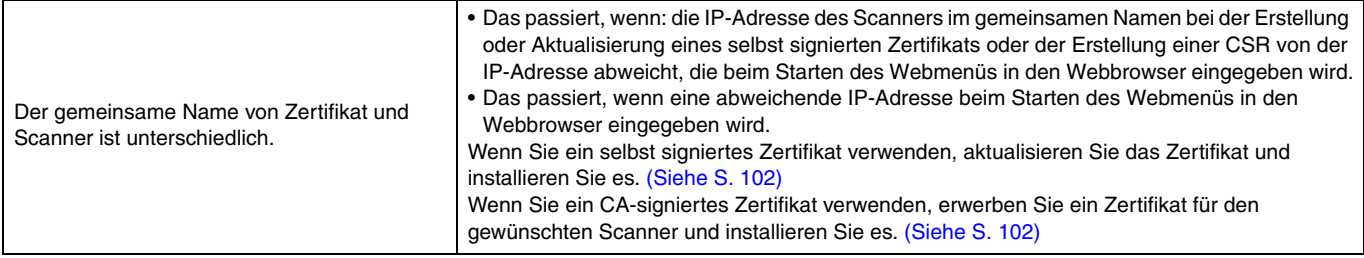

# ■ Bei einer Verbindung mit https wird "Die Verbindung ist nicht gesichert" angezeigt.

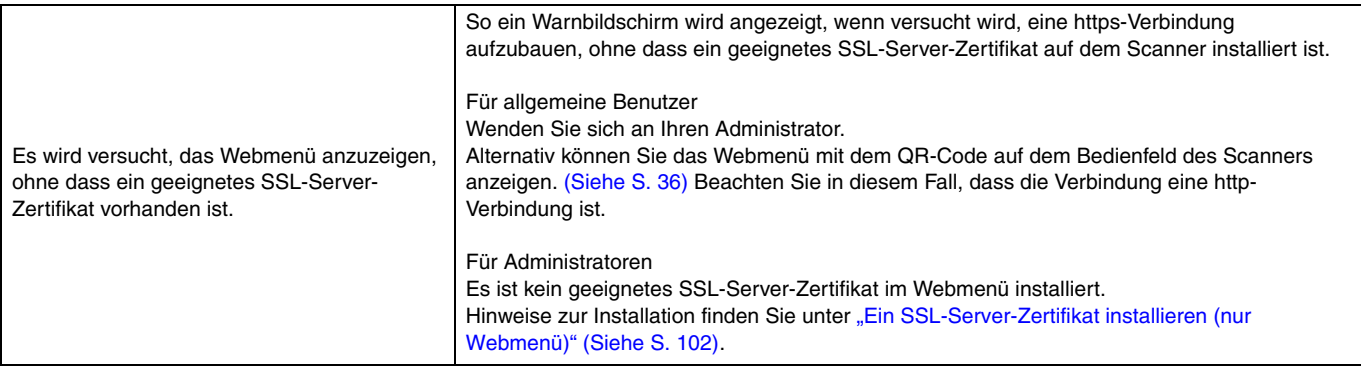

## ■ Sie können sich nicht als Administrator anmelden.

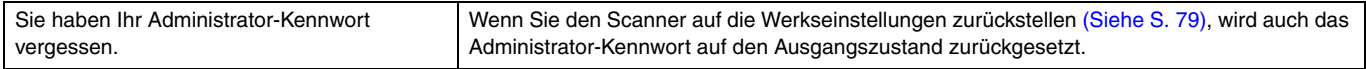

# **Häufig gestellte Fragen**

Dieser Abschnitt enthält häufig gestellte Fragen und die Antworten darauf.

# **Fragen zu CaptureOnTouch**

Hier finden Sie Fragen und Antworten zu CaptureOnTouch. Nähere Informationen finden Sie in der Hilfe zu CaptureOnTouch.

- **Problem 1. Wo werden die gescannten Bilder gespeichert? Kann der Speicherort geändert werden?**
- Lösungen 1. Mit Standard-Scannen und Shortcut wird gescannt wird die Ausgabe unter dem Ziel gespeichert, das im Bedienfeld [Ausgabe auswählen] festgelegt wurde. Es können jedoch andere Ordner als Speicherorte festgelegt werden.
- **Problem 2. Wie können Scaneinstellungen vorgenommen werden?**
- Lösungen 2. Durch Klicken auf die Bearbeiten-Schaltfläche auf dem Bedienfeld Dokument auswählen können Sie die Scaneinstellungen bearbeiten, sobald das Dialogfeld des Bearbeitungsbildschirms zu Dokument auswählen geöffnet wurde.
- **Problem 3. Wie lassen sich mehrere Seiten in einer Datei bzw. eine Seite pro Datei speichern?**
- Lösungen 3. Wenn gescannte Bilder im BMP-, JPEG- oder PNG-Format gespeichert werden, wird stets jedes einzelne Bild als separate Datei gespeichert. Wenn gescannte Bilder im PDF- oder TIFF-Format gespeichert werden, können Sie angeben, ob diese in einzelnen Dateien oder als mehrere Seiten in einer Datei gespeichert werden sollen. Sehen Sie auch unter "Es ist nicht möglich, mehrere Seiten mit gescannten Bildern in einer einzelnen Datei zu speichern." im Abschnitt "Bei Problemen" nach.

#### **Problem 4. Können Scanner-Einstellungen kopiert oder gesichert werden?**

Lösungen 4. Die Einstellungskonfigurationen können mittels [Datensicherung/Wiederherstellung] auf der Registerkarte [Grundlegende Einstellungen] im Dialogfeld [Betriebseinstellungen] gesichert und wiederhergestellt werden.

#### **Problem 5. Nach welchen Regeln werden die Dateinamen für gescannte Bilder vergeben?**

Lösungen 5. Für Standard-Scannen und Shortcut wird gescannt basieren die Namen der gescannten Bilder auf den Einstellungen im Bedienfeld [Ausgabe auswählen]. Dieser Bildschirm wird geöffnet, wenn Sie auf dem Bedienfeld [Ausgabe auswählen] auf die Schaltfläche zum Bearbeiten klicken.

> Klicken Sie in diesem Bildschirm auf die Schaltfläche [Detail-Einstellungen]. Sie können die Dateinamen gescannter Bilder festlegen, indem Sie alle oder einige der drei unten dargestellten Elemente festlegen.

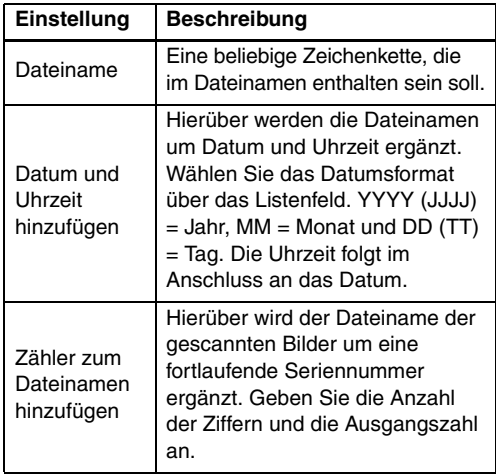

Im Dialogfeld [Dateiname] wird unter [Dateinameneinstellungen] eine Beispiel für einen Dateinamen angezeigt.

#### **Problem 6. Wie kann ich gescannte Daten drucken?**

- Lösungen 6. Wählen Sie für Standard-Scannen und Shortcut wird gescannt im Bedienfeld [Ausgabe auswählen] die Option [Drucken] aus. Um diese Funktion nutzen zu können, müssen Sie ein Plug-in installieren. Das Plug-in kann durch Aktivieren seines Kontrollkästchens beim Installieren von CaptureOnTouch installiert werden. **Problem 7. Ich möchte in anderen Ordnern speichern**
	- Lösungen 7. In CaptureOnTouch werden andere Speicherorte als [In Ordner speichern] als Plug-in bereitgestellt. Durch Installieren des Plug-ins kann das gescannte Bild gedruckt, an eine E-Mail angehängt und mithilfe verschiedener Cloud-Services freigegeben werden. Das Plug-in kann durch Aktivieren seines Kontrollkästchens beim Installieren von CaptureOnTouch installiert werden. Die verfügbaren Ausgabespeicherorte variieren je nach installiertem Plug-in.

#### **Problem 8. Wie kann ich gescannte Daten an eine E-Mail anhängen (oder als E-Mail versenden)?**

Lösungen 8. Wählen Sie für Standard-Scannen und Shortcut wird gescannt im Bedienfeld [Ausgabe auswählen] die Option [An E-Mail anhängen] aus. Sie müssen ein Plugin installieren, um diese Funktion nutzen zu können. Das Plug-in kann durch Aktivieren seines Kontrollkästchens beim Installieren von

CaptureOnTouch installiert werden.

# **Fragen zum Scannertreiber**

Hier finden Sie Fragen und Antworten zum Scannertreiber. Nähere Informationen finden Sie in der Hilfe zum Scannertreiber.

- **Problem 1. Wie scanne ich ein Dokument, das größer ist als A4 (Letter)?**
- 
- Lösungen 1. (1) Stellen Sie den Einzugswahlhebel in den Umgehungsmodus.
	- (2) Falten Sie das Dokument kräftig auf die Hälfte. Achten Sie dabei darauf, dass die Kanten des Dokuments korrekt aufeinander liegen.
	- (3) Legen Sie das Dokument so in den Scanner, dass der gefaltete Rand rechts und der obere Rand unten ist.
	- (4) Stellen Sie [Seitengröße] auf dem Scannertreiber-Einstellbildschirm ein, um die Größe des Papiers zu halbieren, das Sie tatsächlich scannen werden. Wählen Sie [Folio] unter [Zu scannende Seite] aus und scannen Sie dann.

#### **Problem 2. Wie kombiniere ich beide Seiten eines Dokuments und gebe sie in einem Bild aus?**

Lösungen 2. Stellen Sie die [Zu scannende Seite] auf dem Einstellbildschirm für den Scannertreiber auf [Folio] ein und scannen Sie dann. Um die Position und Kombinationsrichtung zu ändern, ändern Sie die [Folio]-Einstellungen.

#### **Problem 3. Wie können Leerseiten übersprungen und nur Dateien mit Inhalt gescannt werden?**

Lösungen 3. Stellen Sie die [Zu scannende Seite] auf dem Einstellbildschirm für den Scannertreiber auf [Leere Seite auslassen] ein und scannen Sie dann.

#### **Problem 4. Wie kann ich Karten scannen?**

Lösungen 4. Legen Sie Karten im Querformat in den Scanner. Wenn die Karte geprägt ist, stellen Sie den Einzugswahlhebel auf den Umgehungsmodus. Stellen Sie die [Seitengröße] auf dem Einstellbildschirm für den Scannertreiber auf die Größe der Karte oder die Option [An Originalgröße anpassen] ein.

# **Windows <**

Deaktivieren Sie auf dem Einstellbildschirm für den Scannertreiber die Option [Mit Ultraschall erkennen] auf der Registerkarte [Fehlererkennung] und scannen Sie anschließend.

# **Mac**

Entfernen Sie die Markierung für [Erkennung doppelter Zufuhr.] auf dem Einstellbildschirm für den Scannertreiber oder stellen Sie die Erkennungsmethode auf [Nach Länge erkennen] ein und scannen Sie anschließend.

**Problem 5. Wie lassen sich Visitenkarten oder Fotos am besten scannen?**

Lösungen 5. Ziehen Sie das Dokumentenausgabefach schräg heraus. Legen Sie im Einstellungsdialog des Scannertreibers die Option [Seitengröße] auf [An Originalgröße

anpassen] fest.

- **Problem 6. Wie scanne ich ein Dokument, dessen Größe nicht in der Liste der Seitengrößen enthalten ist?**
- Lösungen 6. Legen Sie im Einstellungsdialog des Scannertreibers die Option [Seitengröße] auf [An Originalgröße anpassen] fest. Alternativ können Sie die Größe des zu scannenden Dokuments unter [Seitengröße] registrieren und anschließend scannen.

#### **Problem 7. Wie kann ich Karten scannen?**

Lösungen 7. Legen Sie die Karten senkrecht in den Scanner ein. Stellen Sie die [Seitengröße] auf dem Einstellbildschirm für den Scannertreiber auf die Größe der Karte oder die Option [An Originalgröße anpassen] ein. Stellen Sie die [Dokument-Ausrichtung] entsprechend der Druckrichtung der Karte ein und scannen Sie.

#### **Problem 8. Wie scanne ich ein Dokument, das sowohl Fotos als auch Text enthält?**

Lösungen 8. Wählen Sie auf dem Einstellbildschirm für den Scannertreiber [Dokument mit Foto] unter [Benutzer-Voreinstellung] (Windows)/[Bevorzugte Einstellungen] (macOS) aus oder wählen Sie [Dokument mit Foto] als [Dokumententyp] und scannen Sie anschließend.

#### **Problem 9. Wie kann ich Reisepässe scannen?**

- 
- Lösungen 9. (1) Stellen Sie den Einzugswahlhebel in den Umgehungsmodus.
	- (2) Legen Sie einen Reisepass in die Trägerfolie (für Pässe) und führen Sie anschließend den Bogen mit dem verschlossenen Ende der Trägerfolie voran und der zu scannenden Seite nach unten ein.
	- (3) Wählen Sie auf dem Einstellbildschirm für den Scannertreiber [Reisepass] unter [Benutzer-Voreinstellung] (Windows)/[Bevorzugte Einstellungen] (macOS) aus oder wählen Sie [Reisepass] als [Dokumententyp] und scannen Sie anschließend.

Je nach Zustand der Trägerfolie oder des Reisepasses kann ein Papierstau auftreten oder die Bildkorrektur des Scanners funktioniert nicht richtig. Wählen Sie die Einstellungen wie folgt.

- (1) Stellen Sie auf dem Bildschirm für die Treibereinstellungen des Scanners [Seitengröße] auf eine größere Papiergröße ein (z. B. A4) und wiederholen Sie dann den Scanvorgang.
- (2) Stellen Sie auf dem Bildschirm für die Treibereinstellungen des Scanners [Punkte pro Zoll (DPI)] auf 300 dpi oder weniger.
- (3) Reinigen Sie die Walze.

# **Fragen zum Scanner**

#### **Problem 1. Ich möchte die Einstellungen initialisieren.**

Lösungen 1. Klicken Sie im Webmenü auf [Administratoreinstellung] – [Systemverwaltung] – [Initialisieren]. Initialisieren Sie die Einstellungen für das Einstellungsmenü des Scanners mit [Gerätekonfiguration] – [Initialisieren]. Die Initialisierung setzt die Firmware-Version nicht auf den Werkszustand zurück.

#### **Problem 2. Ich möchte die Werkseinstellungen wiederherstellen.**

Lösungen 2. Das Zurückstellen des Scanners auf den Werkszustand initialisiert [\(Siehe S. 79\)](#page-78-0) nicht nur die Einstellungen, sondern setzt auch die Firmware-Version auf den Werkszustand zurück.

# <span id="page-152-0"></span>**Beseitigen von Papierstaus**

Wenn beim Scannen ein Papierstau erkannt wird, werden die folgenden Fehlercodes auf dem Display angezeigt und der Scanvorgang wird unterbrochen.

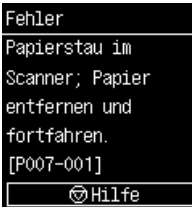

Wenn beim Scannen ein Papierstau oder Doppeleinzug auftritt, beseitigen Sie diese folgendermaßen.

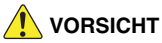

Seien Sie vorsichtig, wenn Sie das gestaute Papier entfernen. Achten Sie darauf, sich nicht an den Papierkanten zu schneiden.

# **1 Nehmen Sie alle Dokumente aus dem einzugsfach.**

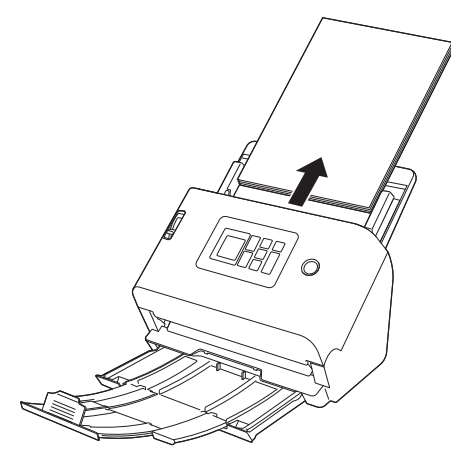

**2 Ziehen Sie am Hebel OPEN, und ziehen Sie die vordere Abdeckung zu sich hin, um sie zu öffnen.**

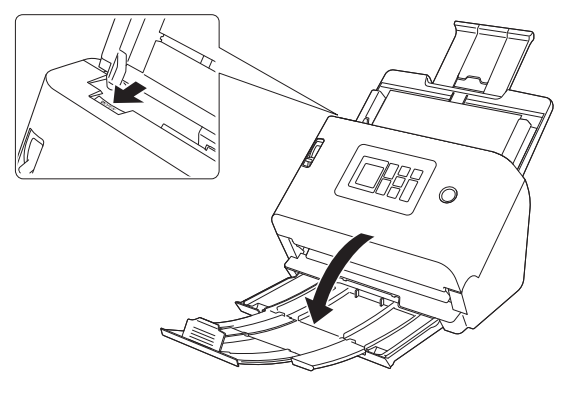

**3 Entfernen Sie das gestaute Papier.**

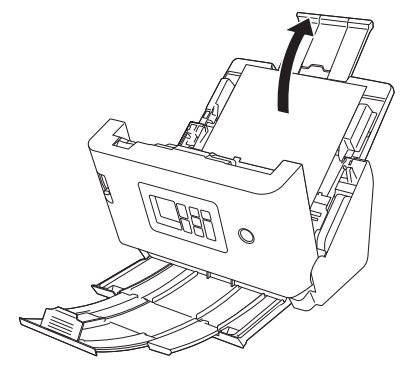

# **WICHTIG**

Achten Sie darauf, dass Sie das Dokument vorsichtig und ohne zu große Gewalteinwirkung herausziehen. Falls gestautes Papier beim Entfernen reißt, achten Sie darauf, dass Sie alle verbleibenden Papierstücke aus dem Scannerinneren entfernen.

**4 Schließen Sie die vordere Abdeckung, indem Sie sie auf beiden Seiten vorsichtig nach oben drücken, bis sie einrastet. Stellen Sie sicher, dass die vordere Abdeckung vollständig geschlossen ist, indem Sie drücken, bis die Abdeckung hörbar einrastet.**

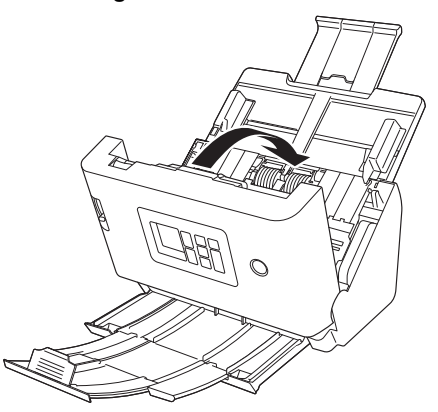

Überprüfen Sie nach dem Entfernen des gestauten Papiers, ob die letzte Seite ordnungsgemäß gescannt wurde, und fahren Sie dann mit dem Scannen fort.

# **Hinweis**

Wenn das Kontrollkästchen [Schnell-Wiederherstellungs-Modus] im Einstellungsdialog des Scannertreibers aktiviert ist, können Sie einen Scanvorgang fortsetzen, der durch einen Papierstau unterbrochen wurde. Entfernen Sie dazu das Dokument und setzen Sie den Vorgang mit dem Dokument fort, das zum Zeitpunkt des Papierstaus gerade eingezogen wurde.

Da das Bild des Dokuemnts, das zum Zeitpunkt des Papierstaus eingezogen wurde, in solchen Fällen meist nicht gespeichert ist, prüfen Sie unbedingt das zuletzt gescannte Bild, bevor Sie den Scanvorgang fortsetzen.

# **Fehlermeldungen**

Wenn eine der folgenden Meldungen auf dem Display angezeigt wird, ist ein Fehler im Scanner aufgetreten. Beheben Sie den Fehler gemäß der angegebenen Gegenmaßnahme.

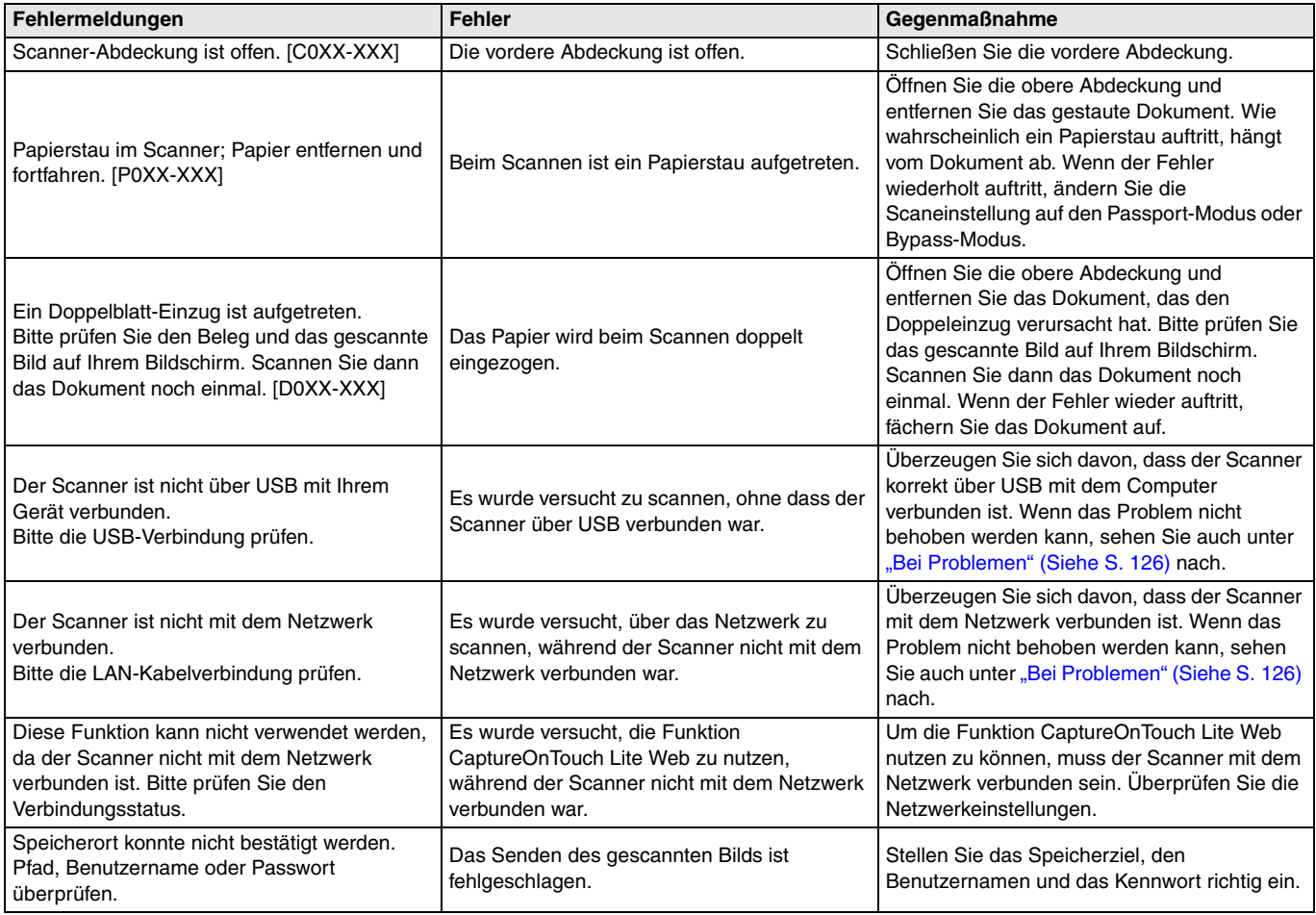

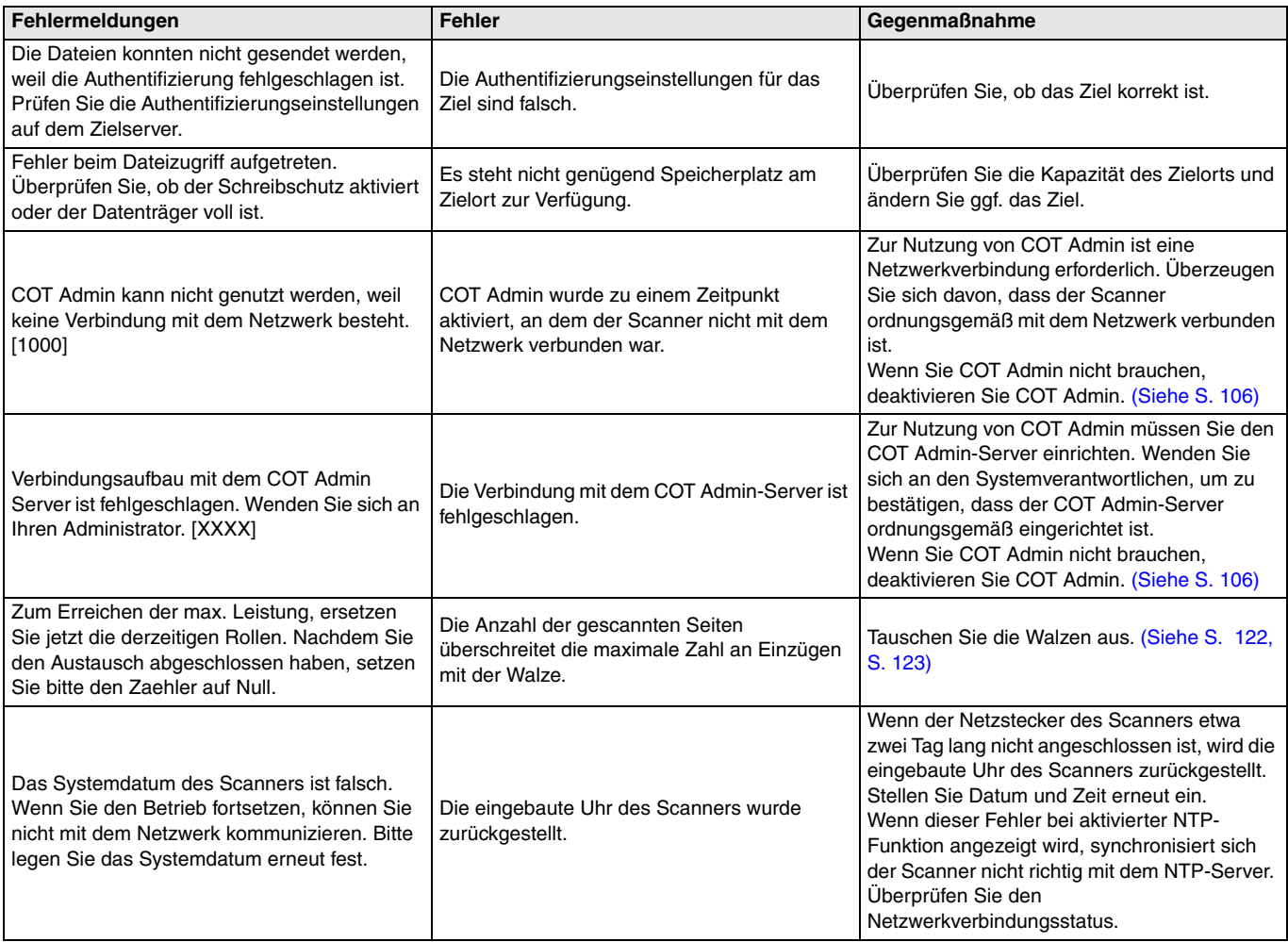

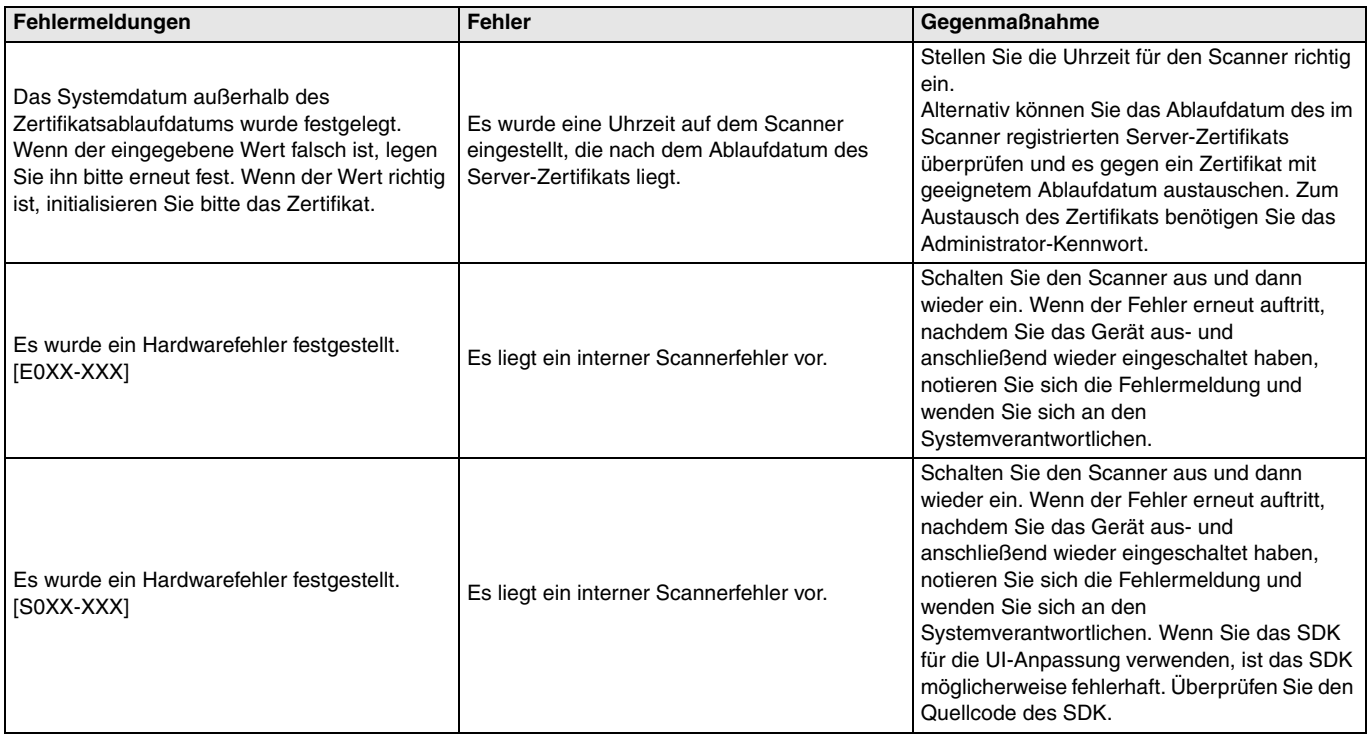

# <span id="page-157-0"></span>**Deinstallieren der Software**

Einige Scanner-Fehlfunktionen können dadurch behoben werden, dass die Software neu installiert wird. Deinstallieren Sie zuerst die aktuell installierte Software vollständig, und installieren Sie sie daraufhin neu.

Nachfolgend wird die Deinstallation am Beispiel des ISIS/TWAIN-Treibers erklärt. Wenn Sie das Verfahren befolgen, lesen Sie den ISIS/TWAIN-Treiber als verwendeten Treiber.

# **Windows**

# **WICHTIG**

Melden Sie sich wie vor jeder Softwaredeinstallation üblich als Benutzer mit Administratorrechten an.

# **1 Klicken Sie in der Windows-Taskleiste auf die Start-Schaltfläche – [Windows-System] – [Systemsteuerung].**

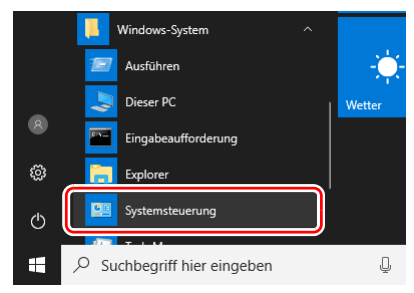

Die [Systemsteuerung] wird angezeigt.

# **2 Klicken Sie auf [Programm deinstallieren].**

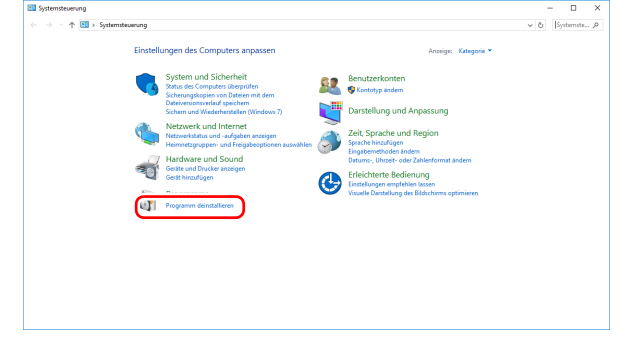

**3 Wählen Sie aus der Programmliste die zu entfernende Anwendung aus und klicken Sie auf [Deinstallieren].**

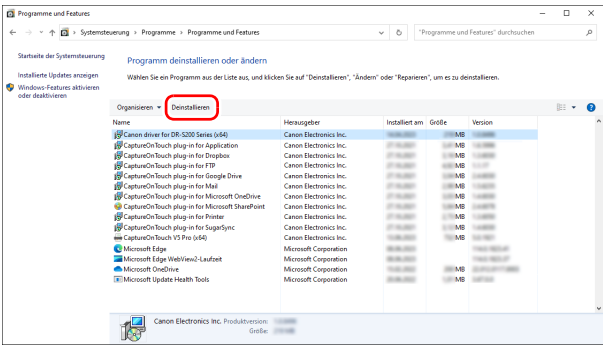

Das Dialogfeld zum Bestätigen des Löschens wird angezeigt.

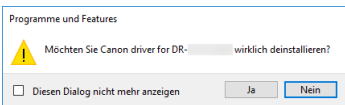

**4 Klicken Sie auf die Schaltfläche [Ja], um die Deinstallation fortzusetzen.**

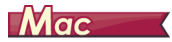

Für die Treiber unter macOS gibt es keine Deinstallationsroutine. Zur Deinstallation suchen Sie nach den folgenden Dateien und löschen diese.

/Library/Image Capture/TWAIN Data Sources/DRS250N

# **Technische Daten**

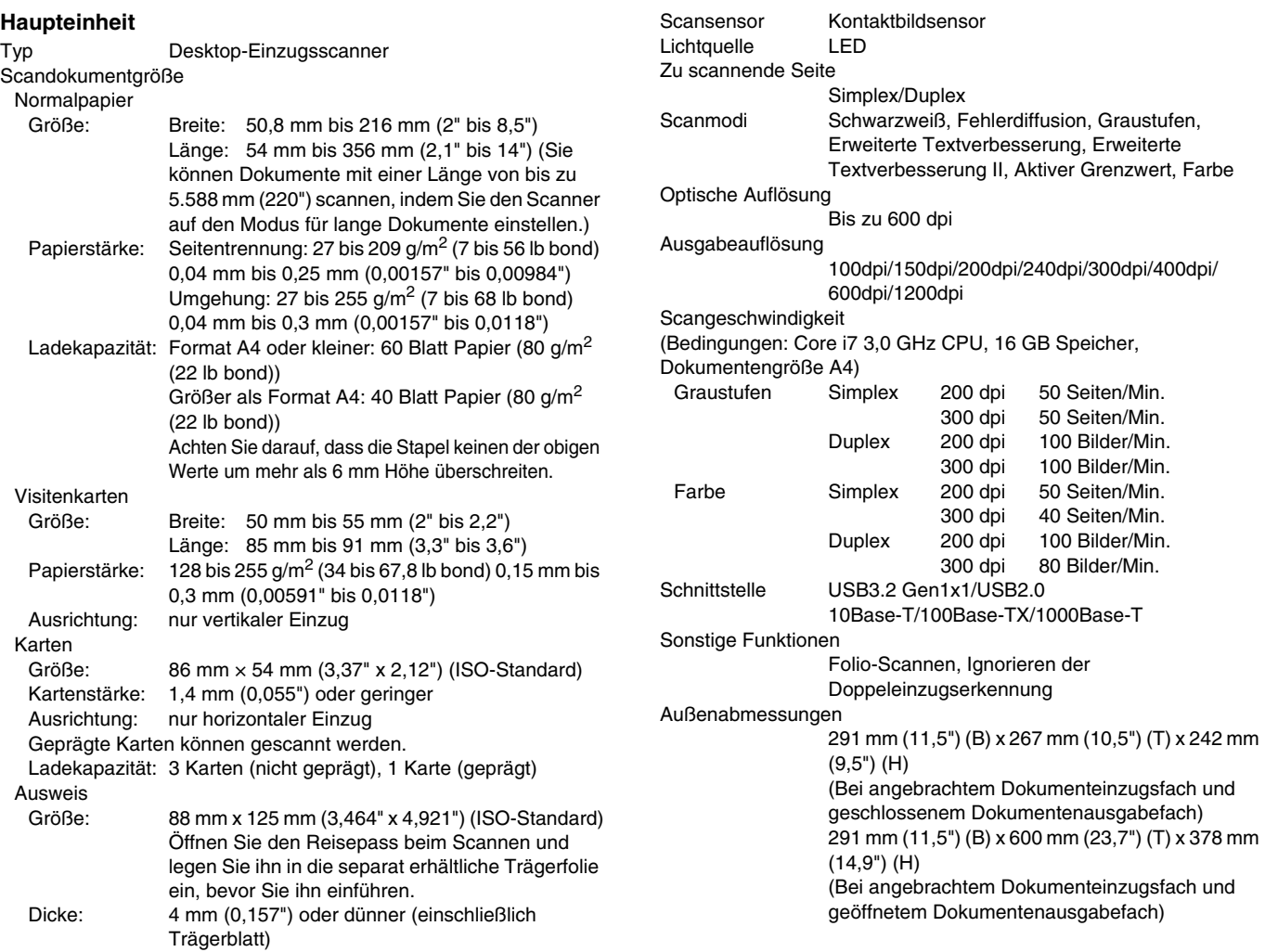

Gewicht (ohne Netzteil) Ca. 3,4 KG (7,50 lb) Stromversorgung (bei Verwendung des Netzteils) 24 V Gleichstrom 0,8 A Leistungsaufnahme Scannen: 22 W oder weniger Im Energiesparmodus: 1,6 W Im ausgeschalteten Zustand: 0,1 W oder weniger Betriebsumgebung Temperatur: 10 °C bis 35 °C (50 °F bis 95 °F) Relative Luftfeuchtigkeit: 20% bis 80%

# **Netzteil (Typ 100 bis 240 V)**

Modellnummer 6G3-0267 (24 V) Eingang 100 bis 240 V Wechselstrom, 50/60 Hz, 1,06 bis 0,6 A Ausgang 24 V Gleichstrom 2,0 A Gewicht Ca. 0,3 kg (0,66 lb)

Die technischen Daten können jederzeit aufgrund von Produktverbesserungen ohne Vorankündigung geändert werden.

# **Ersatzteile**

#### **Ersatzrollen-Set (Produktcode: 5595C001)**

Set mit Ersatz-Rollen (Einzugsrolle und Verzögerungsrolle).

- Informationen zum Austauschen "Ersetzen der [Verbrauchsmaterialien" \(Siehe S. 120\)](#page-119-0).
- Weitere Informationen zu Optionen und Ersatzteilen erhalten Sie bei Ihrem örtlichen autorisierten Canon-Händler oder der Kundendienstvertretung.

# **Option**

<span id="page-160-1"></span><span id="page-160-0"></span>**Trägerfolie (für Reisepässe) (Produktcode: 0697C002)** Ein Trägerblatt zum Scannen von Reisepässen.

**Trägerfolie (A4) (Produktcode: 0697C001)**

**Trägerfolie (LEGAL) (Produktcode: 0697C005)**

#### **Flachbettscannereinheit 102 (Produktcode: 2152Cxx)**

Flachbettscannereinheit, die mit einem DR-Scanner verbunden und genutzt werden kann. Wenn das Gerät an diesen Scanner angeschlossen wird, kann dieser Scanner als Flachbettscanner mit einem automatischen Dokumenteinzug verwendet werden.

# <span id="page-161-0"></span>**Über die Flachbettscannereinheit**

# **Abmessungen**

# **Windows**

Die optionale Flatbed Scanner Unit (Flachbettscannereinheit) kann mit diesem Scanner verbunden und genutzt werden.

#### **Systemanforderungen**

Der Computer muss die Systemanforderungen für die Flatbed Scanner Unit (Flachbettscannereinheit) erfüllen. Der Scannertreiber der Flatbed Scanner Unit (Flachbettscannereinheit) muss installiert sein, um das Gerät verwenden zu können.

# **Verwendung mit CaptureOnTouch**

#### **Zuweisen einer Funktion zur Starttaste**

Wenn Sie die Flatbed Scanner Unit (Flachbettscannereinheit) anschließen, können Sie "Shortcut wird gesc" von CaptureOnTouch der Starttaste der Flatbed Scanner Unit (Flachbettscannereinheit) zuweisen.

#### **Einschränkung beim Neustart über die Starttaste**

Wenn CaptureOnTouch einstellungsgemäß nicht speicherresident ist, kann CaptureOnTouch durch Drücken der Starttaste an der Flatbed Scanner Unit (Flachbettscannereinheit) nach Beenden von CaptureOnTouch nicht neu gestartet werden.

#### **Einstellen des Scannertreibers**

Wenn Funktionen des Scanners nicht im Einstellungsdialogfeld der Flatbed Scanner Unit (Flachbettscannereinheit) ausgewählt werden können, klicken Sie im Dialogfeld auf [Option], um den Scannertreiber zu öffnen und die erforderlichen Einstellungen zu erstellen.

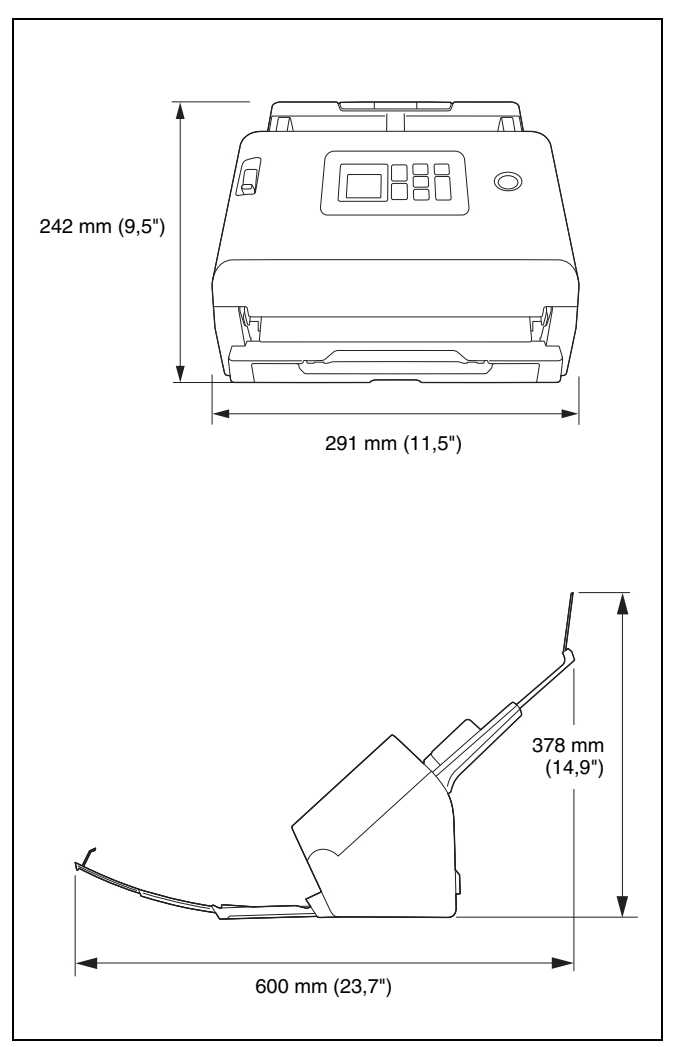

# **Für EMVG**

Dieses Produkt ist zum Gebrauch im Wohnbereich, Geschäfts-und Gewerbebereich sowie in Kleinbetrieben vorgesehen.

#### **Modellnamen**

Der folgende Name kann in den einzelnen Verkaufsregionen des Dokumentenscanners in den Sicherheitsvorschriften genannt werden.

DR-S250N: Modell 6130270

## **Reproduktionswarnung**

Dieses Gerät darf nur unter Einhaltung aller geltenden Gesetze verwendet werden, insbesondere in Zusammenhang mit Fälschung und Urheberrecht sowie Gesetze in Bezug auf nationale Sicherheit. Personen, die absichtlich oder unabsichtlich eines oder mehrere der folgenden Dokumente duplizieren, um die Kopie fälschlicherweise als das Original auszugeben, können gemäß geltender Gesetze und Bestimmungen gerichtlich belangt werden.

- Papiergeld oder Banknoten (inländische oder ausländische)
- Briefmarken, Steuermarken oder andere Marken
- Aktienzertifikate, Anleihescheine, Schuldscheine, Schecks und andere wertvolle Zertifikate
- Reisepässe, Lizenzen und andere Zertifikate, die von Regierungsbehörden und anderen offiziellen Stellen ausgestellt wurden

Diese Liste ist nicht vollständig.

Canon ist nicht für die Benutzungsweise des Scanners durch Einzelpersonen verantwortlich.

Beachten Sie, dass bestimmtes geistiges Eigentum urheberrechtlich geschützt ist und nicht ohne die ausdrückliche Zustimmung des Rechteinhabers reproduziert werden darf. Der persönliche Gebrauch und der Gebrauch im Haushalt sind unter bestimmten Umständen hiervon ausgenommen.

### **Marken**

- Canon und das Canon-Logo sind registrierte Markenzeichen von Canon Inc. in den USA und können auch in anderen Ländern Markenzeichen bzw. registrierte Markenzeichen sein.
- imageFORMULA ist eine Marke von CANON ELECTRONICS INC.
- Microsoft, Windows, Microsoft Edge und Microsoft Teams sind eingetragene Warenzeichen oder Warenzeichen der Microsoft Corporation in den Vereinigten Staaten und anderen Ländern.
- Die Abbildung der Screenshots von Microsoft Produkten erfolgt mit Genehmigung der Microsoft Corporation.
- Mac, Mac OS, macOS und Safari sind Warenzeichen von Apple Inc., eingetragen in den USA und anderen Ländern.
- Slack ist ein Warenzeichen oder eingetragenes Warenzeichen von Slack Technologies, Inc. in den USA und anderen Ländern.
- iOS ist ein Warenzeichen oder eingetragenes Warenzeichen von Cisco in den USA und anderen Ländern.
- Google Chrome, Chrome OS und Android sind eingetragene Warenzeichen oder Warenzeichen von Google LLC.
- Mopria® ist ein Warenzeichen oder eingetragenes Warenzeichen von Mopria Alliance, Inc. in den Vereinigten Staaten und anderen Ländern. Nicht autorisierte Verwendung ist strengstens untersagt.
- Firefox ist eine eingetragene Marke der Mozilla Foundation in den USA und anderen Ländern.
- ISIS ist eine eingetragene Marke von Open Text in den USA.
- iDRS<sup>TM</sup> SDK 15 Windows 32 64 bit technology by Image Recognition Integrated Systems S.A. Copyright 1987 – 2019, I.R.I.S. S.A. All rights reserved.
- QR Code ist ein eingetragenes Warenzeichen von DENSO WAVE INCORPORATED in Japan und anderen Ländern.
- Andere in diesem Dokument aufgeführte Produkt- und Firmennamen können Marken ihrer jeweiligen Eigentümer sein. Die Symbole TM und ® werden in diesem Dokument allerdings nicht benutzt.

# **Copyright**

Copyright 2023 CANON ELECTRONICS INC. Alle Rechte vorbehalten.

Kein Teil dieser Veröffentlichung darf ohne vorherige schriftliche Genehmigung von CANON ELECTRONICS INC. in irgendeiner Form oder mit irgendwelchen Mitteln (elektronisch oder mechanisch, durch Fotokopieren oder Tonaufnahme oder über ein Informationsspeicheroder -abrufsystem) reproduziert oder übertragen werden.

# **Haftungsausschluss**

Die Informationen in diesem Dokument können ohne vorherige Ankündigung geändert werden.

CANON ELECTRONICS INC. ÜBERNIMMT WEDER AUSDRÜCKLICHE NOCH KONKLUDENTE GARANTIEN IM HINBLICK AUF DIESES MATERIAL, DIE ÜBER DIE DARSTELLUNGEN IN DIESEM TEXT HINAUSGEHEN, INSBESONDERE KEINE GARANTIEN DER HANDELSFÄHIGKEIT UND EIGNUNG FÜR EINEN BESTIMMTEN ZWECK ODER ÜBER DIE NICHTVERLETZUNG VON RECHTEN. CANON ELECTRONICS INC. HAFTET NICHT FÜR DIREKTE, FOLGE- ODER ZUFÄLLIG ENTSTANDENE SCHÄDEN JEGLICHER ART, ODER FÜR VERLUSTE UND AUSGABEN, DIE DURCH DIE VERWENDUNG DIESES MATERIALS ENTSTEHEN.

CANON ELECTRONICS INC. HAFTET NICHT FÜR DIE AUFBEWAHRUNG UND HANDHABUNG VON DOKUMENTEN, DIE MIT DIESEM PRODUKT GESCANNT WURDEN, ODER FÜR DIE SPEICHERUNG UND HANDHABUNG DER RESULTIERENDEN DATEN DER GESCANNTEN BILDER.

WENN SIE BEABSICHTIGEN, DIE ORIGINALE GESCANNTER DOKUMENTE WEGZUWERFEN, SIND SIE, DER KUNDE, DAFÜR VERANTWORTLICH, DIE GESCANNTEN BILDER ZU ÜBERPRÜFEN UND SICHERZUSTELLEN, DASS DIE DATEN UNBESCHÄDIGT SIND.

DIE HAFTUNGSHÖCHSTGRENZE VON CANON ELECTRONICS INC. UNTER DIESER GARANTIE IST AUF DEN KAUFPREIS DES DURCH DIE GARANTIE ABGEDECKTEN PRODUKTS BESCHRÄNKT.

# **Index**

# $\boldsymbol{\mathsf{A}}$

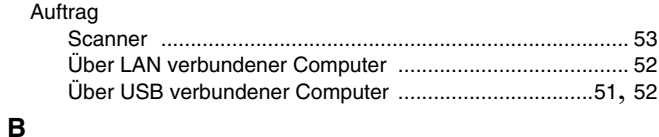

# 

# $\mathbf c$

 $\overline{a}$ 

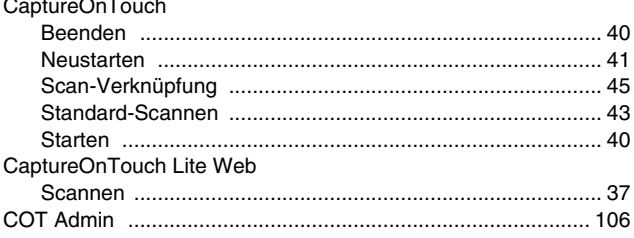

# D

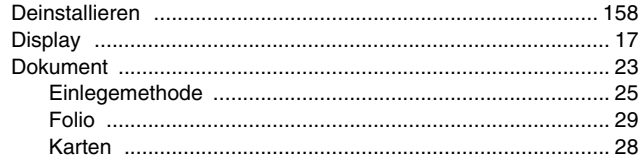

# $\mathsf{E}$

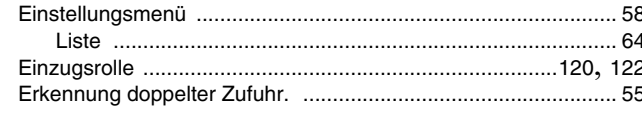

# $\mathsf F$

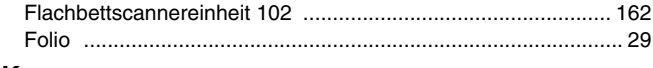

# $\mathsf{K}$

Karten

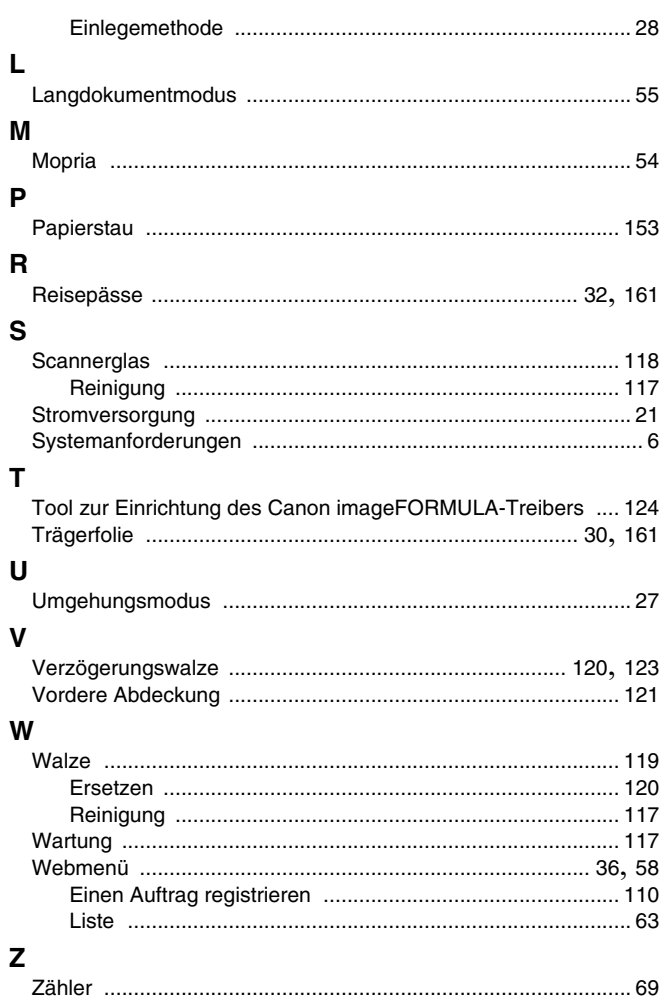

# **WEEE CAUTION**

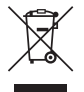

# English

#### **Only for European Union and EEA (Norway, Iceland and Liechtenstein)**

This symbol indicates that this product is not to be disposed of with your household waste, according to the WEEE Directive (2012/19/EU) and national legislation. This product should be handed over to a designated collection point, e.g., on an authorized one-for-one basis when you buy a new similar product or to an authorized collection site for recycling waste electrical and electronic equipment (EEE). Improper handling of this type of waste could have a possible negative impact on the environment and human health due to potentially hazardous substances that are generally associated with EEE. At the same time, your cooperation in the correct disposal of this product will contribute to the effective usage of natural resources. For more information about where you can drop off your waste equipment for recycling, please contact your local city office, waste authority, approved WEEE scheme or your household waste disposal service. For more information regarding return and recycling of WEEE products, please visit www.canon-europe.com/sustainability/ approach/.

#### **Only for the United Kingdom**

This symbol indicates that this product is not to be disposed of with your household waste, according to the UK Waste Electrical and Electronic Equipment Regulations. This product should be handed over to a designated collection point, e.g., on an authorized one-forone basis when you buy a new similar product or to an authorized collection site for recycling waste electrical and electronic equipment (EEE). Improper handling of this type of waste could have a possible negative impact on the environment and human health due to

potentially hazardous substances that are generally associated with EEE. At the same time, your cooperation in the correct disposal of this product will contribute to the effective usage of natural resources. For more information about where you can drop off your waste equipment for recycling, please contact your local city office, waste authority, approved WEEE scheme or your household waste disposal service. For more information regarding return and recycling of WEEE products, please visit www.canon-europe.com/sustainability/ approach/.

# Français

# **Union Européenne, Norvège, Islande et Liechtenstein uniquement.**

Ce symbole indique que ce produit ne doit pas être jeté avec les ordures ménagères, conformément à la directive DEEE (2012/19/UE) et à la réglementation de votre pays. Ce produit doit être confié au distributeur à chaque fois que vous achetez un produit neuf similaire, ou à un point de collecte mis en place par les collectivités locales pour le recyclage des Déchets des Équipements Électriques et Électroniques (DEEE). Le traitement inapproprié de ce type de déchet risque d'avoir des répercussions sur l'environnement et la santé humaine, du fait de la présence de substances potentiellement dangereuses généralement associées aux équipements électriques et électroniques. Parallèlement, votre entière coopération dans le cadre de la mise au rebut correcte de ce produit favorisera une meilleure utilisation des ressources naturelles. Pour plus d'informations sur les points de collecte des équipements à recycler, contactez vos services municipaux, les autorités locales compétentes, le plan DEEE approuvé ou le service d'enlèvement des

ordures ménagères. Pour plus d'informations sur le retour et le recyclage des produits DEEE, consultez le site: www.canoneurope.com/sustainability/approach/.

# **Deutsch**

#### **Nur für Europäische Union und EWR (Norwegen, Island und Liechtenstein)**

Dieses Symbol weist darauf hin, dass dieses Produkt gemäß der EU-Richtlinie über Elektro- und Elektronik-Altgeräte (2012/19/EU) und nationalen Gesetzen nicht über den Hausmüll entsorgt werden darf. Dieses Produkt muss bei einer dafür vorgesehenen Sammelstelle abgegeben werden. Dies kann z. B. durch Rückgabe beim Kauf eines ähnlichen Produkts oder durch Abgabe bei einer autorisierten Sammelstelle für die Wiederaufbereitung von Elektro- und Elektronik-Altgeräten geschehen. Der unsachgemäße Umgang mit Altgeräten kann aufgrund potentiell gefährlicher Stoffe, die generell mit Elektround Elektronik-Altgeräten in Verbindung stehen, negative Auswirkungen auf die Umwelt und die menschliche Gesundheit haben. Durch die umweltgerechte Entsorgung dieses Produkts tragen Sie außerdem zu einer effektiven Nutzung natürlicher Ressourcen bei. Informationen zu Sammelstellen für Altgeräte erhalten Sie bei Ihrer Stadtverwaltung, dem öffentlich-rechtlichen Entsorgungsträger, einer autorisierten Stelle für die Entsorgung von Elektro- und Elektronik-Altgeräten oder Ihrem örtlichen Entsorgungsunternehmen. Weitere Informationen zur Rückgabe und Entsorgung von Elektround Elektronik-Altgeräten finden Sie unter www.canon-europe.com/ sustainability/approach/.

#### **Zusatzinformationen für Deutschland:**

Dieses Produkt kann durch Rückgabe an den Händler unter den in der Verordnung des Elektro- und Elektronikgerätegesetzes beschriebenen Bedingungen abgegeben werden.

Als Endbenutzer und Besitzer von Elektro- oder Elektronikgeräten sind Sie verpflichtet:

• diese einer vom unsortierten Siedlungsabfall getrennten Erfassung zuzuführen,

- Altbatterien und Altakkumulatoren, die nicht von Altgerät umschlossen sind, sowie Lampen, die zerstörungsfrei aus dem Altgerät entnommen werden können, vor der Abgabe an einer Erfassungsstelle vom Altgerät zerstörungsfrei zu trennen,
- personenbezogener Daten auf den Altgeräten vor der Entsorgung zu löschen.

Die Bedeutung von dem Symbol der durchgestrichenen Abfalltonne auf Rädern finden Sie oben in dieser Beschreibung.

Die Vertreiber von Elektro- oder Elektronikgeräten haben die Pflicht zur unentgeltlichen Rücknahme von Altgeräten. Die Vertreiber haben die Endnutzer über die von ihnen geschaffenen Möglichkeiten der Rückgabe von Altgeräten zu informieren.

# Italiano

#### **Solo per Unione Europea e SEE (Norvegia, Islanda e Liechtenstein)**

Questo simbolo indica che il prodotto deve essere oggetto di raccolta separata in conformità alla Direttiva RAEE (2012/19/UE) e alla normativa locale vigente. Il prodotto deve essere smaltito presso un centro di raccolta differenziata, un distributore autorizzato che applichi il principio dell'"uno contro uno", ovvero del ritiro della vecchia apparecchiatura elettrica al momento dell'acquisto di una nuova, o un impianto autorizzato al riciclaggio dei rifiuti di apparecchiature elettriche ed elettroniche. La gestione impropria di questo tipo di rifiuti può avere un impatto negativo sull'ambiente e sulla salute umana causato dalle sostanze potenzialmente pericolose che potrebbero essere contenute nelle apparecchiature elettriche ed elettroniche. Un corretto smaltimento di tali prodotti contribuirà inoltre a un uso efficace delle risorse naturali ed eviterà di incorrere nelle sanzioni amministrative di cui all'art. 255 e successivi del Decreto Legislativo n. 152/06. Per ulteriori informazioni sullo smaltimento e il recupero dei Rifiuti di Apparecchiature Elettriche ed Elettroniche, consultare la Direttiva RAEE, rivolgersi alle autorità competenti, oppure visitare il sito www.canon-europe.com/sustainability/approach/.

# Español

### **Sólo para la Unión Europea y el Área Económica Europea (Noruega, Islandia y Liechtenstein)**

Este símbolo indica que este producto no debe desecharse con los desperdicios domésticos, de acuerdo con la directiva RAEE (2012/19/ UE) y con la legislación nacional. Este producto debe entregarse en uno de los puntos de recogida designados, como por ejemplo, entregándolo en el lugar de venta al comprar un producto similar o depositándolo en un lugar de recogida autorizado para el reciclado de residuos de aparatos eléctricos y electrónicos (RAEE). La manipulación inapropiada de este tipo de desechos podría tener un impacto negativo en el entorno y la salud humana, debido a las sustancias potencialmente peligrosas que normalmente están asociadas con los RAEE. Al mismo tiempo, su cooperación a la hora de desechar correctamente este producto contribuirá a la utilización eficaz de los recursos naturales. Para más información sobre cómo puede eliminar el equipo para su reciclado, póngase en contacto con las autoridades locales, con las autoridades encargadas de los desechos, con un sistema de gestión RAEE autorizado o con el servicio de recogida de basuras doméstico. Si desea más información acerca de la devolución y reciclado de RAEE, visite la web www.canon-europe.com/sustainability/approach/.

# **Nederlands**

#### **Uitsluitend bestemd voor de Europese Unie en EER (Noorwegen, IJsland en Liechtenstein)**

Dit symbool geeft aan dat dit product in overeenstemming met de AEEA-richtlijn (2012/19/EU) en de nationale wetgeving niet mag worden afgevoerd met het huishoudelijk afval. Dit product moet worden ingeleverd bij een aangewezen, geautoriseerd inzamelpunt, bijvoorbeeld wanneer u een nieuw gelijksoortig product aanschaft, of bij een geautoriseerd inzamelpunt voor hergebruik van elektrische en elektronische apparatuur (EEA). Een onjuiste afvoer van dit type afval kan leiden tot negatieve effecten op het milieu en de volksgezondheid als gevolg van potentieel gevaarlijke stoffen die veel voorkomen in elektrische en elektronische apparatuur (EEA). Bovendien werkt u door een juiste afvoer van dit product mee aan het effectieve gebruik van natuurlijke hulpbronnen. Voor meer informatie over waar u uw afgedankte apparatuur kunt inleveren voor recycling kunt u contact opnemen met het gemeentehuis in uw woonplaats, de reinigingsdienst, of het afvalverwerkingsbedrijf. U kunt ook het schema voor de afvoer van afgedankte elektrische en elektronische apparatuur (AEEA) raadplegen. Ga voor meer informatie over het inzamelen en recyclen van afgedankte elektrische en elektronische apparatuur naar www.canon-europe.com/sustainability/approach/.

# Dansk

# **Gælder kun i Europæiske Union og EØS (Norge, Island og Liechtenstein)**

Dette symbol angiver, at det pågældende produkt ikke må bortskaffes sammen med dagrenovation jf. direktivet om affald af elektrisk og elektronisk udstyr (WEEE) (2012/19/EU) og gældende national lovgivning. Det pågældende produkt skal afleveres på et nærmere specificeret indsamlingssted, f.eks. i overensstemmelse med en godkendt én-til-én-procedure, når du indkøber et nyt tilsvarende produkt, eller produktet skal afleveres på et godkendt indsamlingssted for elektronikaffald. Forkert håndtering af denne type affald kan medføre negative konsekvenser for miljøet og menneskers helbred på grund af de potentielt sundhedsskadelige stoffer, der generelt kan forefindes i elektrisk og elektronisk udstyr. Når du foretager korrekt bortskaffelse af det pågældende produkt, bidrager du til effektiv brug af naturressourcerne. Yderligere oplysninger om, hvor du kan bortskaffe dit elektronikaffald med henblik på genanvendelse, får du hos de kommunale renovationsmyndigheder. Yderligere oplysninger om returnering og genanvendelse af affald af elektrisk og elektronisk udstyr får du ved at besøge www.canon-europe.com/sustainability/ approach/.

# Norsk

# **Gjelder kun den europeiske union og EØS (Norge, Island og Liechtenstein)**

Dette symbolet indikerer at dette produktet ikke skal kastes sammen med husholdningsavfall, i henhold til WEEE-direktiv (2012/19/EU) og nasjonal lov. Produktet må leveres til et dertil egnet innsamlingspunkt,

det vil si på en autorisert en-til-en-basis når du kjøper et nytt lignende produkt, eller til et autorisert innsamlingssted for resirkulering av avfall fra elektrisk og elektronisk utstyr (EE-utstyr). Feil håndtering av denne typen avfall kan være miljø- og helseskadelig på grunn av potensielt skadelige stoffer som ofte brukes i EE-utstyr. Samtidig bidrar din innsats for korrekt avhending av produktet til effektiv bruk av naturressurser. Du kan få mer informasjon om hvor du kan avhende utrangert utstyr til resirkulering ved å kontakte lokale myndigheter, et godkjent WEEE-program eller husholdningens renovasjonsselskap. Du finner mer informasjon om retur og resirkulering av WEEEprodukter på www.canon-europe.com/sustainability/approach/.

# Suomi

## **Vain Euroopan unionin sekä ETA:n (Norja, Islanti ja Liechtenstein) alueelle.**

Tämä tunnus osoittaa, että sähkö- ja elektroniikkalaiteromua koskeva direktiivi (SER-direktiivi, 2012/19/EU) sekä kansallinen lainsäädäntö kieltävät tuotteen hävittämisen talousjätteen mukana. Tuote on vietävä asianmukaiseen keräyspisteeseen, esimerkiksi kodinkoneliikkeeseen uutta vastaavaa tuotetta ostettaessa tai viralliseen sähkö- ja elektroniikkalaiteromun keräyspisteeseen. Sähkö- ja elektroniikkalaiteromun virheellinen käsittely voi vahingoittaa ympäristöä ja ihmisten terveyttä, koska laitteet saattavat sisältää ympäristölle ja terveydelle haitallisia aineita. Lisäksi tuotteen asianmukainen hävittäminen säästää luonnonvaroja. Lisätietoja sähkö- ja elektroniikkalaiteromun keräyspisteistä saat kaupunkien ja kuntien tiedotuksesta, jätehuoltoviranomaisilta, sähkö- ja elektroniikkalaiteromun kierrätysjärjestelmän ylläpitäjältä ja jätehuoltoyhtiöltä. Lisätietoja sähkö- ja elektroniikkalaiteromun keräyksestä ja kierrätyksestä on osoitteessa www.canoneurope.com/sustainability/approach/.

# Svenska

## **Endast för Europeiska unionen och EES (Norge, Island och Liechtenstein)**

Den här symbolen visar att produkten enligt WEEE-direktivet (2012/ 19/EU) och nationell lagstiftning inte får sorteras och slängas som hushållsavfall. Den här produkten ska lämnas in på en därför avsedd insamlingsplats, t.ex. på en återvinningsstation auktoriserad att hantera elektrisk och elektronisk utrustning (EE-utrustning) eller hos handlare som är auktoriserade att byta in varor då nya, motsvarande köps (en mot en). Olämplig hantering av avfall av den här typen kan ha en negativ inverkan på miljön och människors hälsa på grund av de potentiellt farliga ämnen som kan återfinnas i elektrisk och elektronisk utrustning. Din medverkan till en korrekt avfallshantering av den här produkten bidrar dessutom till en effektiv användning av naturresurserna. Kontakta ditt lokala kommunkontor, berörd myndighet, företag för avfallshantering eller ta del av en godkänd WEEE-organisation om du vill ha mer information om var du kan lämna den kasserade produkten för återvinning. För mer information om inlämning och återvinning av WEEE-produkter, se www.canoneurope.com/sustainability/approach/.

# Português

## **Apenas para a União Europeia e AEE (Noruega, Islândia e Liechtenstein)**

Este símbolo indica que o produto não deve ser colocado no lixo doméstico, de acordo com a Diretiva REEE (2012/19/UE) e a legislação nacional. Este produto deverá ser colocado num ponto de recolha designado, por exemplo, num local próprio autorizado quando adquirir um produto semelhante novo ou num local de recolha autorizado para reciclar resíduos de equipamentos eléctricos e eletrónicos (EEE). O tratamento inadequado deste tipo de resíduo poderá causar um impacto negativo no ambiente e na saúde humana devido às substâncias potencialmente perigosas normalmente associadas aos equipamentos elétricos e electrónicos. Simultaneamente, a sua cooperação no tratamento correto deste produto contribuirá para a utilização eficaz dos recursos naturais. Para mais informações sobre os locais onde o equipamento poderá

ser reciclado, contacte os serviços locais, a autoridade responsável pelos resíduos, o esquema REEE aprovado ou o serviço de tratamento de lixo doméstico. Para mais informações sobre a devolução e reciclagem de produtos REEE, vá a www.canoneurope.com/sustainability/approach/.

# Česká

#### **Pouze Evropská unie a EHP (Norsko, Island a Lichtenštejnsko)**

Tento symbol znamená, že podle směrnice o OEEZ (2012/19/EU) a podle vnitrostátních právních předpisů nemá být tento výrobek likvidován s odpadem z domácností. Tento výrobek má být vrácen do sběrného místa, např. v rámci autorizovaného systému odběru jednoho výrobku za jeden nově prodaný podobný výrobek nebo v autorizovaném sběrném místě pro recyklaci odpadních elektrických a elektronických zařízení (OEEZ). Nevhodné nakládání s tímto druhem odpadu by mohlo mít negativní dopad na životní prostředí a lidské zdraví, protože elektrická a elektronická zařízení zpravidla obsahují potenciálně nebezpečné látky. Vaše spolupráce na správné likvidaci tohoto výrobku současně napomůže efektivnímu využívání přírodních zdrojů. Další informace o místech sběru vašeho odpadního zařízení k recyklaci vám sdělí místní úřad vaší obce, správní orgán vykonávající dozor nad likvidací odpadu, sběrny OEEZ nebo služba pro odvoz komunálního odpadu. Další informace týkající se vracení a recyklace OEEZ naleznete na adrese www.canon-europe.com/sustainability/ approach/.

# Eλληνικά

# **Μόνο για την Ευρωπαϊκή Ένωση και τον ΕΟΧ (Νορβηγία, Ισλανδία και Λιχτενστάιν)**

Αυτό το σύμβολο υποδηλώνει ότι αυτό το προϊόν δεν πρέπει να απορρίπτεται μαζί με τα οικιακά απορρίμματα, σύμφωνα με την Οδηγία σχετικά με τα Απόβλητα Ηλεκτρικού και Ηλεκτρονικού Εξοπλισμού (ΑΗΗΕ) (2012/19/ΕΕ) και την εθνική σας νομοθεσία. Αυτό το προϊόν πρέπει να παραδίδεται σε καθορισμένο σημείο συλλογής, π.χ. σε μια εξουσιοδοτημένη βάση ανταλλαγής όταν αγοράζετε ένα νέο παρόμοιο προϊόν ή σε μια εξουσιοδοτημένη θέση συλλογής για την ανακύκλωση των αποβλήτων Ηλεκτρικού και Ηλεκτρονικού Εξοπλισμού (ΗΗΕ). Ο ακατάλληλος χειρισμός αυτού του τύπου αποβλήτων μπορεί να έχει αρνητικό αντίκτυπο στο περιβάλλον και την υγεία του ανθρώπου, λόγω δυνητικώς επικίνδυνων ουσιών που γενικά συνδέονται με τον ΗΗΕ. Ταυτόχρονα, η συνεργασία σας όσον αφορά τη σωστή απόρριψη αυτού του προϊόντος θα συμβάλει στην αποτελεσματική χρήση των φυσικών πόρων. Για περισσότερες πληροφορίες σχετικά με τα σημεία όπου μπορείτε να απορρίψετε τον εξοπλισμό σας για ανακύκλωση, επικοινωνήστε με το τοπικό γραφείο της πόλης σας, την υπηρεσία απορριμμάτων, το εγκεκριμένο σχήμα ΑΗΗΕ ή την υπηρεσία απόρριψης οικιακών αποβλήτων. Για περισσότερες πληροφορίες σχετικά με την επιστροφή και την ανακύκλωση των προϊόντων ΑΗΗΕ, επισκεφθείτε την τοποθεσία www.canon-europe.com/sustainability/ approach/.

# Polski

# **Tylko dla krajów Unii Europejskiej oraz EOG (Norwegia, Islandia i Liechtenstein)**

Ten symbol oznacza, że zgodnie z dyrektywą WEEE dotyczącą zużytego sprzętu elektrycznego i elektronicznego (2012/19/UE) oraz przepisami lokalnymi nie należy wyrzucać tego produktu razem z odpadami gospodarstwa domowego. Produkt należy przekazać do wyznaczonego punktu gromadzenia odpadów, np. firmie, od której kupowany jest nowy, podobny produkt lub do autoryzowanego punktu gromadzenia zużytego sprzętu elektrycznego i elektronicznego w celu poddania go recyklingowi. Usuwanie tego typu odpadów w nieodpowiedni sposób może mieć negatywny wpływ na otoczenie i zdrowie innych osób ze względu na niebezpieczne substancje stosowane w takim sprzęcie. Jednocześnie pozbycie się zużytego sprzętu w zalecany sposób przyczynia się do właściwego wykorzystania zasobów naturalnych. Aby uzyskać więcej informacji na temat punktów, do których można dostarczyć sprzęt do recyklingu, prosimy skontaktować się z lokalnym urzędem miasta, zakładem utylizacji odpadów, skorzystać z instrukcji zatwierdzonej dyrektywą WEEE lub skontaktować się z przedsiębiorstwem zajmującym się wywozem odpadów domowych. Więcej informacji o zwracaniu i recyklingu zużytego sprzętu elektrycznego i elektronicznego znajduje się w witrynie www.canon-europe.com/sustainability/approach/.

# Magyar

# **Csak az Európai Unió és az EGT (Norvégia, Izland és Liechtenstein) országaiban**

Ez a szimbólum azt jelzi, hogy a helyi törvények és a WEEE-irányelv (2012/19/EU) szerint a termék nem kezelhető háztartási hulladékként. A terméket a kijelölt nyilvános gyűjtőpontokon kell leadni, például hasonló cserekészülék vásárlásakor, illetve bármelyik, elektromos és elektronikai berendezésekből származó hulladék (WEEE) átvételére feljogosított gyűjtőponton. Az ilyen jellegű hulladékok a nem megfelelő kezelés esetén a bennük található veszélyes anyagok révén ártalmasak lehetnek a környezetre és az emberek egészségére. Továbbá, a termékből származó hulladék megfelelő kezelésével hozzájárulhat a természetes nyersanyagok hatékonyabb hasznosításához. A berendezésekből származó, újrahasznosítható hulladékok elhelyezésére vonatkozó további tudnivalókért forduljon a helyi önkormányzathoz, a közterület-fenntartó vállalathoz, a háztartási hulladék begyűjtését végző vállalathoz, illetve a hivatalos WEEE-képviselethez. További tudnivalókat a WEEE-termékek visszajuttatásáról és újrahasznosításáról a www.canon-europe.com/ sustainability/approach/.

# Slovenský

#### **Platí len pre štáty Európskej únie a EHP (Nórsko, Island a Lichtenštajnsko)**

Tento symbol znamená, že podľa Smernice 2012/19/EÚ o odpade z elektrických a elektronických zariadení (OEEZ) a podľa platnej legislatívy Slovenskej republiky sa tento produkt nesmie likvidovať spolu s komunálnym odpadom. Produkt je potrebné odovzdať do určenej zberne, napr. prostredníctvom výmeny za kúpu nového podobného produktu, alebo na autorizované zberné miesto, ktoré spracúva odpad z elektrických a elektronických zariadení (EEZ). Nesprávna manipulácia s takýmto typom odpadu môže mať negatívny vplyv na životné prostredie a ľudské zdravie, pretože elektrické a elektronické zariadenia obsahujú potenciálne nebezpečné látky. Spoluprácou na správnej likvidácii produktu prispejete k účinnému využívaniu prírodných zdrojov.

Ďalšie informácie o mieste recyklácie opotrebovaných zariadení získate od miestneho úradu, úradu životného prostredia, zo schváleného plánu OEEZ alebo od spoločnosti, ktorá zaisťuje likvidáciu komunálneho odpadu. Viac informácií nájdete aj na webovej stránke: www.canon-europe.com/sustainability/approach/.

# български

### **Само за Европейския съюз и ЕИП (Норвегия, Исландия и Лихтенщайн)**

Този символ показва, че този продукт не трябва да се изхвърля заедно с битовите отпадъци, съгласно Директивата за ИУЕЕО (2012/19/ЕC) и Вашето национално законодателство. Този продукт трябва да бъде предаден в предназначен за целта пункт за събиране, например на база размяна, когато купувате нов подобен продукт, или в одобрен събирателен пункт за рециклиране на излязло от употреба електрическо и електронно оборудване (ИУЕЕО). Неправилното третиране на този тип отпадъци може да доведе до евентуални отрицателни последствия за околната среда и човешкото здраве поради потенциално опасните вещества, които обикновено са свързани с ЕЕО. В същото време Вашето съдействие за правилното изхвърляне на този продукт ще допринесе за ефективното използване на природните ресурси. Повече информация относно местата, където може да предавате излязло от употреба оборудване за рециклиране, може да получите от местните власти, от органа, отговорен за отпадъците и от одобрена система за излязло от употреба ЕЕО или от Вашата местна служба за битови отпадъци. За повече информация относно връщането и рециклирането на продукти от излязло от употреба ЕЕО посетете www.canon-europe.com/sustainability/approach/.

# Română

# **Doar pentru Uniunea Europeană şi EEA (Norvegia, Islanda şi Liechtenstein)**

Acest simbol indică faptul că acest produs nu trebuie aruncat o dată cu reziduurile menajere, în conformitate cu Directiva DEEE (Directiva privind deşeurile de echipamente electrice şi electronice) (2012/19/

UE) şi legile naţionale. Acest produs trebuie transportat la un punct de colectare special, de exemplu un centru care preia produsele vechi atunci când achiziţionaţi un produs nou similar, sau la un punct de colectare autorizat pentru reciclarea deşeurilor provenite de la echipamentele electrice și electronice (EEE). Mânuirea necorespunzătoare a acestor tipuri de deşeuri poate avea un impact negativ asupra mediului înconjurător şi sănătăţii indivizilor, din cauza substantelor potențial nocive care sunt în general asociate cu EEE. În acelaşi timp, cooperarea dvs. la reciclarea corectă a acestui produs va contribui la utilizarea efectivă a resurselor naturale. Pentru mai multe informatii privind locurile de reciclare a deseurilor provenite de la echipamente, contactaţi biroul primăriei locale, autoritatea responsabilă cu colectarea deşeurilor, schema DEEE aprobată sau serviciul de colectare a deşeurilor menajere. Pentru mai multe informații privind returnarea și reciclarea produselor DEEE, vizitați www.canon-europe.com/sustainability/approach/.

# Slovenčina

## **Samo za Evropsko unijo in EGP (Norveška, Islandija in Lihtenštajn)**

Ta simbol pomeni, da tega izdelka v skladu z direktivo OEEO (2012/ 19/EU) in državno zakonodajo ne smete odvreči v gospodinjske odpadke. Ta izdelek morate odložiti na ustrezno zbiralno mesto, na primer pri pooblaščenem prodajalcu, ko kupite podoben nov izdelek ali na zbiralno mesto za recikliranje električne in elektronske opreme. Neprimerno ravnanje s takšnimi odpadki lahko negativno vpliva na okolje in človekovo zdravje zaradi nevarnih snovi, ki so povezane z električno in elektronsko opremo. S pravilno odstranitvijo izdelka hkrati prispevate tudi k učinkoviti porabi naravnih virov. Če želite več informacij o tem, kje lahko odložite odpadno opremo za recikliranje, pokličite občinski urad, komunalno podjetje ali službo, ki skrbi za odstranjevanje odpadkov, ali si oglejte načrt OEEO. Če želite več informacij o vračanju in recikliranju izdelkov v skladu z direktivo OEEO, obiščite www.canon-europe.com/sustainability/approach/.

# Hrvatski

#### **Samo za Europsku uniju i EEA (Norveška, Island i Lihtenštajn)**

Ovaj simbol pokazuje da se ovaj proizvod ne smije odlagati s komunalnim i ostalim otpadom sukladno WEEE Direktivi (2012/19/ EC) i Pravilniku o gospodarenju otpadnim električnim i elektroničkim uređajima i opremom. Ovaj proizvod je potrebno predati ovlaštenom skupljaču EE otpada ili prodavatelju koji je dužan preuzeti otpadni proizvod po sistemu jedan za jedan, ukoliko isti odgovara vrsti te je obavljao primarne funkcije kao i isporučena EE oprema. Nepropisno rukovanje ovom vrstom otpada može imati negativan učinak na okolinu i zdravlje ljudi zbog supstanci koje su potencijalno opasne za zdravlje, a općenito se povezuju s EEE. Istovremeno, vaša će suradnja kroz propisno odlaganje ovog proizvoda doprinijeti efektivnoj uporabi prirodnih resursa. Za više informacija o tome gdje možete odložiti svoj otpad za recikliranje obratite se vašem lokalnom gradskom uredu, komunalnoj službi, odobrenom WEEE programu ili službi za odlaganje kućnog otpada. Ostale informacije o vraćanju i recikliranju WEEE proizvoda potražite na www.canon-europe.com/ sustainability/approach/.

# Català

## **Només per a la Unió Europea i a l'Espai Econòmic Europeu (Noruega, Islàndia i Liechtenstein)**

Aquest símbol indica que aquest producte no s'ha de llençar a les escombraries de la llar, d'acord amb la Directiva RAEE (2012/19/UE) i la legislació nacional. Aquest producte s'hauria de lliurar en un dels punts de recollida designats, com per exemple, intercanviant-lo un per un en comprar un producte similar o lliurant-lo en un lloc de recollida autoritzat per al reciclatge de residus d'aparells elèctrics i electrònics (AEE). La manipulació inadequada d'aquest tipus de residus podria tenir un impacte negatiu en l'entorn i en la salut humana, a causa de les substàncies potencialment perilloses que normalment estan associades als AEE. Així mateix, la vostra cooperació a l'hora de llençar correctament aquest producte contribuirà a la utilització efectiva dels recursos naturals. Per a més informació sobre els punts on podeu lliurar aquest producte per procedir al seu reciclatge,

adreceu-vos a la vostra oficina municipal, a les autoritats encarregades dels residus, al pla de residus homologat per la RAEE o al servei de recollida de deixalles domèstiques de la vostra localitat. Per a més informació sobre la devolució i el reciclatge de productes RAEE, visiteu www.canon-europe.com/sustainability/approach/.

# Eesti

### **Üksnes Euroopa Liit ja EMP (Norra, Island ja Liechtenstein)**

See sümbol näitab, et antud toodet ei tohi vastavalt elektri- ja elektroonikaseadmete jäätmeid käsitlevale direktiivile (2012/19/EL) ning teie riigis kehtivatele õigusaktidele utiliseerida koos olmejäätmetega. Antud toode tuleb anda selleks määratud kogumispunkti, nt müügipunkt, mis on volitatud üks ühe vastu vahetama, kui ostate uue sarnase toote, või elektri- ja elektroonikaseadmete jäätmete ümbertöötlemiseks mõeldud kogumispunkti. Täiendava teabe saamiseks elektri- ja elektroonikaseadmetest tekkinud jäätmete tagastamise ja ümbertöötlemise kohta võtke ühendust kohaliku omavalitsusega, asjakohase valitsusasutusega, asjakohase tootjavastutusorganisatsiooniga või olmejäätmete käitlejaga. Lisateavet leitate ka Interneti-leheküljelt www.canon-europe.com/ sustainability/approach/.

Latviešu

## **Tikai Eiropas Savienībai un EEZ (Norvēģijai, Islandei un Lihtenšteinai)**

Šis simbols norāda, ka atbilstoši ES Direktīvai (2012/19/ES) par elektrisko un elektronisko iekārtu atkritumiem (EEIA) un vietējiem tiesību aktiem no šī izstrādājuma nedrīkst atbrīvoties, izmetot to kopā ar sadzīves atkritumiem. Šis izstrādājums ir jānodod piemērotā savākšanas vietā, piemēram, apstiprinātā veikalā, kur iegādājaties līdzīgu jaunu produktu un atstājat veco, vai apstiprinātā vietā izlietotu elektrisko un elektronisko iekārtu pārstrādei. Nepareiza šāda veida atkritumu apsaimniekošana var apdraudēt vidi un cilvēka veselību tādu iespējami bīstamu vielu dēļ, kas parasti ir elektriskajās un elektroniskajās iekārtās. Turklāt jūsu atbalsts pareizā šāda veida

atkritumu apsaimniekošanā sekmēs efektīvu dabas resursu izmantošanu. Lai saņemtu pilnīgāku informāciju par vietām, kur izlietoto iekārtu var nodot pārstrādei, sazinieties ar vietējo pašvaldību, atkritumu savākšanas atbildīgo dienestu, pilnvarotu EEIA struktūru vai sadzīves atkritumu apsaimniekošanas iestādi. Lai saņemtu plašāku informāciju par elektrisko un elektronisko iekārtu nodošanu pārstrādei, apmeklējiet tīmekļa vietni www.canon-europe.com/ sustainability/approach/.

# Lietuvių

# **Tik Europos Sąjungai ir EEE (Norvegijai, Islandijai ir Lichtenšteinui)**

Šis ženklas reiškia, kad gaminio negalima išmesti su buitinėmis atliekomis, kaip yra nustatyta Direktyvoje (2012/19/ES) ir nacionaliniuose teisė aktuose dėl EEĮ atliekų tvarkymo. Šį gaminį reikia atiduoti į tam skirtą surinkimo punktą, pvz., pagal patvirtintą keitimo sistemą, kai perkamas panašus gaminys, arba į elektros ir elektroninės įrangos (EEĮ) atliekų perdirbimo punktą. Netinkamas tokios rūšies atliekų tvarkymas dėl elektros ir elektroninėje įrangoje esančių pavojingų medžiagų gali pakenkti aplinkai ir žmonių sveikatai. Padėdami užtikrinti tinkamą šio gaminio šalinimo tvarką, kartu prisidėsite prie veiksmingo gamtos išteklių naudojimo. Jei reikia daugiau informacijos, kaip šalinti tokias atliekas, kad jos būtų toliau perdirbamos, kreipkitės į savo miesto valdžios institucijas, atliekų tvarkymo organizacijas, patvirtintų EEĮ atliekų sistemų arba jūsų buitinių atliekų tvarkymo įstaigų atstovus. Išsamesnės informacijos apie EEI atliekų grąžinimo ir perdirbimo tvarką galite rasti apsilankę tinklalapyje www.canon-europe.com/sustainability/approach/.

# Srpski

Ovaj simbol označava da ovaj proizvod ne sme da se odlaže sa ostalim kućnim otpadom, u skladu sa WEEE Direktivom (2012/19/EU) i nacionalnim zakonima. Ovaj proizvod treba predati određenom centru za prikupljanje, npr. na osnovi "jedan-za-jedan" kada kupujete sličan novi proizvod, ili ovlašćenom centru za prikupljanje za reciklažu istrošene električne i elektronske opreme (EEE). Nepravilno rukovanje ovom vrstom otpada može da ima moguće negativne posledice po životnu sredinu i ljudsko zdravlje usled potencijalno

opasnih materijala koji se uglavnom vezuju za EEE. U isto vreme, vaša saradnja na ispravnom odlaganju ovog proizvoda će doprineti efikasnom korišćenju prirodnih resursa. Za više informacija o tome gde možete da predate vašu staru opremu radi recikliranje, vas molimo, da kontaktirate lokalne gradske vlasti, komunalne službe, odobreni plan reciklaže ili Gradsku čistoću. Za više informacija o vraćanju i recikliranju WEEE proizvoda, posetite stranicu www.canoneurope.com/sustainability/approach/.

# Српски

Ovaj simbol označava da ovaj proizvod ne sme da se odlaže sa ostalim kućnim otpadom, u skladu sa WEEE Direktivom (2012/19/EU) i nacionalnim zakonima. Ovaj proizvod treba predati određenom centru za prikupljanje, npr. na osnovi "staro za novo" kada kupujete sličan novi proizvod, ili ovlašćenom centru za reciklažu istrošene električne i elektronske opreme (EEE). Nepravilno rukovanje ovom vrstom otpada može da ima moguće negativne uticaje po životnu sredinu i ljudsko zdravlje usled potencijalno opasnih materijala koje se uglavnom vezuju za EEE. U isto vreme, vaša saradnja na ispravnom odlaganju ovog proizvoda će doprineti efikasnom korišćenju prirodnih resursa. Za više informacija o tome gde možete da predate vašu staru opremu radi recikliranje, molimo Vas da kontaktirate lokalne gradske vlasti, komunalne službe, odobreni plan reciklaže ili Gradsku čistoću. Za više informacija o vraćanju i recikliranju WEEE proizvoda, posetite stranicu www.canon-europe.com/sustainability/approach/.

**Safety-related markings on the machine Marquages de sécurité sur la machine Marcature di sicurezza sulla macchina Sicherheitshinweise auf der Maschine Marcas de la máquina relacionadas con la seguridad Veiligheidsmarkeringen op de machine Makine üzerindeki güvenlik i**㶆**aretleri**

[English] Switch (On) [Français] Commutateur (Marche) [Italiano] lnterruttore (On) [Deutsch] Schalter (Ein) [Español] Interruptor (encendido) [Nederlands] Schakelaar (On) [Türkçe] Anahtar (Açık)

[English] Switch (Off) [Français] Commutateur (Arrêt) [Italiano] lnterruttore (Off) [Deutsch] Schalter (Aus) [Español] Interruptor (apagado) [Nederlands] Schakelaar (Off) [Türkçe] Anahtar (Kapalı)

[English] Switch (Standby) [Italiano] lnterruttore (Standby) [Deutsch] Schalter (Standby) [Nederlands] Schakelaar (Standby) [Türkçe] Anahtar (Bekleme)

Power on Sous tension Alimentazione presente Eingeschaltet Máquina encendida Aan Güç açık

Power off (no standby current) Hors tension (pas de courant de veille) Alimentazione assente (nessuna corrente di standby) Ausgeschaltet (ohne Ruhestromaufnahme) Máquina apagada (sin corriente en espera) Uit (geen stand-byverbruik) Güç kapalı (bekleme akımı yok)

[Français] Commutateur (Veille) Sous/hors tension (courant de veille activé) [Español] Interruptor (en espera) Máquina apagada/encendida (con corriente en espera) Power on/off (standby current on) Alimentazione on/off (corrente di standby presente) Ein- und Ausschalten (mit Ruhestromaufnahme) Aan-uit (stand-byverbruik aan) Güç açık/kapalı (bekleme akımı açık)

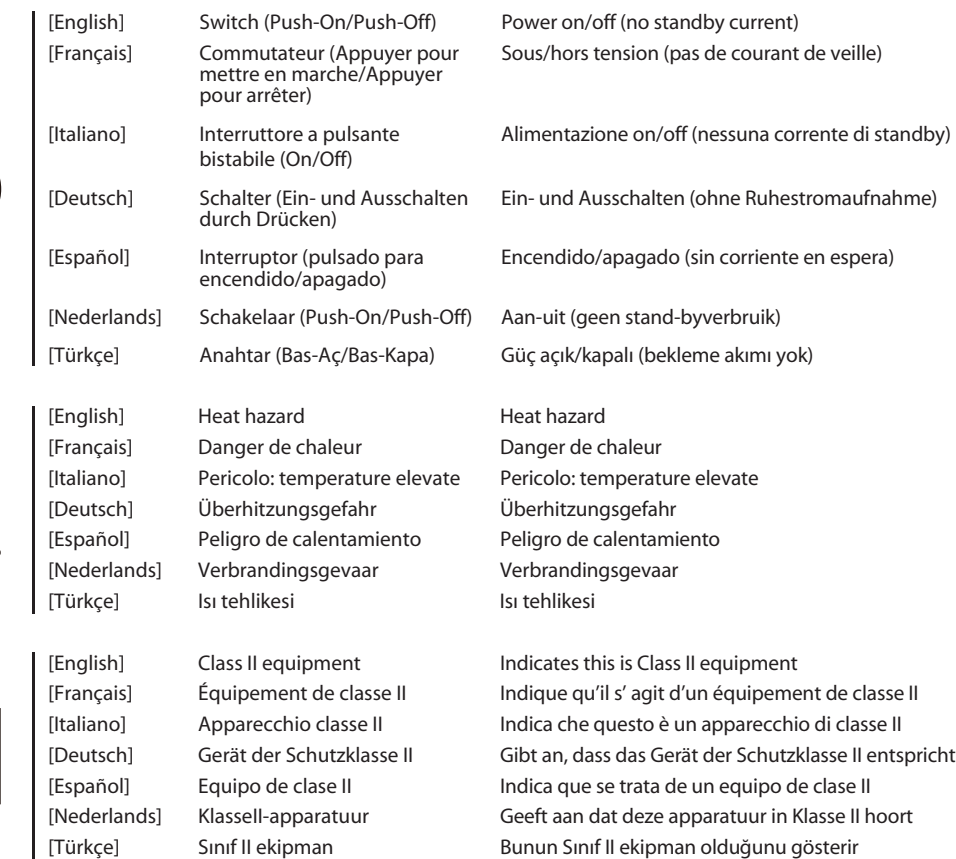

 $\bigcirc$ 

 $\boxed{\Box}$ 

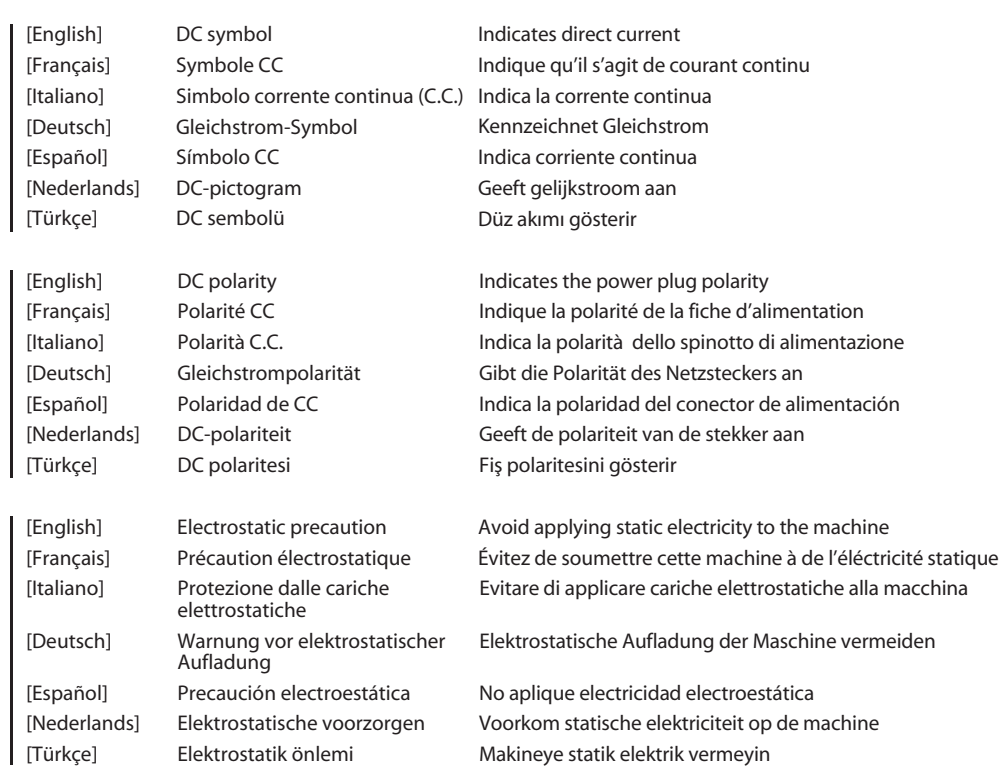

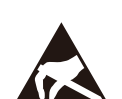

⇔ଙ

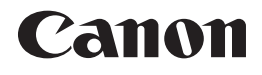

**CANON ELECTRONICS INC.** 3-5-10 SHIBAKOEN, MINATO-KU, TOKYO 105-0011, JAPAN

**CANON U.S.A. INC.** ONE CANON PARK, MELVILLE, NY 11747, U.S.A.

**CANON CANADA INC.** 8000 Mississauga Road Brampton, Ontario L6Y 5Z7, CANADA

**CANON EUROPA N.V.** BOVENKERKERWEG 59, 1185 XB AMSTELVEEN, THE NETHERLANDS

**CANON AUSTRALIA PTY. LTD.** BUILDING A, THE PARK ESTATE, 5 TALAVERA ROAD, MACQUARIE PARK, NSW 2113, AUSTRALIA

**CANON SINGAPORE PTE. LTD.** 1 FUSIONOPOLIS PLACE, #14-10, GALAXIS, SINGAPORE 138522

**CANON KOREA INC.** 607, TEHERAN-RO, GANGNAM-GU, SEOUL, KOREA

**CANON INDIA PVT. LTD** 7TH FLOOR, TOWER B DLF CYBER TERRACES DLF PHASE III GURGAON - 122002 HARYANA, INDIA **CANON EURASİA GÖRÜNTÜLEME VE OFİS SİSTEMLERİ ANONİM ŞİRKETİ**  KOZYATAĞI,DEĞİRMEN SOK.NİDA KULE İŞ MERKEZİ NO.18 KADIKÖY

PUB. 6T3-0166-G1.10 © CANON ELECTRONICS INC. 2023